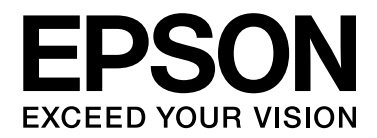

# Epson Aculaser C1750 Series

# Руководство пользователя

NPD4429-00 RU

## Содержание

### [Введение](#page-6-0)

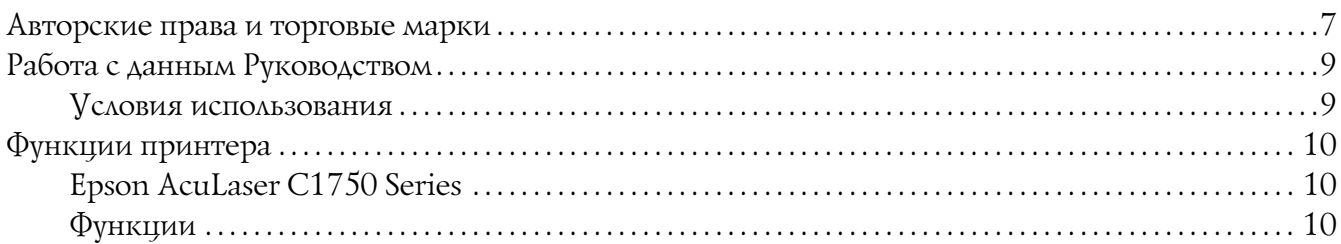

#### Глава 1 [Характеристики](#page-11-0)

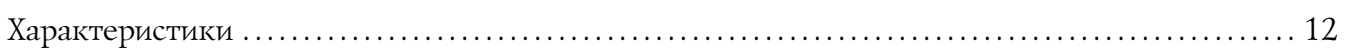

#### Глава 2 [Основные операции](#page-15-0)

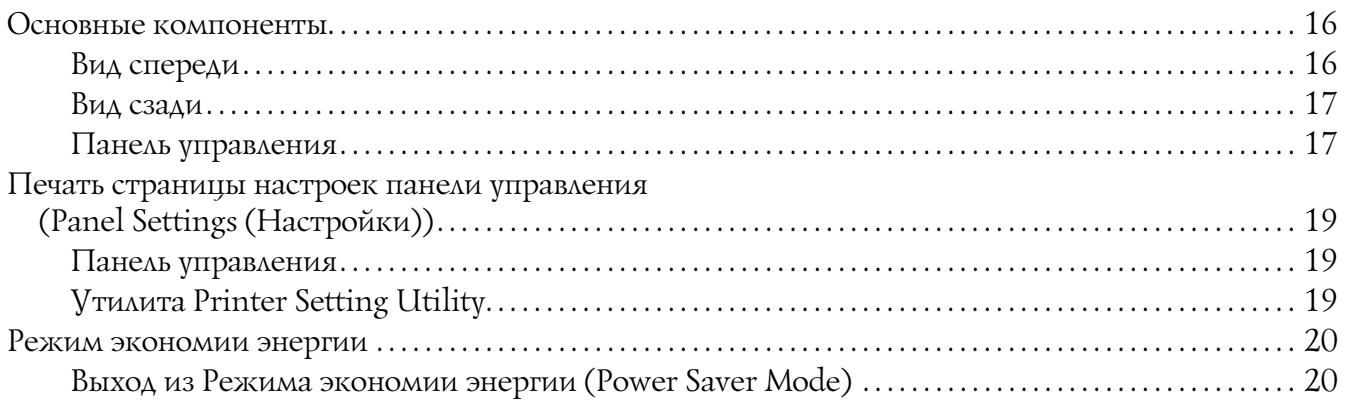

### Глава 3 [Программное обеспечение для работы с принтером](#page-20-0)

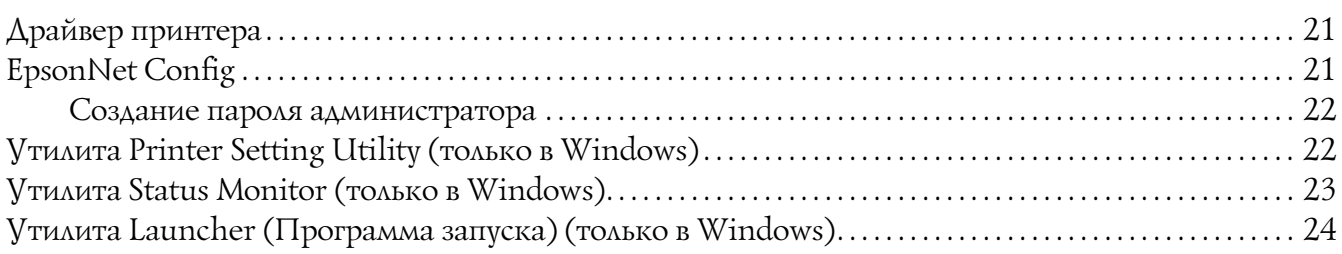

#### Глава 4 [Основные сведения о сетях](#page-25-0)

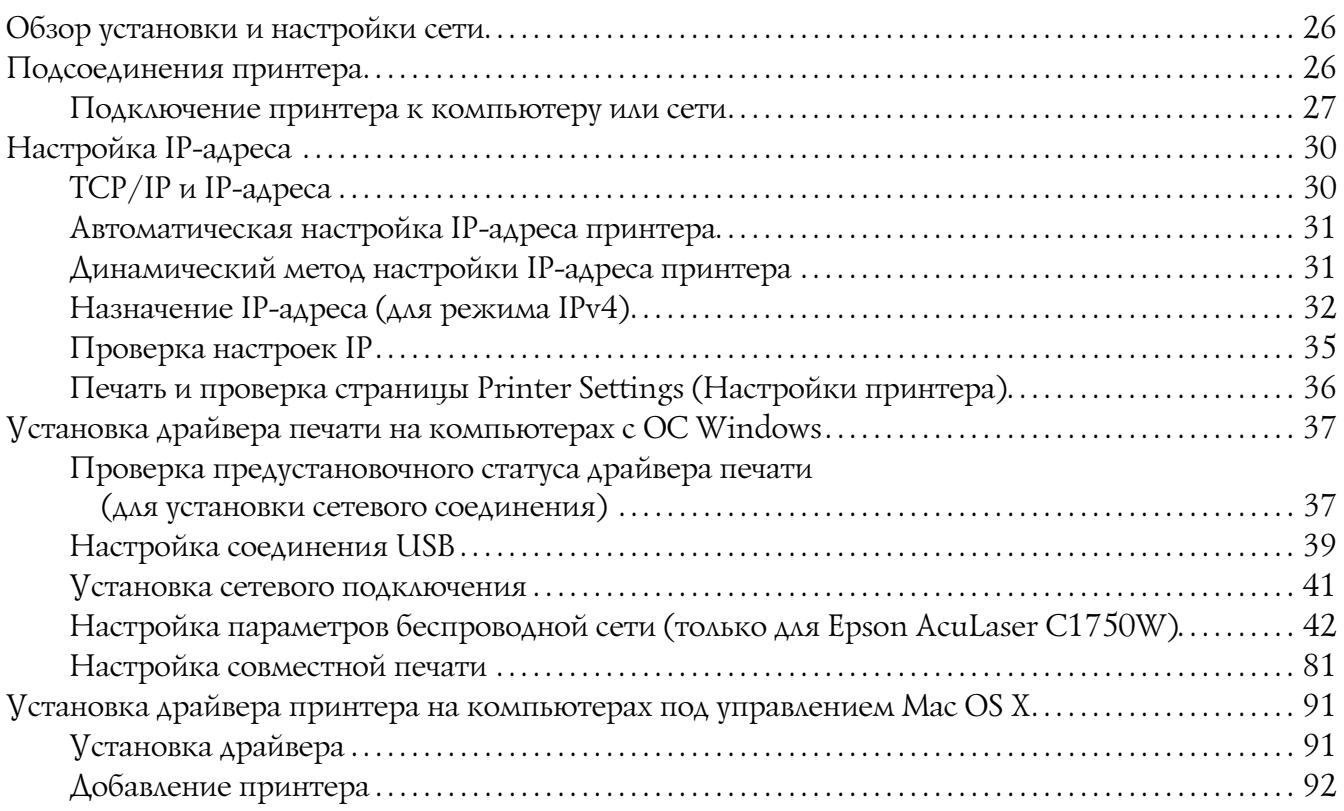

### Глава 5 [Основы печати](#page-98-0)

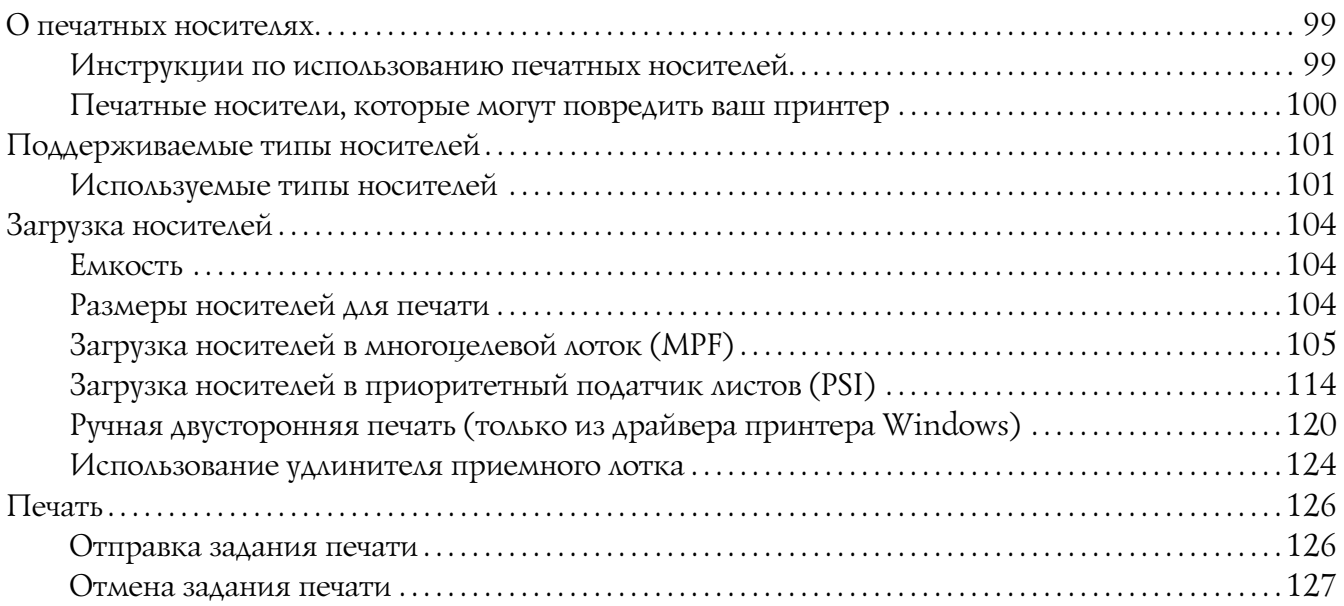

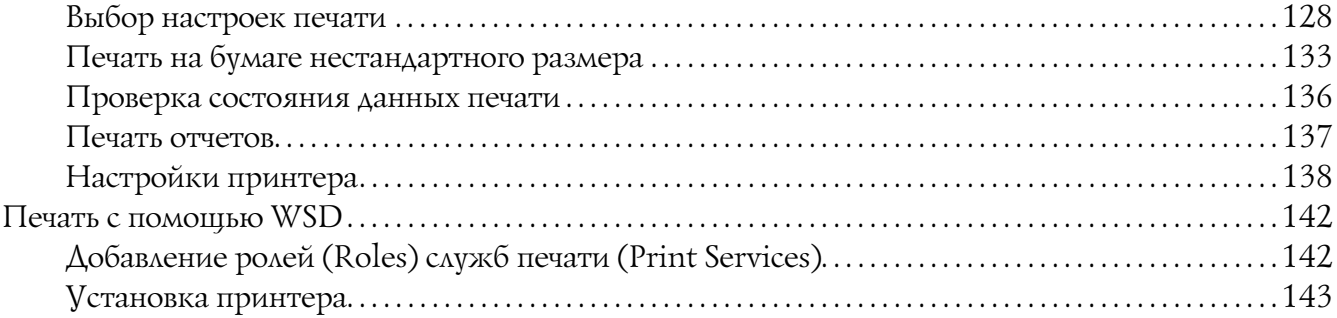

### Глава 6 [Работа с меню панели управления](#page-144-0)

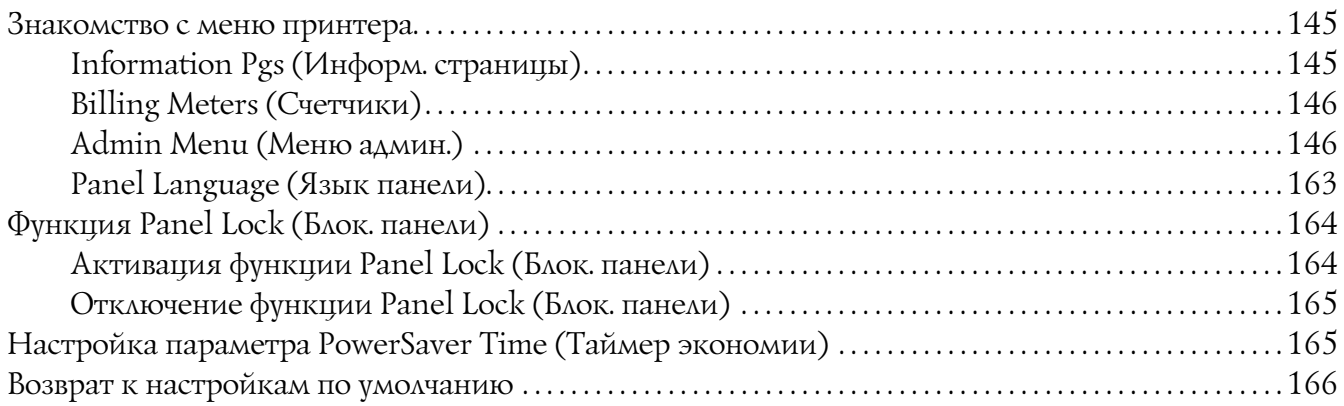

### Глава 7 [Устранение неполадок](#page-166-0)

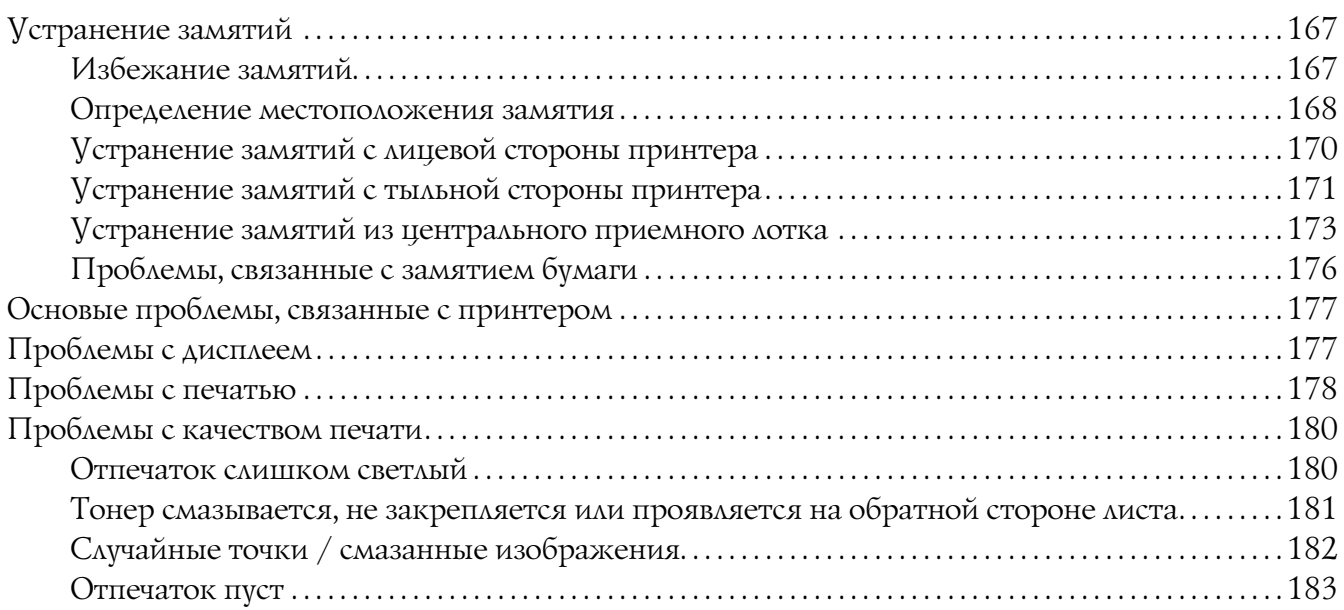

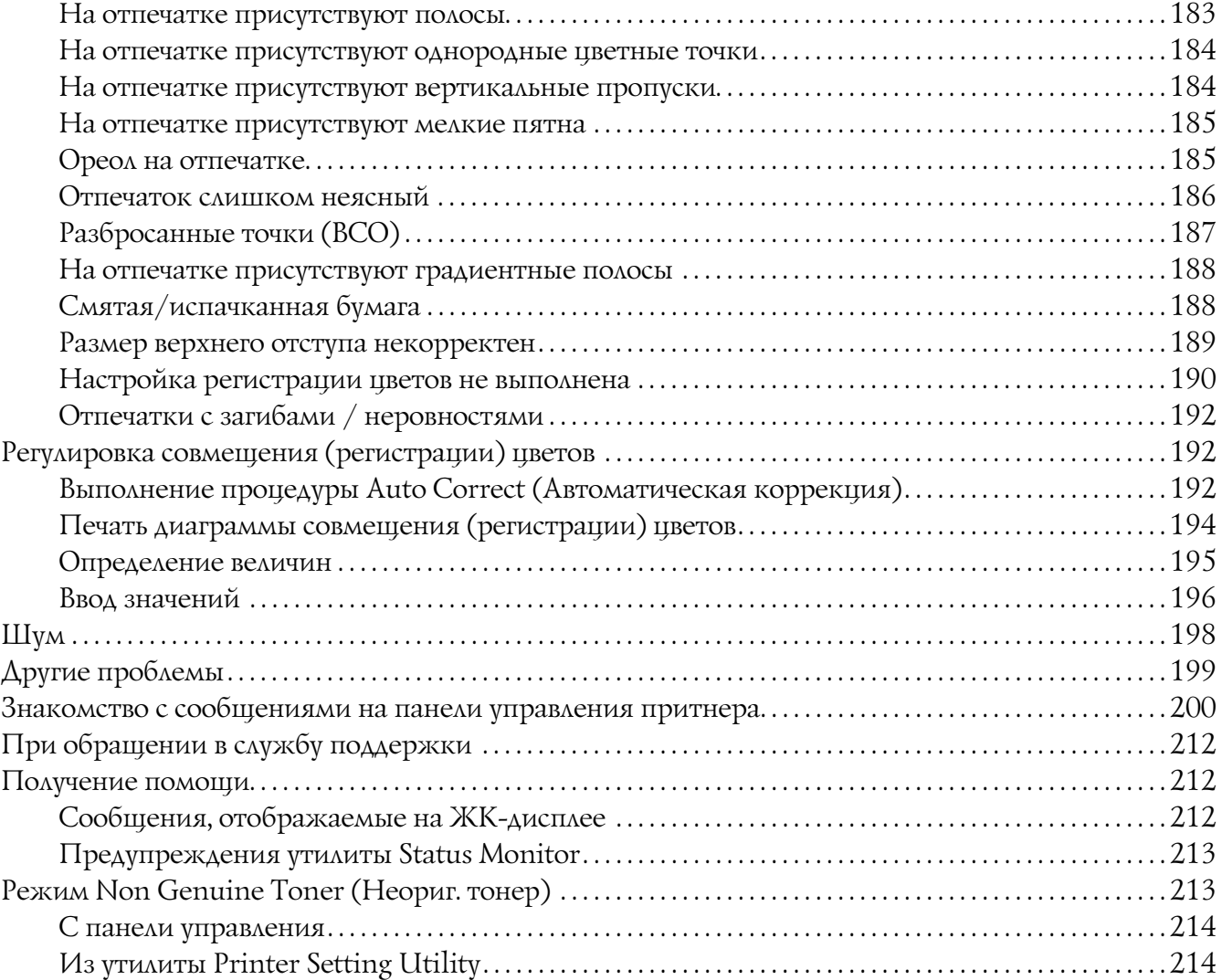

### Глава 8 [Обслуживание](#page-214-0)

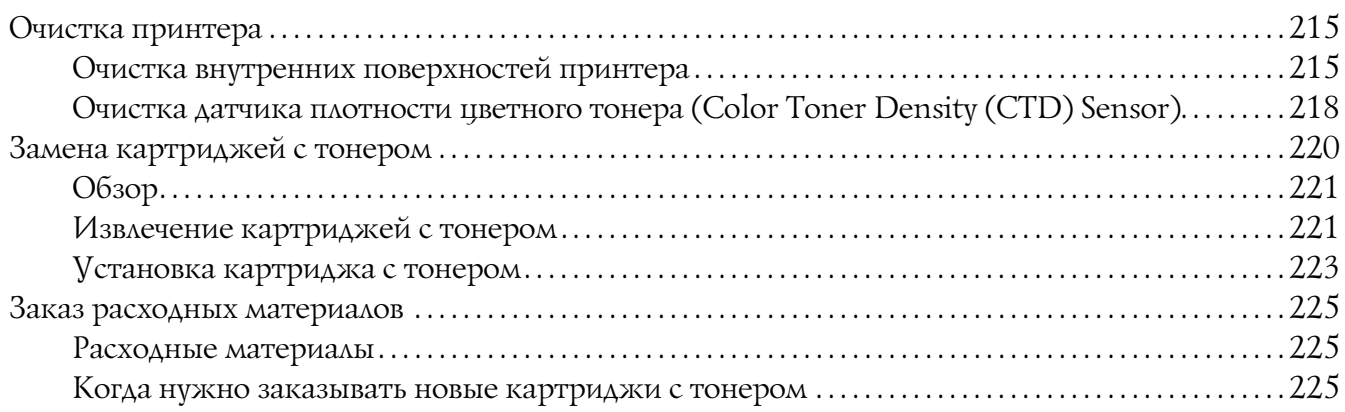

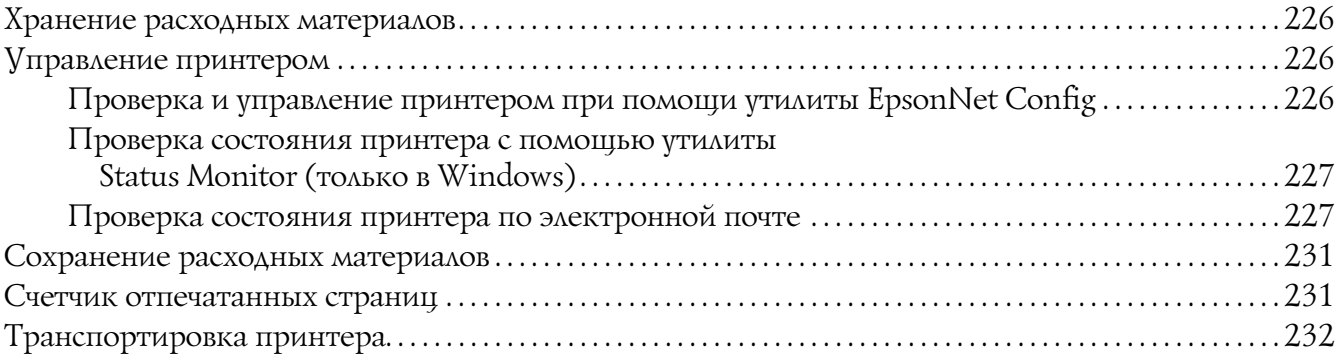

#### Приложение A [Служба поддержки](#page-235-0)

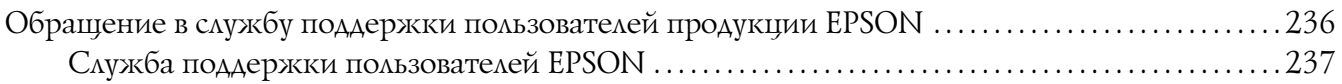

#### [Предметный указатель](#page-237-0)

### <span id="page-6-0"></span>Введение

### <span id="page-6-1"></span>Авторские права и торговые марки

Никакую часть данного документа нельзя воспроизводить, хранить в поисковых системах или передавать в любой форме и любыми способами (механическими, путем копирования, записи или иными) без предварительного письменного разрешения Seiko Epson Corporation. По отношению использования содержащейся здесь информации никаких патентных обязательств не предусмотрено.

Равно как не предусмотрено никакой ответственности за повреждения, произошедшие вследствие использования содержащейся здесь информации. Компания Seiko Epson Corporation и ее филиалы не несут ответственности перед покупателями данного продукта или третьими сторонами за понесенные ими повреждения, потери, сборы или затраты, вызванные несчастными случаями, неправильным использованием продукта, недозволенной модификацией, ремонтом или изменением продукта и невозможностью (исключая США) строгого соблюдения инструкций по работе и обслуживанию, разработанных Seiko Epson Corporation.

Seiko Epson Corporation не несет ответственности за любые повреждения или проблемы, возникшие из-за использования любых функций или расходных материалов, не являющихся оригинальными продуктами EPSON (Original EPSON Products) или продуктами, одобренными EPSON (EPSON Approved Products).

Apple<sup>®</sup>, Bonjour<sup>®</sup>, ColorSync®, Macintosh<sup>®</sup> и Mac  $OS^{\circledR}$  — зарегистрированные торговые марки Apple Inc. в США и/или других странах.

Microsoft<sup>®</sup>, Windows Vista®, Windows<sup>®</sup> и Windows Server<sup>®</sup> — зарегистрированные торговые марки Microsoft Corporation в США и/или других странах.

EPSON — зарегистрированная торговая марка, EPSON AcuLaser — торговая марка Seiko Epson Corporation.

Общее примечание: Прочие названия продуктов упоминаются в документе только для идентификации и могут являться торговыми марками соответствующих владельцев. Epson отрицает владение любыми правами на эти марки.

Авторские права © 2011, Seiko Epson Corporation. Все права защищены.

#### **Информация об изготовителе:**

Seiko EPSON Corporation (Япония) Юридический адрес: 4,1, Ниси,Синздюку, 2,Чоме, Синздюку,ку, Токио, Япония

#### **Информация о продавце:**

Компания "Эпсон Европа Б.В." (Нидерланды) Юридический адрес: Нидерланды, Амстердам 1096EJ, Энтрада 701 Юридический адрес Московского представительства: Россия, г. Москва, 129110, ул. Щепкина, д. 42, стр. 2а

Срок службы изделия: 5 лет.

### <span id="page-8-0"></span>Работа с данным Руководством

### <span id="page-8-1"></span>Условия использования

- 1. В данном руководстве персональные компьютеры и рабочие станции называются "компьютерами".
- 2. В руководстве используются следующие термины:

#### *Важно:*

*Важная информация, которую необходимо прочитать. Следует выполнять все указания, представленные разделах, обозначенных этим термином.*

### *Примечание:*

*Дополнительная информация.*

#### *См. также:*

*Ссылки на различные разделы руководства.*

3. Ориентация документов или бумаги представлена в данном руководстве следующим образом:

 $\Box$ ,  $\Box$ , Подача длинным краем (LEF) (Long Edge Feed): Документ или лист подаются с портретной ориентацией.

 $\Box$ ,  $\Box$ , Подача коротким краем (SEF) (Short Edge Feed): Документ или лист подаются с альбомной ориентацией.

LEF ориентация SEF ориентация

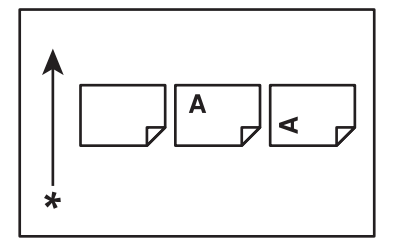

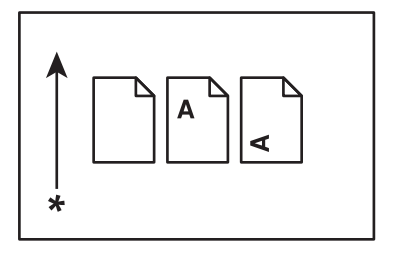

\* Направление подачи бумаги

### <span id="page-9-0"></span>Функции принтера

### <span id="page-9-1"></span>Epson AcuLaser C1750 Series

Серия Epson AcuLaser C1750 состоит из двух следующих продуктов:

- O Epson AcuLaser C1750N: Модель с поддержкой сети
- O Epson AcuLaser C1750W: Модель с поддержкой беспроводной сети

### <span id="page-9-2"></span>Функции

В данном разделе описываются функции принтера и приводятся ссылки на подробную информацию по ним.

2 Sided Print **(Manual)** (Двусторонняя печать (Ручная))

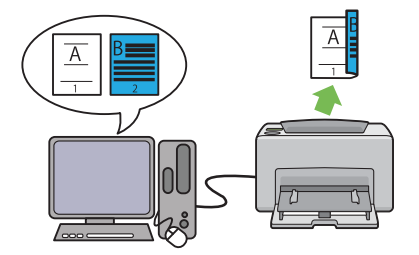

Двусторонняя печать — это ручная печать двух или более страниц на двух сторонах одного листа. Данная функция позволяет снижать потребление бумаги.

Подробнее об этом — в разделе ["Ручная](#page-119-1)  [двусторонняя печать \(только из драйвера](#page-119-1)  [принтера Windows\)" на стр. 120](#page-119-1).

**Multiple-Up Print (Печать** мультиизображений)

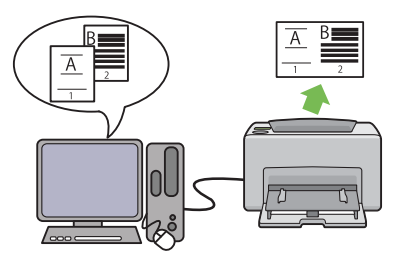

Функция Multiple,Up позволяет печатать несколько страниц на одном листе бумаги. Данная функция позволяет снижать потребление бумаги.

Для получения более подробной информации см. Справку по драйверу принтера.

**Приоритетный податчик листов (PSI)**

**Печать с использованием беспроводного соединения (Беспроводная печать) (только для Epson AcuLaser C1750W)**

Функция беспроводной сети вашего притнера позволяет вам устанавливать принтер где угодно и осуществлять печать без проводного соединения принтера с компьютером.

Функция беспроводной сети вашего притнера может быть недоступна в зависимости от региона, где был приобретен принтер.

Подробнее об этом — в разделе ["Настройка](#page-41-1)  [параметров беспроводной сети \(только для](#page-41-1)  [Epson AcuLaser C1750W\)" на стр. 42.](#page-41-1)

Носители, загруженные в приоритетный податчик листов (PSI), при подаче имеют приоритет над носителями, загруженнеми в многоцелевой лоток (MPF). Использование приоритетного податчика листов (PSI) позволяет производить печать на носителях другого типа и размера, которые будут иметь приоритет над обычными носителями, загруженными в многоцелевой лоток (MPF).

Подробнее об этом — в разделе ["Загрузка](#page-113-1)  [носителей в приоритетный податчик листов](#page-113-1)  [\(PSI\)" на стр. 114](#page-113-1).

### Глава 1

### <span id="page-11-0"></span>Характеристики

### <span id="page-11-1"></span>Характеристики

В данной главе приведен список основных характеристик принтера. Помните, что характеристики данного принтера могут быть изменены без предварительного уведомления.

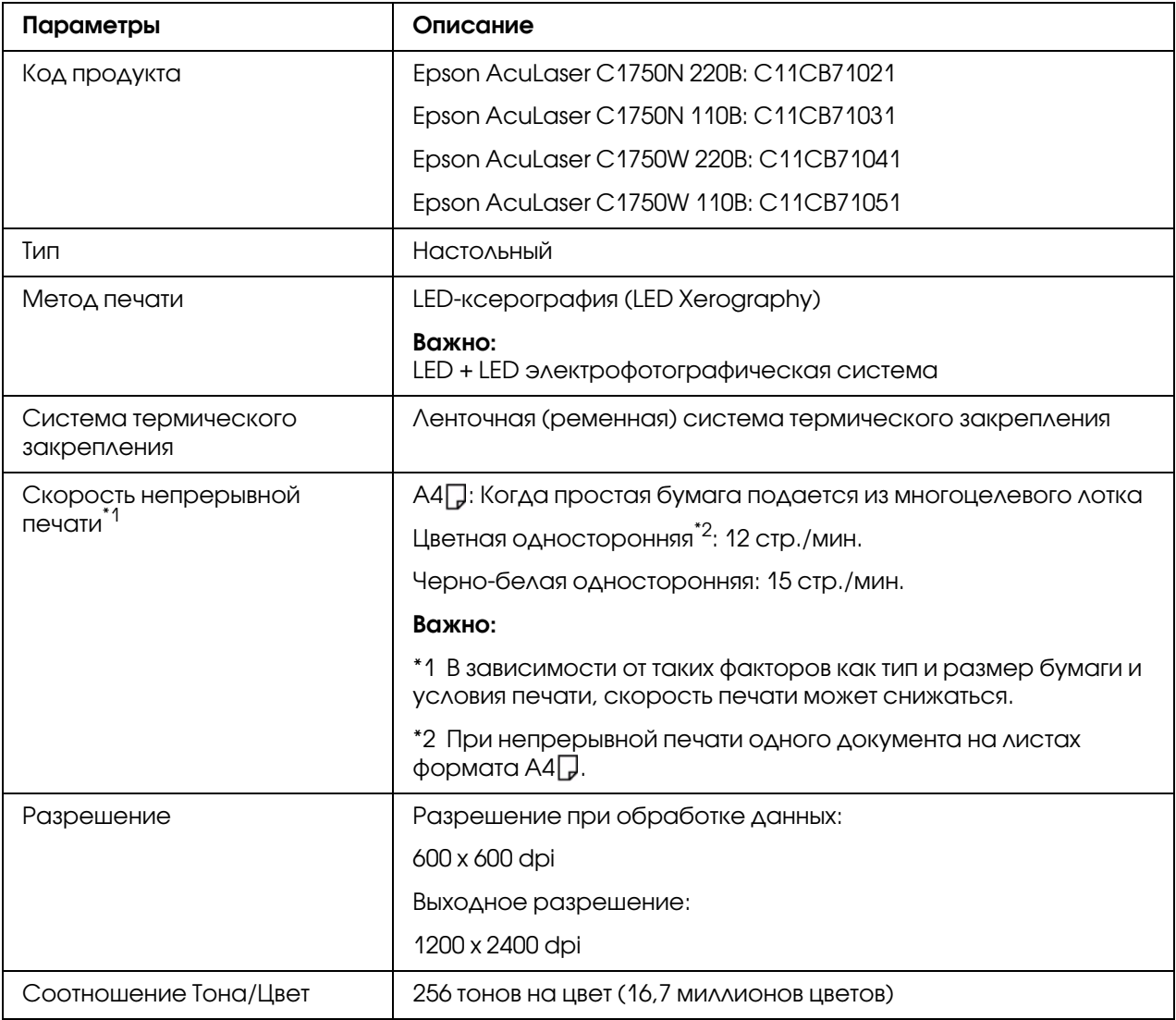

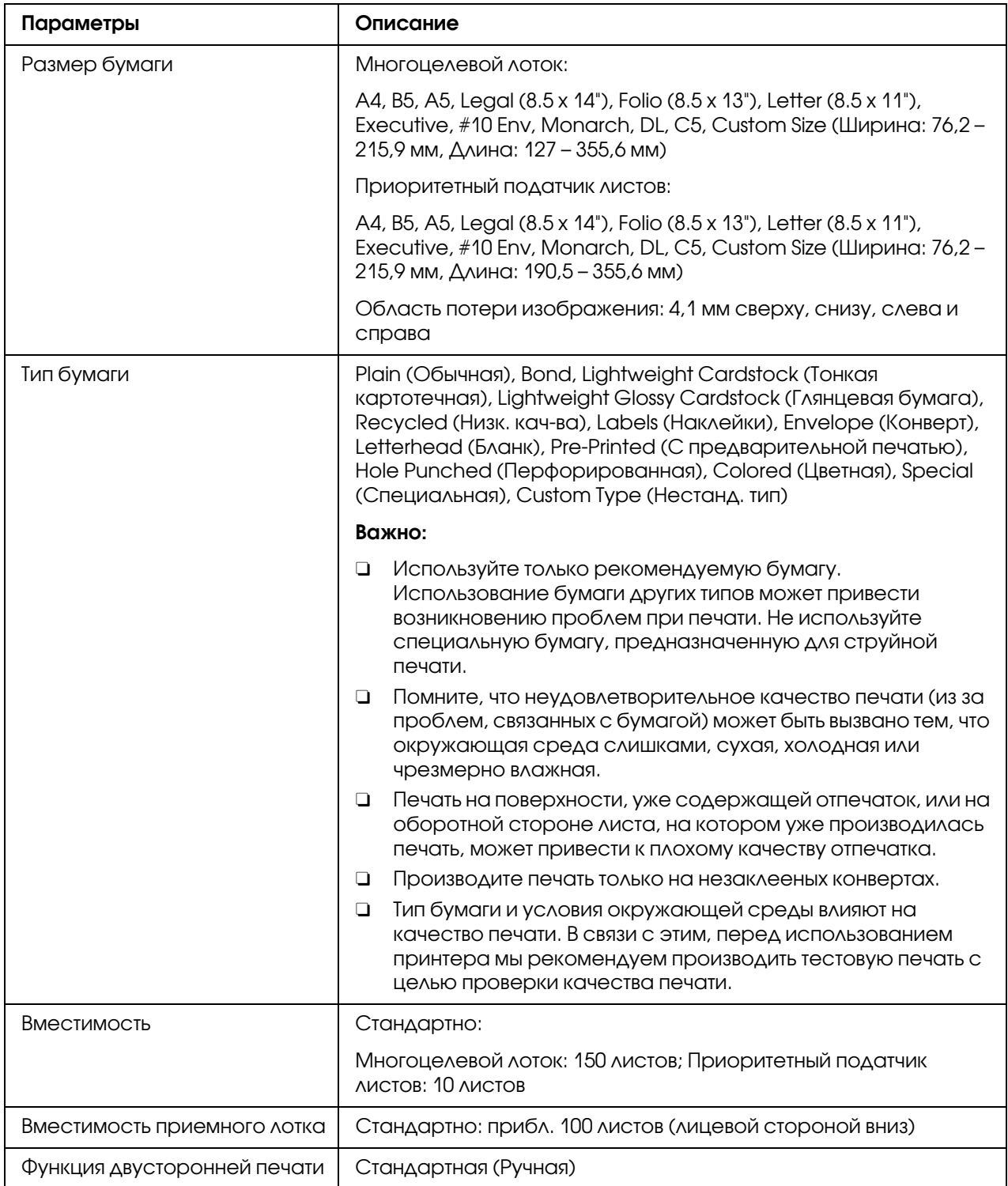

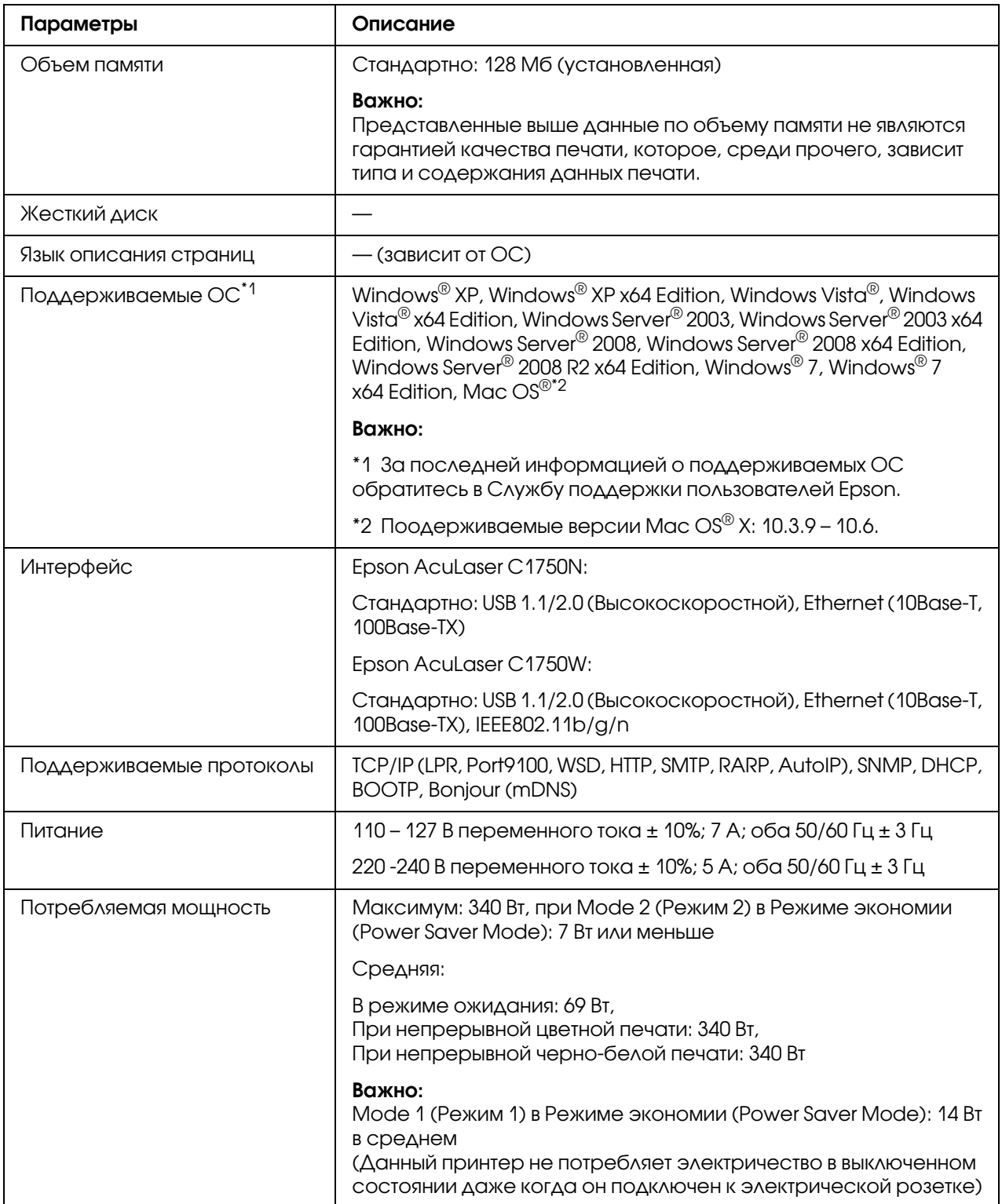

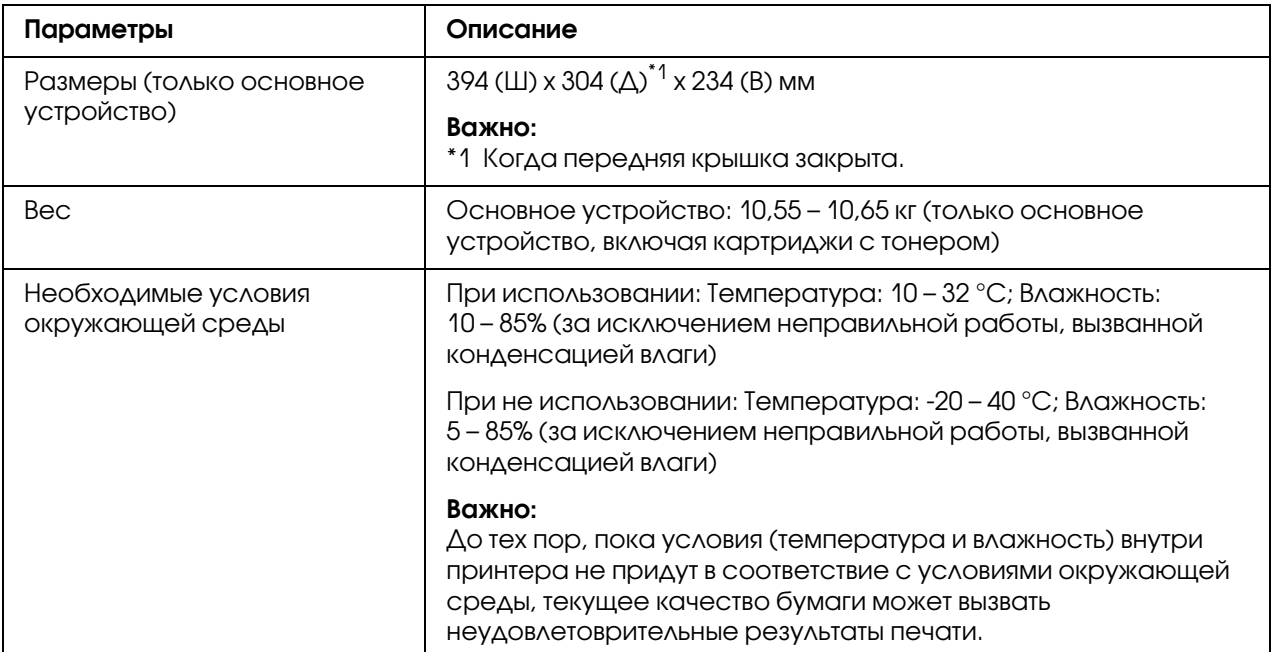

## <span id="page-15-0"></span>Глава 2 Основные операции

### <span id="page-15-1"></span>Основные компоненты

В данном разделе приведен обзор принтера Epson AcuLaser C1750 series.

### <span id="page-15-2"></span>Вид спереди

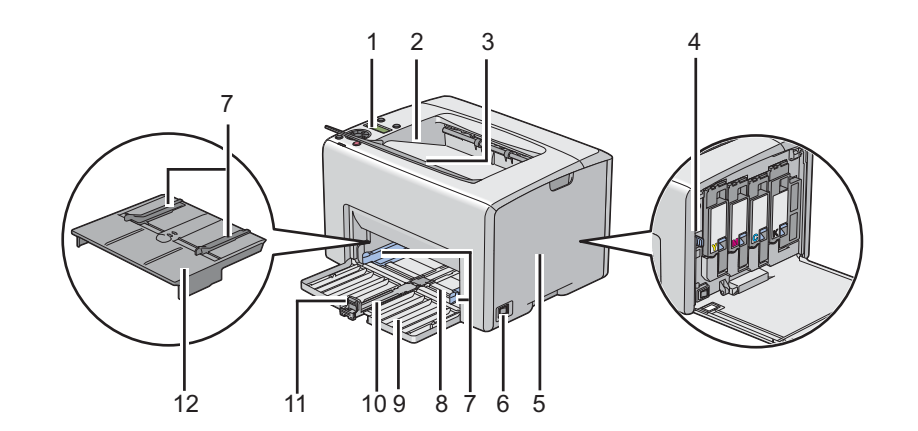

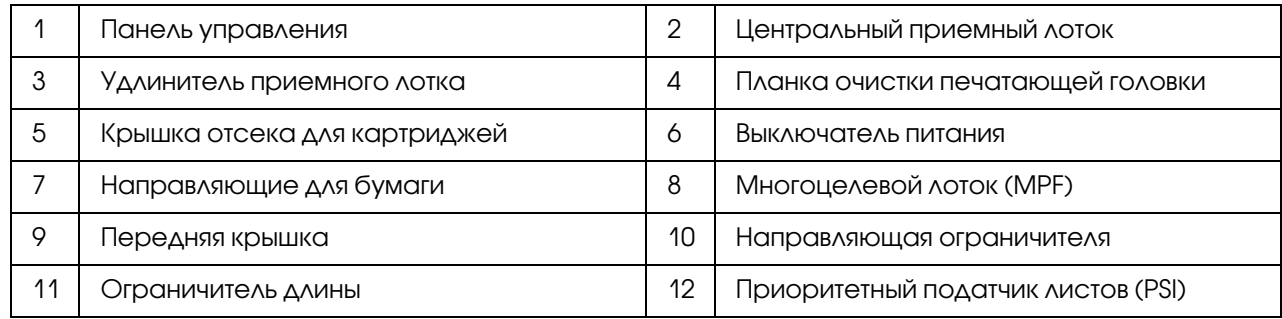

### <span id="page-16-0"></span>Вид сзади

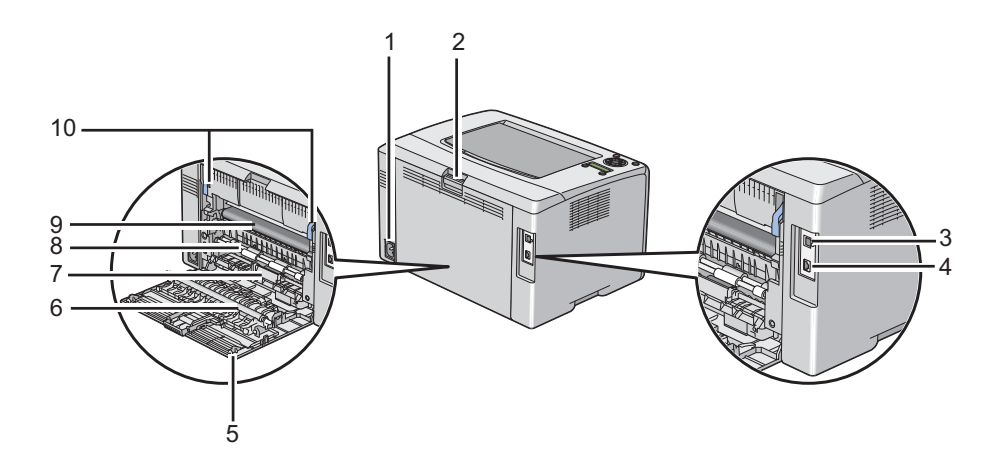

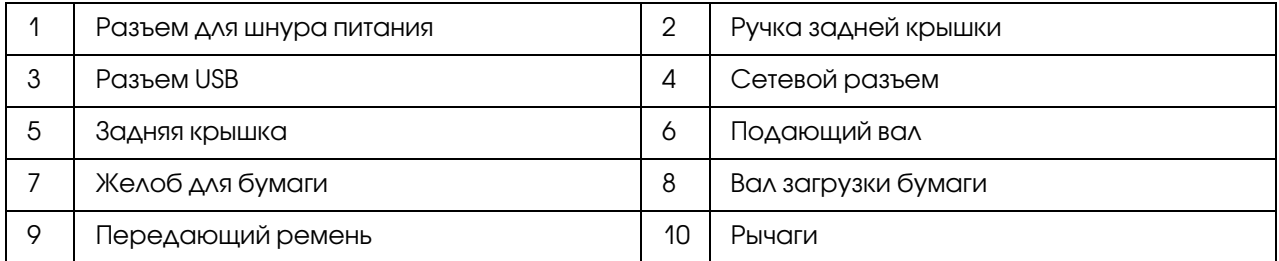

### <span id="page-16-2"></span><span id="page-16-1"></span>Панель управления

Панель управления оборудована ЖК-дисплеем (LCD), кнопками и индикаторами.

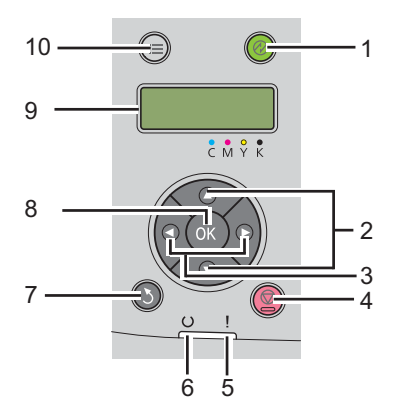

1. @ Кнопка/Индикатор (Energy Saver (Энергосбережение))

O Горит, когда Mode 2 (Режим 2) включен в Режиме экономии (Power Saver Mode). Нажмите на данную кнопку чтобы выйти из Режима экономии (Power Saver Mode).

#### 2.  $\triangle$  Кнопки  $\nabla$

O Предназначены для передвижения по меню или значениям параметров в режиме Меню (Menu). Используйте данные кнопки для ввода номеров или паролей.

#### $3.$   $\blacktriangleleft$  Кнопки $\blacktriangleright$

O С помощью данных кнопок вызываются подменю или устанавливаются величины в режиме Меню (Menu).

#### 4. © Кнопка (**Cancel Job (Отмена задания)**)

O Предназначена для отмены текущего задания печати.

#### 5. *I Индикатор* (**Error (Ошибка)**)

 $\Box$  Горит, когда произошла ошибка и мигает, когда произошла фатальная ошибка.

#### 6.  $\circ$  Индикатор (Ready (Готов))

 $\Box$  Горит, когда принтер находится в состоянии готовности или находится в Mode 1 (Режим 1) Режима экономии (Power Saver Mode) и мигает, когда принтер получает данные.

### 7. Кнопка 5 (Back (Назад))

- O Переводит принтер в режим печати из главного меню режима Menu.
- O Осуществляет переход из текущего подменю к верхнему (подменю имеют иерархическую систему) в режиме Menu.
- 8. (ок) Кнопка
	- O Предназначена для отображения выбранного меню или пункта (параметра) и сохранения выбранной величины в режиме Menu.
- 9. ЖК-дисплей
	- O Отображает различные настройки, инструкции и сообщения об ошибках.
- $10. \equiv$  Кнопка **Menu (Меню)** 
	- O Осуществляет переход к верхнему меню.

### <span id="page-18-0"></span>Печать страницы настроек панели управления (Panel Settings (Настройки))

На странице настроек панели управления (Panel Settings (Настройки)) отображаются текущие настроки различных меню панели управления.

### <span id="page-18-1"></span>Панель управления

- 1. Нажмите на кнопку  $\equiv$  **Menu (Меню)**.
- 2. Выберите Information Рэз (Информ. страницы) и затем нажмите на кнопку (ок).
- 3. Выберите Panel Settinss (Настройки) и затем нажмите на кнопку (ок).

Будет напечатана страница настроек панели управления (Panel Settings (Настройки)).

### <span id="page-18-2"></span>**YTUAUTO Printer Setting Utility**

В описании следующей процедуры в качестве примера используется ОС Microsoft<sup>®</sup> Windows<sup>®</sup> XP.

1.  $\mu$  Leakhare start (пуск) — All Programs (Все программы) — EPSON — EPSON Printer Software - EPSON AL-C1750N / EPSON AL-C1750W - Printer Setting Utility.

#### Примечание:

Когда на компьютере установлено несколько различных драйверов принтеров, на данном шаге появляется окно **Select Printer (Выбрать принтер)**. В этом случае выберите имя нужного принтера из списка Printer Name (Имя принтера).

Откроется утилита Printer Setting Utility.

- 2. Перейдите на вкладку Printer Settings Report (Отчет о настройках принтера).
- 3. В списке в левой части окна выберите **Information Pages (Информационные** страницы).

Появится страница Information Pages (Информационные страницы).

4. Щелкните кнопку Panel Settings (Настройки).

Будет напечатана страница настроек панели управления (Panel Settings (Настройки)).

### <span id="page-19-0"></span>Режим экономии энергии

Данный принтер оснащен функцией экономии энергии, снижающей энергопотребление, когда принтер не функционирует. Данная функция имеет два режима работы: Mode 1 (Режим 1) и Mode 2 (Режим 2). Уровень энергопотребления в режиме Mode 2 (Режим 2) ниже, чем в режиме Mode 1 (Режим 1). Принтер переходит в Mode 1 (Режим 1) через пять нимут после завершения печати последнего задания. Затем, после следующих шести минут неактивности, принтер переходит в Mode 2 (Режим 2). Когда принтер находится в режиме Mode 1 (Режим 1), на экране отображается сообщение Ready/Standby (Готов/ожидание). При переходе в режим Mode 2 (Режим 2) все индикаторы на панели управления за исключением кнопки @ Energy Saver (Энергосбережение) выключаются. На дисплее так же ничего не отображается.

Заводские значения (5 минут для (Mode 1 (Режим 1)) и 6 минут для (Mode 2 (Режим 2)) могут быть изменены в пределах от 5 до 30 минут для режима Mode 1 (Режим 1), и от 1 до 6 минут для режима Mode 2 (Режим 2). Принтер возвращается к режиму готоврности к печати приблизительно через 25 секунд после реактивирования.

#### *См. также:*

*["Настройка параметра PowerSaver Time \(Таймер экономии\)" на стр. 165](#page-164-2)*

### <span id="page-19-1"></span>Выход из Режима экономии энергии (Power Saver Mode)

Принтер автоматически выходит из режима экономии энергии (Power Saver Mode) при получении задания печати с компьютера. Для того чтобы вручную выйти из режима Mode 1 (Режим 1) нажмите на любую кнопку на панели управления. Для того чтобы выдти из режима Mode 2 (Режима) нажмите на кнопку  $\otimes$  Energy Saver (Энергосбережение).

#### *Примечание:*

- $\mathsf{\Delta}^{\text{-}}$  Откртытие и закрытие задней крышки приведет к выходу из режима Mode 1 *(Режим 1).*
- O *Когда принтер находится в режиме Mode 2 (Режим 2) все кнопки на панели управления за исключением кнопки* Energy Saver (Энергосбережение) *не функционируют. Для использования кнопок панели управления нажмите на кнопку* Energy Saver (Энергосбережение) *чтобы выйти из режима экономии энергии (Power Saver Mode).*

#### *См. также:*

*["Настройка параметра PowerSaver Time \(Таймер экономии\)" на стр. 165](#page-164-2)*

### $\sqrt{2}$

### <span id="page-20-0"></span>Программное обеспечение для работы с принтером

### <span id="page-20-1"></span>Драйвер принтера

Для доступа ко всем функциям принтера необходимо установить драйвер принтера с поставляемого диска с ПО.

Драйвер принтера обеспечивает взаимодействие между компьютером и принтером и работу всех функций принтера.

#### См. также:

- $\Box$  "Установка драйвера печати на компьютерах с ОС Windows" на стр. 37
- $\Box$  "Установка драйвера принтера на компьютерах под управлением Мас OS X" на стр. 91

### <span id="page-20-2"></span>**EpsonNet Config**

В данном разделе представлена информация по утилите EpsonNet Config — службе, основанной на веб-страницах (НТТР), доступ к которым осуществляется через веб-браузер.

Данная утилита предоставляет постоянный доступ к информации о состоянии принтера и настройкам конфигурации принтера. Любой пользователь, подключенный к вашей сети, может обращаться к принтеру через веб-браузер. В режиме администратора вы можете изменять конфигурацию принтера и управлять его настройками напрямую с вашего компьютера.

#### Примечание:

- $\Box$  Пользователи, не имеющие пароля, выданного администратором, также могут просматривать настройки и конфигурацию принтера в пользовательском режиме. Однако они не смогүт сохранять или применять какие-либо изменения текүщей конфигурации.
- $\Box$  Подробнее о параметрах меню EpsonNet Config в интерактивной Справке на поставляемом диске с ПО.

### <span id="page-21-0"></span>Создание пароля администратора

- 1. Запустите ваш веб-браузер.
- 2. В адресную строку введите IP-адрес принтера и затем нажмите на кнопку **Enter**.
- 3. Перейдите на вкладку **Properties (Свойства)**.
- 4. На левой навигационной панели прокрутите страницу вниз к разделу **Security** (Безопасность) и выберите Administrator Settings (Настройки администратора).
- 5. Выберите Enabled (Включено) для Administrator Mode (Режим администратора).
- 6. В поле **Administrator Login ID (ID администратора для входа в систему)** введите нужное имя администратора.

#### Примечание:

ID и пароль по умолчанию пустые (NULL).

- 7. В полях Administrator Password (Пароль администратора) и Re-enter Password (Подтверждение пароля) задайте пароль администратора.
- 8. В поле **Maximum Login Attempts (Максимальное число попыток входа в СИСТЕМУ)** задайте максимальное число попыток входа в систему.
- 9. Щелкните **Apply (Применить)**. Будет задан новый пароль и каждый пользователь, имеющий имя и пароль администратора, сможет войти в систему и изменить конфигурацию и настройки принтера.

### <span id="page-21-1"></span>Утилита Printer Setting Utility (только в Windows)

Утилита Printer Setting Utility позволяет просматривать и задавать системные настройки. Также с помощью данной утилиты можно производить диагностирование системных натсроек.

Утилита Printer Setting Utility содержит вкладки Printer Settings Report (Отчет о настройках принтера), Printer Maintenance (Обслуживание принтера)  $\nu$ Diagnosis (Обнаружение неисправностей).

Утилита Printer Setting Utility устанавливается вместе с драйвером принтера.

#### Примечание:

При первом изменении настроек в утилите Printer Setting Utility, когда в принтере активирована настройка Panel Lock (Блокировка панели), появляется диалоговое окно **Password (Пароль)**. В этом случае введите заданный пароль и затем щелкните **ОК** для применения настроек.

### <span id="page-22-0"></span>**Утилита Status Monitor (только в Windows)**

С помощью утилиты Status Monitor вы можете проверять состояние принтера. В правой части панели задач Windows дважды щелкните значок принтера Status Monitor. Появится окно Select Printer (Выбор принтера...), в котором отображается имя принтера, порт подключения и состояние принтера. Выберите колонку Status (Состояние) чтобы узнать текущее состояние вашего принтера.

Кнопка Status Setting (Состояние...): Вызывает окно Status Settings (Состояние) и позволяет изменять настройки утилиты Status Monitor.

Щелкните по имени нужного принтера в окне **Select Printer (Выбор принтера...)**. **ПОЯВИТСЯ ОКНО** Status Monitor.

Окно Status Monitor информирует вас о появлении предупреждения или ошибки, например, когда произошло замятие бумаги или заканчивается тонер.

По умолчанию окно **Status Monitor** автоматически открывается при начале печати. В **Auto** start setup (Настройка автоматического запуска) вы можете задать условия, при которых будет открываться окно Status Monitor.

Изменение параметров появления окна Status Monitor:

В описании следующей процедуры в качестве примера используется ОС Microsoft® Windows<sup>®</sup> XP.

1. ILLEAKHETE Start (HYCK) — All Programs — EPSON — Status Monitor — Activate **Status Monitor** 

Откроется окно Select Printer (Выбор принтера...).

2. Щелкните Status Setting (Состояние...).

Откроется диалоговое окно Status Settings (Состояние).

3. Перейдите на вкладку Pop up setting (Всплывающее окно) и затем в Auto start **setup (Настройка автоматического запуска)** выберите тип появления окна.

Также в окне **Status Monitor** отображается информация об уроне тонеров и о заданиях печати.

Утилита Status Monitor автоматически устанавливается с драйвером принтера.

### <span id="page-23-0"></span>Утилита Launcher (Программа запуска) (только в Windows)

Через окно программы запуска (Launcher) вы можете запускать утилиты Status Window и Printer Setting Utility.

Для использования программы запуска (**Launcher**), при установке драйвера принтера укажите, что вы хотите установить ее.

В описании следующей процедуры в качестве примера используется ОС Windows XP.

Для того чтобы открыть окно программы запуска (**Launcher**):

1. Щелкните start (пуск) — All Programs (Все программы) — EPSON — EPSON Printer Software — Launcher (Программа запуска).

Откроется окно программы запуска (**Launcher**).

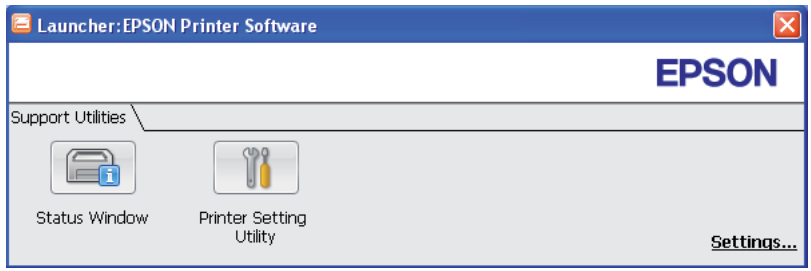

2. Окно программы запуска (Launcher) содержит две кнопки — Status Window и Printer Setting Utility.

Для выхода щелкните  $X$  в правом верхнем углу окна.

Для получения более подробной информации щелкните кнопку/значок Help (Справка) в каждой из утилит.

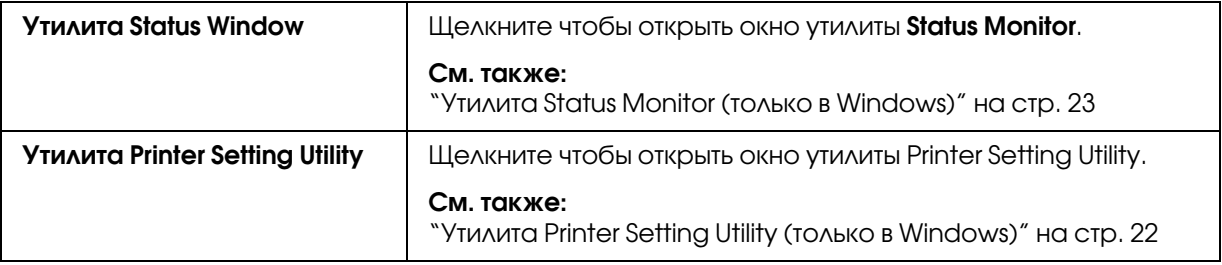

### Глава 4

### <span id="page-25-0"></span>Основные сведения о сетях

### <span id="page-25-1"></span>Обзор установки и настройки сети

Чтобы установить и настроить сеть:

- 1. Подсоедините принтер к сети с помощью рекомендованных оборудования и кабелей.
- 2. Включите устройство и компьютер.
- 3. Напечатайте страницу Printer Settings (Настройки принтера) и храните ее как справочную информацию о настройках сети.
- 4. Установите драйвер с *диска с ПО*. Подробнее об установке драйвера в этом разделе для каждой операционной системы.
- 5. Настройте TCP/IP-адреса принтера, которые необходимы для идентификации принтера в сети.
	- $\Box$  ОС Microsoft $^\circledR$  Windows $^\circledR$ : Запустите установщик *диска ПО*, чтобы автоматически назначить IP-адрес принтер, если вы подключены к сети TCP/IP. Вы также можете вручную выбрать IP-адрес на панели управления.
	- $\Box~$  OC Mac OS $^\circledR$  X: Вручную установите TCP/IP-адрес на панели управления.
- 6. Напечатайте страницу Printer Settings (Настройки принтера), чтобы проверить новые настройки.

#### *См. также:*

*["Печать страницы Printer Settings \(Настройки принтера\)" на стр. 137](#page-136-1)*

### <span id="page-25-2"></span>Подсоединения принтера

Соединительный кабель принтера Epson AcuLaser C1750 серии должен отвечать следующим требованиям:

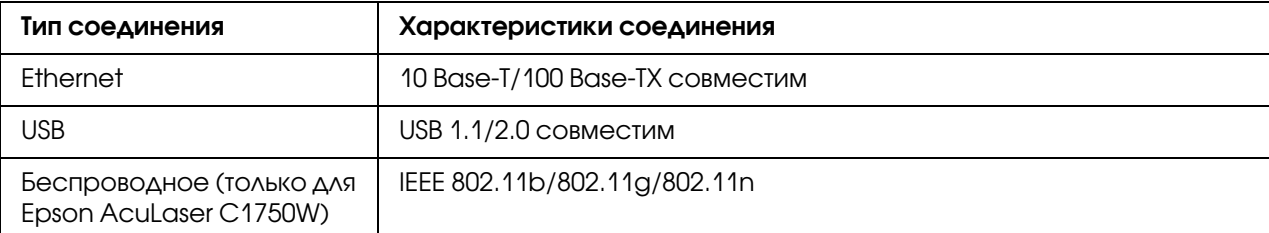

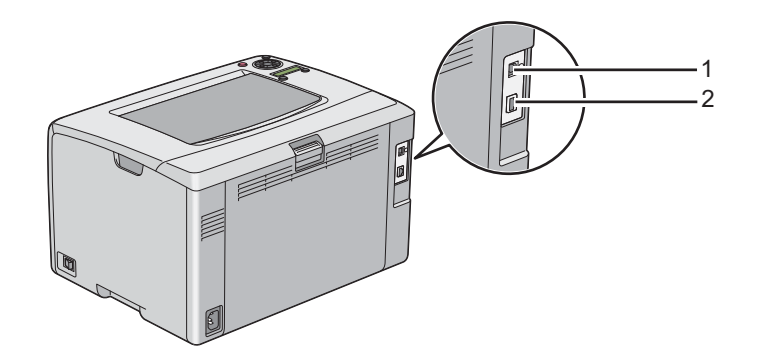

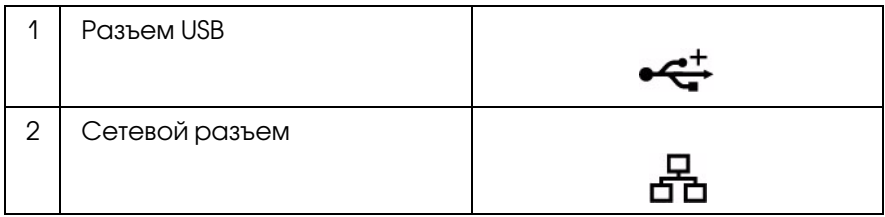

### <span id="page-26-0"></span>Подключение принтера к компьютеру или сети

Подключение принтера через Ethernet илиUSB. Прямое USB-соединение не используется при работе в сети. Сетевым является соединение Ethernet. Требования к оборудованию и кабелям могут быть различными в зависимости от способа соединения. Кабель и оборудование Ethernet, как правило, не поставляются вместе с принтером и должны быть приобретены отдельно.

Доступные для каждого типа соединения возможности перечислены в таблице ниже.

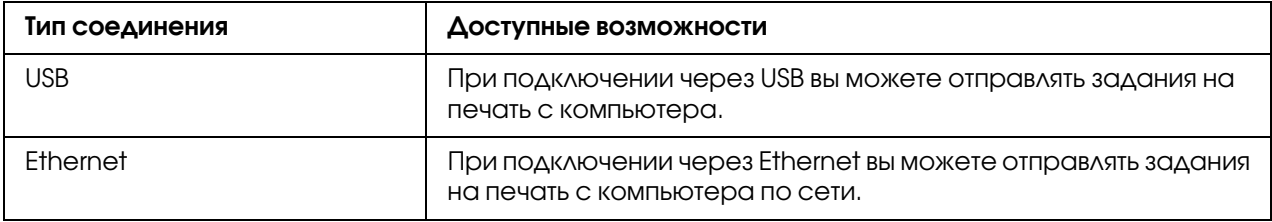

### Соединение USB

Локальный принтер – это принтер, подключенный непосредственно к компьютеру с помощью кабеля USB. Если ваш принтер подключен к сети, пропустите этот раздел и перейдите к ["Сетевое соединение" на стр. 29](#page-28-0).

USB,соединение поддерживают следующие операционные системы:

- O Windows XP
- O Windows XP 64,bit Edition
- $\Box$  Windows Server $^\circledR$  2003
- O Windows Server 2003 x64 Edition
- O Windows Server 2008
- O Windows Server 2008 64,bit Edition
- O Windows Server 2008 R2
- $\Box$  Windows Vista $^\circledR$
- O Windows Vista 64,bit Edition
- O Windows 7
- O Windows 7 64,bit Edition
- $\Box$  Mac OS X 10.3.9/10.4.11/10.5.8 -10.6

Чтобы подсоединить принтер к компьютеру:

1. Убедитесь, что принтер, компьютер и все остальные подсоединенные устройства выключены и отсоединены от источника питания.

2. Вставьте меньший соединитель USB в USB-разъем на задней стороне принтера, а другой конец кабеля вставьте USB-разъем компьютера.

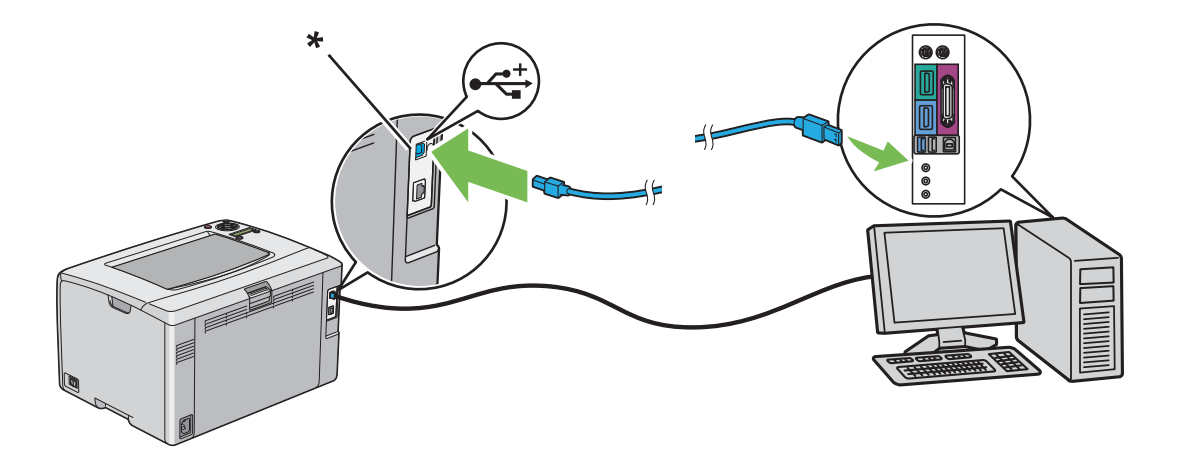

\* Разъем USB

#### Примечание:

Не подсоединяйте кабель USB, идущий от принтера, в USB-разъем на клавиатуре.

#### <span id="page-28-0"></span>Сетевое соединение

Чтобы подсоединить принтер к сети:

- 1. Убедитесь, что принтер, компьютер и все остальные подсоединенные устройства выключены и отсоединены все кабели.
- 2. Подсоедините один конец Ethernet-кабеля к порту Ethernet на тыльной стороне принтера, а другой конец - к разветвителю или порту LAN.

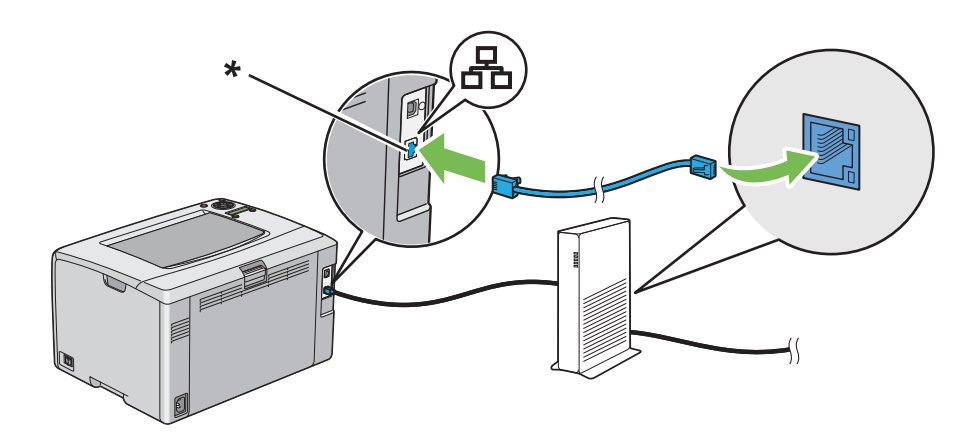

\* Разъем Ethernet

#### *Примечание:*

*Подключите Ethernet кабель, только если необходимо настроить проводное соединение.*

*См. также:*

*["Настройка параметров беспроводной сети \(только для Epson AcuLaser C1750W\)" на стр.](#page-41-0)  [42](#page-41-0)*

### <span id="page-29-0"></span>Настройка IP.адреса

### <span id="page-29-1"></span>TCP/IP и IP.адреса

Если ваш компьютер подключен к большой сети, обратитесь к администратору сети за информацией о подходящих TCP/IP-адресах и дополнительных системных настройках.

Если вы создаете собственную небольшую локальную сеть или подключаете принтер напрямую к компьютеру с помощью Ethernet, выполните процедуру автоматической настройки IP-адреса принтера.

Для связи по Ethernet компьютеры и принтеры обычно используют TCP/IP-протоколы. При использовании протокола TCP/IP-протоколов, каждый принтер и компьютер должны иметь уникальный IP-адрес. Важно, чтобы адреса были похожими, но не одинаковыми; только последняя цифра должна отличаться. Например, если у вашего компьютера IP-адрес -192.168.1.3, IP-адресом принтера можеть быть 192.168.1.2. А у другого устройства -192.168.1.4.

Большинство сетей имеют сервер Dynamic Host Configuration Protocol (DHCP). Сервер DHCP автоматически устанавливает IP,адрес в каждый компьютер и принтер по сети, который настроен на использование DHCP. Сервер DHCP встроен в большинство кабельных и маршрутизаторов цифровых абонентских линий (DSL). Если вы используете кабель или маршрутизатор DSL, обратитесь к документации маршрутизатора для получения информации о IP-адресации.

### <span id="page-30-0"></span>Автоматическая настройка IP-адреса принтера

Если принтер подключен к небольшой ТСР/IP-сети без сервера DHCP, используйте установщик диска с ПО, чтобы обнаружить или назначить IP-адрес для вашего принтера. Для дальнейших инструкций вставьте  $\partial u c \kappa c \Pi O$  в привод компьютера для CD/DVD. После запуска установщика следуйте инструкциям на экране.

#### Примечание:

Для автоматической работы установщика принтер должен быть подключен к действующей ТСР / IP-сети.

### <span id="page-30-1"></span>Динамический метод настройки IP-адреса принтера

Есть два протокола для динамической настройки IP-адреса принтера:

**• DHCP** (включен по умолчанию)

 $\Box$  AutoIP

Вы можете включить/выключить оба протокола с панели управления либо с помощью приложения EpsonNet Config выключить/включить DHCP.

#### Примечание:

Вы можете распечатать отчет с IP-адресом принтера. На панели управления нажмите на кнопку  $\equiv$  (Мепи (Меню)), выберите Information Pss (Информ. страницы), нажмите (ας), выберите Printer Settinss (Настройки принтера) и затем нажмите (ας). IP-адрес будет указан на странице Printer Settings (Настройки).

#### Работа с панелью управления

Чтобы включить/выключить протокол DHCP или AutoIP:

- 1. На панели управления нажмите на кнопку  $\equiv$  **Menu (Меню)**.
- 2. Выберите Admin Menu (Меню админ.) и затем нажмите на кнопку (ок).
- 3. Выберите Network Setur (Настройка сети) и затем нажмите (ок).
- 4. Выберите ТСР/ІР и затем нажмите (ок).
- 5. Выберите IP 4 и затем нажмите (ок).
- 6. Выберите Get IP Address (Получить IP-адр.) и затем нажмите  $(\alpha \kappa)$ .
- 7. Выберите DHCP/AutoIP и затем нажмите (ок).

### С помощью приложения EpsonNet Config

Чтобы включить/выключить протокол DHCP:

- 1. Запустите ваш web,браузер.
- 2. В адресную строку введите IP-адрес принтера и затем нажмите клавишу **Enter**.
- 3. Выберите Properties (Свойства).
- 4. В папке **Protocol Settings (Настройки протокола)** в навигационном окне слева выберите TCP/IP.
- 5. В поле Get IP Address (Получ. IP-адрес) выберите DHCP / Autonet.
- 6. Щелкните кнопку Apply (Применить).

### <span id="page-31-0"></span>Назначение IP.адреса (для режима IPv4)

#### *Примечание:*

- $□<sup>⁻</sup>$  Когда вы назначаете IP-адрес вручную в режиме **IPv6**, воспользуйтесь приложением *EpsonNet Config. Откройте EpsonNet Config с помощью ссылки. О ссылке – в разделе ["Печать и проверка страницы Printer Settings \(Настройки принтера\)" на стр. 36.](#page-35-0)*
- $□$  Назначение IP-адреса <sup>—</sup> операция, которую выполняет, как правило, системный *администратор.*
- O *В зависимости от класса адреса диапазон IP0адреса может быть различными. Например, для класса A диапазон IP0адреса – от* 0.0.0.0 *до* 127.255.255.255*. Для*  назначения IP-адреса свяжитесь с системным администратором.

Назначить IP-адрес можно, воспользовавшись панелью управления либо приложением Printer Setting Utility (Утилита настройки принтера).

#### Панель управления

1. Включите устройство.

Убедитесь, что на ЖК,дисплее появилось сообщение Ready (Готов).

- 2. На панели управления нажмите на кнопку  $\equiv$  Menu (Меню).
- 3. Выберите Admin Menu (Меню админ.) и затем нажмите на кнопку (ок).
- 4. Выберите Network Setup (Настройка сети) и затем нажмите (ок).
- 5. Выберите  $TCP/IP$  и затем нажмите  $(0)$ .
- 6. Выберите  $IP \cup 4$  и затем нажмите  $(\infty)$ .
- 7. Выберите Get IP Address (Получить IP-адр.) и затем нажмите  $(\alpha)$ .
- 8. Убедитесь, что выбрано Panel (Панель), и затем нажмите S Back.
- 9. Убедитесь, что выбрано Get IP Address (Получить IP-адр.).
- 10. Выберите IP Address (IP-адрес) и затем нажмите  $(\alpha)$ .

Курсор появится в поле первой цифры IP-адреса.

- 11. Кнопками ▲ или ▼ введите цифру IP-адреса.
- 12. Нажмите на кнопку •.

Будет выделено следущее поле.

- 13. Повторите шаги 11 и 12 для ввода всех цифр IP-адреса и затем нажмите  $(\alpha)$ .
- 14. Нажмите на кнопку  $\sum$  Back и затем убедитесь, что выбран IP Address (IP-адрес).
- 15. Выберите Network Mask (Маска сети) и затем нажмите  $(\alpha)$ .

Курсор появится в поле первой цифры маски сети.

- 16. Кнопками ▲ или ▼ введите цифру маски сети.
- 17. Нажмите на кнопку •.

Будет выделено следущее поле.

18. Повторите шаги 16 и 17 для ввода всех цифр маски сети и затем нажмите  $(\infty)$ .

- 19. Нажмите на кнопку 5 Back и затем убедитесь, что выбрано Network Mask (Маска  $Ceru$ ).
- 20. Выберите Gateway Address (Адрес шлюза) и затем нажмите (ок).

Курсор появится в поле первой цифры адреса шлюза.

- 21. Кнопками ▲ или ▼ введите цифру адреса шлюза.
- 22. Нажмите на кнопку •.

Будет выделено следущее поле.

23. Повторите шаги 21 и 22 для ввода всех цифр адреса шлюза и затем нажмите (ок).

24. Выключите и включите принтер.

#### См. также:

"Панель управления" на стр. 17

### Утилита настройки принтера (Printer Setting Utility)

В описании следующей процедуры в качестве примера используется ОС Windows XP.

#### Примечание:

Если для сетевой печати используется режим IPv6, для назначения IP-адреса использовать Printer Setting Utility нельзя.

#### 1. Щелкните start (пуск) — All Programs (Все программы) — EPSON — EPSON Printer Software - EPSON AL-C1750N / EPSON AL-C1750W - Printer Setting Utility.

#### Примечание:

Когда на компьютере установлено несколько различных драйверов принтеров, на данном шаге появляется окно **Select Printer (Выбрать принтер)**. В этом случае выберите имя нужного принтера из списка **Printer Name (Имя принтера)**.

Откроется утилита Printer Setting Utility.

- 2. Перейдите на вкладку Printer Maintenance (Обслуживание принтера).
- 3. В списке в левой части окна выберите **TCP/IP Settings (Настройки TCP/IP)**.

Откроется окно **TCP/IP Settings (Настройки TCP/IP)**.

- 4. В IP Address Mode (Режим IP-адреса) выберите режим и затем введите значения для параметров IP Address (IP-адрес), Network Mask (Маска сети) и Gateway Address (Адрес шлюза).
- 5. Щелкните Restart printer to apply new settings (Перезапустить принтер для применения новых настроек).

Принтеру будет назначен IP-адрес. Для проверки настроек на компьютере, подключенном к сети, запустите web-обозреватель и в строке адреса введите IP-адрес. Если введенный IP-адрес корректен, в окне обозревателя откроется приложение EpsonNet Config.

Вы также можете присвоить IP-адрес для принтера при установке драйверов печати с инсталлятором. Если используется функция сетевой установки, и на панели управления для параметра DHCP/AutoIP выбрано Get IP Address (Получить IP-адр.), вы можете ввести значение IP-адреса от 0.0.0. онужного IP-адреса в окне выбора принтера.

### <span id="page-34-0"></span>Проверка настроек IP

В описании следующей процедуры в качестве примера используется ОС Windows XP.

- 1. Напечатайте страницу Printer Settings (Настройки принтера).
- 2. Убедитесь, что на странице Printer Settings (Настройки принтера) под заголовком **IPV4** указаны верные IP-адрес, маска сети и адрес шлюза.

Чтобы проверить, доступен ли принтер в сети, запустите с компьютера команду ping.

- 1. Щелкните start (пуск) и выберите Run (Выполнить).
- 2. Введите **cmd** и затем щелкните **OK**.

Откроется черное окно.

- 3. Введите ping xx.xx.xx.xx (где xx.xx.xx.xx IP-адрес вашего принтера) и затем нажмите клавишу Enter.
- 4. Ответ от принтера с данным IP-адресом означает, что он активен в сети.

#### См. также:

"Печать и проверка страницы Printer Settings (Настройки принтера)" на стр. 36

### <span id="page-35-0"></span>Печать и проверка страницы Printer Settings (Настройки принтера)

Напечатайте страницу Printer Settings (Настройки принтера) и проверьте IP-адрес принтера.

### Панель управления

- 1. Нажмите на кнопку  $\equiv$  (Menu (Меню))
- 2. Выберите Information Pss (Информ. страницы) и затем нажмите на кнопку  $(\alpha \kappa)$ .
- 3. Выберите Printer Settinss (Настройки принтера) и затем нажмите на кнопку (ок).

Будет напечатана страница настроек принтера (Printer Settings).

4. На странице Printer Settings (Настройки принтера) под заголовком Network Setup **(Настройка сети)** проверьте **IP-адрес**. Если значение IP-адреса **-0.0.0.0**, подождите несколько минут, чтобы IP-адрес автоматически установился, и затем напечатайте страницу настроек принтера еще раз.

Если IP-адрес не установился, обратитесь к разделу "Назначение IP-адреса (для режима IPv4)" на стр. 32.

### Утилита настройки принтера (Printer Setting Utility)

В описании следующей процедуры в качестве примера используется ОС Windows XP.

1. Щелкните start (пуск) — All Programs (Все программы) — EPSON — EPSON Printer Software - EPSON AL-C1750N / EPSON AL-C1750W - Printer Setting Utility.

#### Примечание:

Когда на компьютере установлено несколько различных драйверов принтеров, на данном шаге появляется окно **Select Printer (Выбрать принтер)**. В этом случае выберите имя нужного принтера из списка **Printer Name (Имя принтера)**.

Откроется утилита Printer Setting Utility.

- 2. Перейдите на вкладку Printer Settings Report (Отчет о настройках принтера).
- 3. В списке в левой части окна выберите **Information Pages (Информационные** страницы).
Появится страница Information Pages (Информационные страницы).

4. Щелкните кнопку Printer Settings (Настройки принтера).

Будет напечатана страница настроек принтера (Printer Settings).

Если значение IP-адреса – 0.0.0.0 (значение по умолчанию) или 169.254.xx.xx, IP-адрес не был установлен.

#### См. также:

"Назначение IP-адреса (для режима IPv4)" на стр. 32

Установка драйвера печати на компьютерах с ОС Windows

# Проверка предустановочного статуса драйвера печати (для установки сетевого соединения)

Перед установкой драйвера печати на компьютер, напечатайте страницу Printer Settings (Настройки принтера), чтобы проверить IP-адрес вашего принтера.

В описании следующей процедуры в качестве примера используется ОС Windows XP.

## Панель управления

- 1. Нажмите на кнопку  $\equiv$  (Мепи (Меню))
- 2. Выберите Information Рэз (Информ. страницы) и затем нажмите на кнопку (ок).
- 3. Выберите Printer Settinss (Настройки принтера) и затем нажмите на кнопку (ок).

Будет напечатана страница настроек принтера (Printer Settings).

4. На странице настроек принтера в разделе Network Setup (Настройка сети) / Wireless Setup (Настройка беспроводной сети) проверьте IP-адрес.

Если значение IP-адреса – 0.0.0.0, подождите несколько минут, чтобы IP-адрес автоматически установился, и затем напечатайте страницу настроек принтера еще раз. Если IP-адрес не установился, обратитесь к разделу "Назначение IP-адреса (для режима IPv4)" на стр. 32.

# Утилита настройки принтера (Printer Setting Utility)

1. Щелкните start (пуск) — All Programs (Все программы) — EPSON — EPSON Printer Software - EPSON AL-C1750N / EPSON AL-C1750W - Printer Setting Utility.

## Примечание:

Когда на компьютере установлено несколько различных драйверов принтеров, на данном шаге появляется окно **Select Printer (Выбрать принтер)**. В этом случае выберите имя нужного принтера из списка **Printer Name (Имя принтера)**.

Откроется утилита Printer Setting Utility.

2. Выберите **TCP/IP Settings (Настройки TCP/IP)** в списке в левой части окна.

Откроется окно **TCP/IP Settings (Настройки TCP/IP)**.

Если значение IP-адреса – 0.0.0.0 (значение по умолчанию) или 169.254.xx.xx, IP-адрес не был установлен. Чтобы назначить его для принтера, обратитесь к разделу "Назначение IP-адреса (для режима IPv4)" на стр. 32.

## Отключение брандмауэра перед установкой принтера

#### Примечание:

В Windows XP должнен быть установлен Service Pack 2 или 3.

Если вы работаете в одной из следующих операционных систем, необходимо отключить брандмауэр перед установкой программного обеспечения принтера Ерзоп:

- $\Box$  Windows 7
- $\Box$  Windows Vista
- $\Box$  Windows Server 2008 R2
- $\Box$  Windows Server 2008
- $\Box$  Windows XP

В описании следующей процедуры в качестве примера используется ОС Windows XP.

1. Щелкните start (пуск) — Help and Support (Справка и поддержка).

## Примечание:

Для ОС Windows Vista, Windows Server 2008, Windows Server 2008 R2 и Windows 7: если вы пользуетесь интерактивной справкой Online Help в окне Справка Windows и поддержка выберите Offline Help.

2. В поле **Search (Поиск)** введите "брандмауэр" (firewall) и затем нажмите клавишу **Fnter** 

В списке шелкните Turn Windows Firewall on or off (Включение и выключение **брандмауэра Windows)** и следуйте инструкциям на экране.

После завершения установки драйвера принтера Epson включите брандмауэр.

# Настройка соединения USB

В описании следующей процедуры в качестве примера используется ОС Windows XP.

# Когда принтер подключается к компьютеру USB-кабелем.

1. Вставьте диск с ПО в привод компьютера для CD/DVD.

### Примечание:

Если диск с ПО на запустился автоматически, щелкните **Start (Пуск) (start (пуск)** для Windows XP) — **All Programs (Bce программы)** (для Windows Vista u Windows 7) — **Accessories (Аксессуары)** (для Windows Vista и Windows 7) — **Run (Выполнить)**, затем введите **D: \ setup.exe** (где D — буква диска вашего компьютера) и затем шелкните ОК.

2. Включите принтер.

#### Примечание:

Если появилось окно Found New Hardware Wizard (Мастер установки нового **оборудования)**, шелкните Cancel (Отмена).

3. Щелкните Easy Install (Простая установка).

Откроется диалоговое окно SOFTWARE LICENSE AGREEMENT (Лицензионное соглашение).

4. Если вы согласны с условиями лицензионного соглашения, выберите Agree (Согласен) затем шелкните Next (Далее).

Запустится Easy Install Navi.

- 5. Щелкните Installing Drivers and Software (Установка драйверов и ПО).
- 6. Выберите Personal Installation (USB) и затем щелкните Next (Далее).
- 7. Выполняйте инструкции, отображаемые на экране.

Запустится процесс установки Plug and Play, и на следующей странице автоматически продолжится установка ПО.

8. Щелкните Finish (Завершить), чтобы выйти из мастера.

## Когда принтер не подключен к компьютеру USB-кабелем.

- 1. Выключите принтер.
- 2. Вставьте диск с ПО в привод компьютера для CD/DVD.

#### Примечание:

Если диск с ПО на запустился автоматически, щелкните **Start (Пуск) (start (пуск)** для Windows XP) — **All Programs (Bce программы)** (для Windows Vista u Windows 7) — **Accessories (Аксессуары)** (для Windows Vista и Windows 7) — **Run (Выполнить)**, затем введите **D: \ sefup.exe** (где D — буква диска вашего компьютера) и затем щелкните **ОК**.

3. Щелкните Easy Install (Простая установка).

Откроется диалоговое окно SOFTWARE LICENSE AGREEMENT (Лицензионное соглашение).

4. Если вы согласны с условиями лицензионного соглашения, выберите Agree (Согласен) затем щелкните Next (Далее).

**Запустится Easy Install Navi.** 

- 5. Щелкните Installing Drivers and Software (Установка драйверов и ПО).
- 6. Выберите Personal Installation (USB) и затем щелкните Next (Далее).
- 7. Следуйте инструкциям на экране по соединению компьютера и принтера USB-кабелем, затем включите принтер.
- 8. Щелкните Finish (Завершить), чтобы выйти из мастера.
- 9. Приступите к установке Plug and Play.

# **Печать по USB**

Личный принтер - это принтер, подсоединенный к вашему компьютеру или к серверу печати посредством USB. Если принтер подключен по сети, обратитесь к разделу "Установка сетевого подключения" на стр. 41.

# <span id="page-40-0"></span>Установка сетевого подключения

1. Вставьте диск с ПО в привод компьютера для CD/DVD.

#### Примечание:

Если диск с ПО на запустился автоматически, щелкните **Start (Пуск) (start (пуск)** для Windows XP) — **All Programs (Bce программы)** (для Windows Vista u Windows 7) — **Accessories (Аксессуары)** (для Windows Vista и Windows 7) — **Run (Выполнить)**, затем введите **D:∖setup.exe** (где D — бүква диска вашего компьютера) и затем щелкните **ОК**.

2. Щелкните Easy Install (Простая установка).

Откроется диалоговое окно SOFTWARE LICENSE AGREEMENT (Лицензионное соглашение).

3. Если вы согласны с условиями лицензионного соглашения, выберите Agree (Согласен) затем щелкните Next (Далее).

Запустится Easy Install Navi.

- 4. Щелкните Installing Drivers and Software (Установка драйверов и ПО).
- 5. Выберите Network Installation (Сетевая установка) и щелкните Next (Далее).
- 6. Из списка принтеров выберите нужный и затем щелкните **Next (Далее)**. Если нужного принтера нет в списке, щелкните Refresh (Обновить), чтобы обновить список, либо Щелкните Manually add using IP address (Добавить IP-адрес вручную), чтобы вручную добавить принтер. На этом этапе вы можете указать IP-адрес и имя порта.

Если вы установили принтер на сервере, выберите **| am setting up this printer on a** server (Принтер настраивается на сервере).

## *Примечание:*

*Если используется AutoIP, в окне установки появится* 0.0.0.0*. Перед тем как*  продолжить, вы должны ввести действительный IP-адрес.

- 7. Укажите настройки принтера и щелкните **Next (Далее)**.
	- a Введите имя принтера.
	- b Если требуется открыть сетевой доступ к принтеру для других пользователей, установите флажок Share this printer with other computers on the network (Открыть общий доступ к принтеру для других компьютеров в сети) и введите понятное имя общего ресурса.
	- c Если требуется назначить этот принтер принтером по умолчанию, установите флажок Set this printer as default (Назначить принтером по умолчанию).
- 8. Выберите необходимые ПО и документацию и затем щелкните **Install (Установить)**. Вы можете указать папку, куда будут установлены ПО и документация. Чтобы изменить папку, щелкните Browse (Обзор).
- 9. Когда появится сообщение "Congratulations! (Поздравляем!)" щелкните Finish (Завершить), чтобы выйти из мастера. Если необходимо, щелкните Print Test Page (Печать пробной страницы), чтобы напечатать пробную страницу.

# Настройка параметров беспроводной сети (только для Epson AcuLaser C1750W)

В этом разделе описано, как настройить беспроводную сеть с помощью **Easy Install Navi**.

## *Важно:*

- O *Функция беспроводной сети вашего принтера может быть недоступна в зависимости от региона, где был приобретен принтер.*
- O *Убедитесь, чтобы SSID и информацию о защите получены от системного администратора заранее, если вы используете отличные от WPS настройки параметров беспроводной сети.*

Спецификации беспроводных функций описаны ниже:

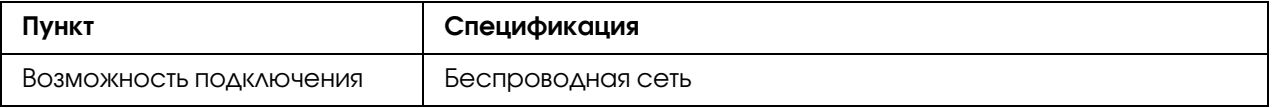

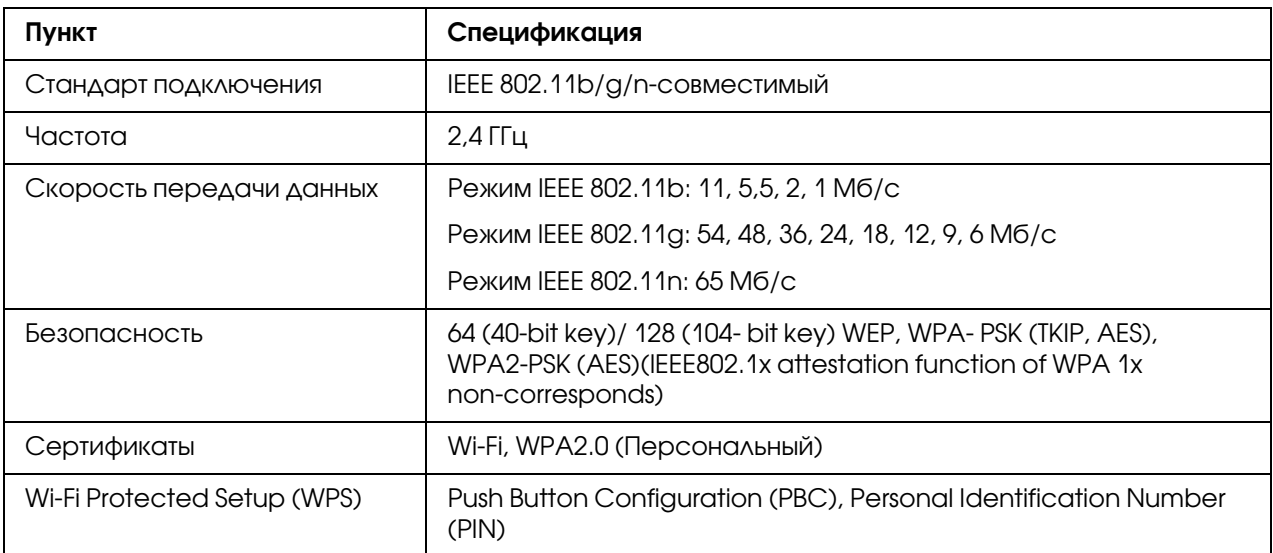

Доступные следующие способы настройки параметров беспроводной сети:

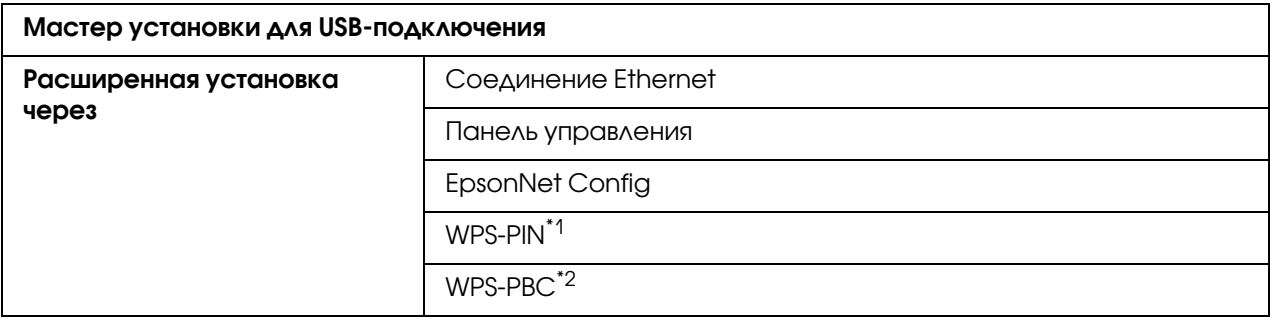

- $^{\ast}$ 1 WPS-PIN (Wi-Fi® Protected Setup-Personal Identification Number) метод аутентификации и регистрации устройств, необходимых для конфигурации беспроводной, путем ввода PIN-заданий в принтер и компьютер. Эта настройка, выполняемая через точку доступа, доступна, когда точки доступа беспроводного маршрутизатора поддерживают WPS.
- \*2 WPS-PBC (Wi-Fi Protected Setup-Push Button Configuration) метод аутентификации и регистрации устройств, необходимых для конфигурации беспроводной сети, путем нажатия кнопки на точке доступа через беспроводные маршрутизаторы и последующим выполнением настройки WPS-PBC на панели управления. Эта настройка доступна, если точка доступа поддерживает WPS.

#### *Примечание:*

*За сведениями об установке беспроводной сети обратитесь к разделам ["Работа с](#page-43-0)  [мастером установки для настройки параметров беспроводной сети" на стр. 44](#page-43-0) и["Работа](#page-49-0)  [с расширенной установкой для настройки параметров беспроводной сети" на стр. 50.](#page-49-0)*

# <span id="page-43-0"></span>Работа с мастером установки для настройки параметров беспроводной сети

В описании следующей процедуры в качестве примера используется ОС Windows XP.

- 1. Вставьте *диск с ПО* из комплекта вашего принтера в привод компьютера.
- 2. Щелкните Easy Install (Простая установка).

Откроется диалоговое окно SOFTWARE LICENSE AGREEMENT (Лицензионное соглашение).

3. Если вы согласны с условиями лицензионного соглашения, выберите **Agree (Согласен)** затем щелкните Next (Далее).

Запустится Easy Install Navi.

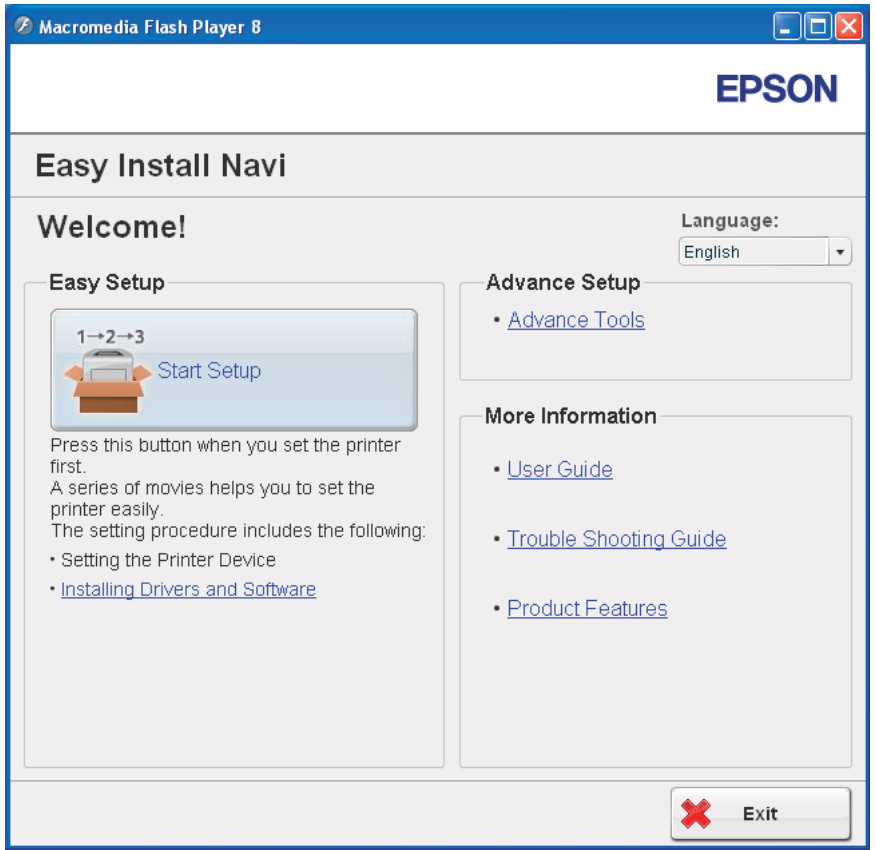

4. Щелкните Start Setup (Начало установки).

5. Щелкните Connect Your Printer (Подключите принтер).

Откроется окно выбора типа подключения.

6. Выберите Wireless Connection (Беспроводное соединение) и щелкните Next (Далее).

Появится окно выбора способа настройки.

7. Убедитесь, что выбрано Wizard (Мастер), и щелкните Next (Далее).

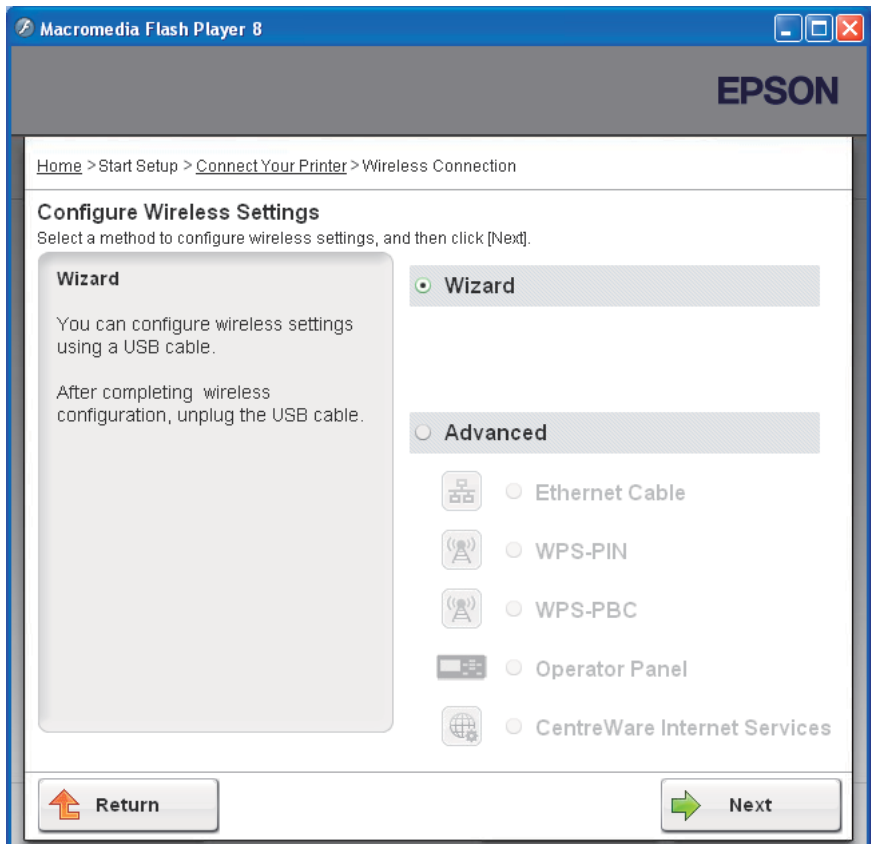

#### 8. Введите SSID.

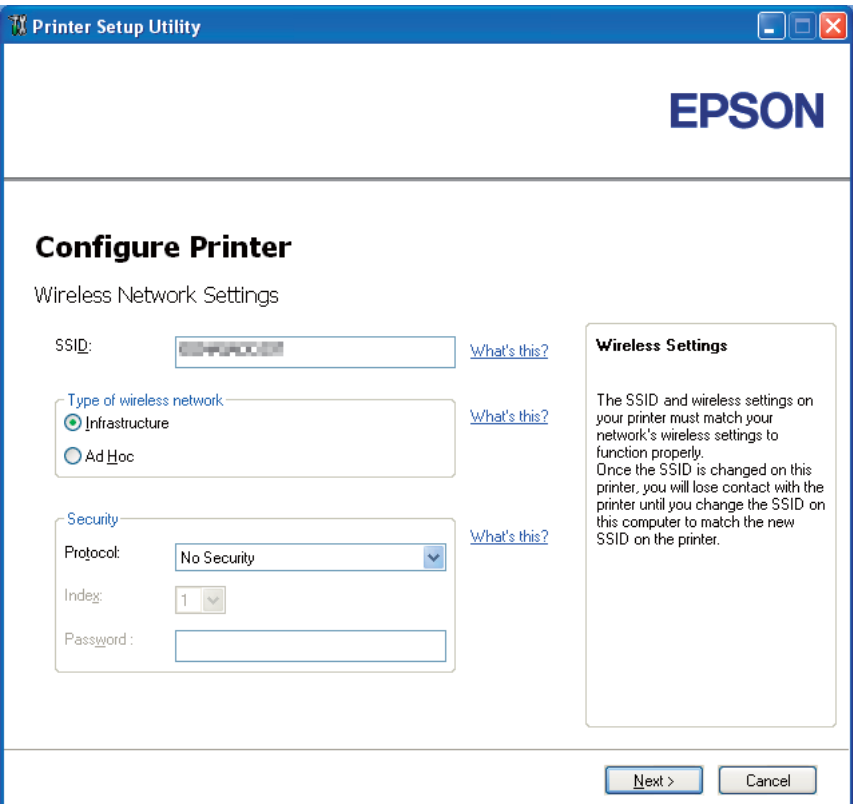

- 9. Выберите Type of wireless network (Тип беспроводной сети).
- 10. Укажите настройки принтера и щелкните **Next (Далее)**.

Появится окно IP Address Settings (Настройки IP-адреса).

11. В зависимости от сетевой схемы выберите IP Mode (Режим IP).

Если выбрано IPv4:

O Выполните следующие настройки:

Выберите Type (Тип).

- b Введите следующие значения:
	- **D** IP-адрес вашего принтера;
	- **D** Маска сети;
	- **D** Адрес шлюза.

Если выбрано IPv6:

- O Выполните следующие настройки:
	- a Выберите Use Manual Address (Использовать назначенный вручную адрес).
	- b Введите IP,адрес вашего принтера.
	- c Введите адрес шлюза вашей сети.

Если выбрано Dual Stack (Двойной стек):

Сконфигурируйте IPv4 Settings (Настройки IPv4) и IPv6 Settings (Настройки IPv6).

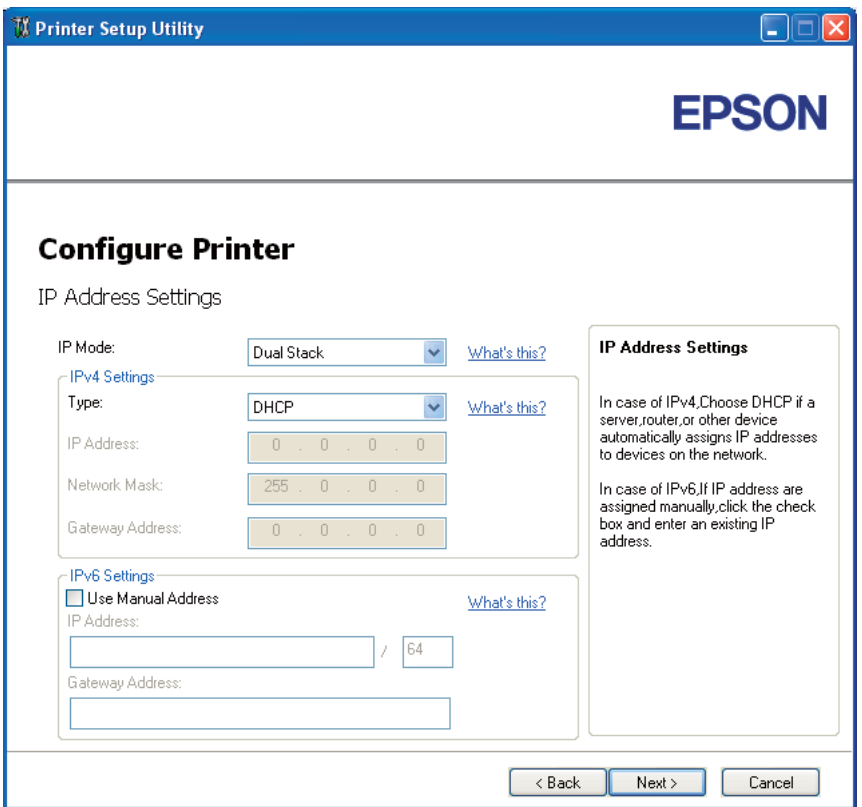

# 12. Щелкните Next (Далее).

13. Убедитесь, что отображены настройки беспроводной сети, и щелкните Apply (Применить).

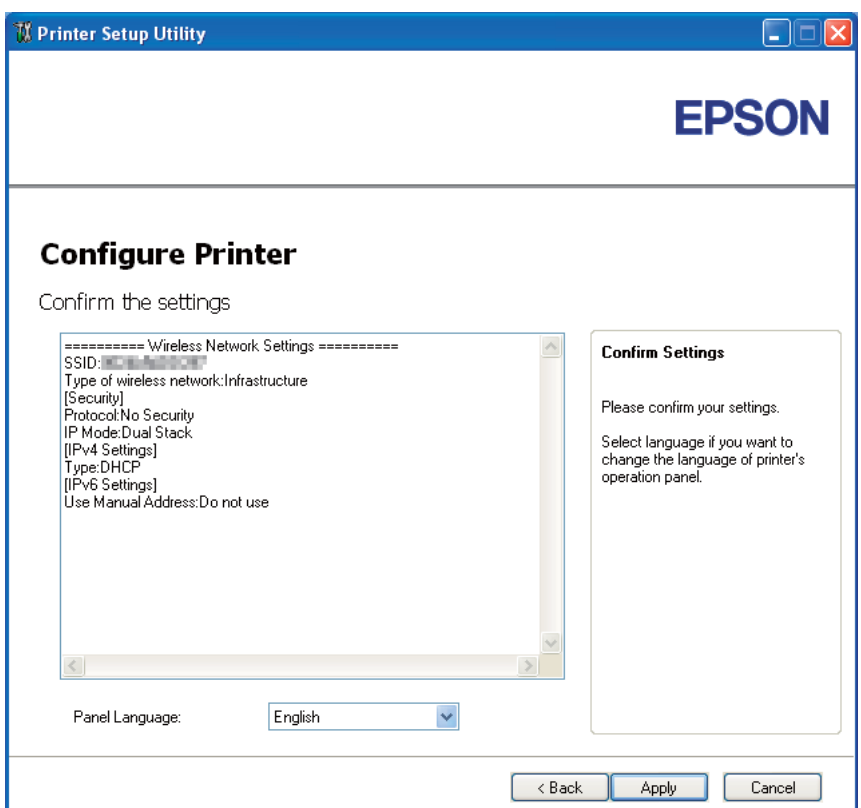

Появится окно Complete configuration (Настройка завершена).

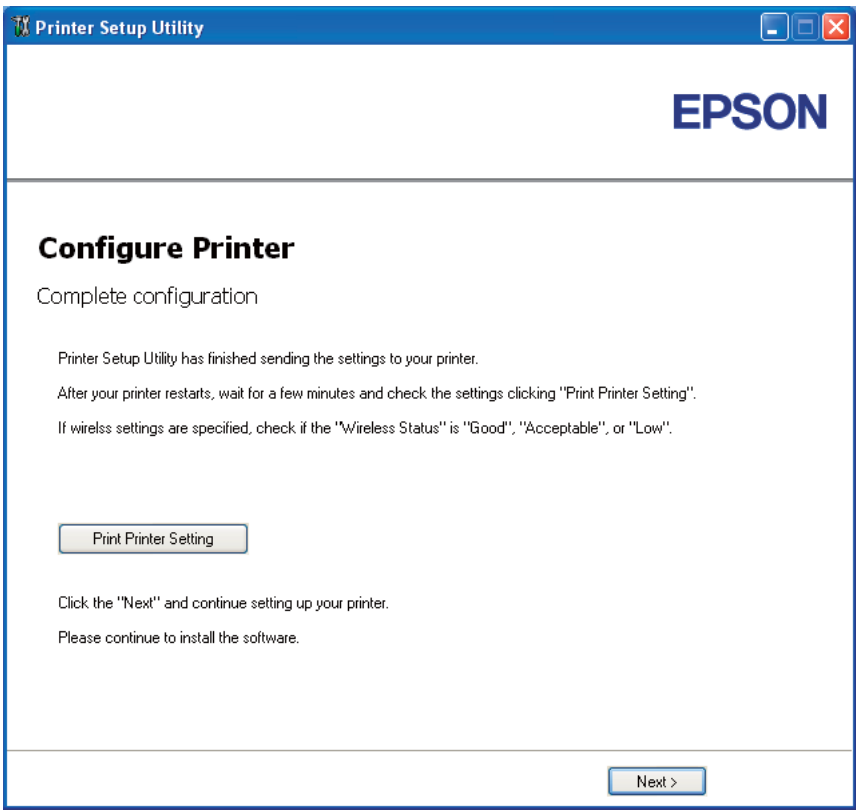

- 14. Подождите несколько минут, пока принтер перезапустится, чтобы войти в беспроводную сеть.
- 15. Щелкните Print Printer Setting (Печать параметров принтера).
- 16. Убедитесь, что в отчете для "Wireless Status" указано "Good", "Acceptable" или "Low".

#### *Примечание:*

*Если для "Wireless Status" указано "No Reception", проверьте правильность настроек беспроводной сети. Для повторной настройки беспроводного соединения в окне*  Complete configuration (Настройка завершена) *щелкните* Next (Далее) *и затем щелкните* Return (Вернуться)*.*

- 17. Следуйте инструкциям на экране Check Setup (Проверка установки).
- 18. Убедитесь, что на ЖК-дисплее нет сообщений об ошибках, и затем щелкните **Start** Installation (Запуск установки).

Если произошла какая-либо ошибка, щелкните Trouble Shooting Guide (Руководство по устранению неполадок) и следуйте инструкциям.

19. Проверьте, находится ли установленный принтер в списке **Select Printer (Выбор** принтера), и затем щелкните Next (Далее).

#### *Примечание:*

*Если принтера нет в списке* Select Printer (Выбор принтера)*, выполните следующее:*

- O *Щелкните* Refresh (Обновить)*.*
- O *Щелкните* Manually add using IP address (Добавить принтер, используя IP.адрес) *и затем введите необходимые данные о принтере вручную..*
- 20. В окне Enter Printer Settings (Введите настройки принтера) выберите необходимые пункты и затем щелкните Next (Далее).
- 21. Выберите программы для установки и щелкните **Install (Установить)**.

Откроется окно."Congratulations! (Поздравляем!)".

22. Для выхода щелкните Finish (Завершить).

Настройка беспроводного соединения завершена.

# <span id="page-49-0"></span>Работа с расширенной установкой для настройки параметров беспроводной сети

Чтобы воспользоваться расширенной установкой, откройте окно Configure Wireless Settings (Настройка параметров беспроводной сети)

В описании следующей процедуры в качестве примера используется ОС Windows XP.

# Открытие окна Configure Wireless Settings (Настройка параметров беспроводной сети)

- 1. Вставьте *диск с ПО* из комплекта вашего принтера в привод компьютера.
- 2. Щелкните Easy Install (Простая установка).

Откроется диалоговое окно SOFTWARE LICENSE AGREEMENT (Лицензионное соглашение).

3. Если вы согласны с условиями лицензионного соглашения, выберите Agree (Согласен) затем щелкните Next (Далее).

Запустится Easy Install Navi.

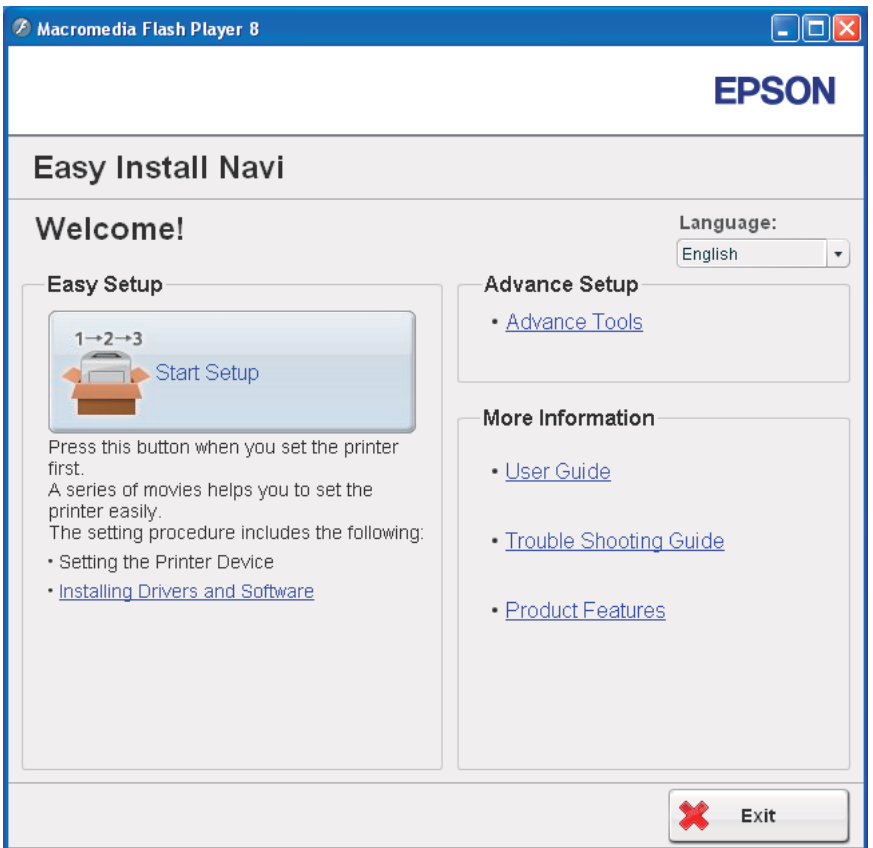

- 4. Щелкните Start Setup (Начало установки).
- 5. Щелкните Connect Your Printer (Подключите принтер).
- 6. Выберите Wireless Connection (Беспроводное соединение) и щелкните Next (Далее).

Появится окно выбора способа настройки.

7. Выберите Advanced (Дополнительно).

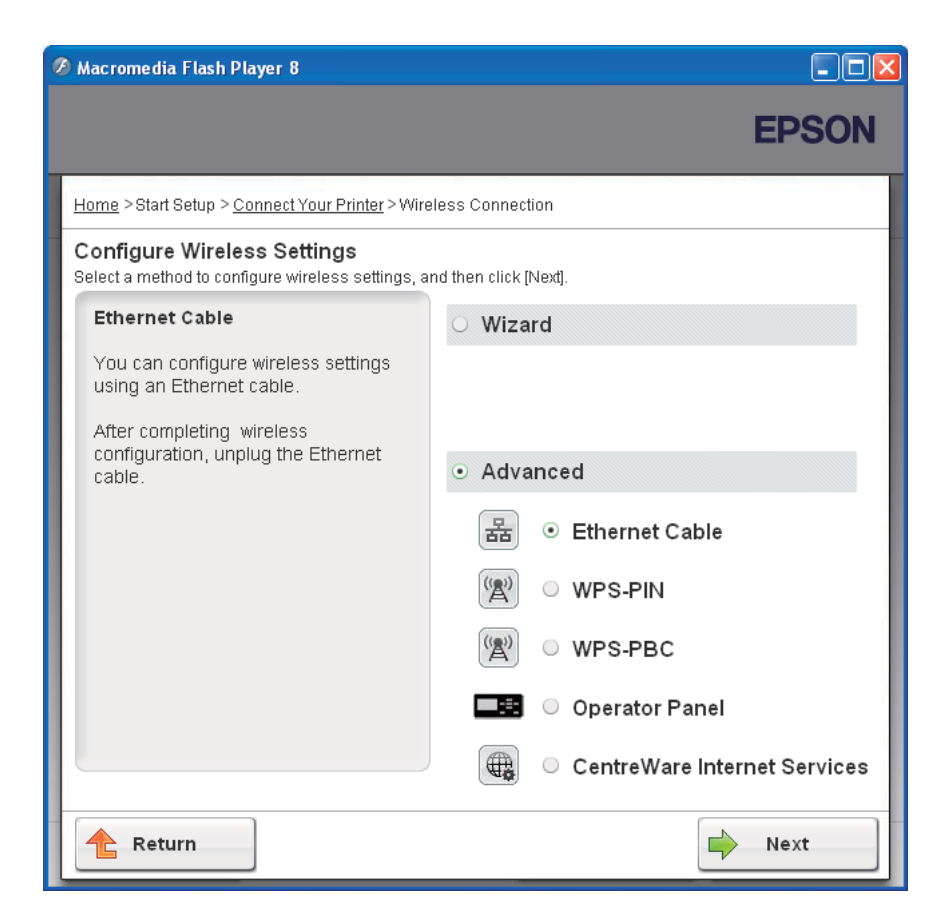

Выберите один из способов соединения:

- $\Box$  ["Кабель Ethernet" на стр. 52](#page-51-0)
- $\Box$  "WPS-PIN" на стр. 59
- $\Box$  "WPS-PBC" на стр. 61
- O ["Панель управления" на стр. 63](#page-62-0)
- $\Box$  ["EpsonNet Config" на стр. 65](#page-64-0)

#### <span id="page-51-0"></span>Кабель Ethernet

- 1. Выберите Ethernet Cable (Кабель Ethernet) и щелкните Next (Далее).
- 2. Следуйте инструкциям и затем щелкните **Next (Далее)**.

Откроется окно Printer Setup Utility.

3. В окне Select Printer (Выбор принтера) выберите настраиваемый принтер и затем щелкните Next (Далее).

#### *Примечание:*

*Если настраиваемого принтера нет в окне* Select Printer (Выбор принтера)*, выполните следующее:*

- O *Щелкните* Refresh (Обновить)*.*
- O *Щелкните* Enter IP Address (Ввод IP.адреса) *и введите IP0адрес вашего принтера.*
- 4. Введите SSID.

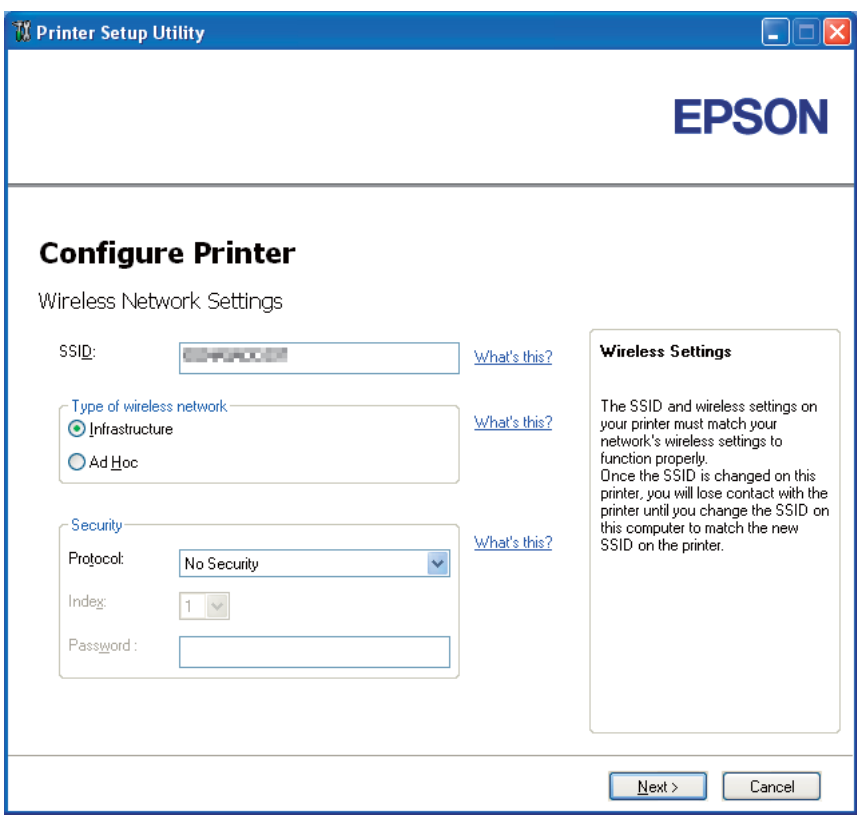

- 5. Выберите Type of wireless network (Тип беспроводной сети).
- 6. Укажите настройки принтера и щелкните **Next (Далее)**.

Появится окно IP Address Settings (Настройки IP-адреса).

7. В зависимости от сетевой схемы выберите IP Mode (Режим IP).

Если выбрано IPv4:

- O Выполните следующие настройки:
	- a Выберите Type (Тип).
	- b Введите следующие значения:
		- **D** IP-адрес вашего принтера;
		- **D** Маска сети;
		- **D** Адрес шлюза.

Если выбрано IPv6:

- O Выполните следующие настройки:
	- a Выберите Use Manual Address (Использовать назначенный вручную адрес).
	- b Введите IP,адрес вашего принтера.
	- c Введите адрес шлюза вашей сети.

Если выбрано Dual Stack (Двойной стек):

Сконфигурируйте IPv4 Settings (Настройки IPv4) и IPv6 Settings (Настройки IPv6).

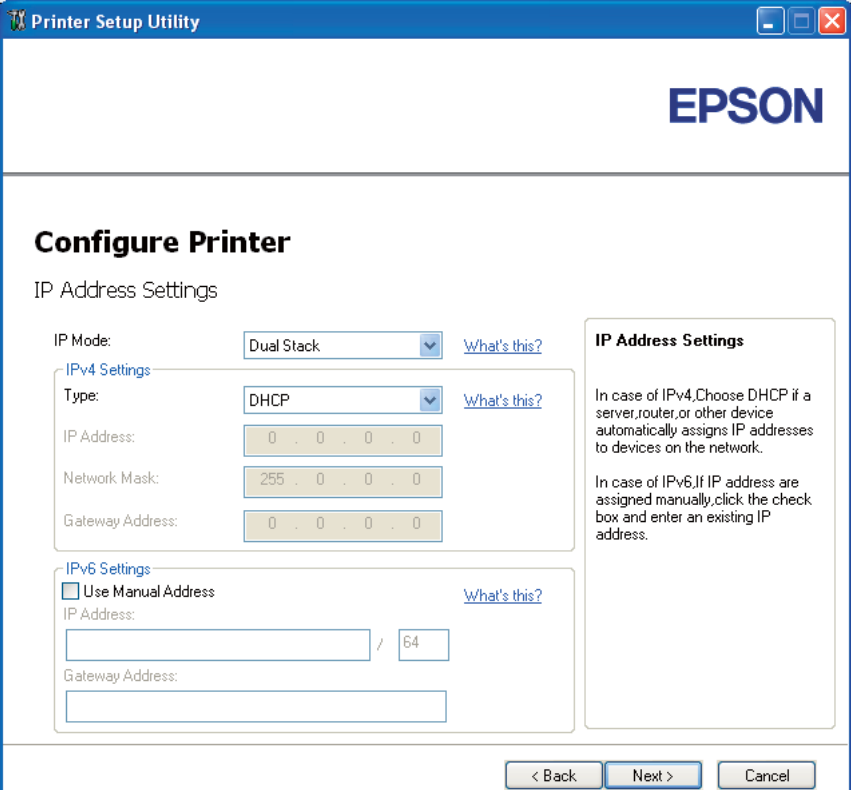

8. Щелкните Next (Далее).

9. Убедитесь, что отображены настройки беспроводной сети, и щелкните Apply (Применить).

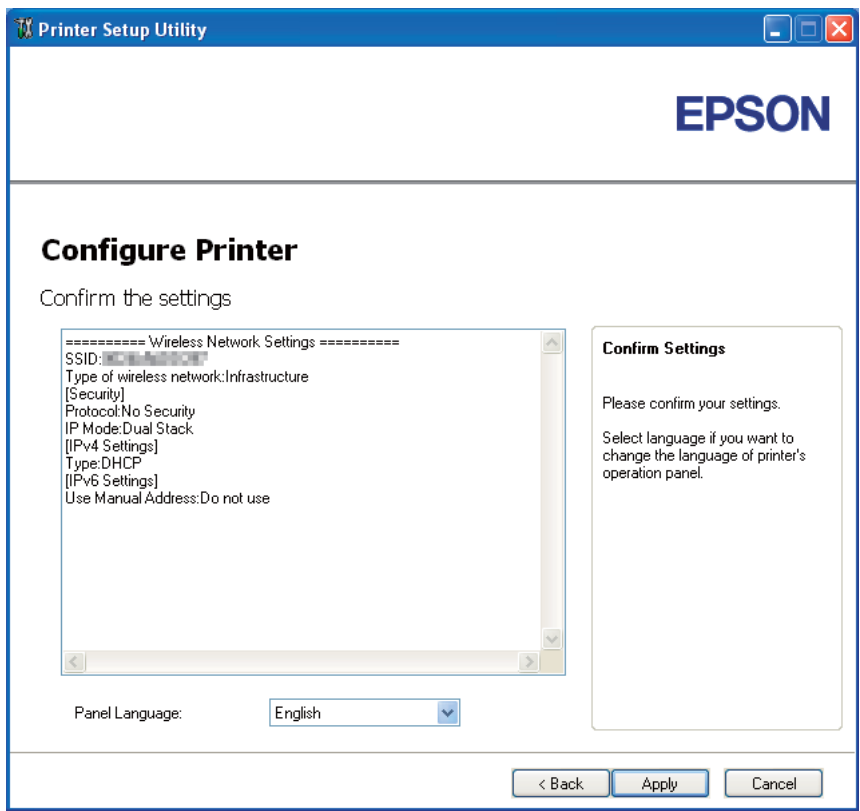

Появится окно Complete configuration (Настройка завершена).

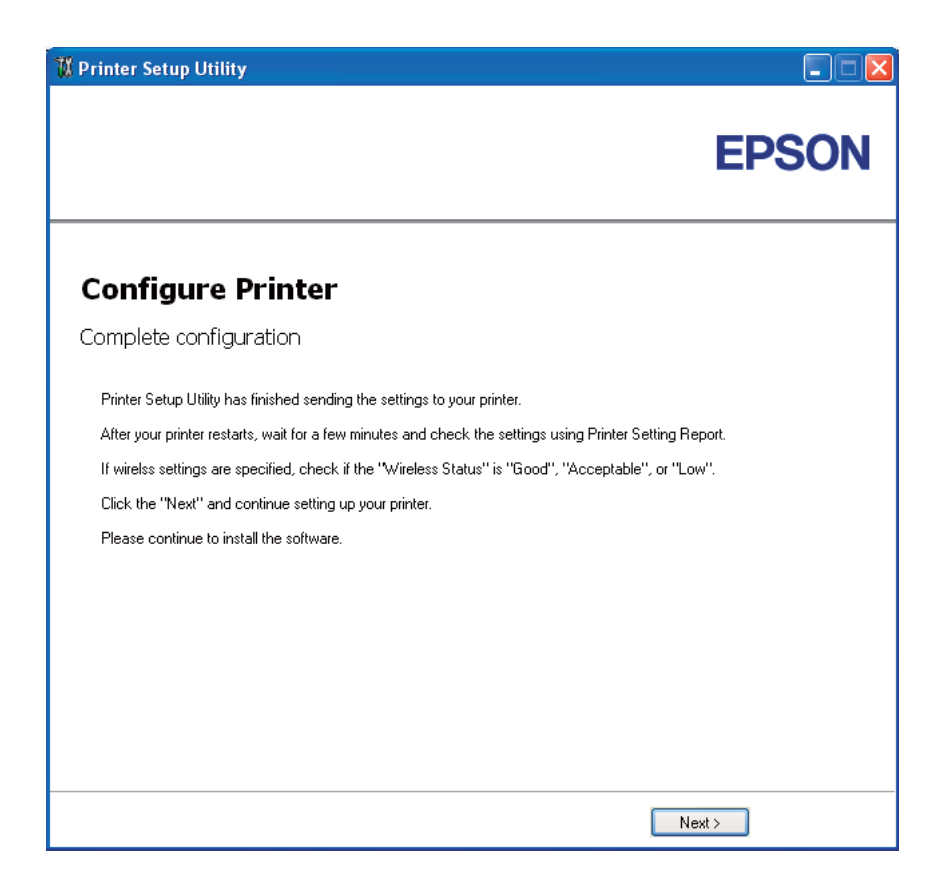

- 10. Подождите несколько минут, пока принтер перезапустится, чтобы войти в беспроводную сеть.
- 11. С помощью панели управления напечатайте страницу Printer Settings (Настройки принтера).

См. раздел ["Печать страницы Printer Settings \(Настройки принтера\)" на стр. 137](#page-136-0).

12. Убедитесь, что в отчете для "Wireless Status" указано "Good", "Acceptable" или "Low".

#### *Примечание:*

*Если для "Wireless Status" указано "No Reception", проверьте правильность настроек беспроводной сети. Для повторной настройки беспроводного соединения в окне*  Complete configuration (Настройка завершена) *щелкните* Next (Далее) *и затем щелкните* Return (Вернуться)*.*

13. Щелкните Next (Далее).

- 14. Следуйте инструкциям на экране Check Setup (Проверка установки).
- 15. Убедитесь, что на ЖК-дисплее нет сообщений об ошибках, и затем щелкните Start Installation (Запуск установки).

Если произошла какая-либо ошибка, щелкните Trouble Shooting Guide (Руководство по устранению неполадок) и следуйте инструкциям.

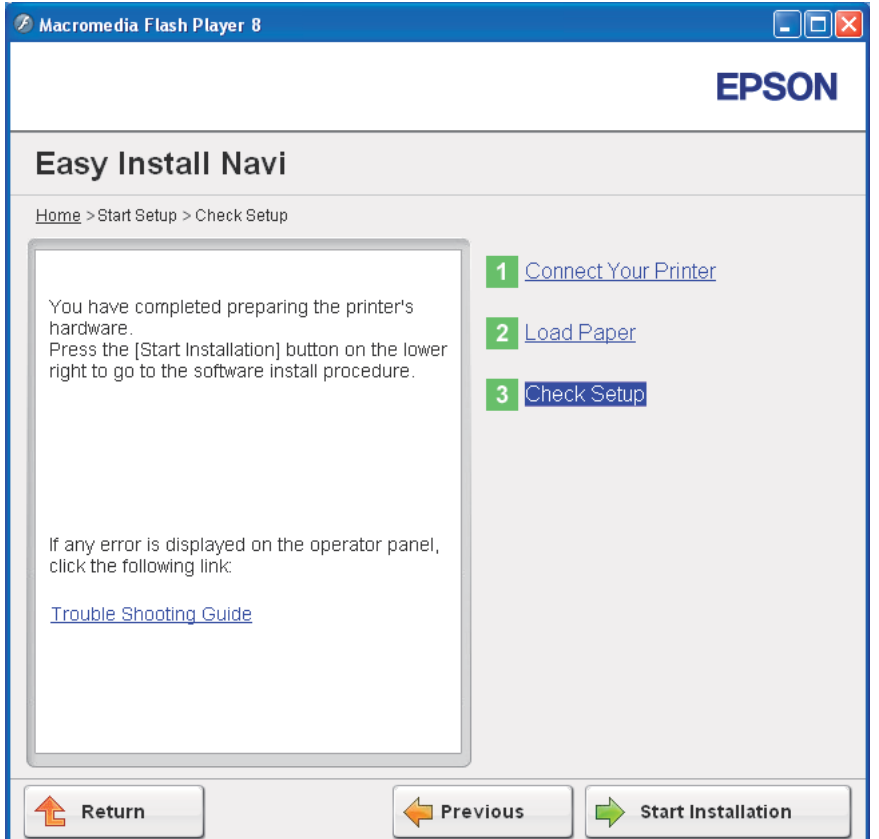

16. Проверьте, находится ли установленный принтер в списке Select Printer (Выбор принтера), и затем щелкните Next (Далее).

#### Примечание:

Если принтера нет в списке Select Printer (Выбор принтера), выполните следующее:

- **Шелкните Refresh (Обновить)**.
- **Шелкните Manually add using IP address (Добавить принтер, используя** ПР-адрес) и затем введите необходимые данные о принтере вручную..
- 17. В окне Enter Printer Settings (Введите настройки принтера) настройте необходимые пункты и затем щелкните Next (Далее).
- 18. Выберите программы для установки и щелкните **Install (Установить)**.

Откроется окно."Congratulations! (Поздравляем!)".

19. Для выхода щелкните Finish (Завершить).

Настройка беспроводного соединения завершена.

#### <span id="page-58-0"></span>WPS-PIN

#### *Примечание:*

*WPS-PIN (Wi-Fi Protected Setup-Personal Identification Number) — метод аутентификации и регистрации устройств, необходимых для конфигурации беспроводной, путем ввода PIN0заданий в принтер и компьютер. Эта настройка, выполняемая через точку доступа, доступна, когда точки доступа беспроводного маршрутизатора поддерживают WPS.*

- 1. Выберите WPS-PIN и щелкните Next (Далее).
- 2. Следуйте инструкциям на экране Check Setup (Проверка установки).
- 3. Убедитесь, что на ЖК-дисплее нет сообщений об ошибках, и затем щелкните **Start** Installation (Запуск установки).

Если произошла какая-либо ошибка, щелкните Trouble Shooting Guide (Руководство по устранению неполадок) и следуйте инструкциям.

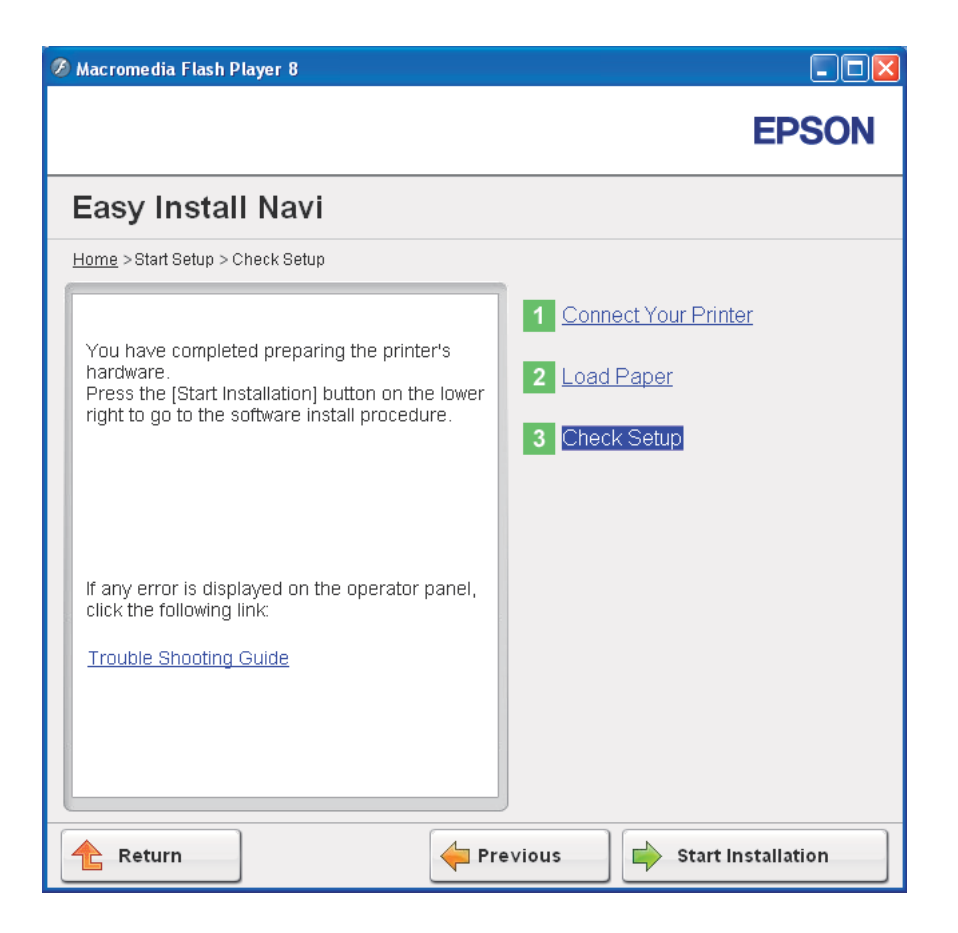

4. Проверьте, находится ли установленный принтер в списке Select Printer (Выбор **принтера)**, и затем щелкните **Next (Далее)**.

#### Примечание:

Если принтера нет в списке Select Printer (Выбор принтера), выполните следующее:

- **Шелкните Refresh (Обновить)**.
- **Шелкните Manually add using IP address (Добавить принтер, используя IP-адрес)** и затем введите необходимые данные о принтере вручную..
- 5. В окне Enter Printer Settings (Введите настройки принтера) настройте необходимые пункты и затем щелкните Next (Далее).
- 6. Выберите программы для установки и щелкните **Install (Установить)**.

Откроется окно."Congratulations! (Поздравляем!)".

7. Для выхода щелкните Finish (Завершить).

Настройка беспроводного соединения завершена.

Если операция WPS-PIN выполнена успешно, и принтер перезапустится, беспроводное подключение к локальной сети будет завершено.

## <span id="page-60-0"></span>WPS-PBC

#### *Примечание:*

WPS-PBC (Wi-Fi Protected Setup-Push Button Configuration) — метод аутентификации и *регистрации устройств, необходимых для конфигурации беспроводной сети, путем нажатия кнопки на точке доступа через беспроводные маршрутизаторы и последующим*  выполнением настройки WPS-PBC на панели управления. Эта настройка доступна, если *точка доступа поддерживает WPS.*

- 1. Выберите WPS-PBC и щелкните Next (Далее).
- 2. Следуйте инструкциям на экране Check Setup (Проверка установки).
- 3. Убедитесь, что на ЖК-дисплее нет сообщений об ошибках, и затем щелкните **Start** Installation (Запуск установки).

Если произошла какая-либо ошибка, щелкните Trouble Shooting Guide (Руководство по устранению неполадок) и следуйте инструкциям.

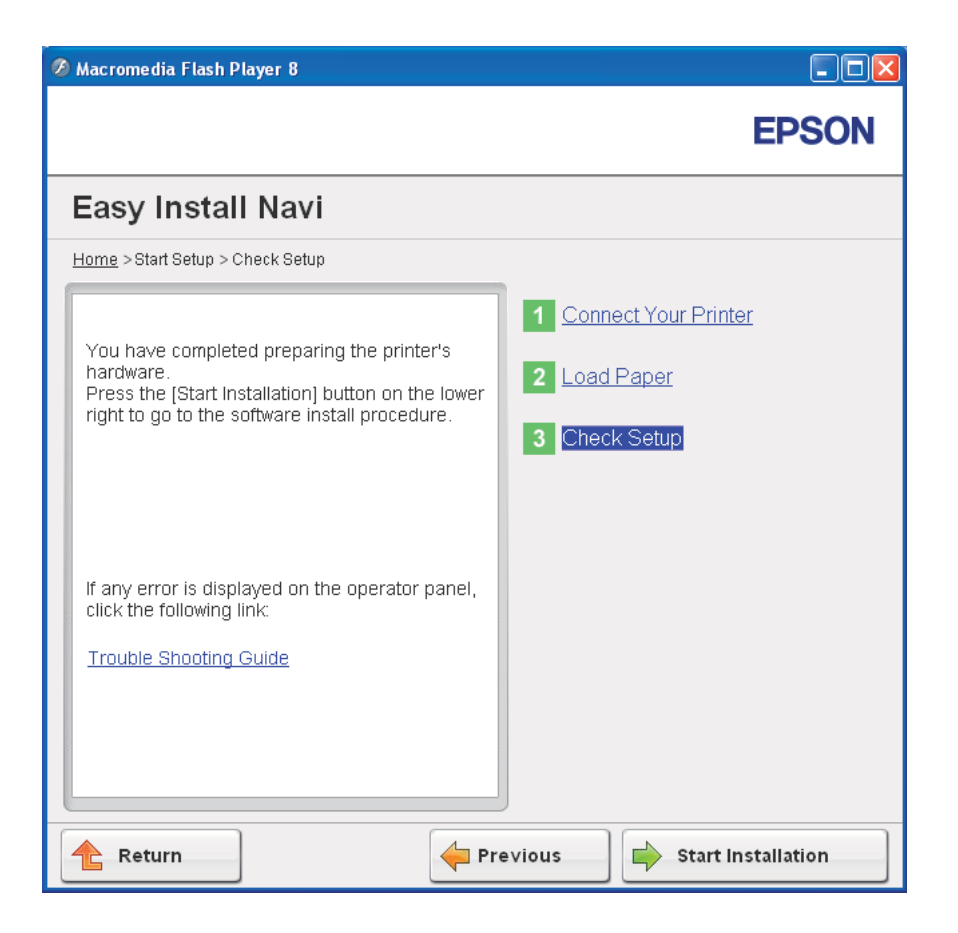

4. Проверьте, находится ли установленный принтер в списке Select Printer (Выбор **принтера)**, и затем щелкните **Next (Далее)**.

#### Примечание:

Если принтера нет в списке Select Printer (Выбор принтера), выполните следующее:

- **Шелкните Refresh (Обновить)**.
- **Шелкните Manually add using IP address (Добавить принтер, используя IP-адрес)** и затем введите необходимые данные о принтере вручную..
- 5. В окне Enter Printer Settings (Введите настройки принтера) настройте необходимые пункты и затем щелкните Next (Далее).
- 6. Выберите программы для установки и щелкните **Install (Установить)**.

Откроется окно."Congratulations! (Поздравляем!)".

7. Для выхода щелкните Finish (Завершить).

Настройка беспроводного соединения завершена.

## *Примечание:*

*Для настройки* WPS.PBC *на беспроводной точке доступа обратитесь к руководству, поставляемому с беспроводной точкой доступа.*

Если операция WPS-PBC выполнена успешно, и принтер перезапустится, беспроводное подключение к локальной сети будет завершено.

# <span id="page-62-0"></span>Панель управления

- 1. Выберите Operator Panel (Панель управления) и щелкните Next (Далее).
- 2. Следуйте инструкциям на экране Check Setup (Проверка установки).
- 3. Убедитесь, что на ЖК-дисплее нет сообщений об ошибках, и затем щелкните **Start** Installation (Запуск установки).

Если произошла какая-либо ошибка, щелкните Trouble Shooting Guide (Руководство по устранению неполадок) и следуйте инструкциям.

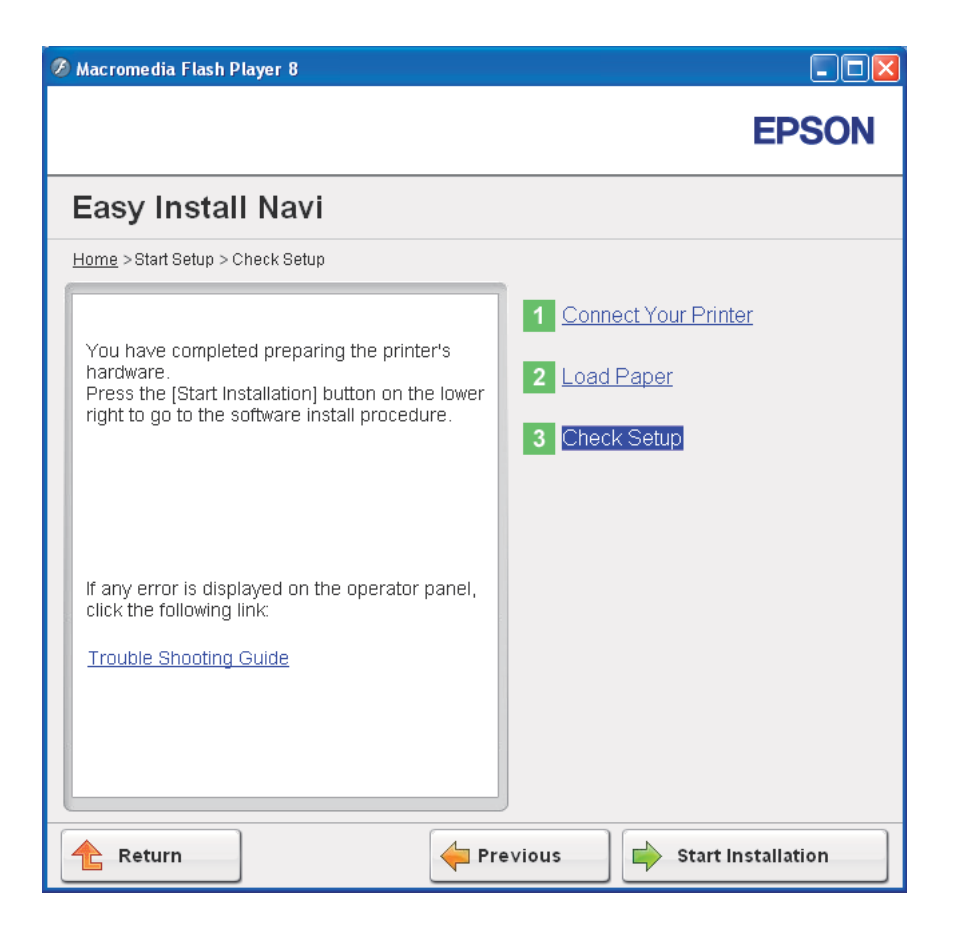

4. Проверьте, находится ли установленный принтер в списке Select Printer (Выбор **принтера)**, и затем щелкните **Next (Далее)**.

#### Примечание:

Если принтера нет в окне Select Printer (Выбор принтера), выполните следующее:

- **Шелкните Refresh (Обновить)**.
- **Шелкните Manually add using IP address (Добавить принтер, используя IP-адрес)** и затем введите необходимые данные о принтере вручную..
- 5. В окне Enter Printer Settings (Введите настройки принтера) настройте необходимые пункты и затем щелкните Next (Далее).
- 6. Выберите программы для установки и щелкните **Install (Установить)**.

Откроется окно."Congratulations! (Поздравляем!)".

7. Для выхода щелкните Finish (Завершить).

Настройка беспроводного соединения завершена.

## <span id="page-64-0"></span>EpsonNet Config

- 1. Выберите EpsonNet Config и затем щелкните Next (Далее).
- 2. Следуйте инструкциям на экране Check Setup (Проверка установки).
- 3. Убедитесь, что на ЖК-дисплее нет сообщений об ошибках, и затем щелкните Start Installation (Запуск установки).

Если произошла какая-либо ошибка, щелкните Trouble Shooting Guide (Руководство по устранению неполадок) и следуйте инструкциям.

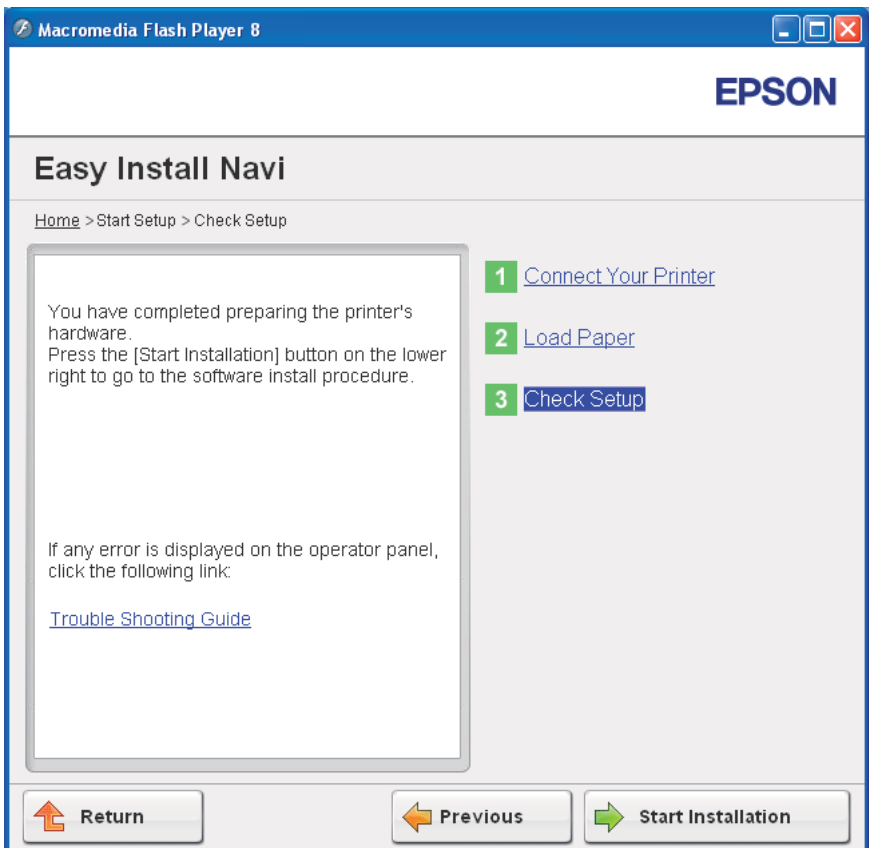

4. Проверьте, находится ли установленный принтер в списке **Select Printer (Выбор** принтера), и затем щелкните Next (Далее).

#### *Примечание:*

*Если принтера нет в окне* Select Printer (Выбор принтера)*, выполните следующее:*

- O *Щелкните* Refresh (Обновить)*.*
- O *Щелкните* Manually add using IP address (Добавить принтер, используя IP.адрес) *и затем введите необходимые данные о принтере вручную.*
- 5. В окне Enter Printer Settings (Введите настройки принтера) настройте необходимые пункты и затем щелкните Next (Далее).
- 6. Выберите программы для установки и щелкните Install (Установить).

Откроется окно."Congratulations! (Поздравляем!)".

7. Для выхода щелкните Finish (Завершить).

Настройка беспроводного соединения завершена.

Если операция EpsonNet Config выполнена успешно, и принтер перезапустится, беспроводное подключение к локальной сети будет завершено.

# Создание новой беспроводной сети для компьютера (когда необходимо настроить беспроводную связь с компьютером)

# Для сети DHCP:

1. Настройка компьютера для беспроводного подключения:

#### *Примечание:*

*Вы также можете изменить настройки беспроводной сети, воспользовавшись специальным приложением, установленным на вашем компьютере.*

#### **В Windows XP и Windows Server 2003:**

a В окне Control Panel (Панель управления) выберите Network Connections (Сетевые подключения).

- b Щелкните правой кнопкой мыши Wireless Network Connection (Подключение к беспроводной сети) и выберите Properties (Свойства).
- c Перейдите на вкладку Wireless Networks (Беспроводные сети).
- d Убедитесь, что установлен флажок Use Windows to configure my wireless network settings (Использовать Windows для настройки сети)

## *Примечание:*

*Обратите внимание на настройки в окне* Advanced (Дополнительно) *(шаг f) и окне* Wireless network properties (Свойства беспроводной сети) *(шаг h). Позже вам могут понадобиться эти настройки.*

- е Щелкните кнопку Advanced (Дополнительно).
- f Bыберите Computer-to-computer (ad hoc) networks only (Сеть КОМПЬЮТЕР-КОМПЬЮТЕР ТОЛЬКО (ПРОИЗВ.)) и закройте диалоговое окно Advanced (Дополнительно).
- g Click the Щелкните Add (Добавить), чтобы открыть окно Wireless network properties (Свойства беспроводной сети).
- h На вкладке Association (Связи) введите необходимую информацию и щелкните OK.

Network name (Сетевое имя) (SSID): XXXXXXXX (XXXXXXXX УКАЗЫВАЕТ НА используемое беспроводное устройство SSID)

## Network Authentication (Проверка подлинности): Open (Открытая)

Data encryption (Шифрование данных): Disabled (Отключено)

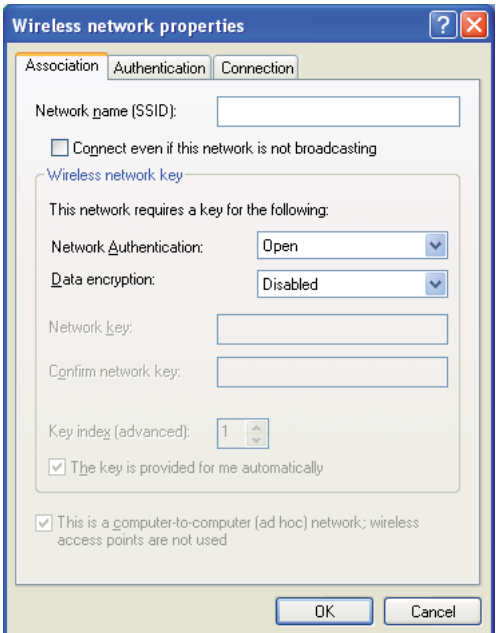

- і Щелкните **Моve up (Вверх)**, чтобы переместить новый SSID в начало списка.
- $\frac{1}{1}$   $\frac{1}{2}$   $\frac{1}{2}$  (Свойства беспроводной сети).

#### **В Windows Vista**

- a Откройте Control Panel (Панель управления).
- b Выберите Network and Internet (Сеть и интернет).
- c Выберите Network and Sharing Center (Центр управления сетями и общим доступом).
- d Выберите Connect to a network (Подключиться к сети).
- e Из списка доступных сетей выберите **XXXXXXXX** (xxxxxxxx указывает на используемое вами беспроводное устройство SSID) и щелкните Connect (Подключиться).
- f После подтверждения подключения в диалоговом окне щелкните Close (Закрыть).

**В Windows Server 2008:**

- a Откройте Control Panel (Панель управления).
- b Выберите Network and Internet (Сеть и интернет).
- c Выберите Network and Sharing Center (Центр управления сетями и общим доступом).
- d Выберите Connect to a network (Подключиться к сети).
- e Из списка доступных сетей выберите **XXXXXXXX** (xxxxxxxx указывает на используемое вами беспроводное устройство SSID) и щелкните Connect (Подключиться).
- f После подтверждения подключения в диалоговом окне щелкните Close (Закрыть).
- **В Windows Server 2008 R2 и Windows 7:**
- a Откройте Control Panel (Панель управления).
- b Выберите Network and Internet (Сеть и интернет).
- с Выберите Network and Sharing Center (Центр управления сетями и общим ДОСТУПОМ).
- d Выберите Connect to a network (Подключиться к сети).
- е Из списка доступных сетей выберите **хххххххх** (хххххххх указывает на используемое вами беспроводное устройство SSID) и щелкните **Connect** (ПОДКЛЮЧИТЬСЯ).
- 2. Проверьте IP-адрес, назначенный на принтере с помощью AutoIP.
	- а На панели управления нажмите на кнопку  $\equiv$  **Menu (Меню)**.
	- b Выберите Admin Menu (Меню админ.) и затем нажмите на кнопку «.
	- с Выберите Network Setur (Настройка сети) и затем нажмите ок.
	- d Выберите TCP/IP и затем нажмите (ок).
	- е Выберите IP и затем нажмите (ок).
	- f Выберите IP Address (IP-адрес) и затем нажмите  $\infty$ .

(По умолчанию диапазон IP-адресов: 169.254.xxx.yyy)

IP Address (IP-aApec) 169,254,000,041\*

3. Убедитесь, что IP-адрес на вашем компьютере присваивается DHCP.

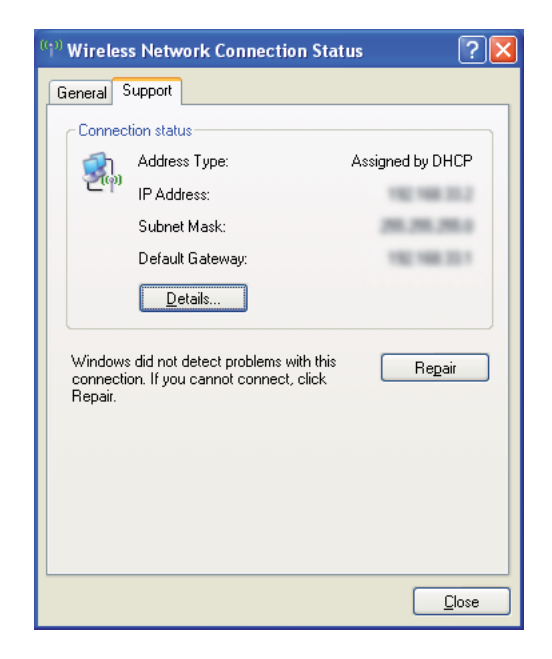

- 4. Запустите ваш web,браузер.
- 5. В адресную строку введите IP-адрес принтера и затем нажмите на кнопку **Enter**.

# Откроется окно EpsonNet Config.

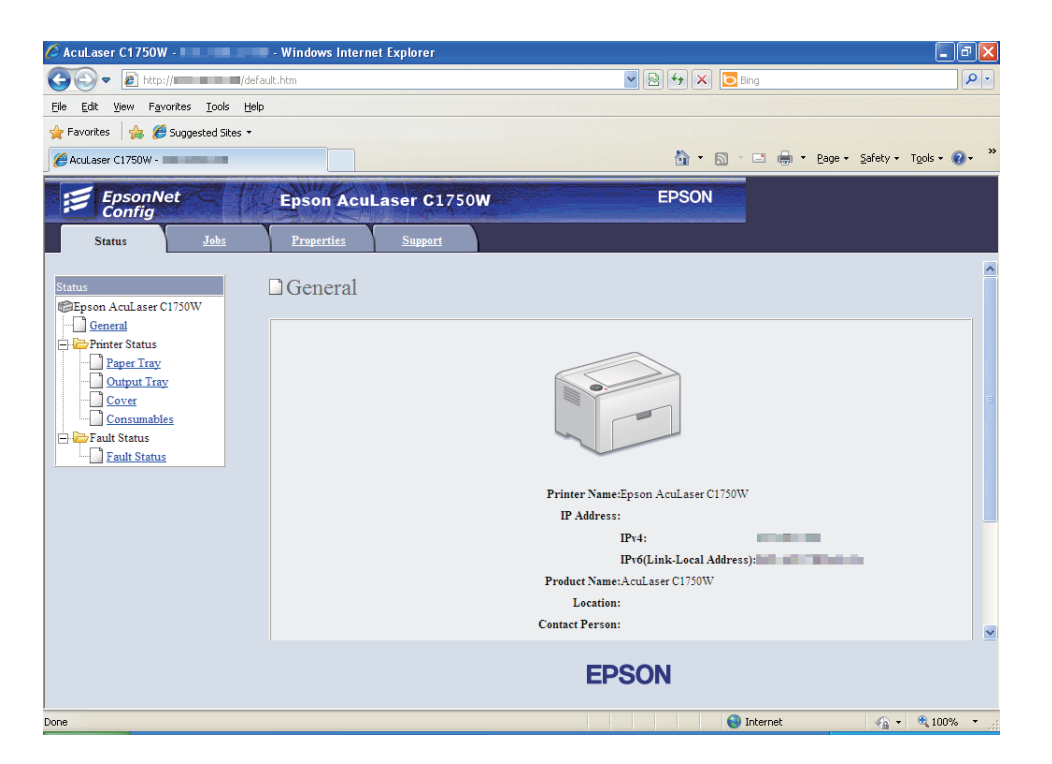

- 6. В окне EpsonNet Config выполните настройки беспроводной сети для принтера.
- 7. Перезапустите принтер.
- 8. Восстановите параметры беспроводной сети на компьютере.

#### *Примечание:*

*Если операционная система на вашем компьютере включает в себя ПО для конфигурации беспроводной сети, воспользуйтесь им для изменения параметров беспроводной сети. Сделайте следующее.*

#### **В Windows XP и Windows Server 2003:**

- a В окне Control Panel (Панель управления) выберите Network Connections (Сетевые подключения).
- b Щелкните правой кнопкой мыши Wireless Network Connection (Подключение к беспроводной сети) и выберите Properties (Свойства).
- c Перейдите на вкладку Wireless Networks (Беспроводные сети).
- d Убедитесь, что установлен флажок Use Windows to configure my wireless network settings (Использовать Windows для настройки сети)
- е Щелкните Advanced (Дополнительно).
- f Вы можете выбрать для принтера специальный режим либо режим инфраструктуры.
	- П Для специального режима: Выберите Computer-to-computer (ad hoc) networks only (Сеть компьютер-компьютер ТОЛЬКО (ПРОИЗВ.)) И ЗАКРОЙТЕ ДИАЛОГОВОЕ ОКНО.
	- Для режима инфраструктуры: Выберите Access point (Infrastructure) networks only (Сеть по точке доступа только (инфраструктура)) и закройте диалоговое окно.
- $\rm g$  Щелкните Add (Добавить), чтобы открыть окно Wireless network properties (Свойства беспроводной сети).
- h Введите настройку, которую вы отправите в принтер, и щелкните  $OK$ .
- *i* Щелкните **Move up (Вверх)**, чтобы переместить настройку в начало списка.
- **i** Щелкните ОК, чтобы закрыть диалоговое окно Wireless network properties (Свойства беспроводной сети).

#### **B** Windows Vista

- а Откройте Control Panel (Панель управления).
- **b** Выберите Network and Internet (Сеть и интернет).
- с Выберите Network and Sharing Center (Центр управления сетями и общим ДОСТУПОМ).
- d Выберите Connect to a network (Подключиться к сети).
- е Выберите сеть и щелкните **Connect (Подключиться)**.
- f После подтверждения подключения в диалоговом окне щелкните **Close** (Закрыть).

#### B Windows Server 2008:

а Откройте Control Panel (Панель управления).

- b Выберите Network and Internet (Сеть и интернет).
- c Выберите Network and Sharing Center (Центр управления сетями и общим доступом).
- d Выберите Connect to a network (Подключиться к сети).
- e Выберите сеть и щелкните Connect (Подключиться).
- f После подтверждения подключения в диалоговом окне щелкните Close (Закрыть).

**В Windows Server 2008 R2 и Windows 7:**

- a Откройте Control Panel (Панель управления).
- b Выберите Network and Internet (Сеть и интернет).
- c Выберите Network and Sharing Center (Центр управления сетями и общим доступом).
- d Выберите Connect to a network (Подключиться к сети).
- e Выберите сеть и щелкните Connect (Подключиться).

#### Для сетей со статичным IP:

1. Настройте компьютер для беспроводного подключения:

#### *Примечание:*

*Если операционная система на вашем компьютере включает в себя ПО для конфигурации беспроводной сети, воспользуйтесь им для изменения параметров беспроводной сети. Сделайте следующее.*

#### **В Windows XP и Windows Server 2003:**

- a В окне Control Panel (Панель управления) выберите Network Connections (Сетевые подключения).
- b Щелкните правой кнопкой мыши Wireless Network Connection (Подключение к беспроводной сети) и выберите Properties (Свойства).
- c Перейдите на вкладку Wireless Networks (Беспроводные сети).

## d Убедитесь, что установлен флажок Use Windows to configure my wireless network settings (Использовать Windows для настройки сети)

## *Примечание:*

*На шаге f и шаге h запишите текущие настройки беспроводной сети, чтобы позже вы могли их восстановить.*

- е Щелкните кнопку Advanced (Дополнительно).
- f Bыберите Computer-to-computer (ad hoc) networks only (Сеть КОМПЬЮТЕР-КОМПЬЮТЕР ТОЛЬКО (ПРОИЗВ.)) и закройте диалоговое окно Advanced (Дополнительно).
- g Щелкните Add (Добавить), чтобы открыть окно Wireless network properties (Свойства беспроводной сети).
- h На вкладке Association (Связи) введите необходимую информацию и щелкните OK.

Network name (Сетевое имя) (SSID): XXXXXXXX (XXXXXXXX УКАЗЫВАЕТ НА используемое беспроводное устройство SSID)

### Network Authentication (Проверка подлинности): Open (Открытое)

Data encryption (Шифрование данных): Disabled (Отключено)

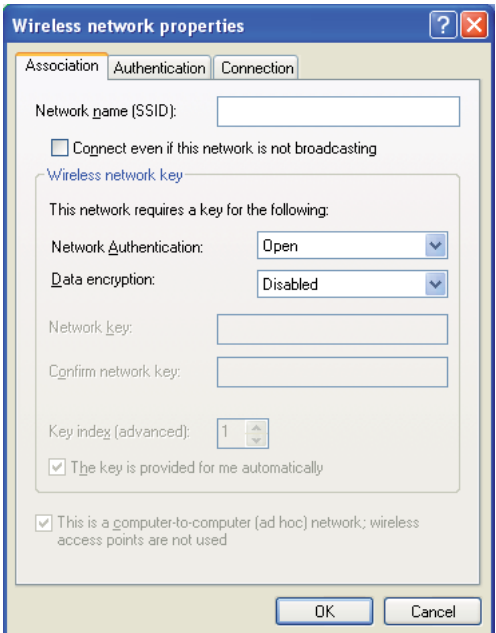

- і Щелкните **Моve up (Вверх)**, чтобы переместить новый SSID в начало списка.
- $\frac{1}{1}$   $\frac{1}{2}$   $\frac{1}{2}$  (Свойства беспроводной сети).

#### **В Windows Vista**

- a Откройте Control Panel (Панель управления).
- b Выберите Network and Internet (Сеть и интернет).
- c Выберите Network and Sharing Center (Центр управления сетями и общим доступом).
- d Выберите Connect to a network (Подключиться к сети).
- e Из списка доступных сетей выберите **XXXXXXXX** (xxxxxxxx указывает на используемое вами беспроводное устройство SSID) и щелкните Connect (Подключиться).
- f После подтверждения подключения в диалоговом окне щелкните Close (Закрыть).

**В Windows Server 2008:**

- a Откройте Control Panel (Панель управления).
- b Выберите Network and Internet (Сеть и интернет).
- c Выберите Network and Sharing Center (Центр управления сетями и общим доступом).
- d Выберите Connect to a network (Подключиться к сети).
- e Из списка доступных сетей выберите **XXXXXXXX** (xxxxxxxx указывает на используемое вами беспроводное устройство SSID) и щелкните Connect (Подключиться).
- f После подтверждения подключения в диалоговом окне щелкните Close (Закрыть).
- **В Windows Server 2008 R2 и Windows 7:**
- a Откройте Control Panel (Панель управления).
- b Выберите Network and Internet (Сеть и интернет).
- с Выберите Network and Sharing Center (Центр управления сетями и общим доступом).
- d Выберите Connect to a network (Подключиться к сети).
- е Из списка доступных сетей выберите **ХХХХХХХХ** (хххххххх указывает на используемое вами беспроводное устройство SSID) и щелкните **Connect** (Подключиться).
- 2. Проверьте IP-адрес на вашем компьютере.

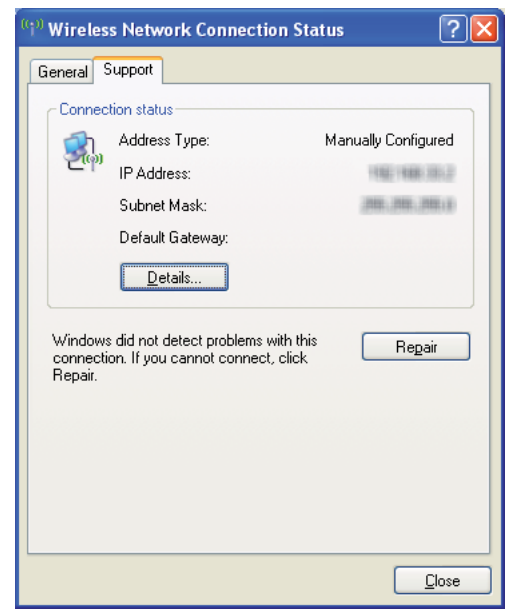

3. Введите IP-адрес на принтере.

См. раздел "Назначение IP-адреса (для режима IPv4)" на стр. 32.

- 4. Запустите ваш web-браузер.
- 5. В адресную строку введите IP-адрес принтера и затем нажмите на кнопку **Enter**.

## Откроется окно EpsonNet Config.

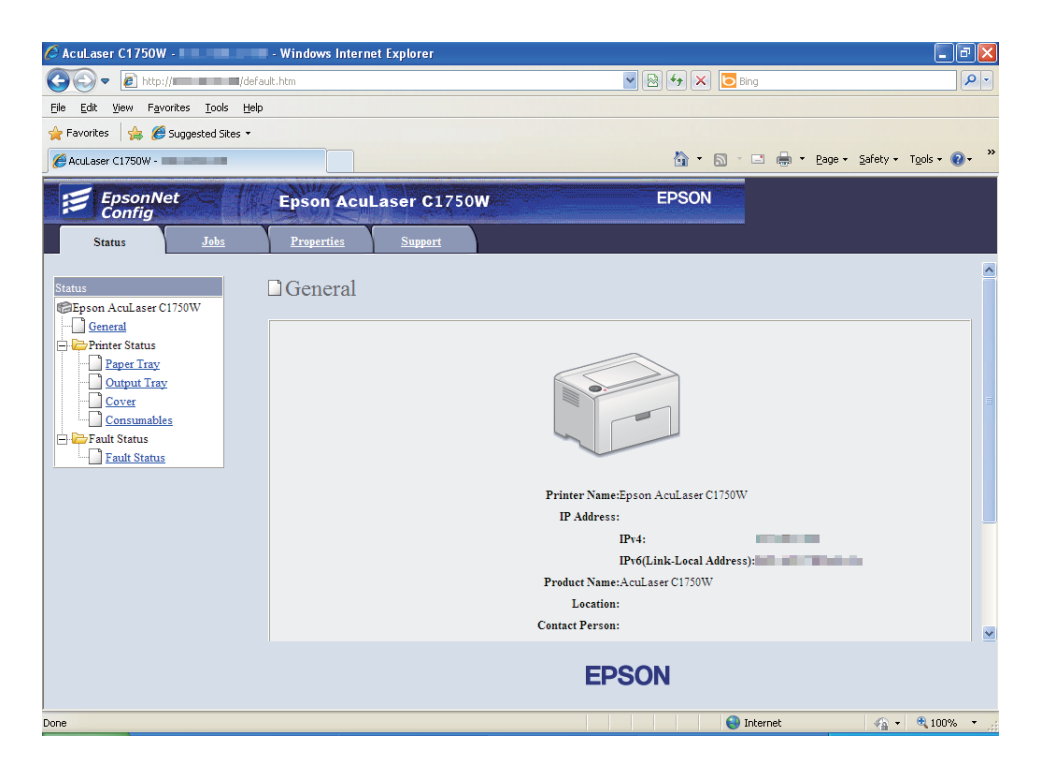

- 6. В окне EpsonNet Config выполните настройки беспроводной сети для принтера.
- 7. Перезапустите принтер.
- 8. Восстановите параметры беспроводной сети на компьютере.

#### *Примечание:*

*Если операционная система на вашем компьютере включает в себя ПО для конфигурации беспроводной сети, воспользуйтесь им для изменения параметров беспроводной сети. Либо вы можете изменить параметры беспроводной сети, воспользовавшись инструментом операционной системы. Сделайте следующее.*

#### **В Windows XP и Windows Server 2003:**

- a В окне Control Panel (Панель управления) выберите Network Connections (Сетевые подключения).
- b Щелкните правой кнопкой мыши Wireless Network Connection (Подключение к беспроводной сети) и выберите Properties (Свойства).
- с Перейдите на вкладку Wireless Networks (Беспроводные сети).
- d Убедитесь, что установлен флажок Use Windows to configure my wireless network settings (Использовать Windows для настройки сети)
- е Щелкните Advanced (Дополнительно).
- f Вы можете выбрать для принтера специальный режим либо режим инфраструктуры.
	- Для специального режима: Выберите Computer-to-computer (ad hoc) networks only (Сеть компьютер-компьютер только (произв.)) и закройте диалоговое окно.
	- Для режима инфраструктуры: Выберите Access point (Infrastructure) networks only (Сеть по точке доступа только (инфраструктура)) и закройте диалоговое окно.
- g Щелкните Add (Добавить), чтобы открыть окно Wireless network properties (Свойства беспроводной сети).
- h Введите настройку, которую вы отправите в принтер, и щелкните **ОК**.
- *i* Щелкните **Move up (Вверх)**, чтобы переместить настройку в начало списка.
- **i** Щелкните ОК, чтобы закрыть диалоговое окно Wireless network properties (Свойства беспроводной сети).
- **B** Windows Vista
- а Откройте Control Panel (Панель управления).
- **b** Выберите Network and Internet (Сеть и интернет).
- с Выберите Network and Sharing Center (Центр управления сетями и общим ДОСТУПОМ).
- $d$   $B_{\text{bl}}$ берите Connect to a network (Подключиться к сети).
- е Выберите сеть и щелкните Connect (Подключиться).
- f После подтверждения подключения в диалоговом окне щелкните **Close** (Закрыть).

**В Windows Server 2008:**

- a Откройте Control Panel (Панель управления).
- b Выберите Network and Internet (Сеть и интернет).
- c Выберите Network and Sharing Center (Центр управления сетями и общим доступом).
- d Выберите Connect to a network (Подключиться к сети).
- e Выберите сеть и щелкните Connect (Подключиться).
- f После подтверждения подключения в диалоговом окне щелкните Close (Закрыть).

**В Windows Server 2008 R2 и Windows 7:**

- a Откройте Control Panel (Панель управления).
- b Выберите Network and Internet (Сеть и интернет).
- c Выберите Network and Sharing Center (Центр управления сетями и общим доступом).
- d Выберите Connect to a network (Подключиться к сети).
- e Выберите сеть и щелкните Connect (Подключиться).

# Настройка совместной печати

Вы можете открыть доступ к своему принтеру в сети, воспользовавшись *диском с ПО*, который поставляется вместе с принтером, либо с помощью Windows Point and Print или пиринговым методом. Но если вы используете любой из методов Microsoft, вы не сможете воспользоваться такими возможностями, как Status Monitor и другие утилиты принтера, которые устанавлиавются с *диска с ПО*.

Если вы хотите использовать принтер по сети, предоставьте общий доступ к принтеру и установите его драйверы на всех компьютерах в сети.

#### Примечание:

Для совместной печати необходимо отдельно приобрести Ethernet-кабель.

## B Windows XP, Windows XP 64-bit Edition, Windows Server 2003 u Windows Server 2003 x64 Edition

- 1. Щелкните Start (Пуск) (start (пуск) в Windows XP) Printers and Faxes (Принтеры и факсы).
- 2. Щелкните значок нужного принтера правой кнопкой мыши и выберите **Properties** (Свойства).
- 3. На вкладке Sharing (доступ) выберите Share this printer (Общий доступ к **ДАННОМУ ПРИНТЕРУ)** и в поле Share name (Сетевое имя) введите имя.
- 4. Щелкните Additional Drivers (Дополнительные драйверы) и выберите операционные системы для всех сетевых клиентов, использующих этот принтер.
- 5. Щелкните ОК.

Если файлы отсутствуют на вашем компьютере, вам будет предложено вставить диск с серверной операционной системой.

6. Щелкните Apply (Применить), затем щелкните ОК.

## **B Windows Vista u Windows Vista 64-bit Edition**

- 1. Щелкните Start (Пуск) Control Panel (Панель управления) Hardware and Sound (Оборудование и звук) - Printers (Принтеры).
- 2. Щелкните значок нужного принтера правой кнопкой мыши и выберите **Sharing** (Общий доступ).
- 3. Щелкните кнопку Change sharing options (Настройка общего доступа).
- 4. Появится окно "Windows needs your permission to continue (Windows требуется разрешение на продолжение)".
- 5. Щелкните **Continue (Продолжить)**.
- 6. Установите флажок Share this printer (Общий доступ к данному принтеру) и в поле Share name (Сетевое имя) введите имя.
- 7. Щелкните Additional Drivers (Дополнительные драйверы) и выберите операционные системы для всех сетевых клиентов, использующих этот принтер.
- 8. Шелкните ОК.
- 9. Щелкните Apply (Применить), затем щелкните ОК.

## B Windows Server 2008 u Windows Server 2008 64-bit Edition

- 1. Щелкните Start (Пуск) Control Panel (Панель управления) Hardware and Sound (Оборудование и звук) - Printers (Принтеры).
- 2. Щелкните значок нужного принтера правой кнопкой мыши и выберите **Sharing** (Общий доступ).
- 3. Установите флажок **Share this printer (Общий доступ к данному принтеру)** и в поле Share name (Сетевое имя) введите имя.
- 4. Щелкните Additional Drivers (Дополнительные драйверы) и выберите операционные системы для всех сетевых клиентов, использующих этот принтер.
- 5. Щелкните **ОК**.
- 6. Щелкните Apply (Применить), затем щелкните OK.

## B Windows 7, Windows 7 64-bit Edition u Windows Server 2008 R2

- 1. Щелкните Start (Пуск) Devices and Printers (Устройства и принтеры).
- 2. Правой кнопкой мыши щелкните значок принтера и выберите Printer properties (Свойства принтера).
- 3. На вкладке Sharing (Общий доступ) выберите Share this printer (Общий доступ к **ДАННОМУ ПРИНТЕРУ)** и в поле Share name (Сетевое имя) введите имя.
- 4. Щелкните Additional Drivers (Дополнительные драйверы) и выберите операционные системы для всех сетевых клиентов, использующих этот принтер.
- 5. Шелкните  $OK$ .
- 6. Щелкните Apply (Применить), затем щелкните ОК.

Чтобы проверить, что принтер находится в общем доступе:

- Убедитесь, что принтер в папке Printers (Принтеры), Printers and Faxes (Принтеры и факсы) или Devices and Printers (Устройства и принтеры) находится в общем доступе. Значок общего доступа расположен под значком принтера.
- **Просмотрите Network (Сеть) или My Network Places (Сетевое окружение).** Найдите имя хоста сервера и сетевое имя, назначенное принтеру.

Теперь, когда принтер находится в общем доступе, вы можете установить принтер в сети клиентов с помощью метода Point and Print либо пиринговым способом.

## **Point and Print**

Point and Print  $-$  технология Microsoft Windows, позволяющая подключиться к удаленному принтеру. Эта функция автоматически загружает и устанавливает драйвер принтера.

B Windows XP, Windows XP 64-bit Edition, Windows Server 2003 u Windows Server 2003 x64 Edition

- 1. На рабочем столе Windows клиентского компьютера дважды щелкните My Network Places (Сетевое окружение).
- 2. Найдите имя хоста сервера и дважды щелкните по нему.
- 3. Щелкните имя общего принтера и выберите **Connect (Подключиться)**.

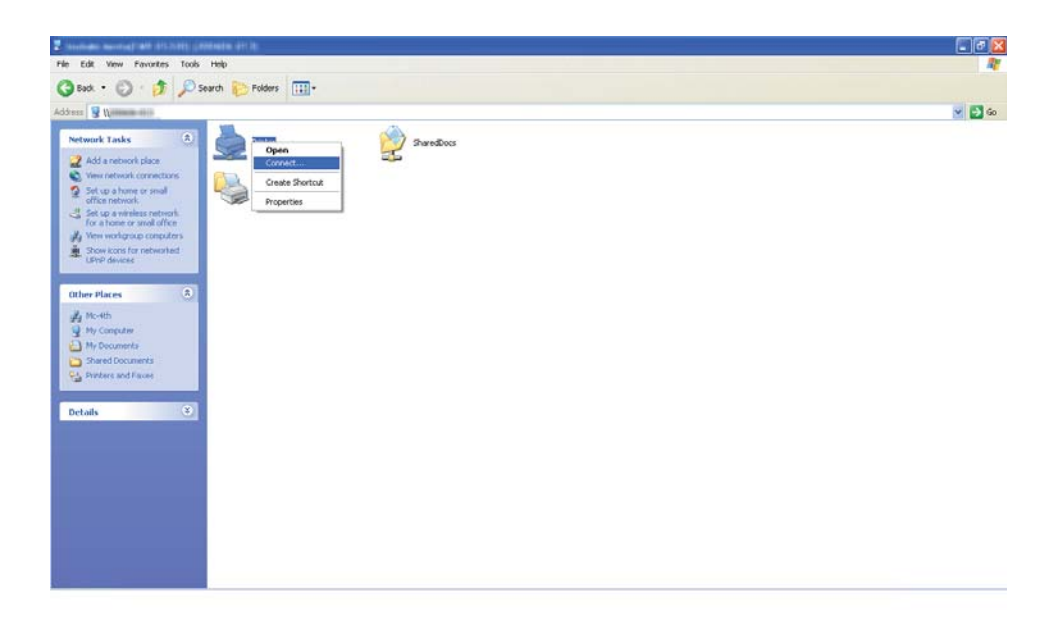

Подождите, пока настройки драйвера не будут скопированы с сервера на клиентский компьютер, а новый принтер не будет добавлен в папку Printers and Faxes (Принтеры и факсы). Время, затраченное на копирование, варьируется в зависимости от сетевого трафика.

## Закройте My Network Places (Сетевое окружение).

- 4. Для проверки установки напечатайте пробную страницу.
	- a III eakhlute **start (пуск) (Start (Пуск)** AAR Windows Server 2003/Windows Server 2003 x64 Edition) — Printers and Faxes (Принтеры и факсы).
	- **b** Выберите установленный принтер.
	- с Щелкните File (Файл) Properties (Свойства).
	- d На вкладке General (Общие) щелкните кнопку Print Test Page (Напечатать пробную страницу).

Установка завершена, если печать тестовой страницы прошла успешно.

#### B Windows Vista u Windows Vista 64-bit Edition

- 1. Щелкните Start (Пуск) Network (Сеть).
- 2. Найдите и дважды щелкните имя хоста сервера.
- 3. Щелкните имя общего принтера и выберите **Connect (Подключиться)**.
- 4. Щелкните **Install driver (Установить драйвер)**.
- 5. Щелкните Continue (Продолжить) в диалоговом окне User Account Control (Контроль учетных записей).

Подождите, пока драйвер не будет скопирован с сервера на клиентский компьютер. Новый принтер будет добавлен в папку **Printers (Принтеры)**. Время, затраченное на эту операцию, варьируется в зависимости от сетевого трафика.

- 6. Для проверки установки напечатайте пробную страницу.
	- а Щелкните Start (Пуск) Control Panel (Панель управления) Hardware and Sound (Оборудование и звук).
- b Выберите Printers (Принтеры).
- c Щелкните значок нового принтера правой кнопкой мыши и выберите Properties (Свойства).
- d На вкладке General (Общие) нажмите на кнопку Print Test Page (Напечатать пробную страницу).

Установка завершена, если печать тестовой страницы прошла успешно.

#### В Windows Server 2008 и Windows Server 2008 64bit Edition

- 1. Щелкните Start (Пуск) Network (Сеть).
- 2. Найдите имя хоста сервера и дважды щелкните по нему.
- 3. Щелкните имя общего принтера и выберите **Connect (Подключиться)**.
- 4. Щелкните Install driver (Установить драйвер).
- 5. Подождите, пока драйвер не будет скопирован с сервера на клиентский компьютер. Новый принтер будет добавлен в папку **Printers (Принтеры)**. Время, затраченное на эту операцию, варьируется в зависимости от сетевого трафика.
- 6. Для проверки установки напечатайте пробную страницу.
	- a Щелкните Start (Пуск) Control Panel (Панель управления).
	- b Выберите Hardware and Sound (Оборудование и звук).
	- c Выберите Printers (Принтеры).
	- d Щелкните значок нового принтера правой кнопкой мыши и выберите Properties (Свойства).
	- e На вкладке General (Общие) щелкните кнопку Print Test Page (Напечатать пробную страницу).

Установка завершена, если печать тестовой страницы прошла успешно.

#### В Windows 7, Windows 7 64bit Edition и Windows Server 2008 R2

1. Щелкните Start (Пуск) — Network (Сеть).

- 2. Найдите имя хоста сервера и дважды щелкните по нему.
- 3. Щелкните имя общего принтера и выберите Connect (Подключиться).
- 4. Щелкните Install driver (Установить драйвер).
- 5. Подождите, пока драйвер не будет скопирован с сервера на клиентский компьютер. Новый принтер будет добавлен в папку Devices and Printers (Устройства и принтеры). Время, затраченное на эту операцию, варьируется в зависимости от сетевого трафика.
- 6. Для проверки установки напечатайте пробную страницу.
	- а Щелкните Start (Пуск) Devices and Printers (Устройства и принтеры).
	- b Щелкните значок нового принтера правой кнопкой мыши и выберите **Printer** properties (Свойства принтера).
	- с На вкладке General (Общие) нажмите на кнопку Print Test Page (Напечатать пробную страницу).

Установка завершена, если печать тестовой страницы прошла успешно.

#### Пиринговая сеть

При использовании пирингового метода драйвер принтера устанавливается на каждый клиентский компьютер. На клиентские компьютерах можно изменить драйвер и обрабатывать задания на печать.

## B Windows XP, Windows XP 64-bit Edition, Windows Server 2003 u Windows Server 2003 x64 Edition

- 1. Щелкните start (пуск) (Start (Пуск) для Windows Server 2003/Windows Server 2003 x64 Edition) — Printers and Faxes (Принтеры и факсы).
- 2. Щелкните Add a printer (Установка принтера) (Add Printer (Установка принтера) для Windows Server 2003/Windows Server 2003 x64 Edition), чтобы запустить **Мастер установки принтера (Add Printer Wizard)**.
- 3. Щелкните **Next (Далее)**.
- 4. Bыберите A network printer, or a printer attached to another computer (Сетевой принтер, подключенный к другому компьютеру) и щелкните Next (Далее).
- 5. Щелкните Browse for a printer (Выполнить обзор принтеров) и затем щелкните **Next (Далее).**
- 6. Выберите принтер и щелкните кнопку **Next (Далее)**. Если принтера нет в списке, щелкните **Back (Назад)** и введите в текстовое поле путь к принтеру.

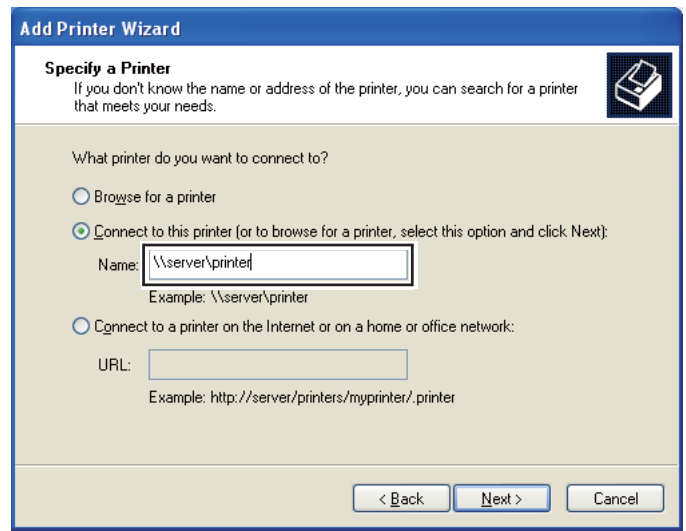

Пример: \ \ [имя сервера]\ [сетевое имя принтера]

Именем сервера является имя компьютера-сервера, которое определяет его в сети. Сетевое имя принтера - это имя, назначенное в процессе установки на сервере.

Если это новый принтер, может быть предложено установить драйвер принтера. Если в системе драйвер отсутствует, укажите путь доступа к нему.

- 7. Выберите Yes (Да), если хотите назначить этот принтер принтером по умолчанию, и затем щелкните Next (Далее).
- 8. Щелкните **Finish (Готово)**.

**B Windows Vista u Windows Vista 64-bit Edition** 

- 1. Щелкните Start (Пуск) Control Panel (Панель управления) Hardware and Sound (Оборудование и звук) - Printers (Принтеры).
- 2. Щелкните Add a printer (Установка принтера), чтобы запустить Мастер установки принтера (Add Printer Wizard).

3. Щелкните Add a network, wireless or Bluetooth printer (Добавить сетевой, **беспроводной или Bluetooth-принтер)**. Если принтер найден в списке, выберите его и щелкните Next (Далее), в противном случае выберите The printer that I want isn't listed (Нужный принтер отсутствует в списке), в текстовое поле Select a shared printer by name (Выбрать общий принтер по его имени) BBeAMTe путь к принтеру и затем щелкните Next (Далее).

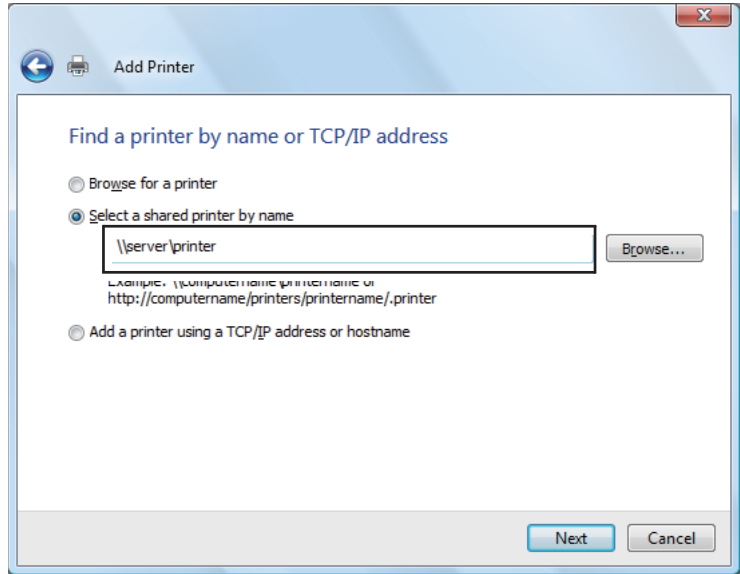

Пример: \ \ [имя сервера] \ [сетевое имя принтера]

Именем сервера является имя компьютера-сервера, которое определяет его в сети. Сетевое имя принтера - это имя, назначенное в процессе установки на сервере.

- 4. Если это новый принтер, может быть предложено установить драйвер принтера. Если в системе драйвер отсутствует, укажите путь доступа к нему.
- 5. Подтвердите имя принтера и затем выберите, будет ли он принтером по умолчанию, затем щелкните Next (Далее).
- 6. Для проверки установки щелкните Print a test page (Напечатать пробную страницу).
- 7. Щелкните Finish (Готово).

Установка завершена, если печать тестовой страницы прошла успешно.

B Windows Server 2008 u Windows Server 2008 64-bit Edition

- 1. Щелкните Start (Пуск) Control Panel (Панель управления) Hardware and Sound (Оборудование и звук) - Printers (Принтеры).
- 2. Шелкните Add a printer (Установка принтера), чтобы запустить Мастер установки принтера (Add Printer Wizard).
- 3. Щелкните Add a network, wireless or Bluetooth printer (Добавить сетевой, беспроводной или Bluetooth-принтер). Если принтер найден в списке, выберите его и щелкните Next (Далее), в противном случае выберите The printer that I want isn't listed (Нужный принтер отсутствует в списке), в текстовое поле Select a shared printer by name (Выбрать общий принтер по его имени) BBeAMTe путь к принтеру и затем щелкните Next (Далее).

Пример: \ \ [имя сервера]\ [сетевое имя принтера]

Именем сервера является имя компьютера-сервера, которое определяет его в сети. Сетевое имя принтера - это имя, назначенное в процессе установки на сервере.

- 4. Если это новый принтер, может быть предложено установить драйвер принтера. Если в системе драйвер отсутствует, укажите путь доступа к нему.
- 5. Подтвердите имя принтера и затем выберите, будет ли он принтером по умолчанию, затем щелкните **Next (Далее)**.
- 6. Выберите, будет ли принтер в общем доступе.
- 7. Для проверки установки щелкните Print a test page (Напечатать пробную страницу).
- 8. Щелкните Finish (Готово).

Установка завершена, если печать тестовой страницы прошла успешно.

## B Windows 7, Windows 7 64-bit Edition u Windows Server 2008 R2

- 1. Щелкните Start (Пуск) Devices and Printers (Устройства и принтеры).
- 2. Щелкните Add a printer (Установка принтера), чтобы запустить Мастер установки принтера (Add Printer Wizard).

3. Щелкните Add a network, wireless or Bluetooth printer (Добавить сетевой, **беспроводной или Bluetooth-принтер)**. Если принтер найден, выберите его и щелкните Next (Далее), в противном случае выберите The printer that I want isn't listed (Нужный принтер отсутствует в списке). Шелкните Select a shared printer by name (Выбрать общий принтер по его имени), введите в текстовое поле путь к принтеру и затем щелкните Next (Далее).

Пример: \\[имя сервера]\[сетевое имя принтера]

Именем сервера является имя компьютера-сервера, которое определяет его в сети. Сетевое имя принтера - это имя, назначенное в процессе установки на сервере.

- 4. Если это новый принтер, может быть предложено установить драйвер принтера. Если драйвер отсутствует в системе, укажите путь к нему.
- 5. Подтвердите имя принтера и щелкните **Next (Далее)**.
- 6. Укажите, будет ли принтер использоваться как принтер по умолчанию, и щелкните **Next** (Далее).
- 7. Для проверки установки щелкните Print a test page (Напечатать пробную страницу).
- 8. Щелкните Finish (Готово).

Установка завершена, если печать тестовой страницы прошла успешно.

# Установка драйвера принтера на компьютерах под управлением Mac OS X

# Установка драйвера

Ниже в качестве примера описаны действия в операционной системе Mac OS X 10.6.

- 1. В Мас OS X запустите диск с ПО.
- 2. Дважды щелкните значок AL-C1750 C1700 Installer.
- 3. В появившемся окне щелкните **Continue (Продолжить)**.
- 4. В окне Introduction щелкните Continue (Продолжить).
- 5. Выберите язык для Лицензионного соглашения (Software License Agreement).
- 6. После прочтения лицензионного соглашения щелкните **Continue (Продолжить)**.
- 7. Если вы согласны с условиями лицензионного соглашения, щелкните Agree (Согласен), чтобы продолжить процесс установки.
- 8. Щелкните **Install (Установить)**, чтобы выполнить стандартную установку.
- 9. Введите имя и пароль администратора и затем щелкните ОК.
- 10. Чтобы завершить установку, щелкните Close (Закрыть).

# Добавление принтера

## Добавление принтера в Mac OS X 10.5.8/10.6 или более поздней версии.

### Когда используется USB-соединение

- 1. Выключите принтер и компьютер.
- 2. Подключите принтер к компьютеру при помощи кабеля USB.
- 3. Включите принтер и компьютер.
- 4. Откройте System Preferences и затем щелкните Print & Fax.
- 5. Убедитесь, что принтер USB добавлен в **Print & Fax**.

Если принтер USB не найден, выполните следующие действия.

- 6. Щелкните "плюс" (+) и затем щелкните **Default**.
- 7. Из списка **Printer Name** выберите принтер, подключенный через интерфейс USB.

Name, Location и Print Using будут введены автоматически.

8. Щелкните **Add**.

## Когда используется Bonjour

- 1. Включите принтер.
- 2. Убедитесь, что компьютер подключен к сети.

Если используется проводное соединение, убедитесь, что принтер подключен к сети кабелем Ethernet.

Если используется беспроводное соединение, убедитесь, что беспроводная связь между компьютером и принтеров настроена корректно.

- 3. Откройте System Preferences и затем щелкните Print & Fax.
- 4. Щелкните "плюс" (+) и затем щелкните **Default**.
- 5. Из списка **Printer Name** выберите принтер, подключенный через Bonjour.

**Name и Print Using будут введены автоматически.** 

6. Щелкните **Add**.

#### Когда используется IP-печать

- 1. Включите устройство.
- 2. Убедитесь, что компьютер подключен к сети.

Если используется проводное соединение, убедитесь, что принтер подключен к сети кабелем Ethernet.

Если используется беспроводное соединение, убедитесь, что беспроводная связь между компьютером и принтеров настроена корректно.

- 3. Откройте System Preferences и затем щелкните Print & Fax.
- 4. Щелкните "плюс" (+) и затем щелкните IP.
- 5. Выберите Line Printer Daemon LPD для парметра Protocol.
- 6. В области **Address** введите IP-адрес принтера.

7. Для Print Using выберите модель вашего принтера.

#### Примечание:

Когда используется IP-печать, имя очереди отображается пустым. Вам не нужно указывать его.

8. Щелкните Add.

## Добавление принтера в Mac OS X 10.4.11

#### Когда используется USB-соединение

- 1. Выключите принтер и компьютер.
- 2. Подключите принтер к компьютеру при помощи кабеля USB.
- 3. Включите принтер и компьютер.
- 4. Запустите Printer Setup Utility.

#### Примечание:

 $\Pi$ риложение Printer Setup Utility находится в папке Utilities в Applications.

5. Убедитесь, что принтер USB добавлен в **Printer List**.

Если принтер USB не найден, выполните следующие действия.

- 6. Щелкните **Add**.
- 7. В диалоговом Printer Browser окне щелкните Default Browser.
- 8. Из списка **Printer Name** выберите принтер, подключенный через интерфейс USB.

**Name, Location и Print Using будут введены автоматически.** 

9. Щелкните **Add**.

#### Когда используется Bonjour

- 1. Включите устройство.
- 2. Убедитесь, что компьютер подключен к сети.

Если используется проводное соединение, убедитесь, что принтер подключен к сети кабелем Ethernet.

Если используется беспроводное соединение, убедитесь, что беспроводная связь между компьютером и принтеров настроена корректно.

3. Запустите Printer Setup Utility.

#### *Примечание:*

*Приложение* Printer Setup Utility *находится в папке* Utilities *в* Applications*.*

- 4. Щелкните Add.
- 5. В диалоговом Printer Browser окне щелкните Default Browser.
- 6. Из списка Printer Name выберите принтер, подключенный через Bonjour.

Name и Print Using будут введены автоматически.

7. Щелкните Add.

#### Когда используется **IP**-печать

- 1. Включите принтер.
- 2. Убедитесь, что компьютер подключен к сети.

Если используется проводное соединение, убедитесь, что принтер подключен к сети кабелем Ethernet.

Если используется беспроводное соединение, убедитесь, что беспроводная связь между компьютером и принтеров настроена корректно.

3. Запустите Printer Setup Utility.

#### *Примечание:*

*Приложение* Printer Setup Utility *находится в папке* Utilities *в* Applications*.*

- 4. Щелкните Add.
- 5. Щелкните **IP Printer** в диалоговом окне **Printer Browser**.
- 6. Выберите Line Printer Daemon LPD для парметра Protocol.
- 7. В области **Address** введите IP-адрес принтера.
- 8. Для Print Using выберите EPSON и затем выберите модель вашего принтера.

#### Примечание:

Когда используется IP-печать, имя очереди отображается пустым. Вам не нужно указывать его.

9. Щелкните Add.

### Добавление принтера в Mac OS X 10.3.9

#### Когда используется USB-соединение

- 1. Выключите принтер и компьютер.
- 2. Подключите принтер к компьютеру при помощи кабеля USB.
- 3. Включите принтер и компьютер.
- 4. Запустите Printer Setup Utility.

## Примечание: Приложение Printer Setup Utility находится в папке Utilities в Applications.

5. Убедитесь, что принтер USB добавлен в **Printer List**.

Если принтер USB не найден, выполните следующие действия.

- 6. Щелкните **Add**.
- 7. В меню выберите USB.
- 8. Выберите принтер из списка **Product**.

Printer Model будет выбрано автоматически.

9. Щелкните Add.

#### Когда используется Rendezvous (Bonjour)

1. Включите принтер.

2. Убедитесь, что компьютер подключен к сети.

Если используется проводное соединение, убедитесь, что принтер подключен к сети кабелем Ethernet.

Если используется беспроводное соединение, убедитесь, что беспроводная связь между компьютером и принтеров настроена корректно.

3. Запустите Printer Setup Utility.

#### *Примечание:*

*Приложение* Printer Setup Utility *находится в папке* Utilities *в* Applications*.*

- 4. Щелкните Add.
- 5. В меню выберите Rendezvous.
- 6. В списке **Name** выберите принтер, который хотите установить.

**Printer Model** будет выбрано автоматически.

- 7. В списке **Model Name** выберите принтер.
- 8. Щелкните Add.

#### Когда используется IP-печать

- 1. Включите принтер.
- 2. Убедитесь, что компьютер подключен к сети.

Если используется проводное соединение, убедитесь, что принтер подключен к сети кабелем Ethernet.

Если используется беспроводное соединение, убедитесь, что беспроводная связь между компьютером и принтеров настроена корректно.

#### 3. Запустите Printer Setup Utility.

#### *Примечание:*

*Приложение* Printer Setup Utility *находится в папке* Utilities *в* Applications*.*

4. Щелкните Add.

- 5. В меню щелкните IP Printing.
- 6. Для Printer Type выберите LPD/LPR.
- 7. В области Printer Address введите IP-адрес принтера.
- 8. Для Printer Model выберите EPSON и затем выберите модель вашего принтера.

#### *Примечание:*

Когда используется IP-печать, имя очереди отображается пустым. Вам не нужно *указывать его.* 

9. Щелкните Add.

# Глава 5

# Основы печати

# О печатных носителях

Использование бумаги, которая не подходит для данного принтера, может привести к замятию бумаги, проблемам с качеством изображений или поломке принтера. Для получения наилучшей производительности вашего принтера мы рекомндуем использовать только ту бумагу, которая описана в данном разделе.

При использовании другой бумаги, свяжитесь с местным представительством Epson или авторизированным дилером.

# Инструкции по использованию печатных носителей

В лотке принтера можно размещать бумагу различных типов и размеров, а также другие специальные носители. При загрузке бумаги и других носителей выполняйте следующие инструкции:

- $\Box$  Печать на конвертах может выполняться при их подаче из многоцелевого лотка (МРF) и приоритетного податчика листов (PSI).
- O Перед загрузкой бумаги или других носителей в лоток встряхивайте их.
- O Не производите печать на наклейках после того как наклейка была отделена от листа.
- O Используйте только бумажные конверты. Не используйте конверты с окнами, металлическими зажимами или отделяемыми клейкими частями.
- O При печати на конвертах выполняйте только одностороннюю печать.
- O При печати на конвертах на них могут появляться небольшие складки или тиснения.
- O Не перегружайте лоток для бумаги. Не загружайте носители выше линии на внутренней стороне направляющих для бумаги.
- O Настройте направляющие в соответствии с размером используемой бумаги.
- O Если часто происходят замятия, используйте бумагу или другие носиели из другой (новой) упаковки.

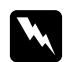

#### w *Предупреждение*

*Не используйте проводящую бумагу, такую как бумага для оригами, угольная бумага или бумага с проводящим покрытием. При возникновении замятия, может произойти короткое замыкание или возгорание.*

#### *См. также:*

- O *["Загрузка носителей в многоцелевой лоток \(MPF\)" на стр. 105](#page-104-0)*
- O *["Загрузка носителей в приоритетный податчик листов \(PSI\)" на стр. 114](#page-113-0)*
- O *["Загрузка конвертов в многоцелевой лоток \(MPF\)" на стр. 111](#page-110-0)*
- O *["Загрузка конвертов в приоритетный податчик листов \(PSI\)" на стр. 117](#page-116-0)*
- O *["Печать на бумаге нестандартного размера" на стр. 135](#page-134-0)*

# Печатные носители, которые могут повредить ваш принтер

Данный принтер разработан для использования с различными типами носителей. Однако использование некоторых носителей может стать причиной плохого качества печати, увеличения количества замятий или повредить ваш принтер.

Недопустимые виды носителей:

- O Носители из грубых или пористых материалов
- O Пластиковые носители
- O Сложенная или смятая бумага
- O Бумага со скрепками
- O Конверты с окнами или металлическими зажимами
- O Конверты с полимерным покрытием
- $\Box$  Глянцевая бумага или бумага с другим покрытием, не предназначенная для лазерной печати
- O Перфорированные носители

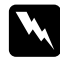

w *Предупреждение Не используйте проводящую бумагу, такую как бумага для оригами, угольная бумага или бумага с проводящим покрытием. При возникновении замятия, может произойти короткое замыкание или возгорание.*

# Поддерживаемые типы носителей

Использование неподдерживаемых носителей может стать причиной замятий, плохого качества печати, поломке или повреждению данного принтера. Для эффективного использования функций данного принтера, используйте рекомендованные носители, описанные в данном разделе.

#### *Важно:*

*Тонер может отделиться от носителя, если он будет подвержен воздействию воды, дождя, пара и т.д. Для получения более подробной информации, обратитесь в местное представительство Epson.*

# Используемые типы носителей

Далее перечислены типы носителей, которые можно использовать с этим принтером:

- $\Box^{\hat{}}$  SEF и LEF отображают направление подачи бумаги; SEF (short-edge feed) подача *бумаги коротким краем. LEF (long-edge feed) — подача бумаги длинным краем.*
- O *Используйте только носители, предназначенные для лазерной печати. Не используйте бумагу для струйной печати с данным принтером.*
- O *Печать на носителях, тип и размер которых отличается от типа и размера, указанных в драйвере принтера, может привести к замятию бумаги. Для правильного выполнения печати, выберите правильные тип и размер используемой бумаги.*

# Многоцелевой лоток (MPF)

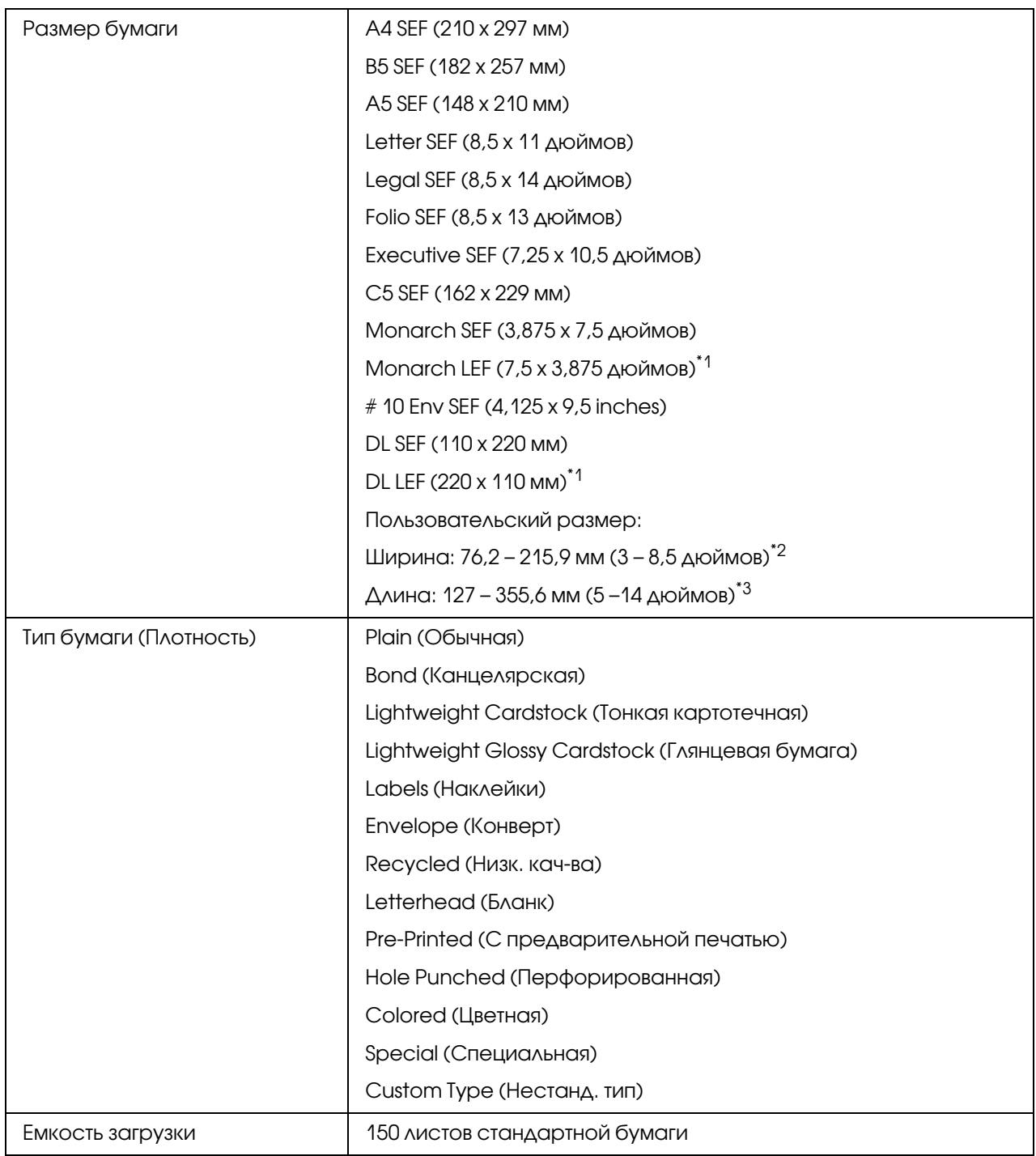

\*1 КонвертыMonarch и DL могут поддерживаться LEF если их клапан открыт.

 $^{\ast 2}$  Максимальная ширина для DL LEF — 220 мм.

 $^{\ast 3}$  Минимальная длина для Monarch LEF — 3,875 дюймов и 110 мм для DL LEF.

# Приоритетный податчик листов (PSI)

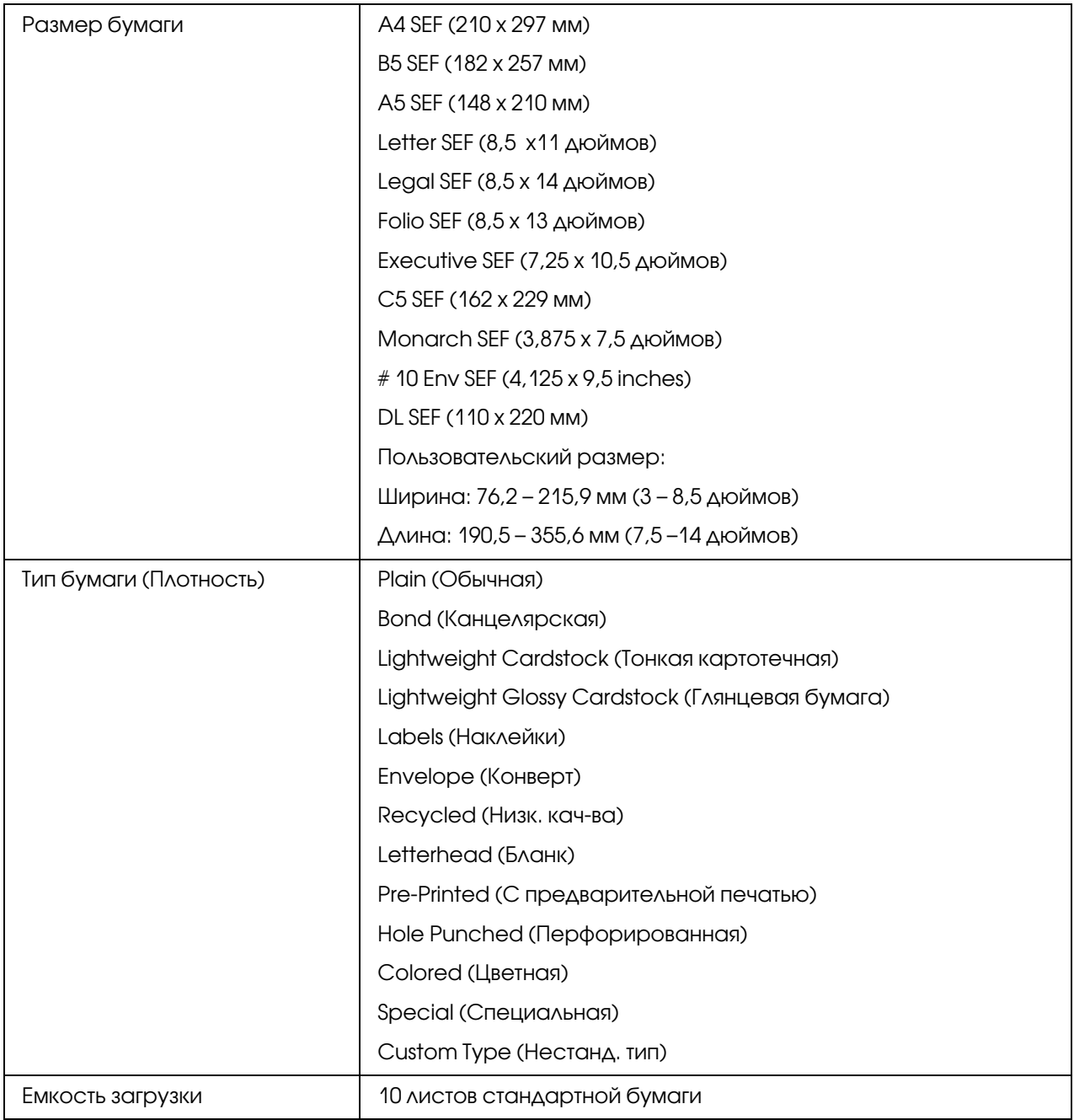

# Загрузка носителей

Корректная загрузка носителей помогает предотвращать замятия бумаги и обеспечивает безпроблемную печать.

Перед загрузкой носителей убедитесь, что они имеют подходящий размер. Данная информация обычно представлена на упаковке.

### *Примечание:*

*После загрузки бумаги в податчик, укажите тот же размер бумаги в драйвере принтера.*

# Емкость

Многоцелевой лоток (MPF) может вместить:

- O 150 листов стандартной бумаги
- $\Box$  16,2 мм толстой бумаги
- O Один лист бумаги с покрытием
- O Пять конвертов
- $\Box$  16,2 мм наклеек

Приоритетный податчик листов (PSI) может вместить:

 $\Box$  10 листов стандартной бумаги или один лист бумаги другого типа

# Размеры носителей для печати

Многоцелевой лоток (MPF) позволяет загружать носители следующих размеров:

- O Ширина: 76,2 215,9 мм (3,00 8,5 дюймов)
- $\Box$  Длина: 127 355,6 мм (5,00 14 дюймов)

- O *Максимальная ширина для DL LEF 220 мм.*
- O *Минимальная длина для Monarch LEF 3,875 дюймов и 110 мм для DL LEF.*

Приоритетный податчик листов (PSI) позволяет загружать носители следующих размеров:

- O Ширина: 76,2 215,9 мм (3,00 8,5 дюймов)
- **и Длина:** 190,5 355,6 мм (7,5 14 дюймов)

# <span id="page-104-0"></span>Загрузка носителей в многоцелевой лоток (MPF)

- O *Для предотвращения замятий бумаги не извлекайте приоритетный податчик листов (PSI), когда выполняется печать.*
- O *Используйте только носители, предназначенные для лазерной печати. Не используйте бумагу для струйной печати с данным принтером.*
- 1. Откройте переднюю крышку.

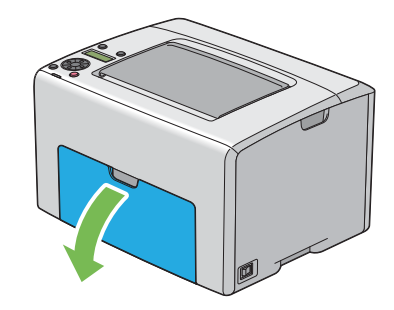

#### *Примечание:*

*Если вы используете многоцелевой лоток (MPF) впервые, откройте переднюю крышку, потянув за лист с интсрукциями.* 

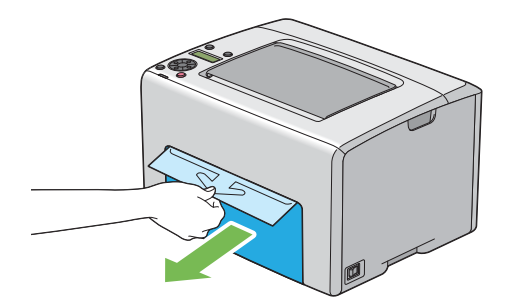

2. Потяните приоритетный податчик листов (PSI) на себя.

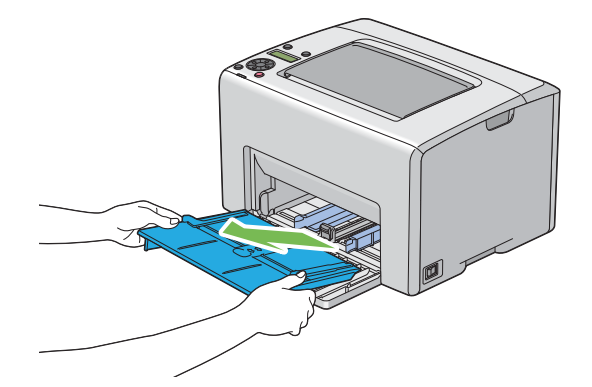

- O *Если вы используете многоцелевой лоток (MPF) впервые, извлеките лист с инструкциями, приклеенный к приоритетному податчику листов (PSI) клейкой лентой.*
- O *Перед использованием приоритетного податчика листов (PSI) изучите информацию, представленную на листе с инструкциями.*

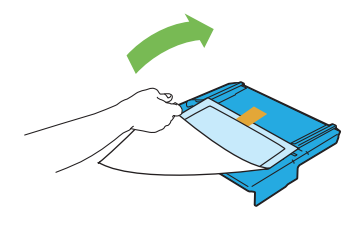

3. Полностью выдвиньте направляющую.

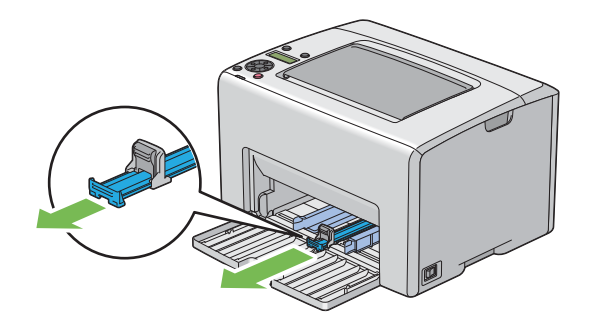

4. Полностью выдвиньте ограничитель бумаги.

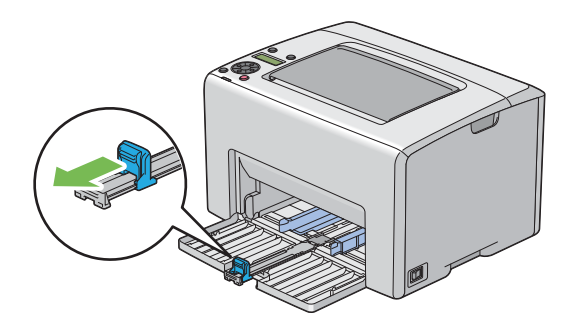

5. Настройте направляющие для бумаги на максимальную ширину.

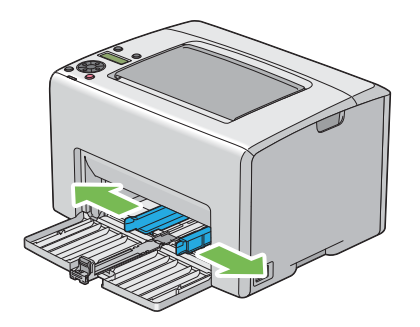

6. Перед загрузкой носителей, посгибайте пачку и встряхните ее. Подровняйте края пачки на плосткой поверхности.

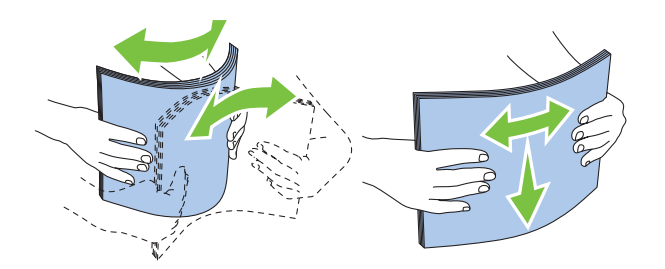

7. Загрузите носители в многоцелевой лоток, ориентируясь по верхнему краю ограничителя, рекомендуемой стороной для печати вверх.

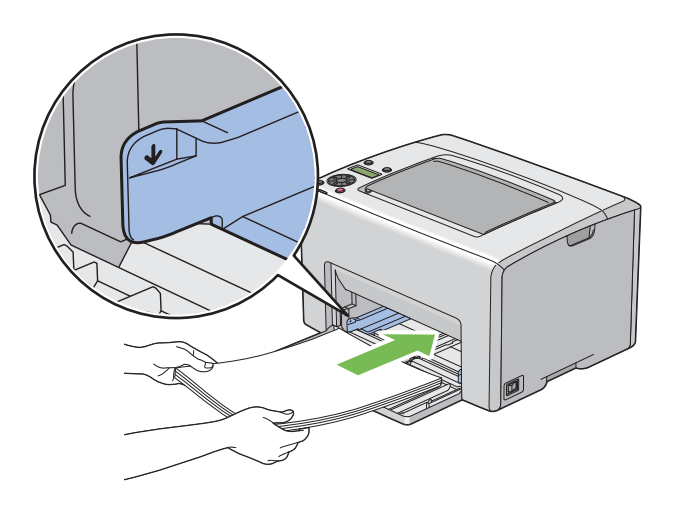

8. Настройте направляющие так чтобы они слегка касались краев пачки носителей.

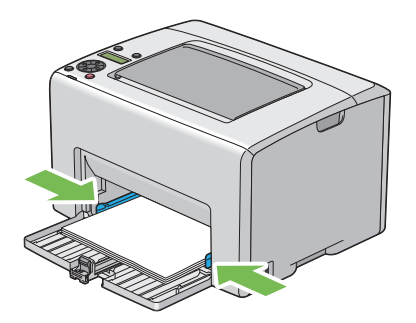
9. Передвиньте ограничитель для бумаги так чтобы он слегка касался края пачки носителей.

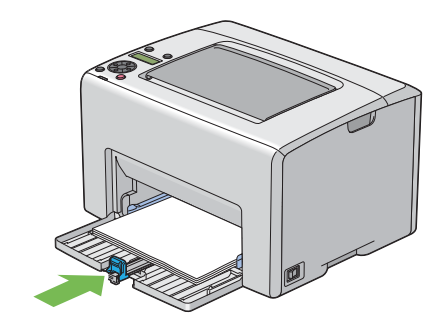

## *Примечание:*

*В зависимости от размера носителей, сначала полностью выдвиньте задний рычаг, затем возьмитесь за ограничитель и придвиньте его так, чтобы он слегка касался пачки носителей.*

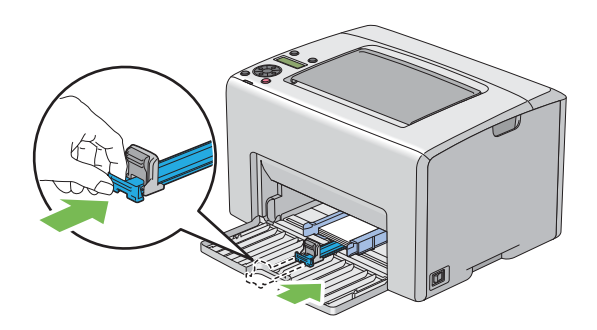

10. Вставьте приоритетный податчик листов (PSI) в принтер и затем совместите отметки на нем с отметками на многоцелевом лотке.

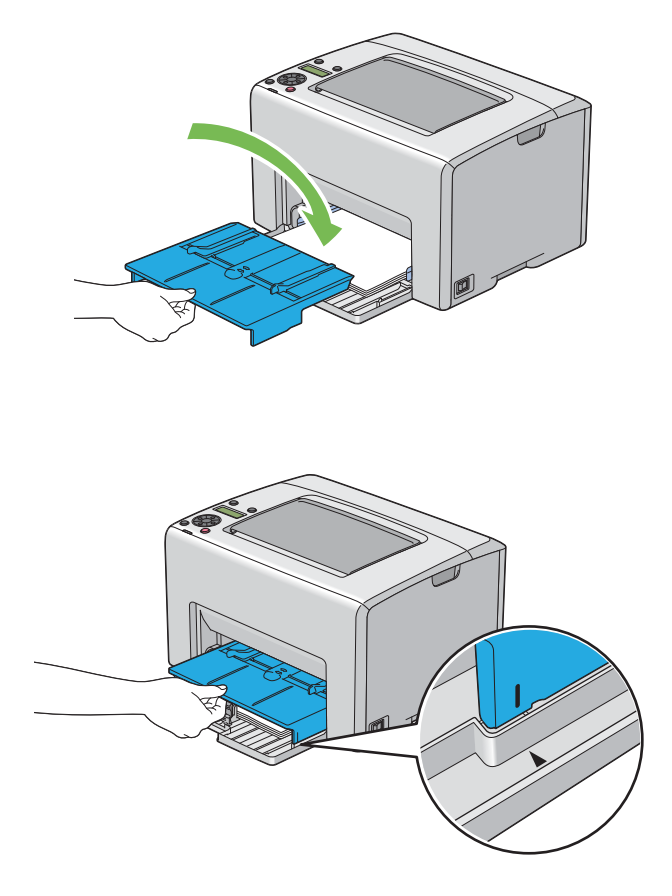

11. Откройте расширитель приемного лотка.

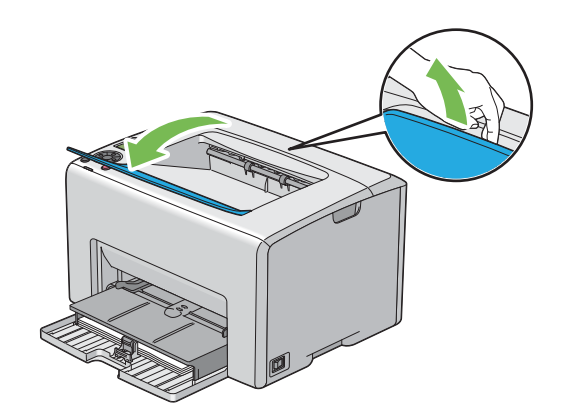

12. Если носители, загруженные в принтер, являются не стандартной простой бумагой, выберите соответствующий тип носителей в драйвере принтера. Если в многоцелевой лоток загружены носители пользовательского типа, необходимо указать соответствубщий размер бумаги в драйвере принтера.

### *Примечание:*

*Подробнее об указании размера и типа бумаги в драйвере принтера см. интерактивную Справку по драйверу принтера.*

#### *Примечание:*

*Для бумаги стандартного размера сначала настройте направляющие и затем загрузите бумагу.*

## Загрузка конвертов в многоцелевой лоток (MPF)

#### *Примечание:*

*При печати на конвертах убедитесь, что в драйвере принтера заданы соответствующие настройки. Если настройки не выполнены, отпечатываемое изображение будет перевернуто на 180 градусов.*

## При загрузке носителей типа # 10, DL или Monarch

Загружайте конверты стороной для печати вверх, клапаном вниз, повернутым вправо.

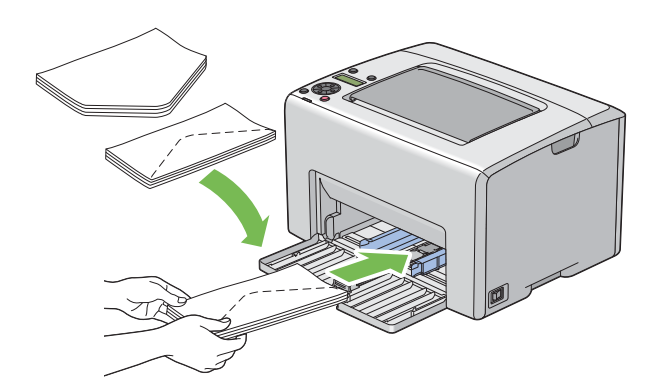

Для предотвращения замятия носителей типа DL и Monarch, рекомендуется загружать их стороной для печати вврех и открытым клапаном, направленным к вам.

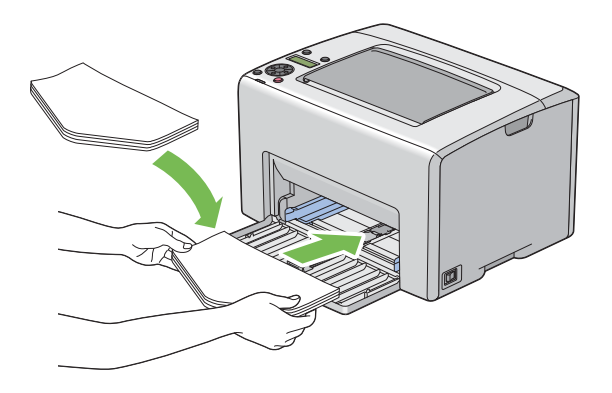

#### *Примечание:*

*При загрузке конвертов, загружаемых длинной стороной (LEF), убедитесь, что в драйвере принтера выбрана альбомная ориентация листа.*

## При загрузке носителей типа C5

Загружайте конверты стороной для печати вврех и открытым клапаном, направленным к вам.

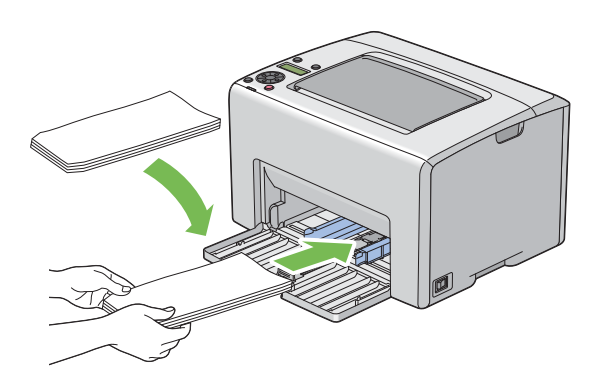

#### *Важно:*

*Никогда не используйте конверты с окнами или с наложенным покрытием. Это может привести к замятию бумаги или повреждению принтера.*

## *Примечание:*

O *Если конверт не был загружен в многоцелевой лоток сразу после того как он был извлечен из упаковки, он может деформироваться (взудться). Для предотвращения замятий, перед загрузкой в многоцелевой лоток выравнивайте их так, как показано ниже.*

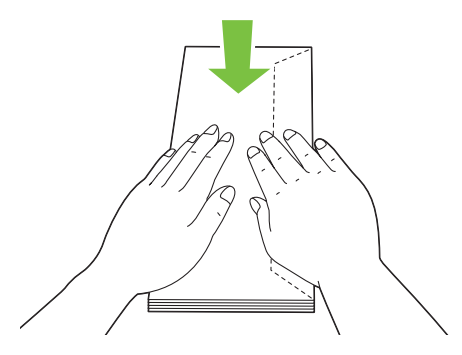

O *Если конверты так и не удлаось подать коррктно, немного загните из так, как показано на следующей иллюстрации. Степень загнутости должна быть примерно 5 мм или меньше.*

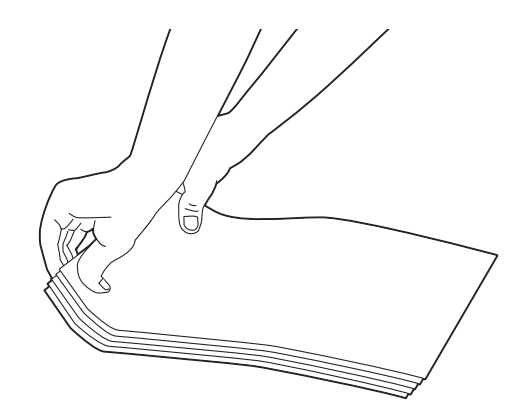

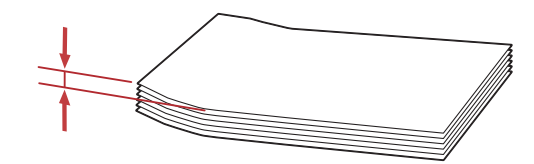

O *Для того чтобы убедиться, что выбрана правильная ориентация носителей (например, конвертов), см. инструкции Envelope/Paper Setup Navigator (Позиционирование бумаги/конвертов) в драйвере принтера.*

## Загрузка бланков в многоцелевой лоток (MPF)

Загрузите бланк в принтер стороной для печати вверх. Убедитесь, что бланк подается в принтер шапкой вперед.

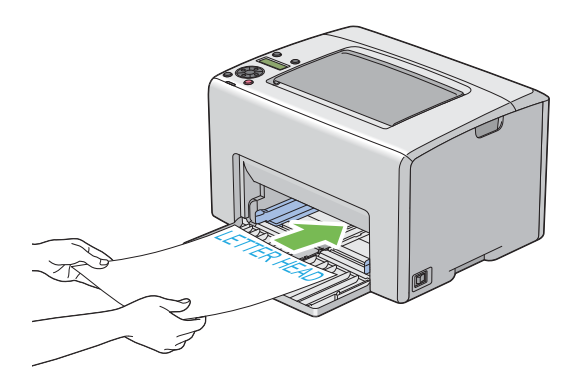

# <span id="page-113-0"></span>Загрузка носителей в приоритетный податчик листов (PSI)

#### *Примечание:*

- O *Для предотвращения замятий не извлекайте приоритетный податчик листов, когда выполняется печать.*
- O *Используйте только носители, предназначенные для лазерной печати. Не используйте бумагу для струйной печати с данным принтером.*
- 1. Откройте переднюю крышку.

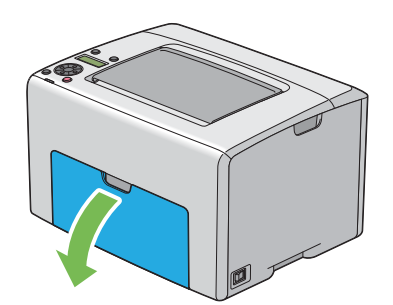

2. Вставьте приоритетный податчик листов (PSI) в принтер и затем совместите отметки на нем с отметками на многоцелевом лотке.

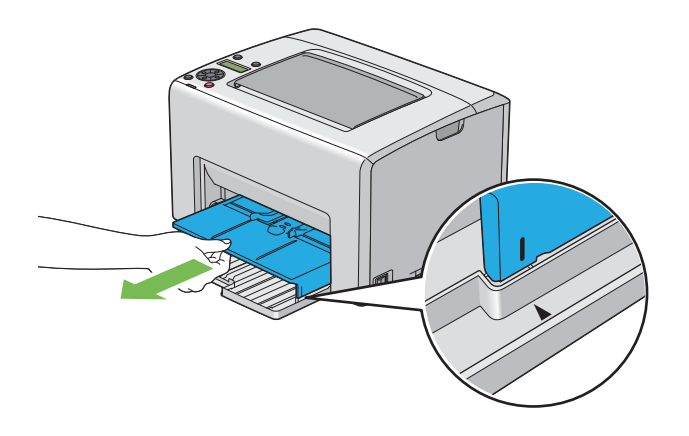

3. Настройте направляющие для бумаги на максимальную ширину.

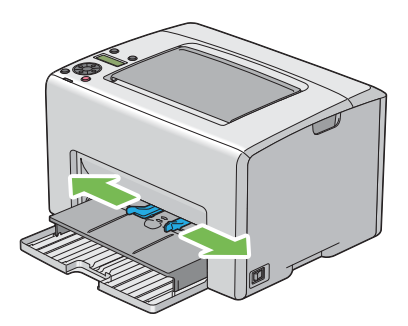

4. Перед загрузкой носителей, посгибайте пачку и встряхните ее. Подровняйте края пачки на плосткой поверхности.

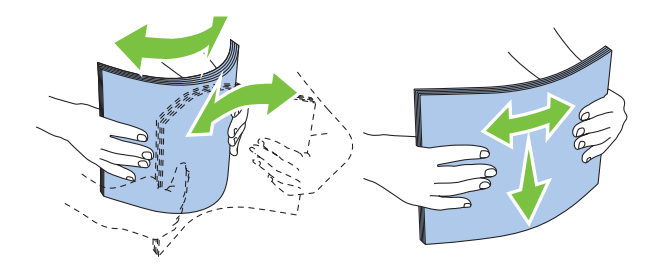

5. Загрузите носители в приоритетный податчик листов, ориентируясь по верхнему краю ограничителя, рекомендуемой стороной для печати вверх.

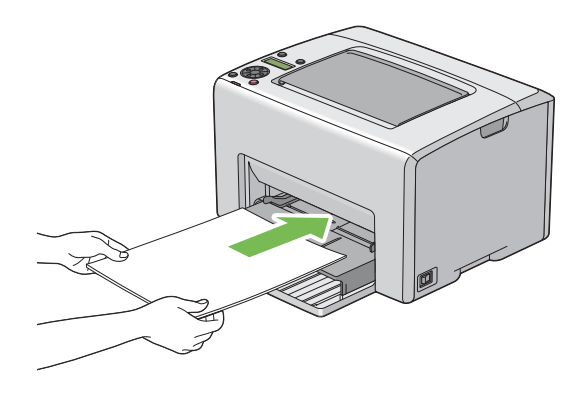

6. Настройте направляющие так чтобы они слегка касались краев пачки носителей.

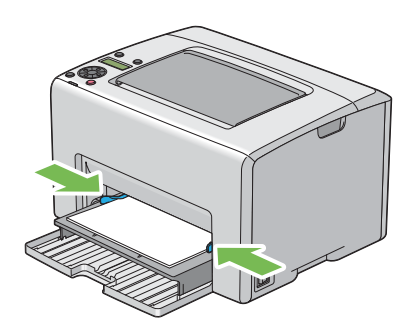

7. Откройте расширитель приемного лотка.

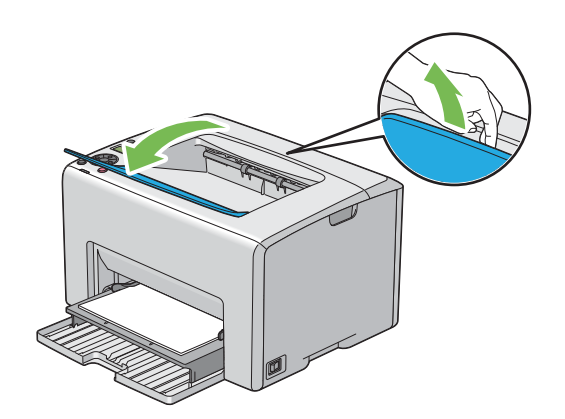

8. Если носители, загруженные в принтер, являются не стандартной простой бумагой, выберите соответствующий тип носителей в драйвере принтера. Если в приоритетный податчик листов загружены носители пользовательского типа, необходимо указать соответствубщий размер бумаги в драйвере принтера.

#### *Примечание:*

*Подробнее об указании размера и типа бумаги в драйвере принтера см. интерактивную Справку по драйверу принтера.*

## Загрузка конвертов в приоритетный податчик листов (PSI)

#### *Примечание:*

- $\Box$  *Убедитесь, что конверт загружен полностью до упора. В противном случае будут поданы носители, загруженные в многоцелевой лоток.*
- O *При печати на конвертах убедитесь, что в драйвере принтера заданы соответствующие настройки. Если настройки не выполнены, отпечатываемое изображение будет перевернуто на 180 градусов.*

## При загрузке носителей типа # 10, DL или Monarch

Загружайте конверт стороной для печати вверх, клапаном вниз, повернутым вправо.

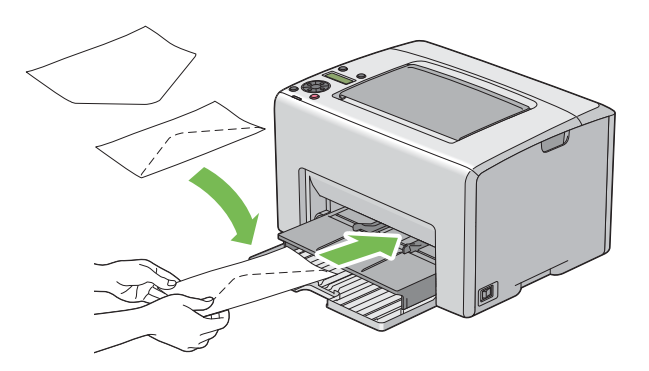

## При загрузке носителей типа C5

Загружайте конверт стороной для печати вврех и открытым клапаном, направленным к вам.

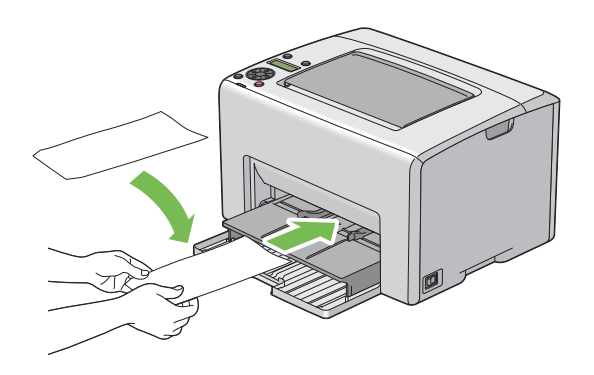

#### *Важно:*

*Никогда не используйте конверты с окнами или с наложенным покрытием. Это может привести к замятию бумаги или повреждению принтера.*

### *Примечание:*

O *Если конверт не был загружен в приоритетный податчик листов сразу после того как он был извлечен из упаковки, он может деформироваться (взудться). Для предотвращения замятий, перед загрузкой в приоритетный податчик листов выравнивайте их так, как показано ниже.*

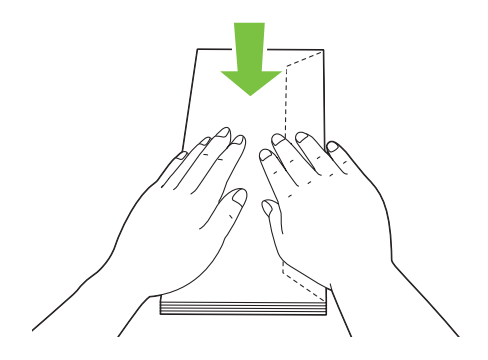

O *Если конверты так и не удлаось подать коррктно, немного загните из так, как показано на следующей иллюстрации. Степень загнутости должна быть примерно 5 мм или меньше.*

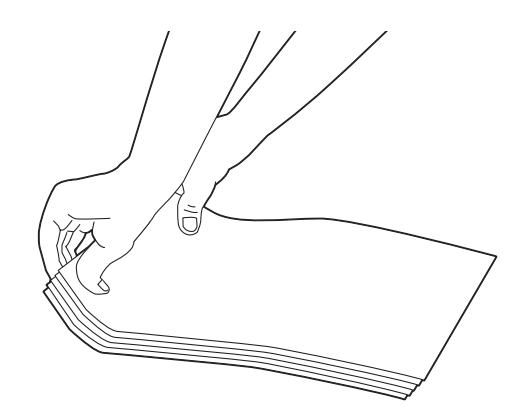

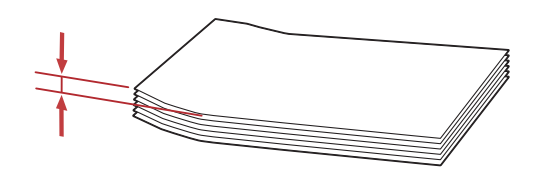

O *Для того чтобы убедиться, что выбрана правильная ориентация носителей (например, конвертов), см. инструкции Envelope/Paper Setup Navigator (Позиционирование бумаги/конвертов) в драйвере принтера.*

## Загрузка бланков в приоритетный податчик листов (PSI)

Загрузите бланк в принтер стороной для печати вверх. Убедитесь, что бланк подается в принтер шапкой вперед.

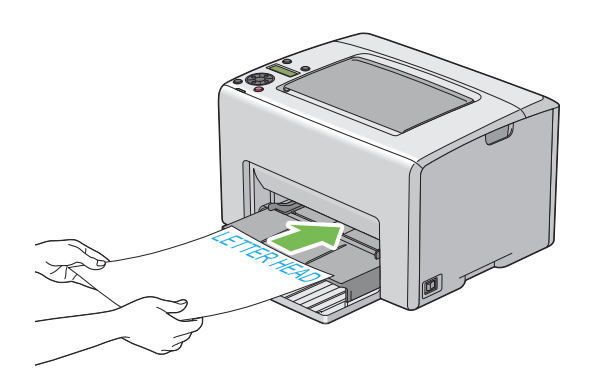

# Ручная двусторонняя печать (только из драйвера принтера Windows)

## *Примечание:*

*При печати на скрученной бумаге, сначала выровняйте ее и потом загрузите в податчик.*

При запуске процедуры ручной двусторонней печати появляется окно с инструкциями. Помните, что данное окно невозможно открыть заново если оно было закрыто. Не закрывайте это окно до завершения процесса двусторонней печати.

Ручная двусторонняя печать может быть вполнена как из многоцелевого лотка (MPF) так и из приоритетного податчика листов (PSI).

### Запуск процедуры с компьютера

В описании следующей процедуры в качестве примера используется ПО Microsoft<sup>®</sup> Windows® XP WordPad.

### *Примечание:*

*Способы доступа к диалоговому окну* Properties (Свойства)*/*Printing Preferences (Свойства печати) *различаются в зависимости от используемого приложения. См. Справку по используемому приложению.*

1. В меню File (Файл) выберите Print (Печать).

- 2. Из списка Select Printer (Выберите принтер) выберите нужный принтер и затем щелкните Preferences (Свойства).
- 3. Появится вкладка Paper/Output.

Из 2 Sided Print (Двусторонняя печать) выберите 2 Sided, Flip on Short Edge (2-сторонняя, переворот по кор. кромке) или 2 Sided Print (Двусторонняя печать) для определения того как будут совмещены двусторонние страницы.

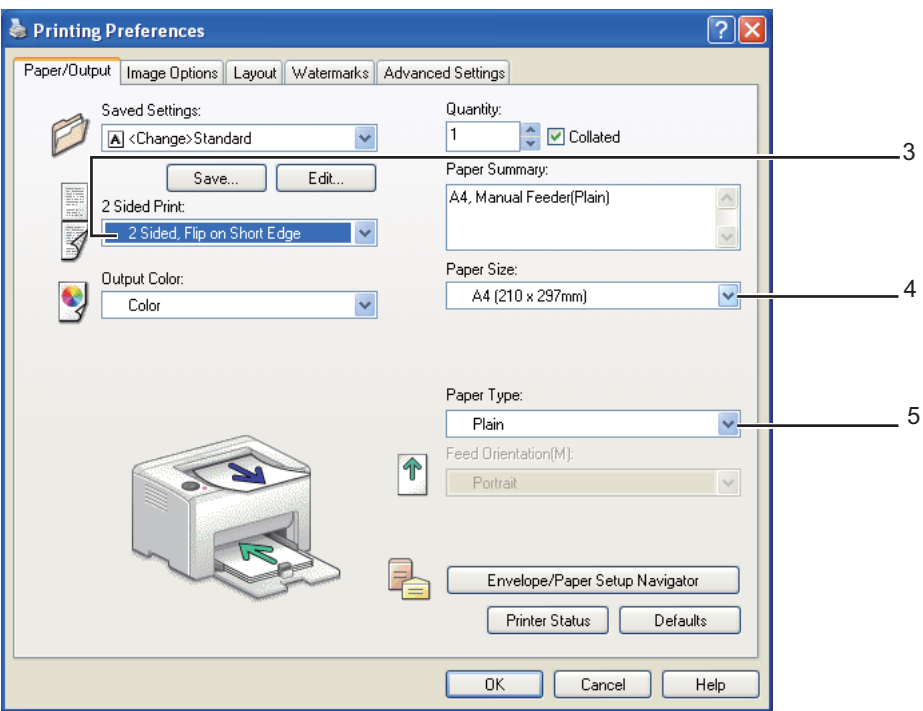

- 4. В параметре Paper Size (Размер бумаги) выберите размер распечатываемого документа.
- 5. В параметре Paper Type (Тип бумаги) выберите тип распечатываемого документа.
- 6. Щелкните OK чтобы закрыть диалоговое окно Printing Preferences (Свойства печати).
- 7. Щелкните Print (Печать) в диалоговом окне Print (Печать) чтобы начать печать.

### *Важно:*

*При запуске процедуры ручной двусторонней печати появляется окно с инструкциями. Помните, что данное окно невозможно открыть заново если оно было закрыто. Не закрывайте это окно до завершения процесса двусторонней печати.*

## Загрузка носителей в многоцелевой лоток (MPF)

1. Сначала печатаются четные страницы (задние стороны).

Для шестистраничного документа задние стороны печатаются в следующем порядке страница 6, страница 4, страница 2.

По завершению печати четных страниц загорается индикатор ! **Error (Ошибка)** и на ЖК-панели появляется сообщение Insert Output into paper tray (Вставьте отпечатки в лоток для бумаги).

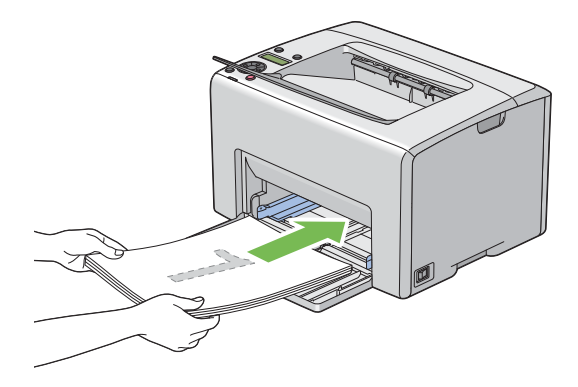

2. По завершению печати четных страниц извлеките пачку бумаги из центрального приемного лотка.

### *Примечание:*

*Смятые или скрученные отпечатки могут стать причиной замятий бумаги. Выровняйте их перед загрузкой.*

3. Возьмите пачку отпечатков и загрузите их в многоцелевой лоток (MPF) так, как они лежат (неотпечатанной стороной вверх) и затем нажмите на кнопку (ок).

Страницы будут напечатаны в следующем порядке — страница 1 (на оборотной стороне страницы 2), страница 3 (на оборотной стороне страницы 4), страница 5 (на оборотной стороне страницы 6).

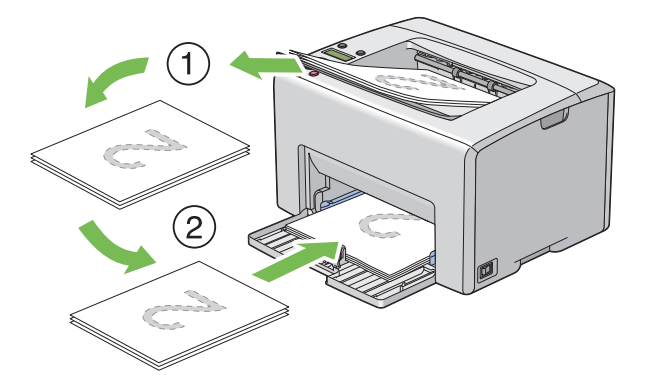

### *Примечание:*

*Двусторонняя печать невозможна если документ состоит из страниц различных размеров.*

## Загрузка носителей в приоритетный податчик листов (PSI)

1. Сначала печатаются четные страницы (задние стороны).

Для шестистраничного документа четные страницы печатаются в следующем порядке страница 6, страница 4, страница 2.

По завершению печати четных страниц загорается индикатор ! **Error (Ошибка)** и на ЖК-панели появляется сообщение Insert Output into paper tray (Вставьте отпечатки в лоток для бумаги).

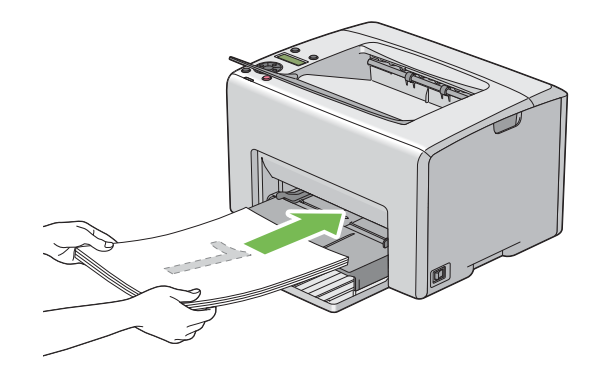

2. По завершению печати четных страниц извлеките пачку бумаги из центрального приемного лотка.

### *Примечание:*

*Смятые или скрученные отпечатки могут стать причиной замятий бумаги. Выровняйте их перед загрузкой.*

3. Возьмите пачку отпечатков и загрузите их в приоритетный податчик листов (PSI) так, как они лежат (неотпечатанной стороной вверх) и затем нажмите на кнопку  $(\alpha)$ .

Страницы будут напечатаны в следующем порядке — страница 1 (на оборотной стороне страницы 2), страница 3 (на оборотной стороне страницы 4), страница 5 (на оборотной стороне страницы 6).

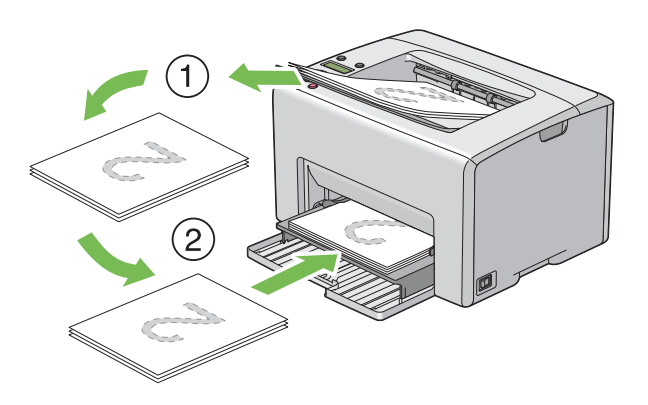

#### *Примечание:*

*Двусторонняя печать невозможна если документ состоит из страниц различных размеров.*

## Использование удлинителя приемного лотка

Удлинитель приемного лотка разработан и предназначен для предотвращения выпадания носителей из принтера по завершению печати.

Перед началом печати убедитесь, что удлинитель приемного лотка открыт.

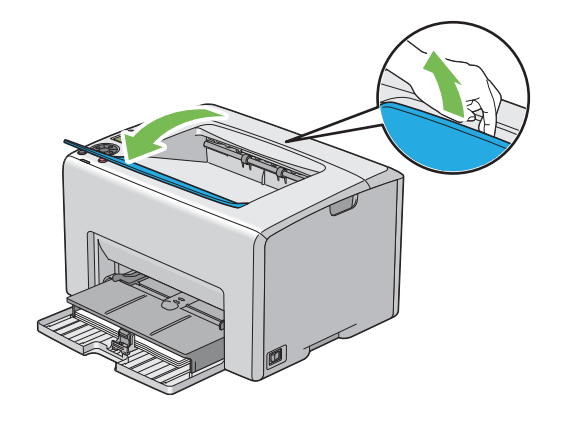

# Печать

В данном разделе описываются процессы печати документов и отмены заданий печати.

# Отправка задания печати

Установите драйвер принтера чтобы иметь доступ ко всем функциям печати. При выборе пункта Print (Печать) в используемом приложении открывается окно драйвера принтера. Установите необходимые настройки для выполняемого задания печати. Настройки печати, выполненные в драйвере принтера, имеют приоритет над настройками, установленными на панели управления принтера или в утилите Printer Setting Utility.

Для того чтобы увидеть все доступные системные настройки, при появлении диалогового окна Print (Печать) возможно потребуется нажать на кнопку Preferences (Настройки). Если вам не знакома данная функция окна драйвера принтера, обратитесь к интерактивной Справке.

Для выполнения задания печати из обычного приложения Windows:

- 1. Выберите файл для печати.
- 2. В меню File (Файл) выберите Print (Печать).
- 3. Убедитесь, что в диалоговом окне выбран правильный принтер. Установите нужные системные настройки (например, страницы, которые требуется напечатать, или количество копий).
- 4. На выполнения настроек, не представленных в главном окне, например, **Quantity** (Количество), Paper Size (Размер бумаги) или Feed Orientation (Направление подачи) щелкните Preferences (Настройки).

Откроется диалоговое окно Printing Preferences (Настройки печати).

- 5. Установите настройки печати. Для получения более подробной информации щелкните Help (Справка).
- 6. Щелкните OK чтобы закрыть диалоговое окно Printing Preferences (Свойства печати).
- 7. Чтобы послать задание печати на выбранный принтер щелкните **Print (Печать)**.

# Отмена задания печати

Существует несколько способов отмены задания печати.

## Отмена печати с панели управления

Для того чтобы отменить задание печати после начала печати:

1. Нажмите на кнопку © Cancel Job (Отмена задания).

#### *Примечание:*

*Будет отменена только печать текущего задания печати. Печать всех последующих заданий печати будет продолжена.*

## Отмена печати с компьютера (ОС Windows)

#### Отмена печати с панели задач

При отправке задания печати на панели задач появляется маленький значок принтера.

1. Дважды щелкните значок принтера.

В окне принтера появится список заданий печати.

- 2. Выберите задание, которое необходимо отменить.
- 3. Нажмите на кнопку **Delete (Удалить)**.

### Отмена печати с рабочего стола

1. Сверните все окна чтобы освободить рабочий стол.

Щелкните start (пуск) — Printers and Faxes (Принтеры и факсы) (в Windows XP).

Щелкните Start (Пуск) — Printers and Faxes (Принтеры и факсы) (в Windows Server<sup>®</sup> 2003).

 $H_{\text{H}_\text{XHH}$ те Start (Пуск) — Devices and Printers (Устройства и принтеры) (в Windows 7 и Windows Server 2008 R2).

Щелкните Start (Пуск) — Control Panel (Панель управления) — Hardware and **Sound (Устройства и звук) — Printers (Принтеры)** (в Windows Vista<sup>®</sup>).

Щелкните Start (Пуск) — Control Panel (Панель управления) — Printer (Принтер) (в Windows Server 2008).

Откроется список доступных принтеров.

2. Дважды щелкните по тому принтеру, которому оптравлено задание печати.

В окне принтера появится список заданий печати.

- 3. Выберите задание, которое необходимо отменить.
- 4. Нажмите на кнопку **Delete (Удалить)**.

# Выбор настроек печати

## Установка настроек печати (в Windows)

Настройки печати применяются ко всем заданиям печати, если только они не были изменены для конкретного задания. Например, если при выполнении большинства заданий вы хотите выполнять двустороннюю печать, установите данную опцию в настройках принтера.

Для задания настроек принтера:

1. Щелкните start (пуск) — Printers and Faxes (Принтеры и факсы) (в Windows XP).

 $H_{\text{H}_\text{X}^{\text{H}}\text{H}_\text{X}^{\text{H}}}$  (Пуск) — Printers and Faxes (Принтеры и факсы) (в Windows Server 2003).

 $H_{\text{H}L}$ <sub>EAKHИT</sub>e Start (Пуск) — Devices and Printers (Устройства и принтеры) (в Windows 7 и Windows Server 2008 R2).

Щелкните Start (Пуск) — Control Panel (Панель управления) — Hardware and Sound (Устройства и звук) — Printers (Принтеры) (в Windows Vista).

Щелкните Start (Пуск) — Control Panel (Панель управления) — Printer (Принтер) (в Windows Server 2008).

Откроется список доступных принтеров.

2. Щелкните значок вашего принтера правой кнопкой мыши и выберите **Printing** Preferences (Свойства печати).

Появится окно EPSON ALC1750N/EPSON ALC1750W Printing Preferences (Свойства печати EPSON AL,C1750N/EPSON AL,C1750W).

3. Установите нужные настройки на вкладках драйвера и затем нажмите **OK** для их сохранения.

## *Примечание:*

*Для получения более подробной информации по настройкам драйвера принтера в Windows, щелкните* Help (Справка) *на вкладке драйвера принтера.*

## Установка настроек для определенного задания печати (в Windows)

Если вы хотите установить настройки для печати конкретного задания, измените настройки драйвера перед отправкой задания на принтер. Например, если вы хотите использовать режим фотографического качества при печати графики, установите эту настройку в драйвере перед печатью данного задания.

- 1. Открыв нужный документ или изображение в используемом приложении, откройте диалоговое окно Print (Печать).
- 2. Выберите Epson AcuLaser C1750 series и затем щелкните Preferences (Настройки) для того чтобы открыть драйвер принтера.
- 3. Выполните настройки на вкладках драйвера принтера. В следующей таблице представлена информация по настройкам печати.

### *Примечание:*

*В Windows вы можете сохранять группу настроек под уникальным именем и затем применять их к другим заданиям печати. Установите значения параметров на вкладках* Paper/Output (Бумага/Вывод)*,* Image Options (Параметры изображения)*,* Layout (Макет)*,* Watermarks (Водяные знаки) *или* Advanced Settings (Дополнительные настройки) *и затем щелкните* Save (Сохранить) *под*  Saved Settings (Сохраненные настройки) *на вкладке* Paper/Output ((Бумага/Вывод))*. Для получения дополнительной информации щелкните* Help (Справка)*.*

- 4. Щелкните OK чтобы сохранить настройки.
- 5. Выполните печать.

В следующей таблице представлена информация по настройкам печати:

# Настройки печати в Windows

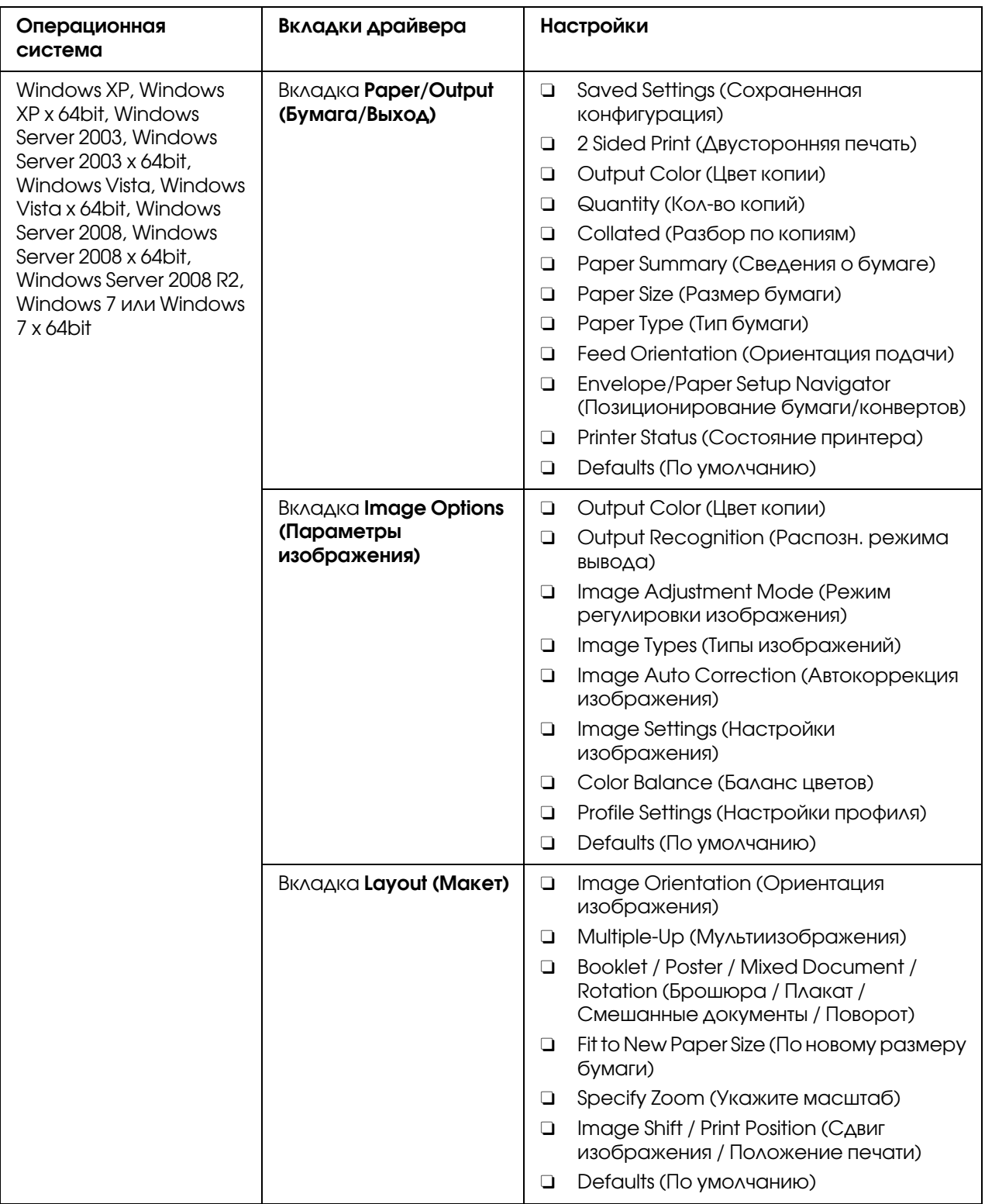

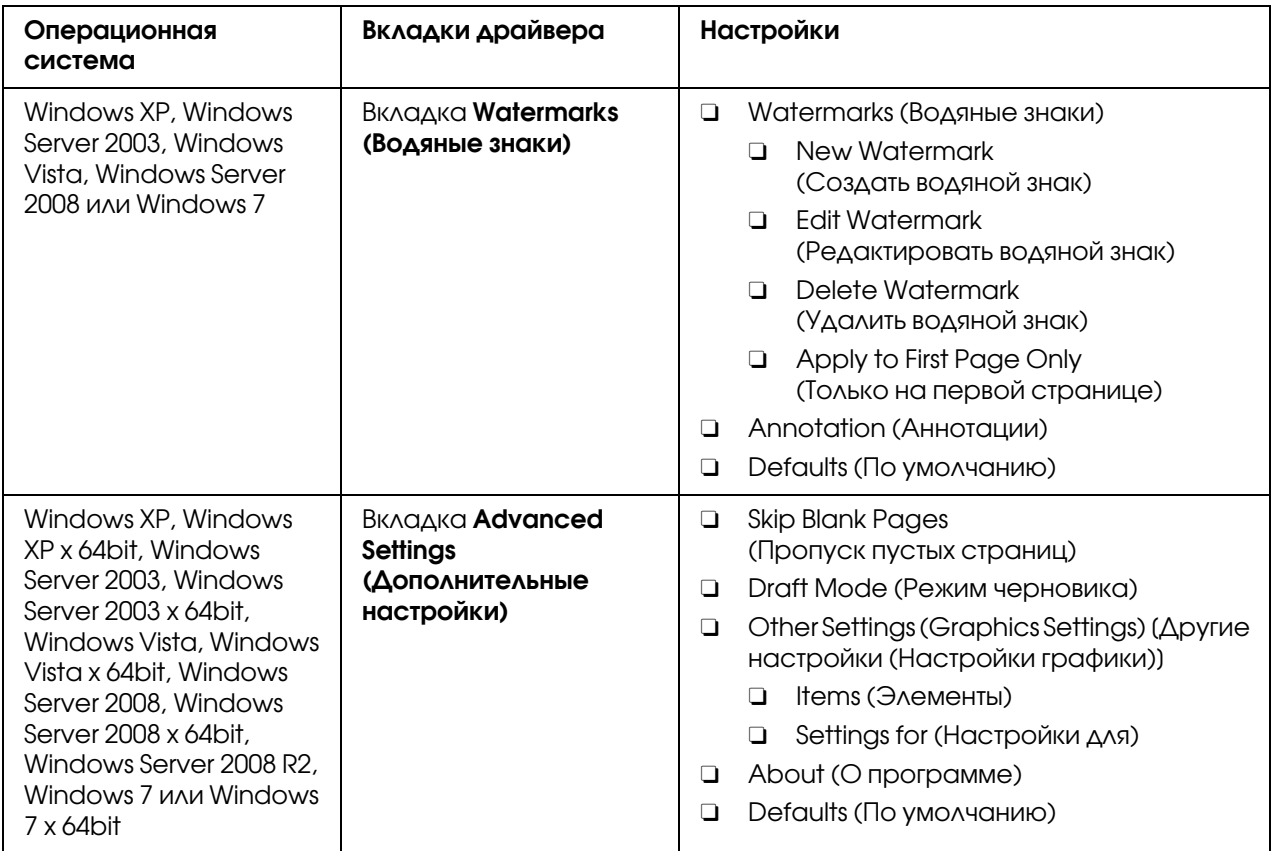

## Установка настроек для определенного задания печати (в Mac OS X)

Для установки настроек печати конкретного задания, перед отправкой задания печати измените настройки драйвера принтера.

- 1. Открыв документ в используемом приложении щелкните File (Файл) и затем Print (Печать).
- 2. В поле Printer (Принтер) выберите Epson AcuLaser C1750 series.
- 3. Установите необходимые настройки печати в меню и отображаемых выпадающих списках.

## *Примечание:*

*В Mac OS® X для сохранения текущих настроек печати щелкните* Save As (Сохранить как) *в меню* Presets (Предустановки)*. Вы можете создавать предустановки, хранящие в себе группы настроек, и сохранять каждую из них под уникальным именем. Для выполнения задания печати с использованием конкретных настроек, выберите нужную сохраненную предустановку в списке* Presets (Предустановки)*.*

4. Щелкните Print (Печать), чтобы выполнить печать.

Настройки печати драйвера принтера в Mac OS X:

В приведенной ниже таблице в качестве примера используется ОС Mac OS X 10.6.

## Настройки печати в Mac OS X

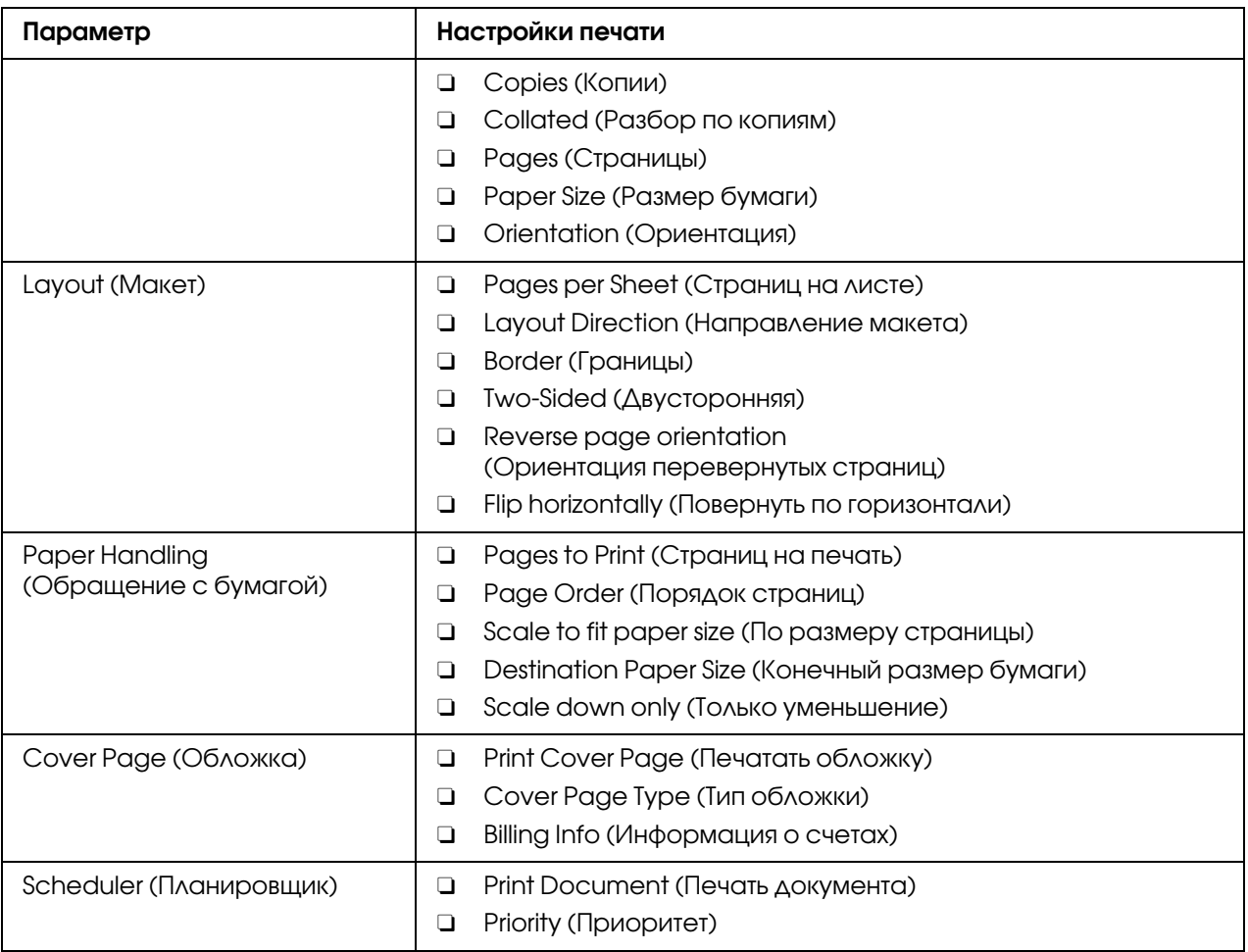

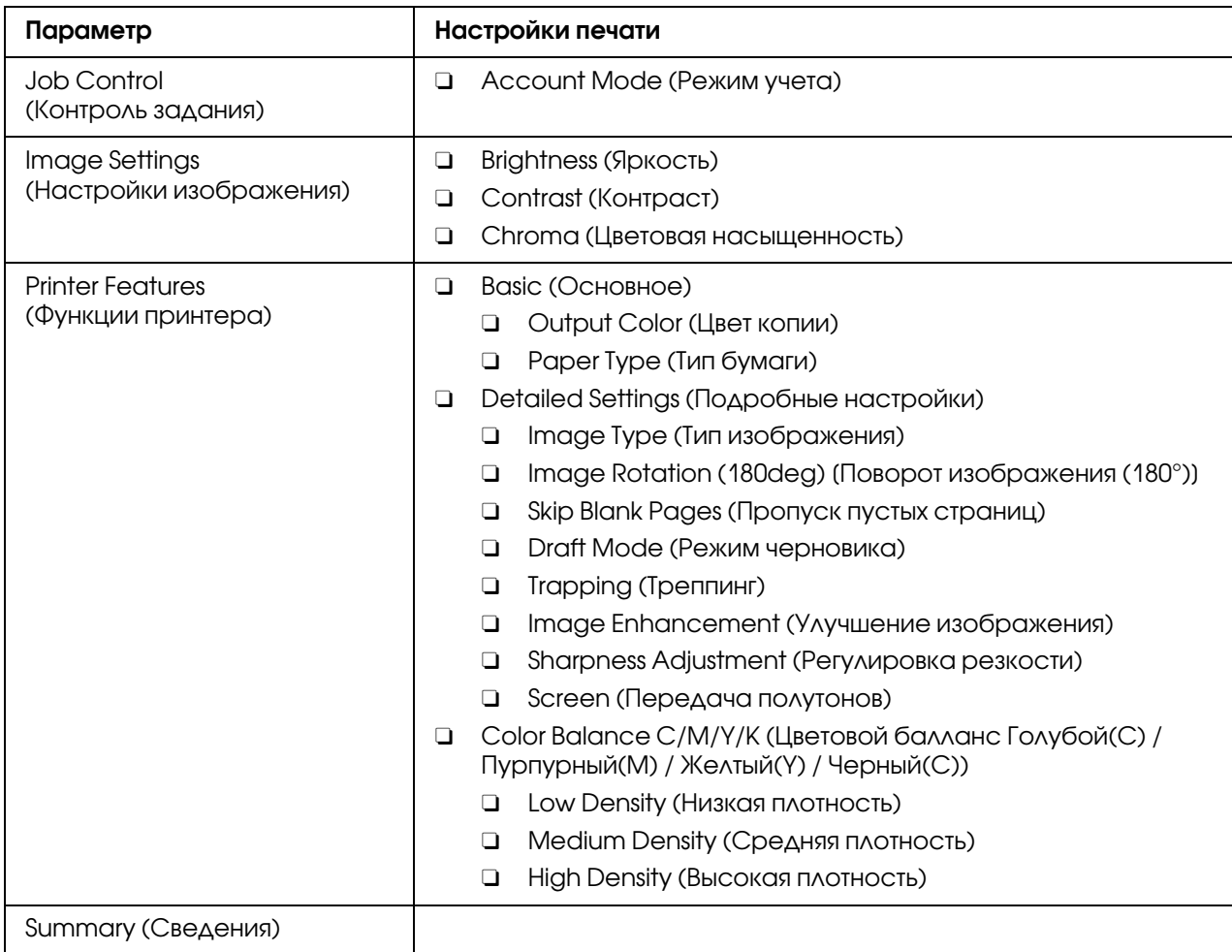

# Печать на бумаге нестандартного размера

В данном разделе описана процедура печати на бумаге нестандартного размера, запускаемая из драйвера принтера.

Бумага нестандартного размера может быть загружена в многоцелевой лоток (MPF) и в приоритетный податчик листов (PSI). Процедура загрузки бумаги нестандартного размера в многоцелевой лоток аналогична процедуре загрузки бумаги стандартных размеров. Процедура загрузки бумаги нестандартного размера в приоритетный податчик листов аналогична процедуре загрузки бумаги стандартных размеров.

## *См. также:*

O *["Загрузка носителей в многоцелевой лоток \(MPF\)" на стр. 105](#page-104-0)*

O *["Загрузка носителей в приоритетный податчик листов \(PSI\)" на стр. 114](#page-113-0)*

## Задание нестандартных размеров бумаги

Перед печатью задайте размер бумаги в драйвере принтера.

### *Примечание:*

*При указании размера бумаги в драйвере принтера убедитесь, что заданный размер совпадает с действительным размером загружаемых носителей. Указание неправильного размера может привести к поломке принтера. Это особенно важно когда указывается большой размер, а сами носители — узкие.*

## С помощью драйвера принтера в Windows

В драйвере принтера Windows, задайте размер в диалоговом окне **Custom Paper Size** (Нестанд. размер бумаги). В данной процедуре в качестве примера используется ОС Windows XP.

В Windows XP или более поздней версии: только пользватели, имеющие права администратора, могут изменять настройки. Пользватели, не имеющие администраторских прав, могут только просматривать настройки.

- 1. Щелкните start (пуск), затем Printers and Faxes (Принтеры и факсы).
- 2. Щелкните значок нужного принтера правой кнопкой мыши и выберите **Properties** (Свойства).
- 3. Перейдите на вкладку **Configuration (Конфигурация)**.
- 4. Щелкните Custom Paper Size (Нестанд. размер бумаги).
- 5. В Details выберите настройки, которые вы хотите задать.
- 6. Укажите длину короткого и длинного краев бумаги в параметре Settings for (Настройки для). Вы можете вводить значения как напрямую, так и с помощью стрелок (кнопок) вверх/вниз. Длина короткого края не может быть больше длины длинного края, даже если обе величины находятся в рамках указанного диапазона. Величина длинного края не может быть короче величины короткого края, даже если обе величины находятся в рамках указанного диапазона.
- 7. Чтобы присвоить название указанному размеру установите флажок Name Paper Size (Назвать размер бумаги) и затем введите желаемое имя в поле Paper Name (Название бумаги). Максимальная длина имени — 14 символов.
- 8. При необходимости повторите шаги 5–7 для задания другого нестандартного размера.

9. Дважды щелкните OK.

## Печать на бумаге нестандартного размера

Выполните следующую процедуру как при печати из Windows, так и при печати из Mac OS X.

## С помощью драйвера принтера в Windows

В данной процедуре в качестве примера используется ПО Windows XP WordPad.

## *Примечание:*

*Способы доступа к диалоговому окну* Properties (Свойства)*/*Printing Preferences (Свойства печати) *различаются в зависимости от используемого приложения. См. Справку по используемому приложению.*

- 1. В меню File (Файл) выберите Print (Печать).
- 2. Выберите нужный принтер и нажмите Preferences (Настройки).
- 3. Перейдите на вкладку **Paper/Output (Бумага/Выход)**.
- 4. Укажите размер оригинального документа в параметре Paper Size (Размер бумаги).
- 5. Выберите нужный тип бумаги в параметре **Paper Type (Тип бумаги)**.
- 6. Перейдите на вкладку Layout (Макет).
- 7. Из списка Fit to New Paper Size (По новому размеру бумаги) выберите определенный вами размер. Если на шаге 4 размер был выбран из списка **Paper Size** (Размер бумаги) выберите Same as Paper Size (Как размер бумаги).
- 8. Щелкните OK.
- 9. Щелкните Print (Печать) в диалоговом окне Print (Печать) чтобы начать печать.

## С помощью драйвера принтера в Mac OS X

В данной процедуре в качестве примера используется ПО Mac OS X 10.6 TextEdit.

- 1. В меню File (Файл) выберите Page Setup (Параметры страницы).
- 2. Выберите нужный принтер и нажмите **Format For.**
- 3. Из списка Paper Size выберите Manage Custom Sizes.
- 4. В окне Custom Paper Sizes щелкните +.

В списке появится новая настройка с именем "Untitled".

- 5. Дважды щелкните по "Untitled" и введите желаемое имя настройки.
- 6. Укажите размер оригинального документа в полях **Width (Ширина)** и **Height** (Высота) параметра Paper Size (Размер бумаги).
- 7. При необходимости задайте параметр **Non-Printable Area (Непечатаемая** область).
- 8. Щелкните OK.
- 9. Убедитесь, что созданный вами размер бумаги выбран в параметре **Paper Size (Размер** бумаги) и затем щелкните OK.
- 10. В меню File (Файл) выберите Print (Печать).
- 11. Щелкните Print (Печать), чтобы начать печать.

# Проверка состояния данных печати

## Проверка состояния (только в Windows)

С помощью утилиты Status Monitor вы можете проверять состояние принтера. В правой части панели задач Windows дважды щелкните значок принтера Status Monitor. Появится окно Select Printer (Выбор принтера...), в котором отображается имя принтера, порты подключения и состояние принтера. Выберите колонку Status (Состояние) чтобы узнать текущее состояние вашего принтера.

Кнопка Status Setting (Состояние...): Вызывает окно Status Settings (Состояние) и позволяет изменять настройки утилиты Status Monitor.

Щелкните по имени нужного принтера в окне Select Printer (Выбор принтера...). Появится окно Status Monitor. Вы можете проверить состояние принтера и задания печати.

Побробнее об этом — в Справке утилиты Status Monitor. В описании следующей процедуры в качестве примера используется ОС Windows XP:

- 1. Щелкните start (пуск) All Programs (Все программы).
- 2. Выберите **EPSON**.
- 3. Выберите Status Monitor.
- 4. Выберите Status Monitor Help (Справка по Status Monitor).

См. также:

"Утилита Status Monitor (только в Windows)" на стр. 23

## Проверка состояния в EpsonNet Config (в Windows и Mac OS X)

Вы можете проверить состояние задания, отправленного на принтер, на вкладке **Jobs** (Задания) утилиты EpsonNet Config.

#### См. также:

"Программное обеспечение для работы с принтером" на стр. 21

# Печать отчетов

Вы можете распечатывать информацию о различных настройках вашего принтера, таких как Printer Settings (Настройки принтера), Panel Settings (Настройки), Job History Report (Отчет с историей заданий) и Error History Report (Отчет с историей ошибок). В данном разделе описываются два метода печати отчетов.

## Печать страницы Printer Settings (Настройки принтера)

Для получения подробной информации о настройках принтера напечатайте отчет Printer Settings (Настройки принтера).

### См. также:

"Знакомство с меню принтера" на стр. 145

## Панель управления

- 1. Нажмите на кнопку  $\equiv$  **Menu (Меню)**.
- 2. Выберите Information Pss (Информ. страницы) и затем нажмите на кнопку (ок).
- 3. Выберите Printer Settings (Настройки принтера) и затем нажмите на кнопку (ок).

Будет напечатана страница настроек принтера (Printer Settings).

## **Утилита Printer Setting Utility**

В описании следующей процедуры в качестве примера используется ОС Windows XP.

1.  $\mu$  Leakhare start (пуск) — All Programs (Все программы) — EPSON — EPSON Printer Software - EPSON AL-C1750N / EPSON AL-C1750W - Printer Setting Utility.

#### Примечание:

Когда на компьютере установлено несколько различных драйверов принтеров, на данном шаге появляется окно **Select Printer (Выбрать принтер)**. В этом случае выберите имя нужного принтера из списка Printer Name (Имя принтера).

Откроется утилита Printer Setting Utility.

- 2. Перейдите на вкладку Printer Settings Report (Отчет о настройках принтера).
- 3. В списке в левой части окна выберите **Information Pages (Информационные** страницы).

Появится страница Information Pages (Информационные страницы).

4. Щелкните кнопку Printer Settings (Настройки принтера).

Будет напечатана страница настроек принтера (Printer Settings).

# Настройки принтера

### Изменение настроек принтера с панели управления

На панели управления принтера вы можете выбирать параметры меню и присваивать им нужные значения.

Когда вы впервые входите в меню с панели управления, значения немкоторых параметров могут выглядеть как (\*). Звездочка означает заводское значение. Эти настройки являются оригинальными (первичными) настройками принтера.

### Примечание:

Заводские значения могут отличаться в различных странах.

Когда вы устанавливаете новое значение с панели управления, рядом с настройкой появляется звездочка для отображения того, что данная настройка является текущей настройкой по умолчанию.

Данные настройки активны до тех пор, пока не происходит их изменения, или не происходит возврат к значениям по умолчанию.

Для установки нового значения:

- 1. Нажмите на кнопку  $\equiv$  (Мепи (Меню))
- 2. Выберите Admin Menu (Меню админ.) и затем нажмите на кнопку (ок).
- 3. Выберите нужное меню и затем нажмите на кнопку (ок).
- 4. Выберите нужное меню или пункт меню и затем нажмите на кнопку (ок).
	- Если выбирается меню, откроется выбранное меню и отобразится его первый пункт.
	- Если выбирается пункт меню, отобразитеся значение по умолчанию данного пункта.

Каждый параметр меню имеет список возможных значений. Значение может быть:

- Фразой или словом, описывающим настройку
- Числовым значением, которое может быть изменено
- Настройкой On/Off (Вкл./Выкл.)

### Примечание:

Одновременно нажмите на кнопки ▼ и ▲. Это отобразит заводские значения.

- 5. Выберите нужное значение.
- 6. Нажмите на кнопку  $(\infty)$ .

Это активирует введенное значение, которое будет отмечено значком (\*).

7. Нажмите на кнопку S (Back (Hasa<sub>A</sub>)) или < для возвращения к предыдущему меню.

Для продолжения задания значений выберите нужное меню. Для завершения задания новых значений нажмите на кнопку  $\equiv$  (Menu (Meню)) для возврата в главное меню.

Значения, заданные в драйвере, могут иметь приоритет над значениями, задание которых описано выше. В этом случае измените значения по умолчанию с панели управления.

## Использование утилиты Printer Setting Utility для изменения настроек драйвера принтера

В утилите Printer Setting Utility вы можете выбирать параметры меню и присваивать им нужные значения.

В описании следующей процедуры в качестве примера используется ОС Windows XP.

#### Примечание:

Заводские настройки могут различаться в разных странах. Данные настройки активны до тех пор, пока они не меняются, или не происходит возврат к заводским значениям.

Для установки нового значения:

### 1. Щелкните start (пуск) — All Programs (Все программы) — EPSON — EPSON Printer Software - EPSON AL-C1750N / EPSON AL-C1750W - Printer Setting Utility.

#### Примечание:

Когда на компьютере установлено несколько различных драйверов принтеров, на данном шаге появляется окно **Select Printer (Выбрать принтер)**. В этом случае выберите имя нужного принтера из списка Printer Name (Имя принтера).

Откроется утилита Printer Setting Utility.

- 2. Перейдите на вкладку Printer Maintenance (Обслуживание принтера).
- 3. Выберите нужный пункт меню.

Каждый параметр меню имеет список возможных значений. Значение может быть:

- Фразой или словом, описывающим настройку
- Числовым значением, которое может быть изменено
- $\Box$  Настройкой On/Off (Вкл./Выкл.)
- 4. Выберите нужное значение и затем щелкните по соответствующей кнопке для каждого параметра меню.

Настройки, заданные в драйвере, могут иметь приоритет над ранее заданными настройками, и могут потребовать изменения значений по умолчанию в утилите Printer Setting Utility.

## Языковые настройки

Для отображения другого языка на панели управления:

#### Панель управления

- 1. Нажмите на кнопку  $\equiv$  (Menu (Меню))
- 2. Выберите Panel Language (Язык панели) и затем нажмите на кнопку  $(\infty)$ .
- 3. Выберите нужный язык и затем нажмите на кнопку (ок).

### Утилита Printer Setting Utility

В описании следующей процедуры в качестве примера используется ОС Windows XP.

1. Щелкните start (пуск) — All Programs (Все программы) — Epson — EPSON Printer Software – EPSON AL-C1750N / EPSON AL-C1750W – Printer Setting Utility.

#### *Примечание:*

*Когда на компьютере установлено несколько различных драйверов принтеров, на данном шаге появляется окно* Select Printer (Выбрать принтер)*. В этом случае выберите имя нужного принтера из списка* Printer Name (Имя принтера)*.*

Откроется утилита Printer Setting Utility.

- 2. Перейдите на вкладку Printer Maintenance (Обслуживание принтера).
- 3. В списке в левой части окна выберите **System Settings (Настройки системы)**.

Откроется страница System Settings (Настройки системы).

4. Выберите нужный язык в параметре **Panel Language (Язык панели)** и затем нажмите на кнопку Apply New Settings (Применить новые настройки).

# Печать с помощью WSD

В данном разделе представлена информация о печати по сети с использованием протокола WSD — нового протокола ОС Windows Vista, Windows Server 2008, Windows Server 2008 R2 и Windows 7.

# Добавление ролей (Roles) служб печати (Print Services)

При использовании ОС Windows Server 2008 или Windows Server 2008 R2, вам необходимо создать роли служб печати в клиентах Windows Server 2008 или Windows Server 2008 R2

**В Windows Server 2008:**

- 1. Click Start (Пуск) Administrative Tools (Администрирование) Server Manager.
- 2. В меню Action выберите Add Roles.
- 3. Установите флажок Print Services в окне Server Roles в Add Roles Wizard и затем щелкните Next (Далее).
- 4. Щелкните Next (Далее).
- 5. Установите флажок Print Server и затем щелкните Next (Далее).
- 6. Щелкните Install (Установить).

**В Windows Server 2008 R2:**

- 1. Click Start (Пуск) Administrative Tools (Администрирование) Server Manager.
- 2. В меню Action выберите Add Roles.
- 3. Установите флажок Print and Document Services в окне Server Roles в Add Roles **Wizard** и затем щелкните **Next (Далее)**.
- 4. Щелкните Next (Далее).
- 5. Установите флажок Print Server и затем щелкните Next (Далее).

6. Щелкните Install (Установить).

# Установка принтера

Вы можете установить новый принтер в сети с помощью диска с ПО, поставляемого с данным принтером, или используя Мастер установки принтеров (Add Printer Wizard).

## Установка драйвера принтера с помощью Мастера установки (Add Printer **Wizard**)

- 1. Щелкните Start (Пуск) Control Panel (Панель управления) Hardware and Sound (Устройства и звук) — Printers (Принтеры) (Start (Пуск) — Devices and Printers (Устройства и принтеры) в Windows Server 2008 R2 и Windows 7).
- 2. Щелкните Add a printer (Добавить принтер) для запуска Add Printer Wizard (Мастер установки принтеров).
- 3. Щелкните Add a network, wireless or Bluetooth printer (Добавить сетевой, беспроводной или Bluetooth-принтер).
- 4. В списке доступных принтеров выберите нужный и щелкните **Next (Далее)**.

## Примечание:

- $\Box$  В списке доступных принтеров WSD-принтер отображается в виде **http://IP** address/ws/.
- $\Box$  Если в списке не отображено ни одного WSD-принтера, введите IP-адрес WSD-принтера вручную. Для ручного ввода IP-адреса сделайте следующее. В Windows Server 2008 R2, для создания WSD-принтера вы должны обладать правами администратора.

1. Щелкните The printer that I want isn't listed (Нужный мне принтер не отображается).

2. Выберите Add a printer using a TCP/IP address or hostname (Добавить принтер с помощью адреса ICP/IP или имени хоста) и щелкните Next (Далее).

3. Выберите Web Services Device из списка Device type (Тип устройства). 4. Введите IP-адрес принтера в поле Hostname or IP address (Имя хоста или  $IP$ - $q$  $\Delta$  $p$ e $c$ )  $u$   $u$  $e$  $x$  $\kappa$  $u$  $m$  $e$  $N$ ext ( $\Delta$  $q$  $\Delta$ ee).

□ Перед установкой драйвера с помощью мастера установки принтеров (**Add Printer** wizard) в Windows Server 2008 R2 или Windows 7, сделайте следующее:

- установите Интернет-соединение чтобы Windows Update мог просканировать ваш компьютер;

- заранее добавьте драйвер принтера на компьютер.

- 5. Затем установите драйвер принтера на компьютере. При необходимости введите пароль администратора или подтвердите операцию.
- 6. Завершите дополнительные шаги Мастера и затем щелкните Finish (Готово).
- 7. Распечатайте тестовую страницу чтобы убедитесья в успешности установки.
	- $\alpha$  Щелкните Start (Пуск) Control Panel (Панель управления) Hardware and Sound (Устройства и звук) — Printers (Принтеры) (Start (Пуск) — Devices and Printers (Устройства и принтеры) в Windows Server 2008 R2 и Windows 7).
	- **b** Правой кнопкой щеклните по созданному притнеру, затем щелкните **Properties** (Свойства) (Printer properties (Свойства принтера) в Windows Server 2008 R2 и Windows 7).
	- с На вкладке General (Общие) нажмите на кнопку Print Test Page **(Напечатать пробную страницу)**. Установка завершена, если печать тестовой страницы прошла успешно.
# Глава 6 Работа с меню панели управления

## <span id="page-144-0"></span>Знакомство с меню принтера

Когда ваш принтер зарегистрирован в сети и доступен нескольким пользователям, доступ к меню панели управления может быть ограничен. Это позволяет не допустить случайного изменения настроек по умолчанию (заданных администратором) неавторизированными пользователями. Однако допускается изменение настроек отдельных заданий печати через драйвер принтера. Настройки печати, выполненные в драйвере принтера, имеют приоритет над настройками, заданными с панели управления.

## Information Pgs (Информ. страницы)

Используйте меню Information Pgs (Информ. страницы) для того чтобы распечатать настройки или историю работы принтера.

#### *Примечание:*

*Если параметру* Panel Lock Set *(Блокировка пан.) присвоено значение* Enable *(Включить), для входа в меню панели управления потребуется ввод пароля. В этом случае*  введите заданный пароль и нажмите на кнопку (ок).

#### Настройки принтера (Конфигурация)

#### **Цель:**

Напечатать информационный лист, содержащий такие сведения как имя принтера, состояние принтера и сетевые настройки.

## Panel Settings (Настройки)

#### **Цель:**

Напечатать лист с подробными настройками всех меню панели управления.

#### Job History (Журнал заданий)

#### **Цель:**

Напечатать лист с информацией о выполненых заданиях печати. На данном листе представляется информация о последних 10 выполненых заданиях.

## Error History (Журнал ошибок)

### **Цель:**

Напечатать лист с информацией о замятиях бумаги и фатальных ошибках.

## Billing Meters (Счетчики)

Используйте Billing Meters (Счетчики) для проверки общего количества отпечатанных страниц.

### *Примечание:*

*Если параметру* Panel Lock Set *(Блокировка пан.) присвоено значение* Enable *(Включить), для входа в меню панели управления потребуется ввод пароля. В этом случае введите заданный пароль и нажмите на кнопку .*

#### **Значения:**

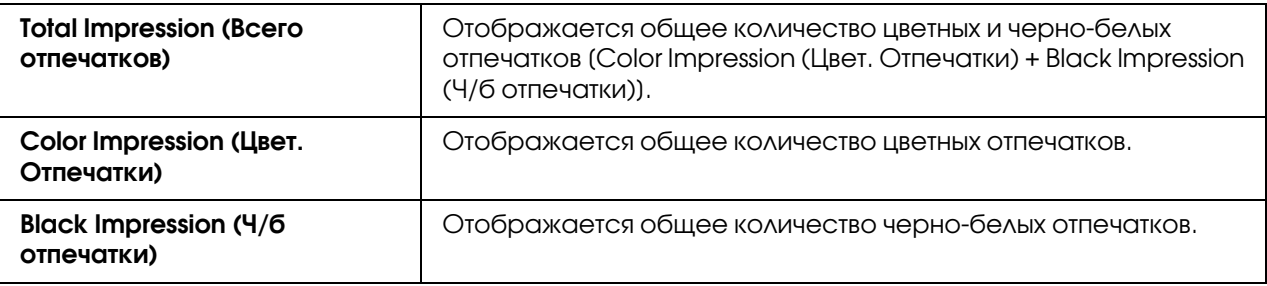

## Admin Menu (Меню админ.)

Используйте меню Admin Menu (Меню админ.) для конфигурирования различных функций принтера.

#### *Примечание:*

*Если параметру* Panel Lock Set *(Блокировка пан.) присвоено значение* Enable *(Включить), для входа в меню панели управления потребуется ввод пароля. В этом случае*  введите заданный пароль и нажмите на кнопку (ок).

## Network Setup (Настройка сети)

Используйте меню Network Setup (Настройка сети) для конфигурирования настроек, отвечающих за передачу принтеру заданий печати по проводной или беспроводной сети.

*Значения, отмеченные звездочкой (\*), являются заводскими значениями по умолчанию.*

### Ethernet

### **Цель:**

Задать скорость обмена данными и дуплексные настройки Ethernet. Изменения вступают в силу после перезагрузки принтера.

#### **Значения:**

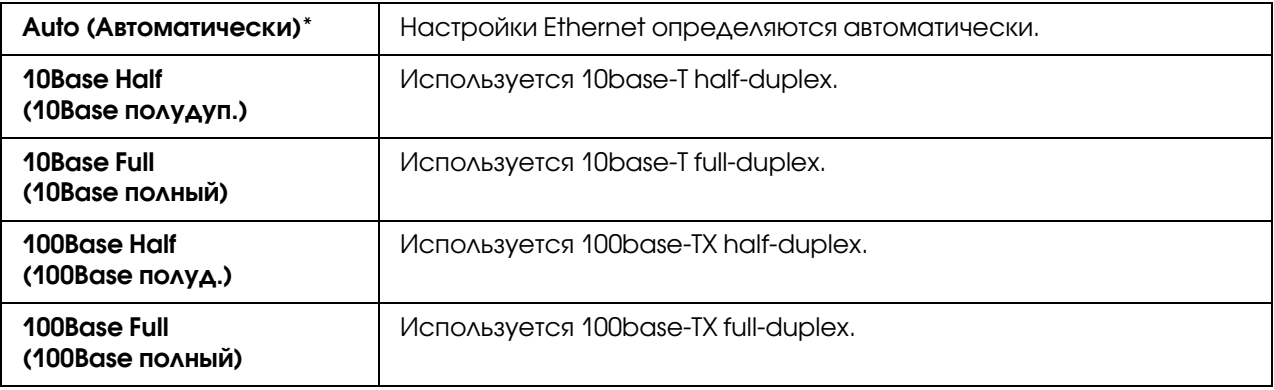

#### *Примечание:*

*Данный параметр отображается только при установленном сетевом соединении.*

## Wireless Status (Состояние) (только для Epson AcuLaser C1750W)

#### **Цель:**

Отображение информации о силе сигнала беспроводного соединения. На панели управления нельзя произвести никаких измненений для улучшения состояния беспроводного соединения.

#### **Значения:**

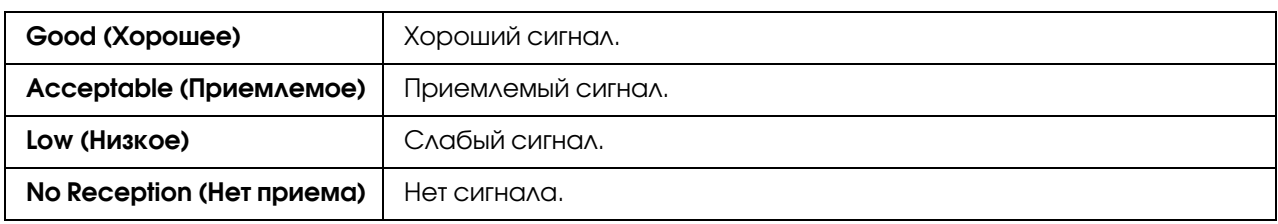

#### *Примечание:*

*Данный параметр отображается только при установленном беспроводном сетевом соединении.*

## Wireless Setup (Настр. беспров.) (только для Epson AcuLaser C1750W)

### **Цель:**

Конфигурация беспроводного сетевого интерфейса.

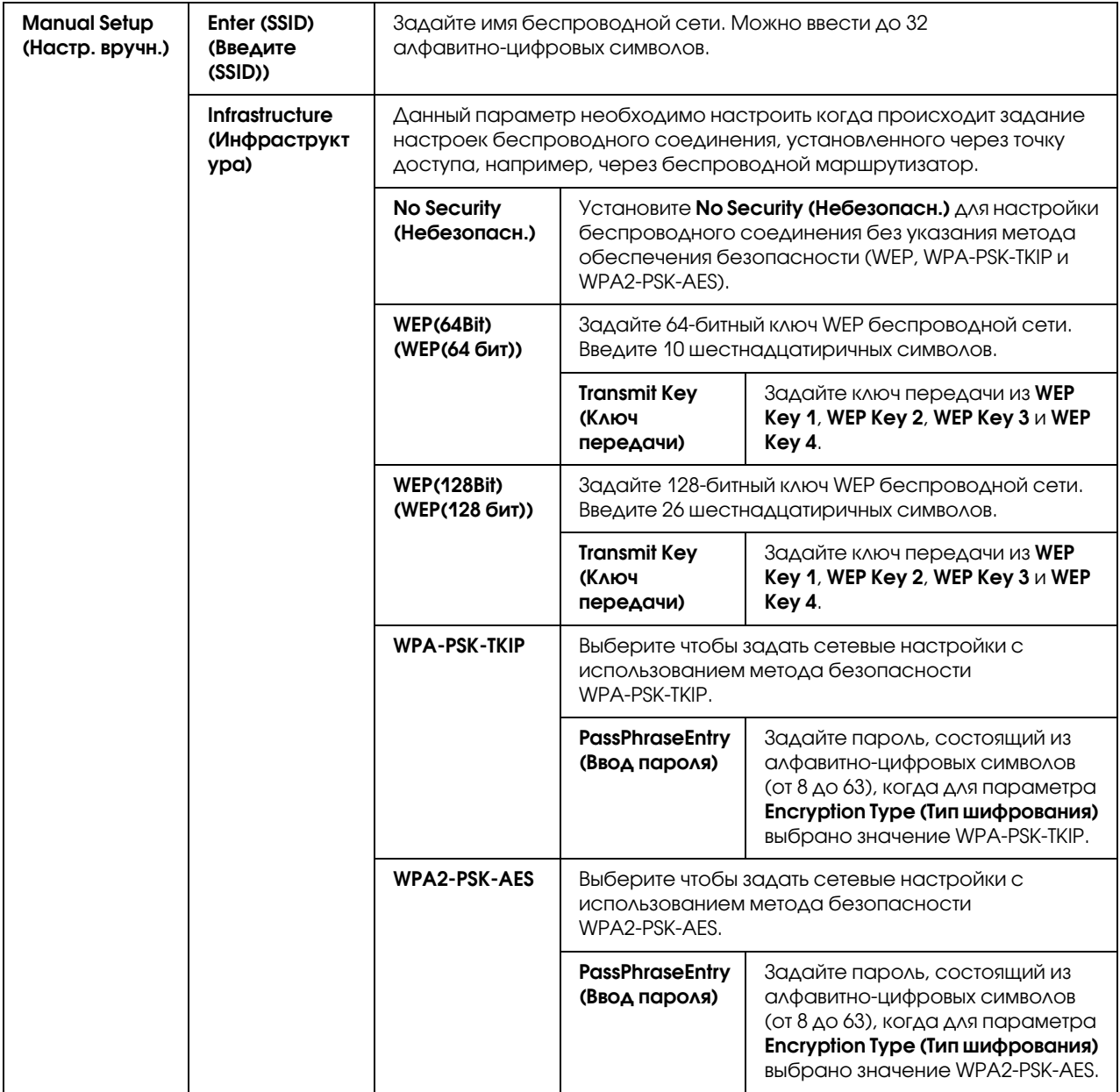

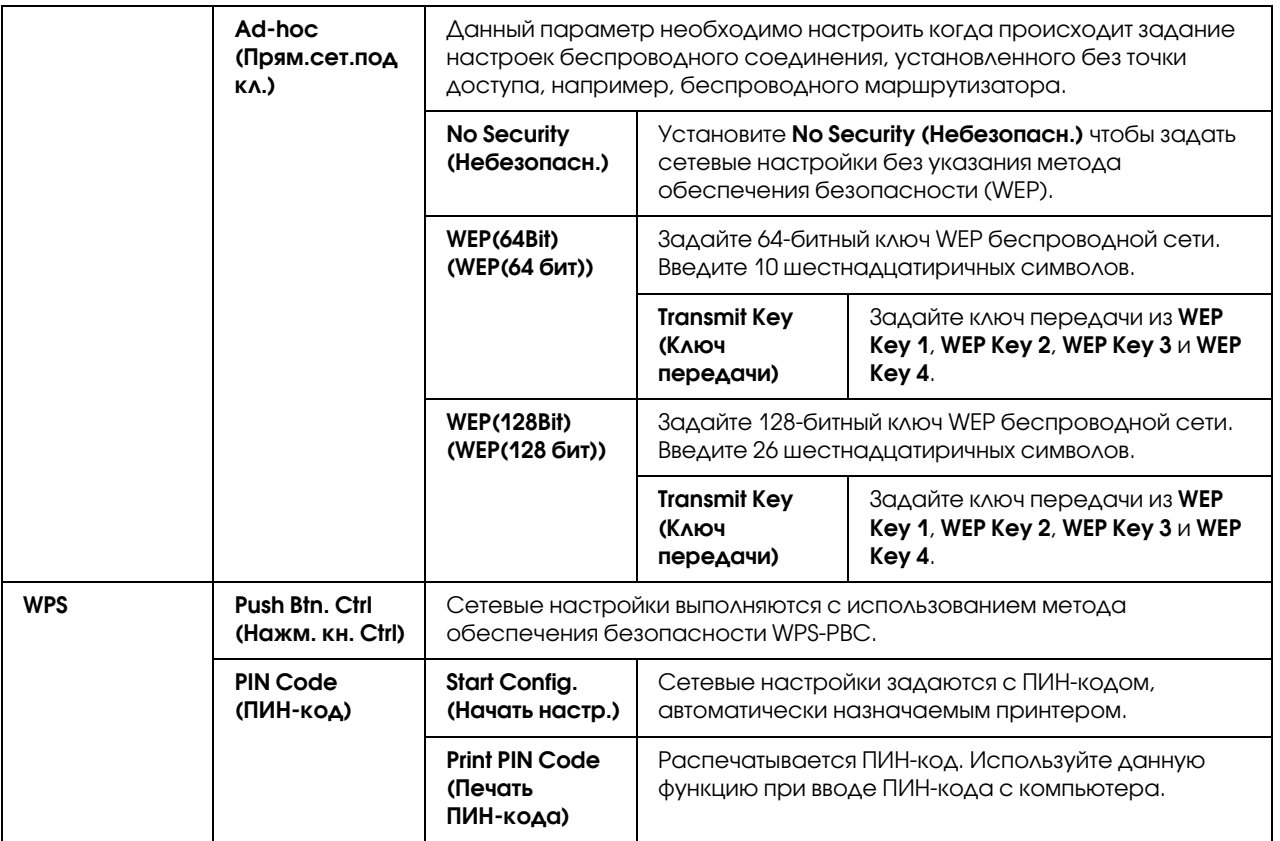

*Данный параметр отображается только при установленном беспроводном сетевом соединении.*

#### Init Wireless (Иниц. беспровод.) (только для Epson AcuLaser C1750W)

#### **Цель:**

Инициализация настроек беспроводного сетевого соединения. После выполнения данной функции и перезагузки принтера, происходит возврат значений всех настроек беспроводного соединения к значениям по умолчанию.

#### *Примечание:*

*Данный параметр отображается только при установленном беспроводном сетевом соединении.*

#### TCP/IP

#### **Цель:**

Задание настроек TCP/IP. Изменения вступают в силу после перезагрузки принтера.

#### **Значения:**

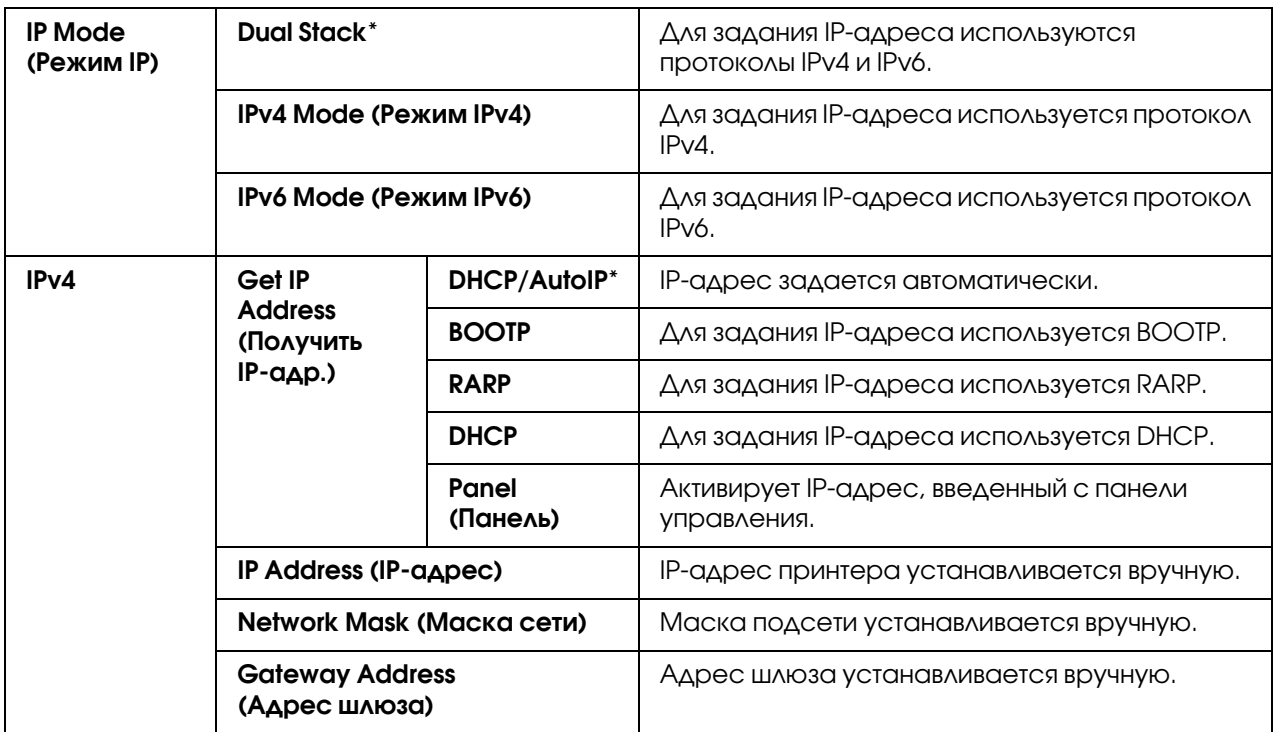

## Protocol (Протокол)

#### **Цель:**

Включить или выключить каждый из протоколов. Изменения вступают в силу после перезагрузки принтера.

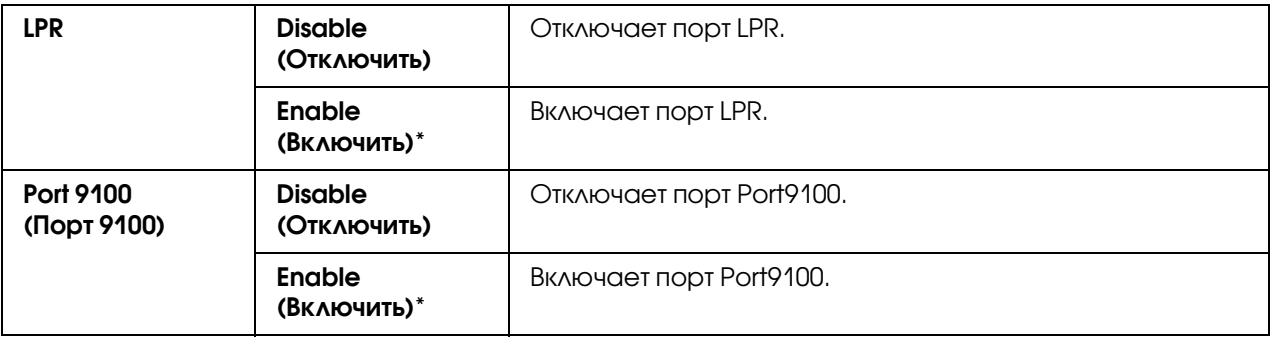

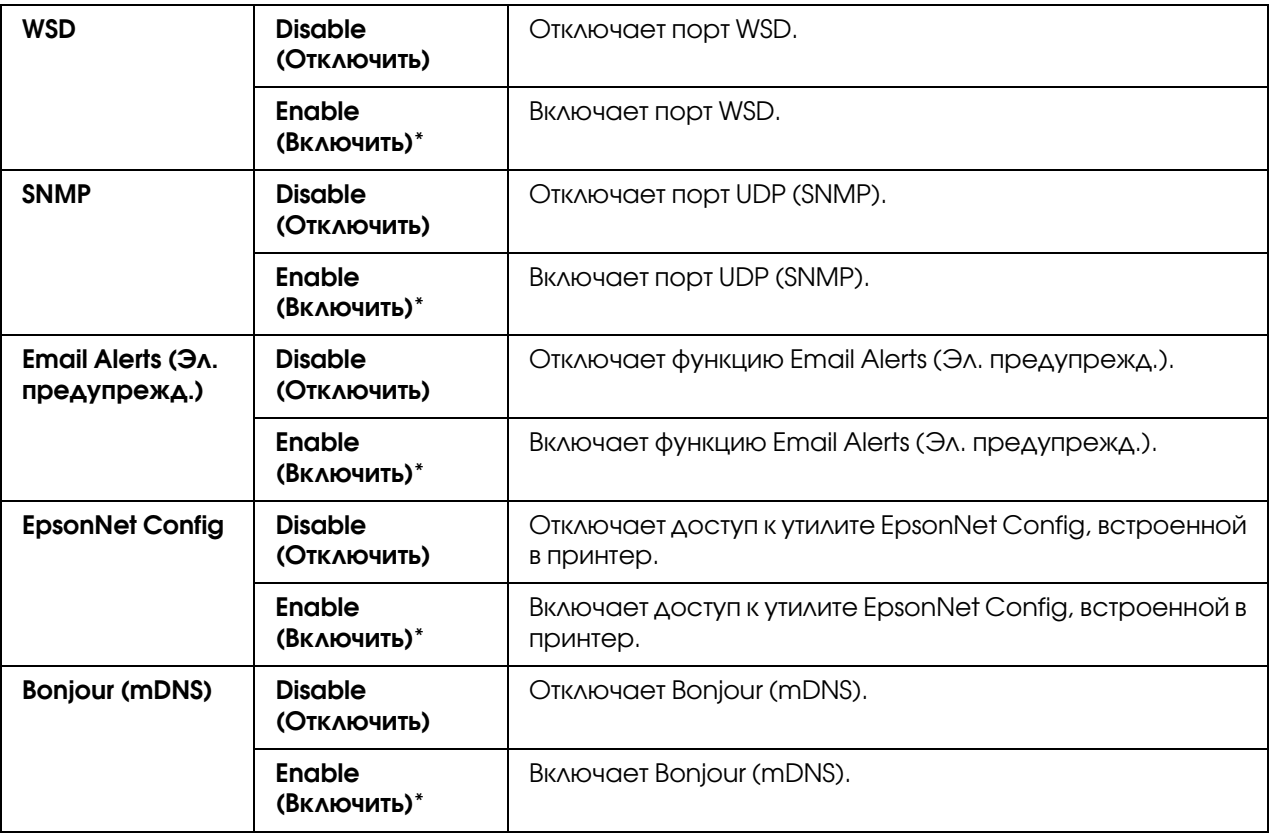

### Host Access List (Список доступа)

#### **Цель:**

Контроль доступа с заданных IP-адресов. Изменения вступают в силу после перезагрузки принтера.

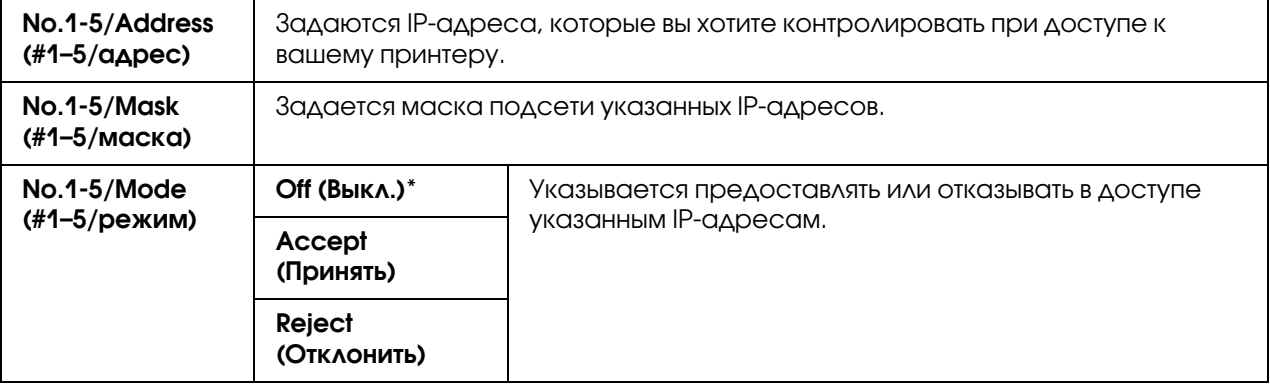

### Reset Defaults (Сброс по умолч.)

#### **Цель:**

Инициализировать данные проводного сетевого соединения, хранящиеся в энергонезависимой памяти (NVM). После выполнения данной функции и перезагузки принтера, происходит возврат значений всех настроек проводного соединения к значениям по умолчанию.

## Wireless LAN (WLAN) (только для Epson AcuLaser C1750W)

#### **Цель:**

Обеспечить беспроводное сетевое соединение.

#### **Значения:**

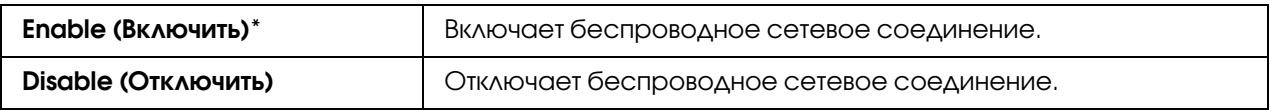

## USB Setup (Настройка USB)

Используйте меню USB Setup (Настройка USB) для изменения настроек принтера, относящихся к порту USB.

#### *Примечание:*

*Значения, отмеченные звездочкой (\*), являются заводскими значениями по умолчанию.*

#### Port Status (Состояние порта)

#### **Цель:**

Изменить настройки USB на вашем компьютере. Изменения вступают в силу после перезагрузки принтера.

#### **Значения:**

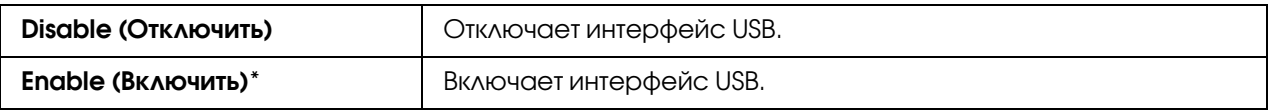

## System Setup (Настр.ка системы)

Используйте меню System Setup (Настр-ка системы) для настройки режима экономии энергии, таймаута, автоматической печати, настройки дюймы/мм, установки размера бумаги по умолчанию и предупреждения о заканчивающемся тонере.

*Значения, отмеченные звездочкой (\*), являются заводскими значениями по умолчанию.*

## PowerSaver Time (Таймер экономии)

#### **Цель:**

Задать время, по истечению которого осуществляется переход в Power Saver Mode (Режим экономии).

### **Значения:**

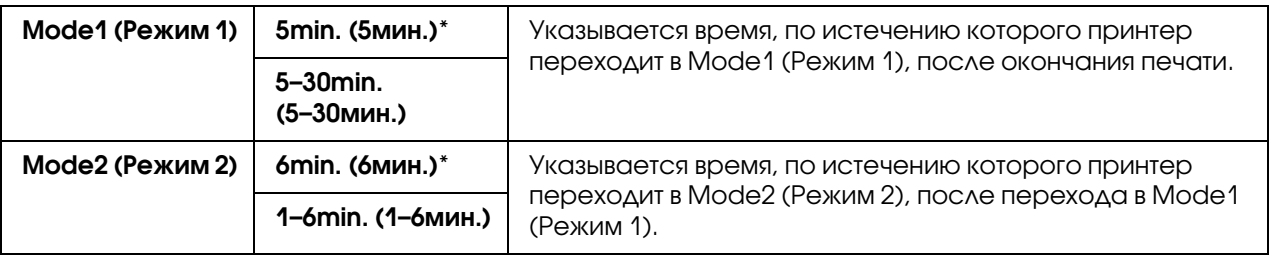

Введите 5 для параметра Mode 1 (Режим 1) для того, чтобы принтер переходил в этот режим через 5 минут после окончания печати. Это позволяет экономить энергию, однакто требует больше времени для прогрева принтера. Вводите 5 если ваш принтер подключен к той же сети, что и освещение комнаты и вы замечаете, что лампы освещения мерцают.

Вводите большее значение, если ваш принтер используется постоянно. В большинстве случаев это позволяет принтеру быть готовым к печати с минимальным временем прогрева. Устанавливайте значение между 5 и 30 минутами для Mode 1 (Режим 1) если вы хотите соблюсти балланс между экономичным энергопотреблением и меньшим временем прогрева.

Принтер автоматически возвращается в режим ожидания из Power Saver Mode (Режим экономии) при получении данных от компьютера. В Mode 1 (Режиме 1) вы также можете возвращать принтер в режим ожидания нажатием на любую кнопку на панели управления. В Mode 2 (Режиме 2) вы также можете возвращать принтер в режим ожидания нажатием на кнопку @ (Energy Saver ((Энергосбережение))).

## Fault Time-Out (Тайм-аут неиспр.)

## **Цель:**

Задать время, по истечению которого принтер отменяет задание печати, выполнение которого было прервано незапланированным образом. Задание печати отменяется по истечению времени.

#### **Значения:**

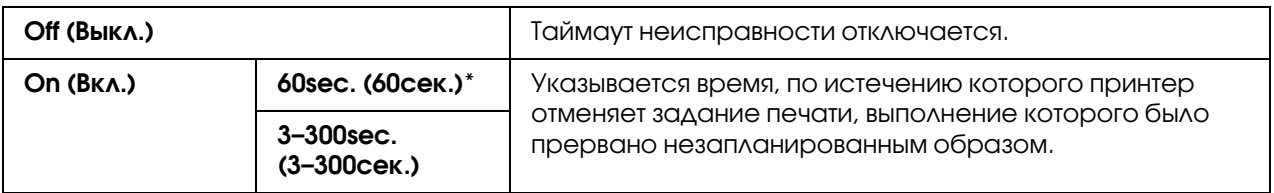

## Time-Out (Таймаут)

#### **Цель:**

Задать временной интервал, в течение которого принтер ожидает получения данных от компьютера. Задание печати отменяется по истечению времени.

#### **Значения:**

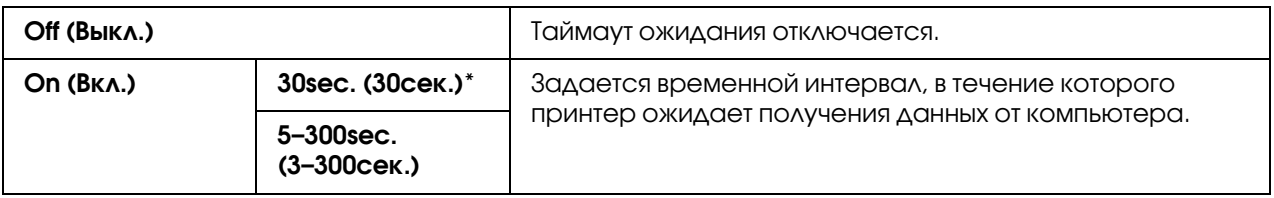

### Auto Log Print (Автопечать журн.)

#### **Цель:**

Автоматически выполнять печать отчета с историей заданий через каждые 10 заданий.

#### **Значения:**

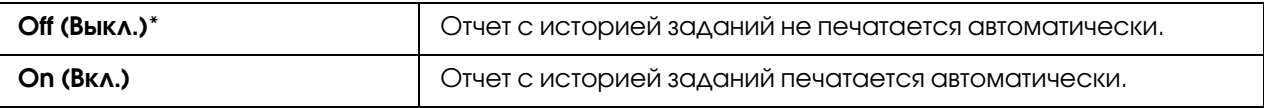

#### *Примечание:*

*Отчет с историей заданий таже может быть напечатан из меню* Information Pgs *(Информ. страницы).*

#### mm/inch (мм/дюйм)

#### **Цель:**

Указать единицы измерения, в которых будут отображаться величины на панели управления.

#### **Значения:**

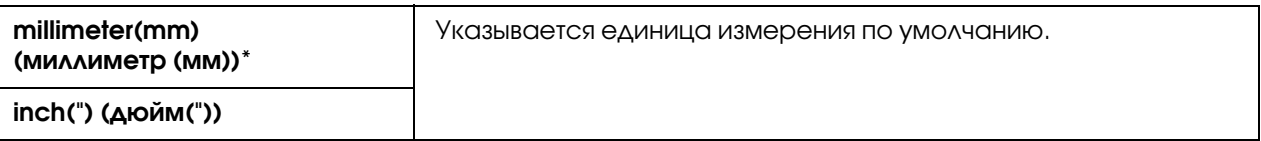

## Def. Paper Size (Формат бум.ум.)

#### **Цель:**

Задать размер бумаги по умолчанию.

#### **Значения:**

A4 - 210x297 (A4)\*

Letter - 8.5x11 (8,5 х 11 дюймов)

## Low Toner Msg (Cообщ. мало тон.)

#### **Цель:**

Задать количество тонера, по достижению которого будет отображаться сообщение о том, что тонер заканчивается.

#### **Значения:**

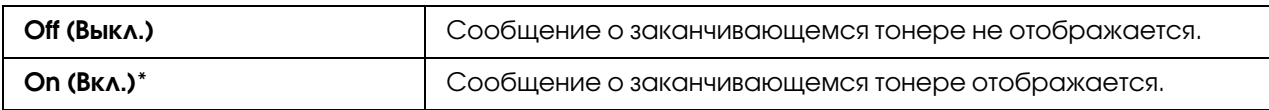

## Maintenance Mode (Обслуживание)

Используйте меню Maintenance Mode (Обслуживание) для инициализации энергонезависимой памяти (NVM), задания настроек качества обычной бумаги и задания настроек безопасности.

#### *Примечание:*

*Значения, отмеченные звездочкой (\*), являются заводскими значениями по умолчанию.*

### F/W Version (Версия микроПО)

#### **Цель:**

Отобразить информацию о версии контроллера.

## Adjust PaperType (Настр. тип бум.)

#### **Цель:**

Задать тип бумаги.

#### **Значения:**

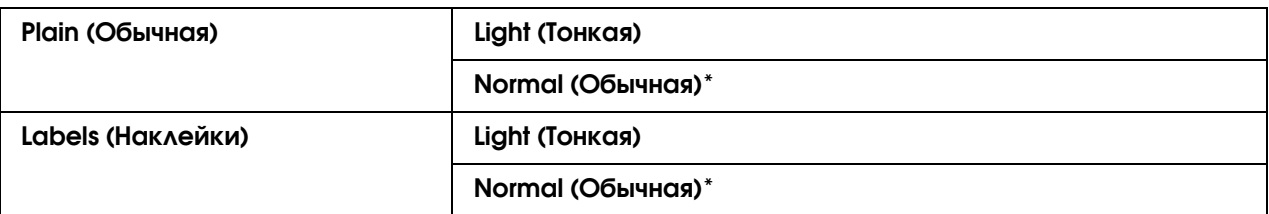

## Adjust BTR (Настройка BTR)

#### **Цель:**

Задать оптимальные настройки напряжения, подаваемого на подающий вал (BTR) при печати. Для понижения напряжения, устанавливайте отрицательные величины. Для повышения — положительные.

Настройки по умолчанию могут быть не оптимальны для всех типов бумаги. Если на отпечатках присутствуют пятна, попробуйте повысить напряжение. Если на отпечатках присутствуют белые точки (пропуски), попробуйте понизить напряжение.

#### *Примечание:*

*Изменение настроек данного параметра влияет на качество печати.*

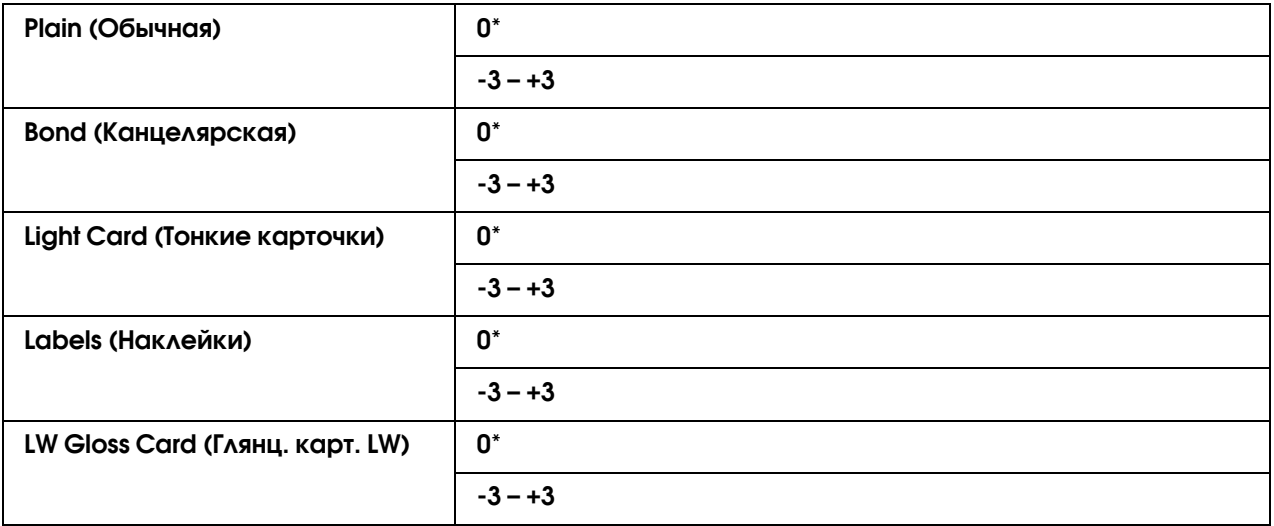

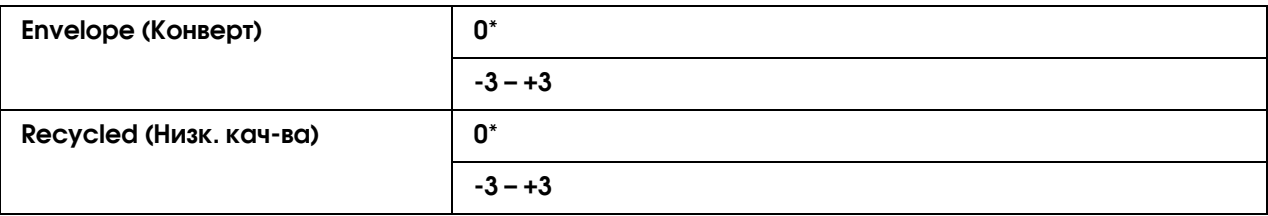

## Adj. Fusing Unit (Настр. фьюзера)

#### **Цель:**

Задать оптимальные настройки температуры печки (фьюзера) при печати. Для понижения температуры, устанавливайте отрицательные величины. Для повышения — положительные.

Настройки по умолчанию могут быть не оптимальны для всех типов бумаги. Если отпечатанная бумага сворачивается, попробуйте понизить температуру. Когда тонер закрепляется на бумаге нестабильно, попробуйте повысить температуру.

#### *Примечание:*

*Изменение настроек данного параметра влияет на качество печати.*

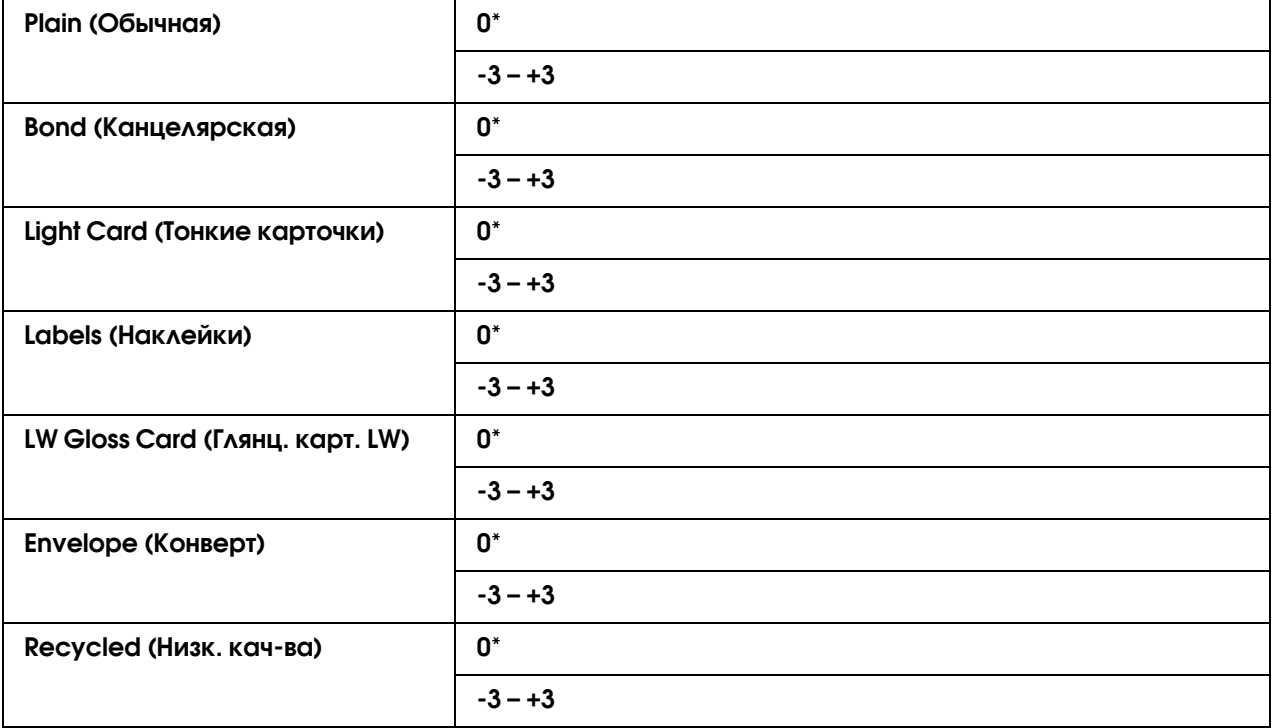

### Auto Regi Adj (Автонастр. рег.)

#### **Цель:**

Указать, выполнять ли регулировку цветов автоматически.

#### **Значения:**

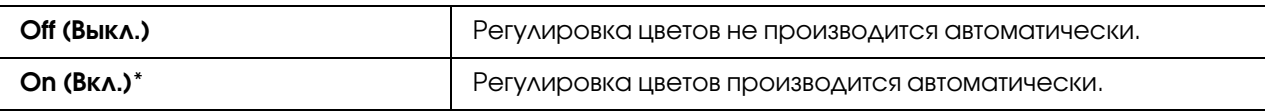

### Adjust ColorRegi (Настр. рег.цвет.)

#### **Цель:**

Указать, выполнять ли регулировку цветов вручную.

Регулировку цветов нужно проводить в процессе первичной настройки принтера или когда притнер переносится на другое место.

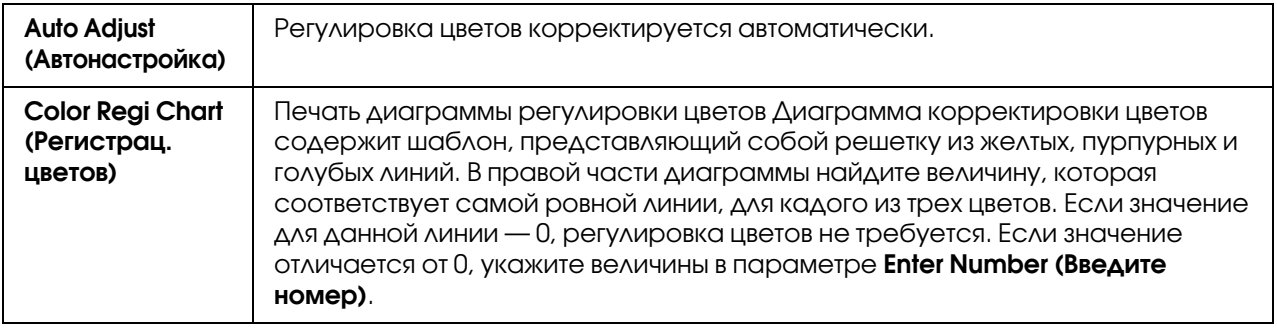

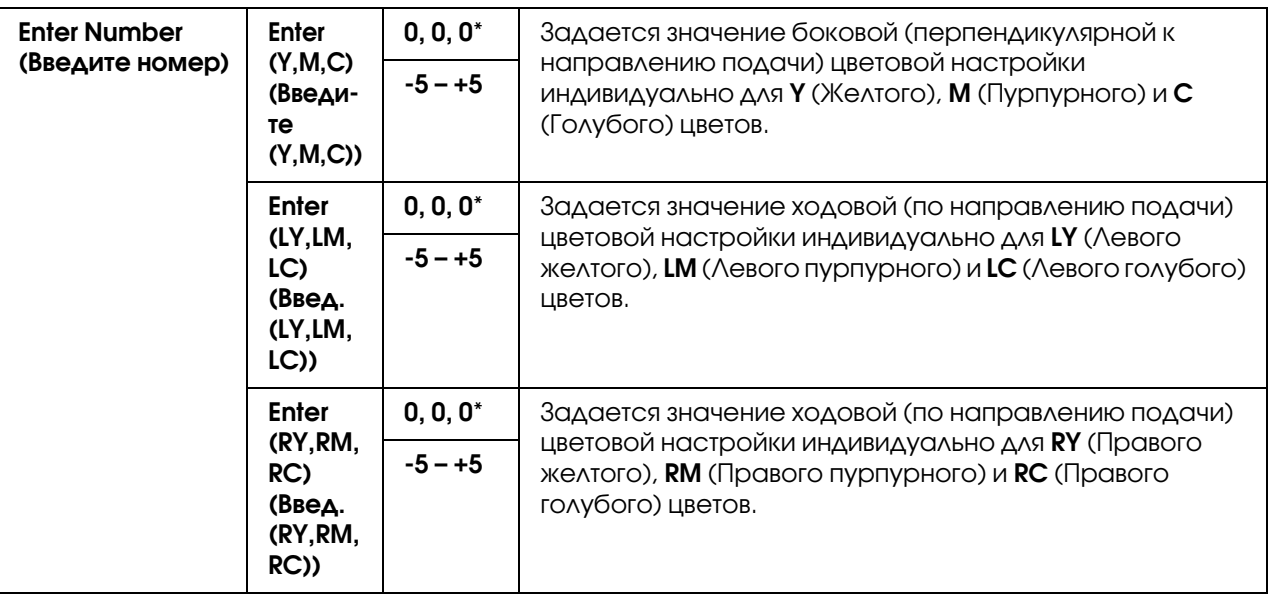

## Clear Developer (Оч. бл. проявл.)

### **Цель:**

Вращение мотора девелопера встряска тонера внутри картриджа.

### Toner Refresh (Обн-ние тонера)

#### **Цель:**

Израсходовать картридж с тонером когда необходима замена картриджа до окончания его срока службы, или встряхнуть тонер в новом картридже.

#### **Значения:**

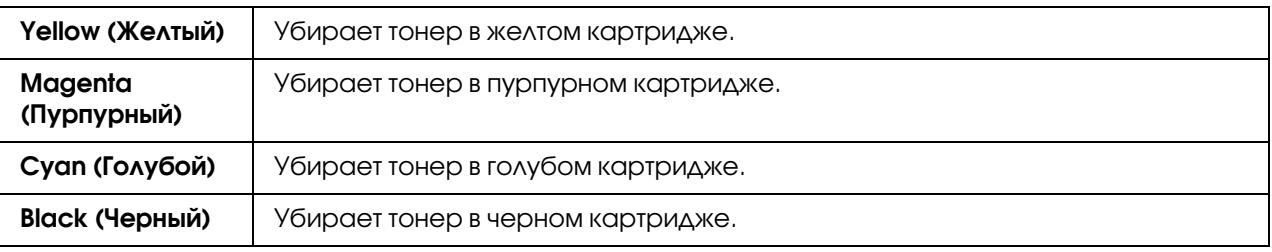

## BTR Refresh (Обновл. BTR)

#### **Цель:**

Указать, производить ли счетные измерения скручивающего/разделяющего сброса бумаги.

#### **Значения:**

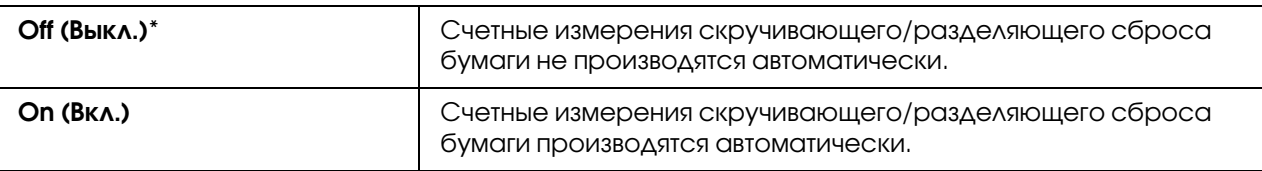

### Chart (Схема)

#### **Цель:**

Печать различных схем (диаграмм), которые могут быть использованы при диагностировании принтера.

#### **Значения:**

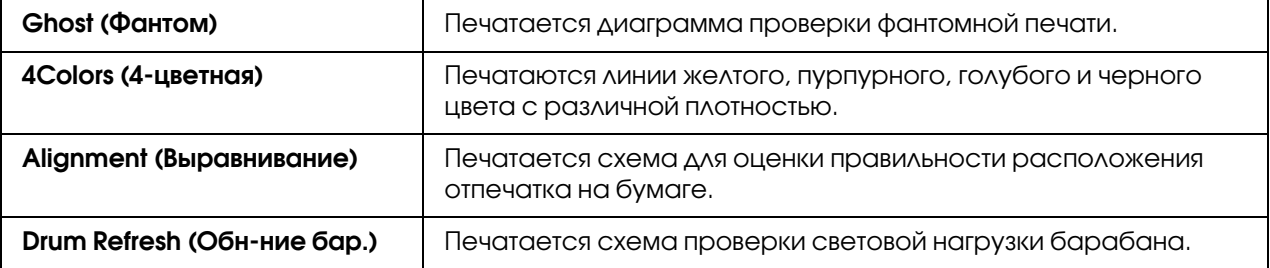

## Initialize NVM (Инициализ. NVM)

#### **Цель:**

Инифиализация NVM для системных параметров. После выполнения данной функции и перезагузки принтера, происходит возврат значений всех настроек, за исключением настроек сети, к значениям по умолчанию.

#### *См. также:*

*["Возврат к настройкам по умолчанию" на стр. 166](#page-165-0)*

#### Non-GenuineToner (Неориг. тонер)

#### **Цель:**

Использование картриджа стороннего производителя.

- O *Использование картриджей сторонних производителей может привести к нестабильной работе некоторых функций притнера, ухудшению качества печати, а также снижению надежности вашего принтера. Epson рекомендует использовать только оригинальные картриджи Epson. Epson не несет гарантийных обязательств, связанных с проблемами, вызванными использованием аксессуаров, частей или компонентов, не поддерживаемых Epson.*
- O *Перед использованием картриджа стороннего производителя перезагрузите принтер.*

### **Значения:**

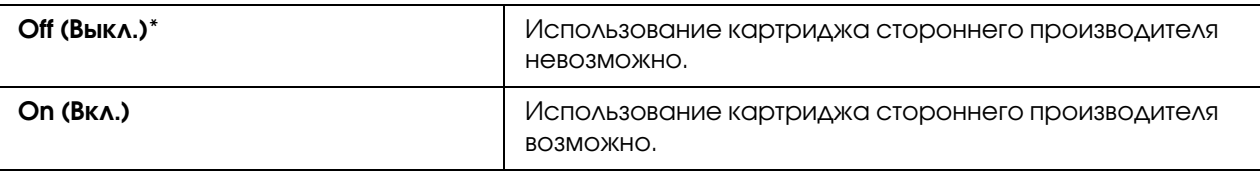

## Adjust Altitude (Настр. высоты)

### **Цель:**

Указать высоту места (над уровнем моря), где расположен принтер.

Феномен разрядки фотокондуктора связан с атмосферным давлением. Настройки выполняются посредстам указания высоты (над уровнем моря) места, где расположен принтер.

## *Примечание:*

*Неправильное указание высоты приводит к ухудшению качества печати и неточному отображению количества оставшегося тонера.* 

## **Значения:**

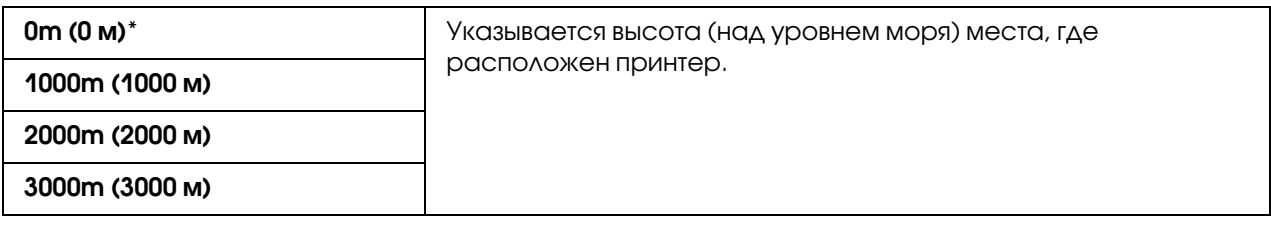

## Secure Settings (Настр. безопасн.)

Используйте меню Secure Settings (Настр. безопасн.) для задания пароля или установки ограничений доступа к меню принтера. Это позволяет избежать случайных изменений настроек.

*Значения, отмеченные звездочкой (\*), являются заводскими значениями по умолчанию.*

## Panel Lock (Блок. панели)

#### Panel Lock Set (Блокировка пан.)

#### **Цель:**

Ограничить доступ к меню панели управления.

#### *См. также:*

*["Функция Panel Lock \(Блок. панели\)" на стр. 164](#page-163-0)*

#### **Значения:**

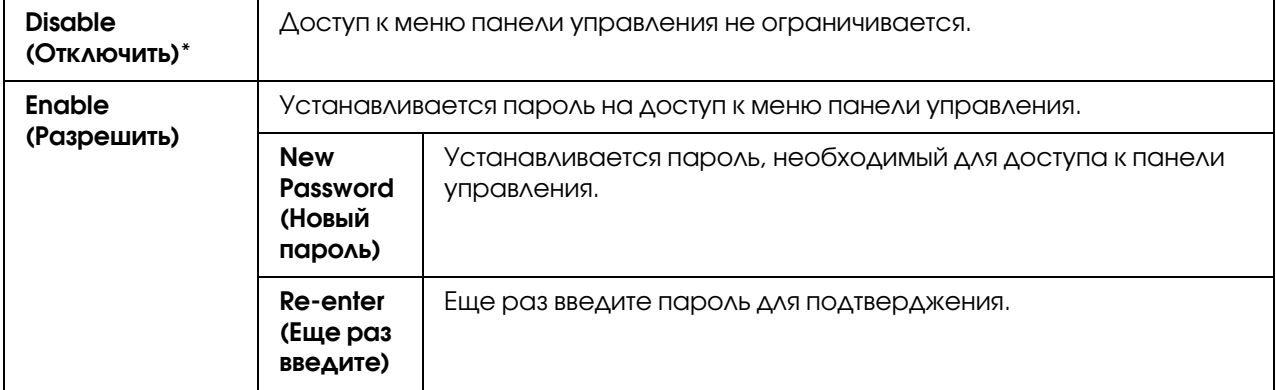

#### Change Password (Смена пароля)

#### **Цель:**

Изменить пароль для ограничения доступа к меню панели управления.

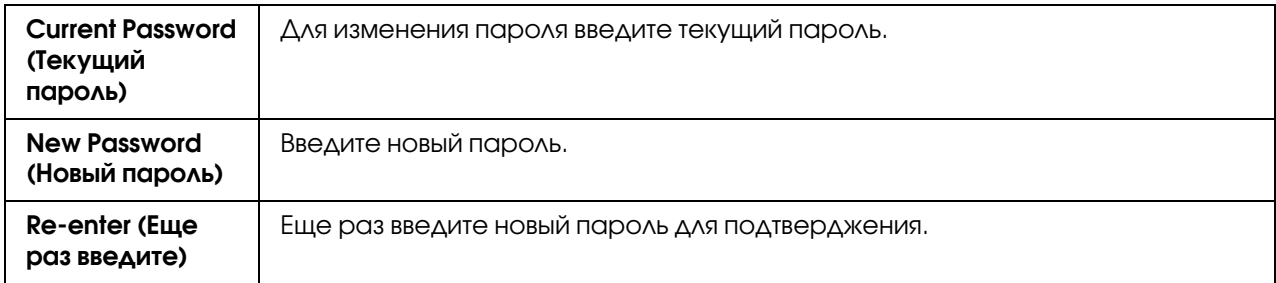

*Данный пункт отображается только когда параметру* Panel Lock Set *(Блокировка пан.) присвоено значение* Enable *(Включить).*

## Login Error (Ошибка входа)

#### **Цель:**

Установить максимальное количество неудачных попыток входа, после которого администратор запрещает доступ к меню панели управления.

#### **Значения:**

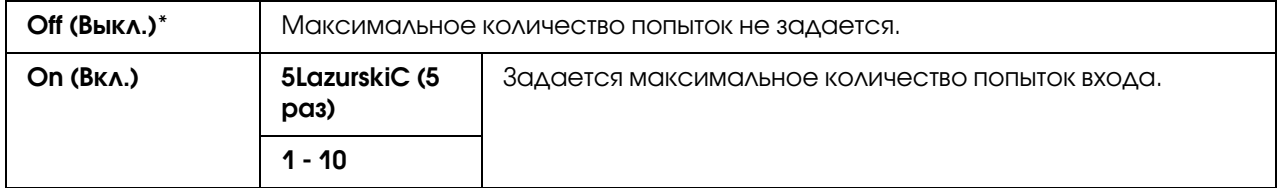

## Panel Language (Язык панели)

#### *Примечание:*

*Значения, отмеченные звездочкой (\*), являются заводскими значениями по умолчанию.*

#### **Цель:**

Задать язык, на котором будут отображаться меню панели управления.

#### *См. также:*

*["Языковые настройки" на стр. 141](#page-140-0)*

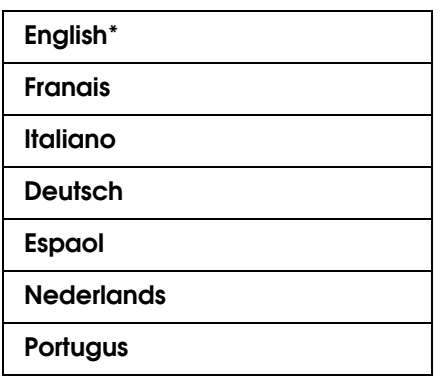

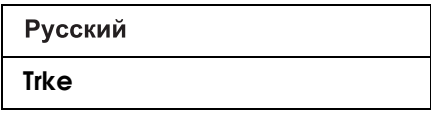

## <span id="page-163-0"></span>Функция Panel Lock (Блок. панели)

Данная функция предназначена для предотвращения изменения настроек, заданных администратором, неавторизированными пользователями. Однако допускается изменение настроек отдельных заданий печати через драйвер принтера.

## Активация функции Panel Lock (Блок. панели)

- 1. Нажмите на кнопку  $\equiv$  (Menu (Меню))
- 2. Выберите Admin Menu (Меню админ.) и затем нажмите на кнопку (ок).
- 3. Выберите Secure Settings (Настр. Безопасн) и затем нажмите на кнопку  $(0x)$ .
- 4. Выберите Panel Lock (Блок. панели) и затем нажмите на кнопку  $(\infty)$ .
- 5. Выберите Panel Lock Set (Блокировка пан.) и затем нажмите на кнопку  $(0x)$ .
- 6. Выберите Enable (Включить) и затем нажмите на кнопку  $(\infty)$ .
- 7. Введите новый пароль и нажмите на кнопку  $(0\kappa)$ .
- 8. Повторите пароль для подтверждения ввода и нажмите на кнопку (<sup>ок</sup>).

#### *Примечание:*

- $\Box$  Если вы забыли ваш пароль выключите принтер. Удерживая кнопку <sub>∕≡</sub> (**Мепи (Меню)** ) *включите принтер. Продолжайте удерживать кнопку (*Menu (Меню)*) до тех пор, пока на дисплее не появится ссобщение о вводе нового пароля. Отпустите кнопку (*Menu (Меню)*), введите новый пароль и затем нажмите на кнопку . Повторите новый пароль для подтверджения ввода и нажмите на кнопку . На дисплее на короткий срок отобразится сообщение о том, что пароль был изменен.*
- O *Если вы меняете пароль, выполните шаг 1. Введите текущий пароль и затем нажмите на кнопку . Выполните шаги 2–4. Выберите* Change Password *(Смена пароля) и*  затем нажмите на кнопку (ок). Введите текущий пароль и нажмите на кнопку (ок). *Выполните шаги 7–8. Пароль будет изменен.*

## Отключение функции Panel Lock (Блок. панели)

- 1. Нажмите на кнопку  $\equiv$  (**Menu (Меню)**)
- 2. Введите пароль и нажмите на кнопку  $(\alpha k)$ .
- 3. Выберите Admin Menu (Меню админ.) и затем нажмите на кнопку  $(0k)$ .
- 4. Выберите Secure Settings (Настр. Безопасн) и затем нажмите на кнопку  $(0x)$ .
- 5. Выберите Panel Lock (Блок. панели) и затем нажмите на кнопку  $(0k)$ .
- 6. Выберите Panel Lock Set (Блокировка пан.) и затем нажмите на кнопку  $(\alpha k)$ .
- 7. Выберите  $\Box$  is able (Отключить) и затем нажмите на кнопку  $(0\kappa)$ .
- 8. Введите текущий пароль и нажмите на кнопку  $(\alpha \kappa)$ .

## Настройка параметра PowerSaver Time (Таймер экономии)

Вы можете задать время перехода в режим экономии. По истечению указанного времени принтер будет переходить в Режим экономии энергии (Power Saver Mode).

- 1. Нажмите на кнопку  $\equiv$  (Menu (Меню))
- 2. Выберите Admin Menu (Меню админ.) и затем нажмите на кнопку (ок).
- 3. Выберите System Setup (Настр-ка системы) и затем нажмите на кнопку  $(0k)$ .
- 4. Выберите PowerSaver Time (Таймер экономии) и затем нажмите на кнопку  $(\alpha \kappa)$ .
- 5. Выберите Mode1 (Режим 1) или Mode2 (Режим 2) и затем нажмите на кнопку  $(\alpha \kappa)$ .
- 6. Кнопками  $\nabla$  и  $\blacktriangle$  задайте нужное значение и затем нажмите на кнопку  $(0\kappa)$ .

Вы можете задать от 5 до 30 минут для Mode1 (Режима 1) и от 1 до 6 минут для Mode2 (Режима 2).

7. Для возврата к предыдущему экрану нажмите на кнопку (**Back (Hasag)**).

## <span id="page-165-0"></span>Возврат к настройкам по умолчанию

После выполнения функции Initialize NVM (Инициализ. NVM) и перезагузки принтера, происходит возврат значений всех настроек, за исключением настроек сети, к значениям по умолчанию.

- 1. Нажмите на кнопку  $\equiv$  **Menu (Меню)**.
- 2. Выберите Admin Menu (Меню админ.) и затем нажмите на кнопку (OK).
- 3. Выберите Maintenance Mode (Обслуживание) и затем нажмите на кнопку  $(\alpha)$ .
- 4. Выберите Initialize NVM (Инициализ. NVM) и затем нажмите на кнопку  $(\alpha \kappa)$ .
- 5. Убедитесь что появилось сообщение Are you sure? (Вы уверены?) и затем нажмите на кнопку  $(\alpha_k)$ . Принтер начнет инициализацию энергонезависимой памяти (NVM).
- 6. При появлении сообщения Initialized. (Инициализировано) выключите и затем снова включите принтер для применения настроек.

# Глава 7 Устранение неполадок

## Устранение замятий

Правильный выбор подходящих носителей для печати, а также правильная их загрузка позволяют избежать большинства случаев замятий бумаги.

#### *См. также:*

- O *["О печатных носителях" на стр. 99](#page-98-0)*
- O *["Поддерживаемые типы носителей" на стр. 101](#page-100-0)*

#### *Примечание:*

*Перед покупкой большого количества любых носителей печати, сперва рекомендуется попробовать тестовый образец.*

## Избежание замятий

- O Используйте только рекомендованные носители для печати.
- O Подробнее о правильной загрузке носителей см. ["Загрузка носителей в многоцелевой](#page-104-0)  [лоток \(MPF\)" на стр. 105](#page-104-0) и ["Загрузка носителей в приоритетный податчик листов \(PSI\)"](#page-113-0)  [на стр. 114](#page-113-0)
- O Не перегружайте источники бумаги. Убедитесь, что пачка носителей по высоте не превышает отметку, расположенную на направляющих для бумаги.
- O Не загружайте скрученные, смятые или сырые носители.
- O Согните, встряхните и выровняйте носители перед загрузкой. Если происходят замятия, попробуйте подавать по одному листу бумаги за раз из многофункционального лотка / приоритетного податчика листов.
- O Не используйте обрезанные или прошитые носители для печати.
- O Не смешивайте в одном источнике бумаги носители разных размеров, плотностей или типов.
- O Убедитесь, что носители загруженны рекомендованной стороной для печати вверх.
- O Храните носители в приемлимых условиях окружающей среды.
- O Не извлекайте приоритетный податчик листов (PSI) в процессе печати.
- O Убедитесь, что все кабели подключены к принтеру корректно.
- O Слишком сильное прижатие направляющих к носителям может привести к замятию.

#### *См. также:*

- O *["О печатных носителях" на стр. 99](#page-98-0)*
- O *["Поддерживаемые типы носителей" на стр. 101](#page-100-0)*

## Определение местоположения замятия

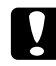

#### c *Предостережение*

*Не пытайтесь извлечь бумагу, замявшуюся глубоко внутри принтера, в частности бумагу, замявшуются рядом с блоком печки или нагревающим валом. В противном случае это может привести к травмам или ожегам. Выключите ваш принтер должным образом и обратитесь в службу поддержки пользователей Epson.*

#### *Важно:*

*Не пытайтесь устранять замятия с помощью инструментов. Это может навсегда повредить принтер.* 

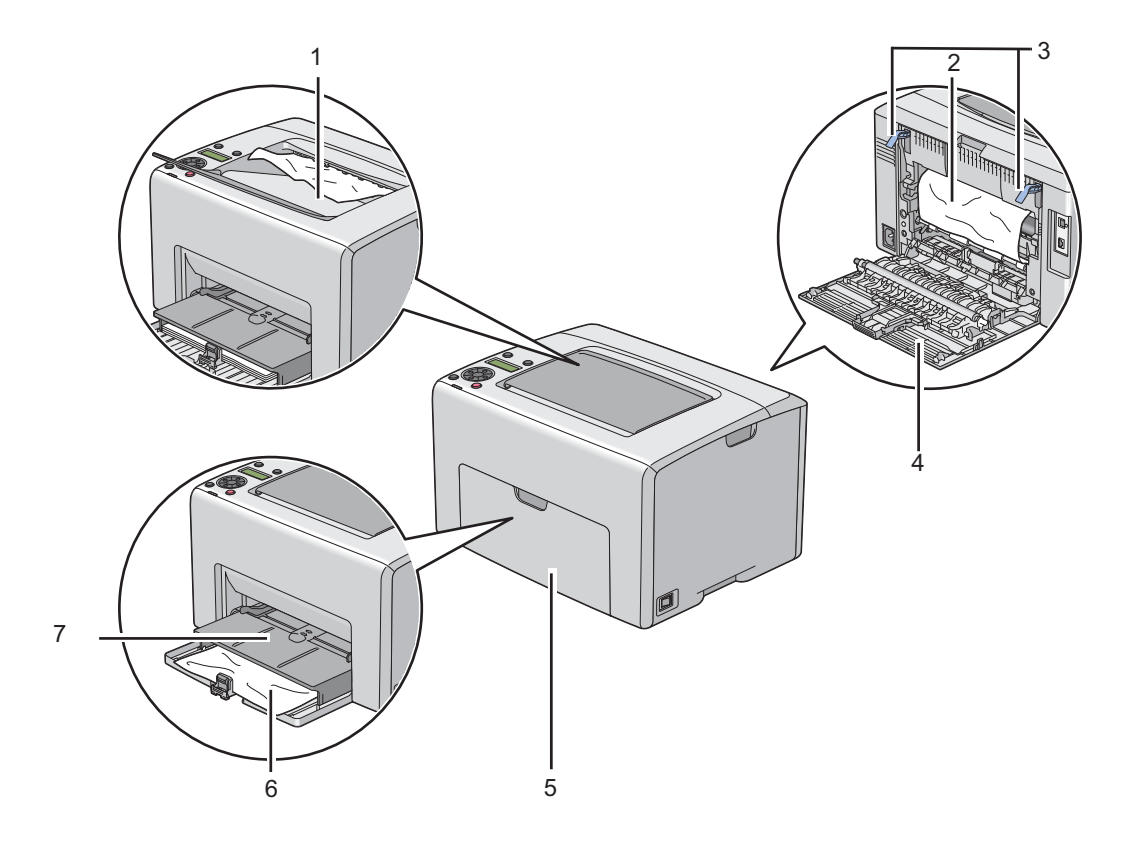

На следующей иллюстрации представлены возможные места замятий в принтере.

- 1 Центральный приемный лоток
- 2 Передающий ремень
- 3 Рычаги
- 4 Задняя крышка
- 5 Передняя крышка
- 6 Многоцелевой лоток (MPF)
- 7 Приоритетный податчик листов (PSI)

## Устранение замятий с лицевой стороны принтера

#### *Примечание:*

*Для снятия ошибки, отображенной на ЖК0дисплее, вы должны извлечь все носители с пути их подачи.*

1. Потяните приоритетный податчик листов (PSI) на себя.

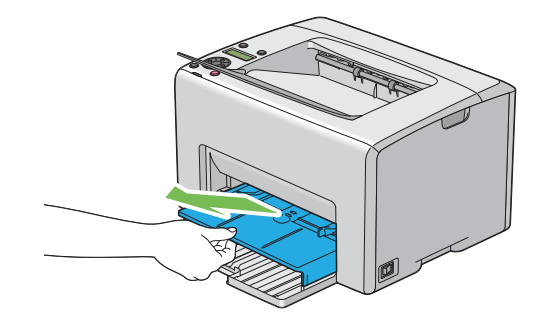

2. Удалите все замятия.

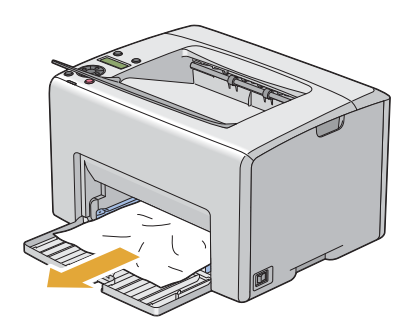

3. Заново вставьте приоритетный податчик листов (PSI) в принтер.

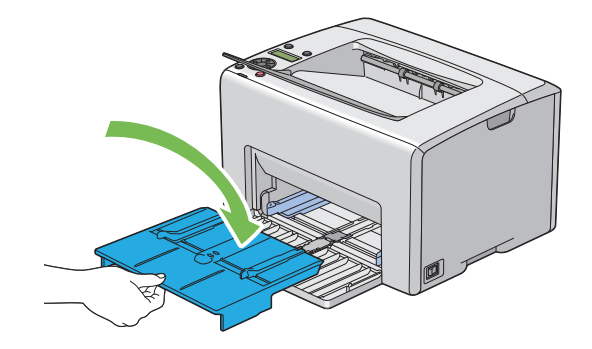

#### *Важно:*

*Не используйте лишнюю силу при извлечении/установе приоритетного податчика листов (PSI). Ето может привести к его поломке или поломкам внутри принтера.*

## Устранение замятий с тыльной стороны принтера

#### *Важно:*

- O *Во избежание поражений электрическим током, всегда выключайте принтер и отключайте его шнур питания от сети перед обслуживанием.*
- O *Во избежание ожогов, не пытайтесь извлечь замявшуюся в принтере бумагу сразу после печати. В процессе работы блок печки сильно нагревается.*

#### *Примечание:*

*Для снятия ошибки, отображенной на ЖК0дисплее, вы должны извлечь все носители с пути их подачи.*

1. Надавите на ручку и откройте заднюю крышку принтера.

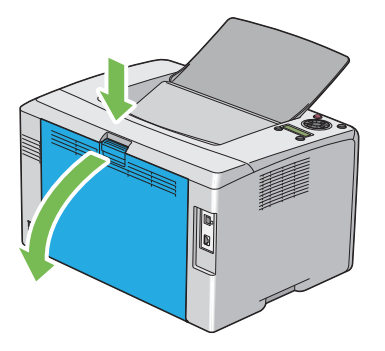

2. Поднимите рычаги.

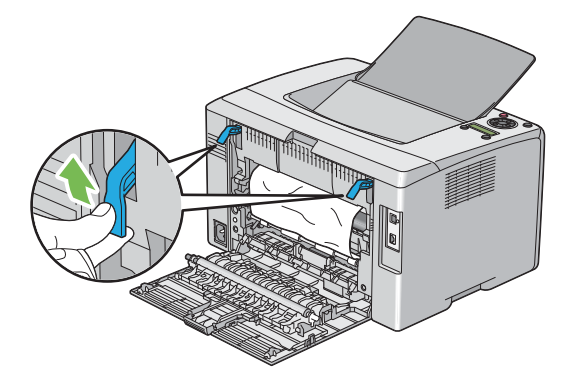

3. Удалите все замятия с тыльной стороны принтера.

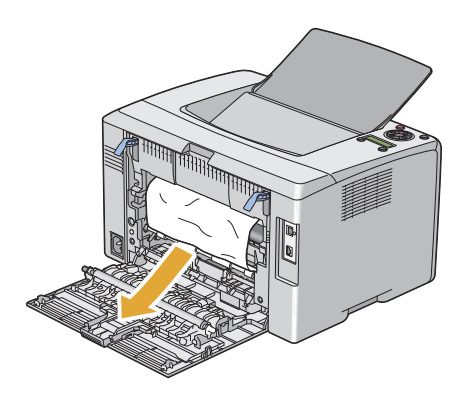

4. Установите рычаги в исходное положение.

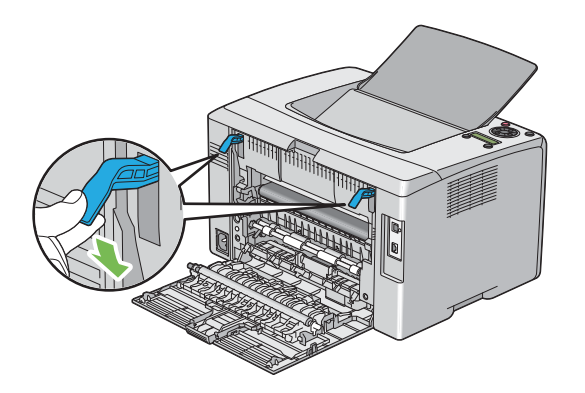

5. Закройте заднюю крышку.

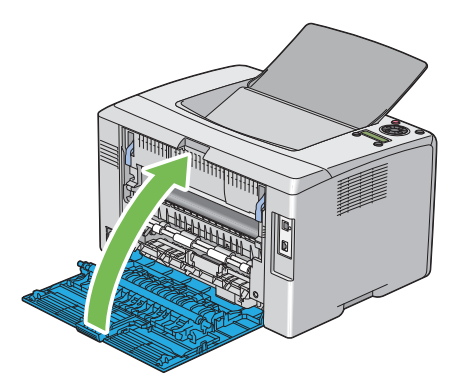

## Устранение замятий из центрального приемного лотка

#### *Важно:*

- O *Во избежание поражений электрическим током, всегда выключайте принтер и отключайте его шнур питания от сети перед обслуживанием.*
- O *Во избежание ожогов, не пытайтесь извлечь замявшуюся в принтере бумагу сразу после печати. В процессе работы блок печки сильно нагревается.*

#### *Примечание:*

*Для снятия ошибки, отображенной на ЖК0дисплее, вы должны извлечь все носители с пути их подачи.*

1. Надавите на ручку и откройте заднюю крышку принтера.

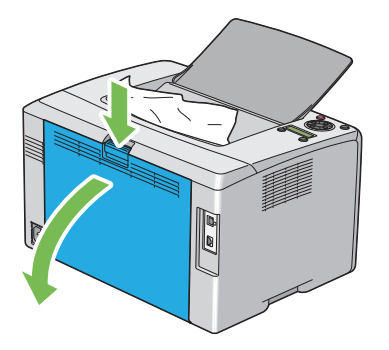

2. Поднимите рычаги.

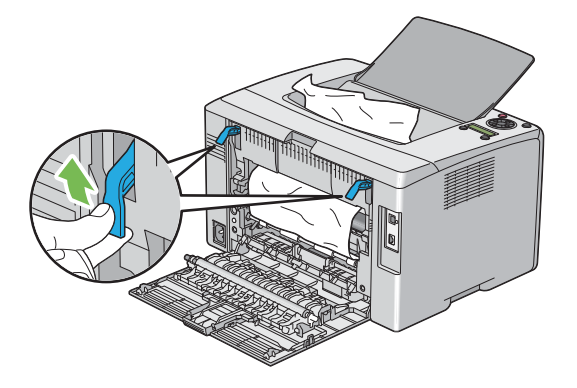

3. Удалите все замятия с тыльной стороны принтера. Если замятие не обнаружено на пути подачи бумаги, удалите замявшуюся бумагу из центрального приемного лотка.

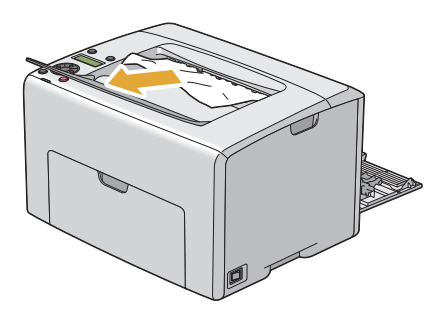

4. Установите рычаги в исходное положение.

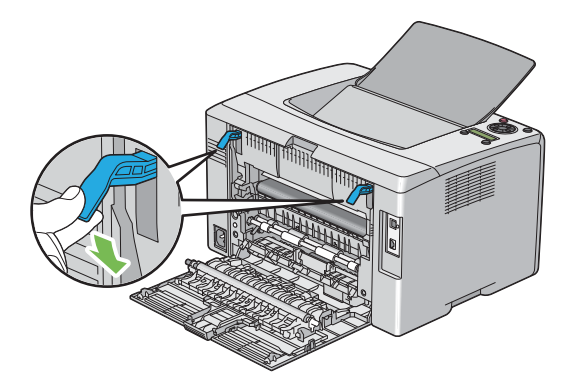

5. Закройте заднюю крышку.

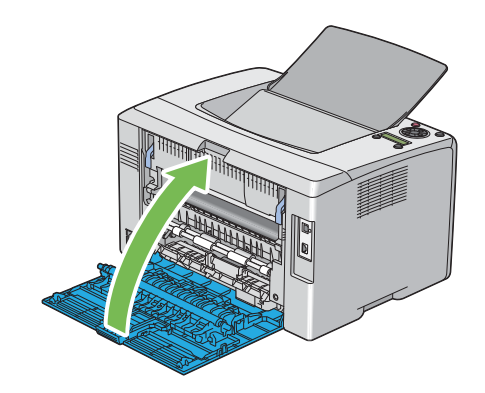

## Проблемы, связанные с замятием бумаги

### Замятие

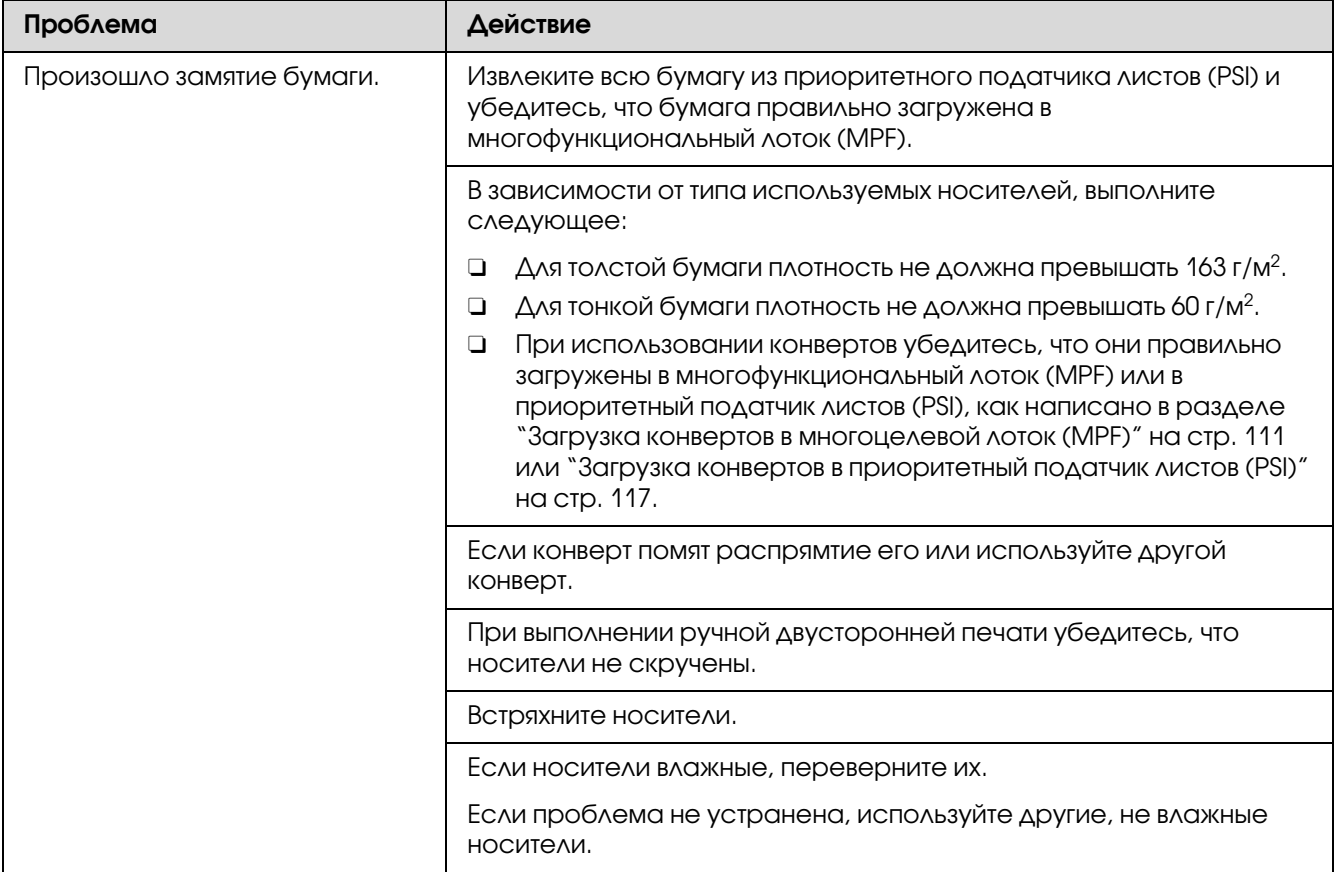

#### *Примечание:*

*Если проблема не устраняется даже после выполнения вышеуказанных действий, обратитесь в службу поддержки пользователей Epson.*

#### Одновременное замятие нескольких листов

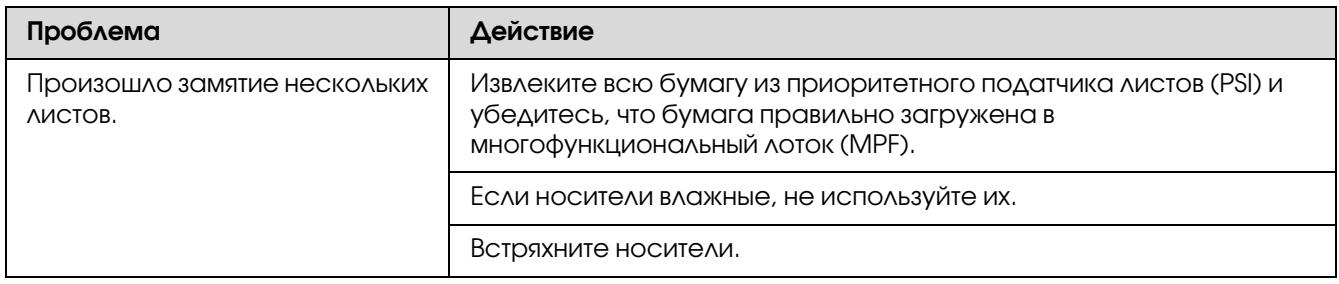

*Если проблема не устраняется даже после выполнения вышеуказанных действий, обратитесь в службу поддержки пользователей Epson.*

## Основые проблемы, связанные с принтером

Некоторые проблемы, связанные с работой принтера, можно легко устранить. Если при работе с принтером возникла проблема, проверьте следующее:

- O Кабель питания подключен к принтеру и к электрической розетке.
- O Принтер включен.
- O Электрическая розетка не отключена от сети каким,либо выключателем или размыкателем.
- O Другое оборудование, подключенное к той же розетке, работает.
- O Когда ваш принтер подключен к компьютеру через беспроводное сетевое соединение, сетевой кабель не подключен к принтеру.

Если просле проверки всего вышеуказанного пробела все еще не решена, выключите принтер, подождите 10 секунд и затем включите его снова. Это часто позволяет решить проблему.

## Проблемы с дисплеем

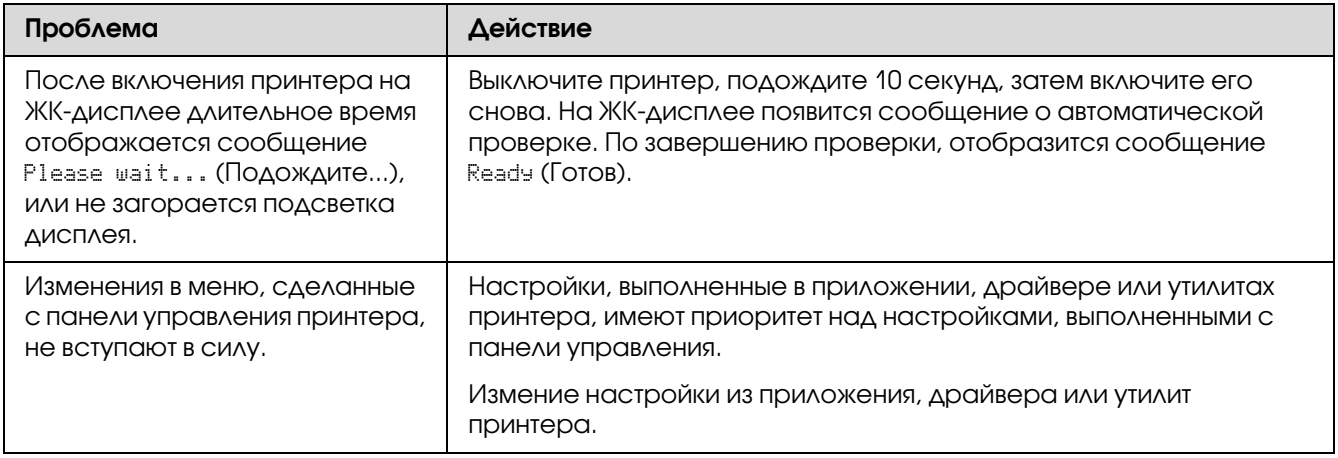

# Проблемы с печатью

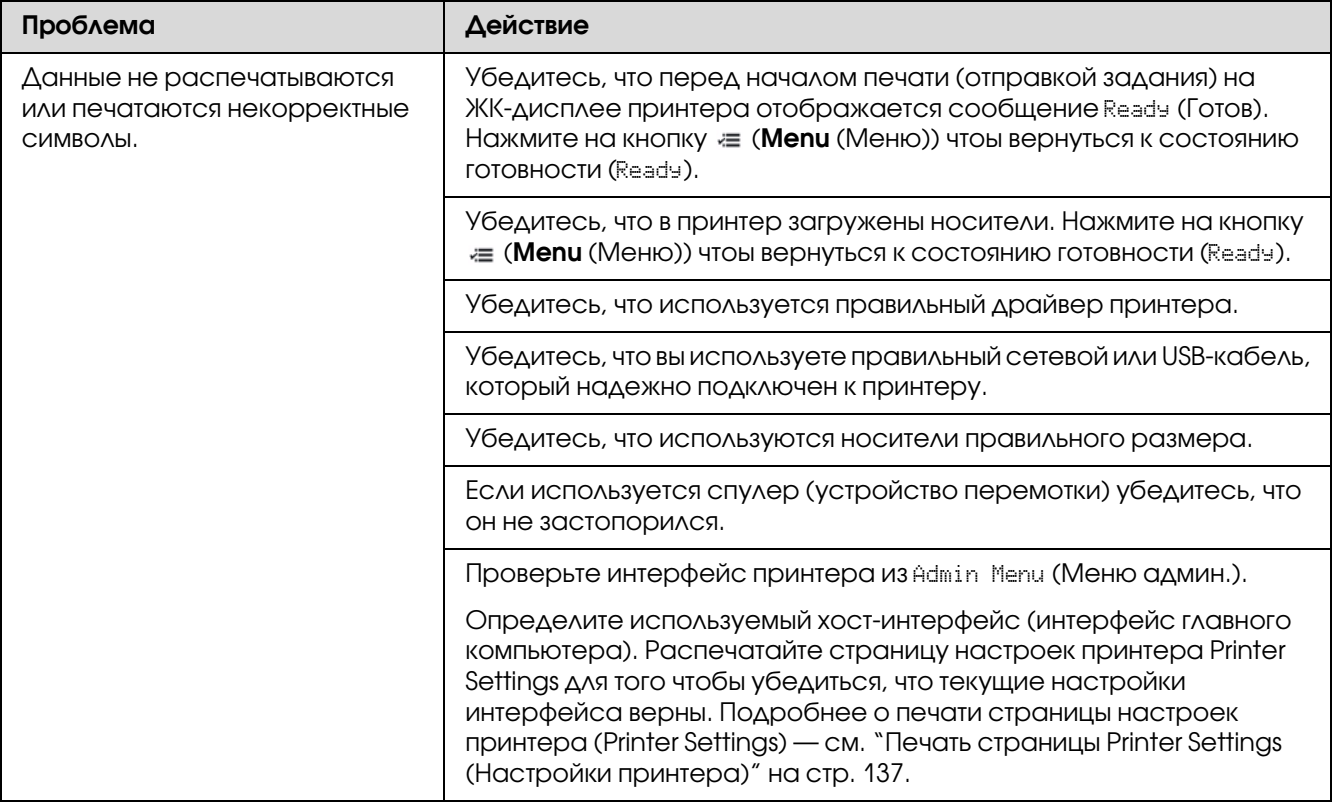

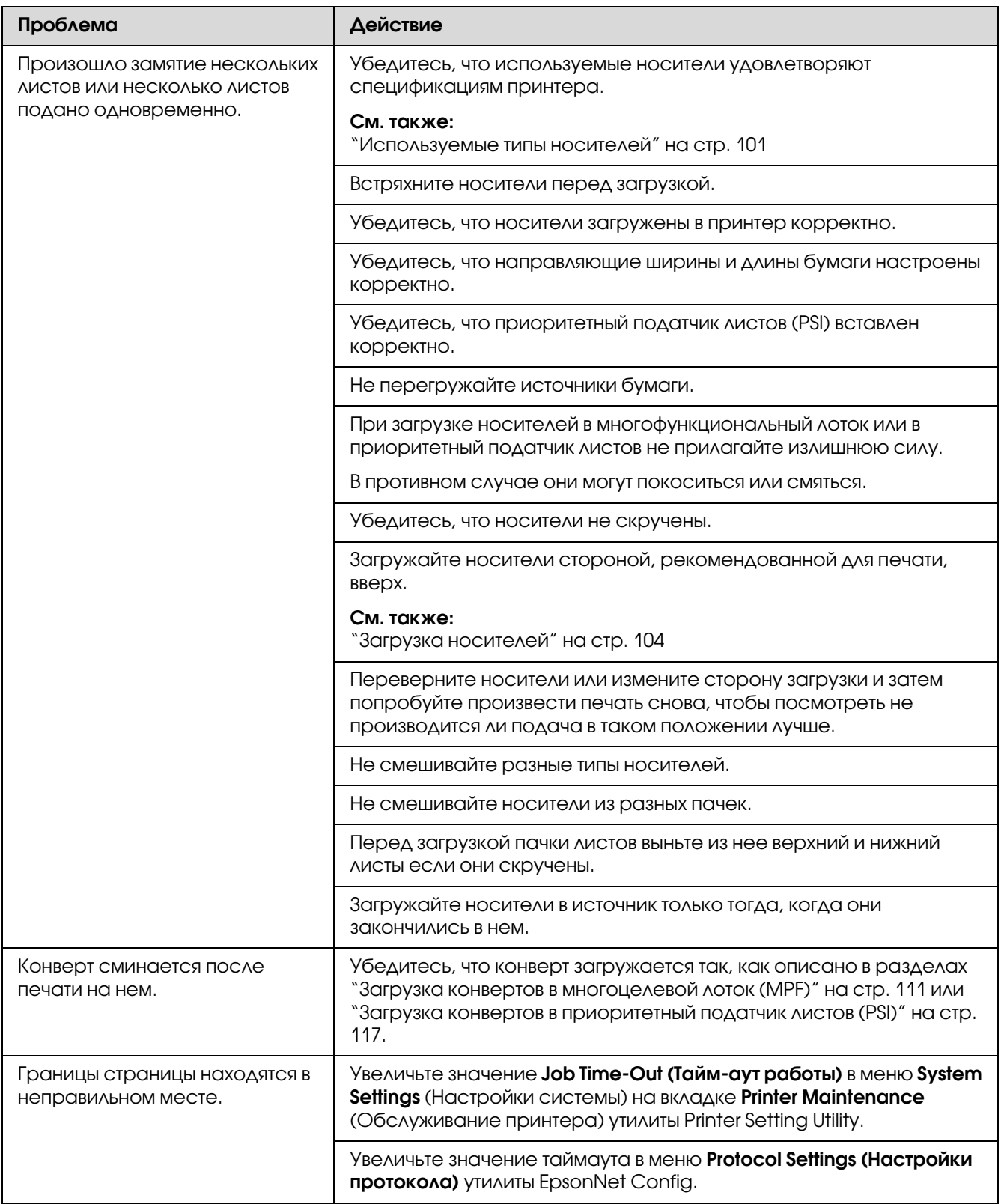

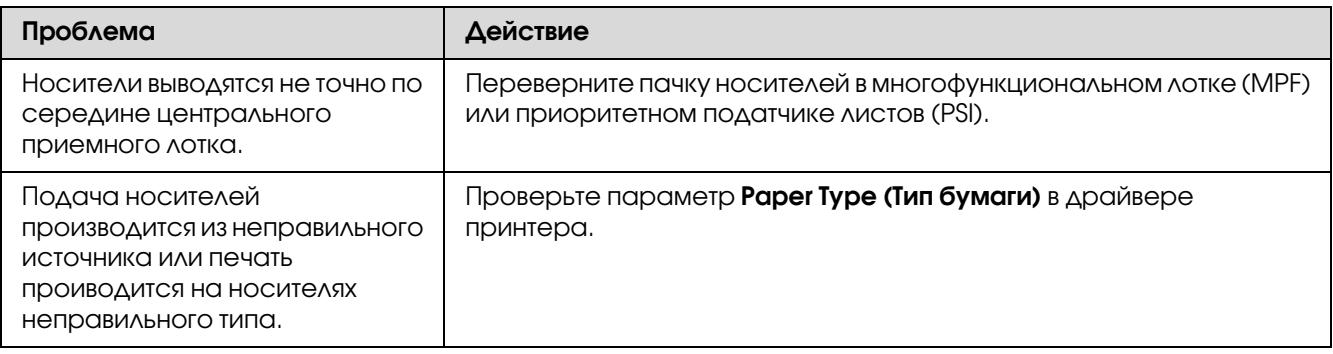

## Проблемы с качеством печати

#### *Примечание:*

*В данном разделе в некоторых процедурах используются утилиты Printer Setting Utility или Status Monitor. Некоторые процедуры, в которых используется утилита Printer Setting Utility, могут также быть выполнены с панели управления.*

#### *См. также:*

- O *["Знакомство с меню принтера" на стр. 145](#page-144-0)*
- O *["Утилита Printer Setting Utility \(только в Windows\)" на стр. 22](#page-21-0)*
- O *["Утилита Status Monitor \(только в Windows\)" на стр. 23](#page-22-0)*

## Отпечаток слишком светлый

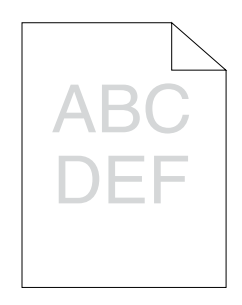
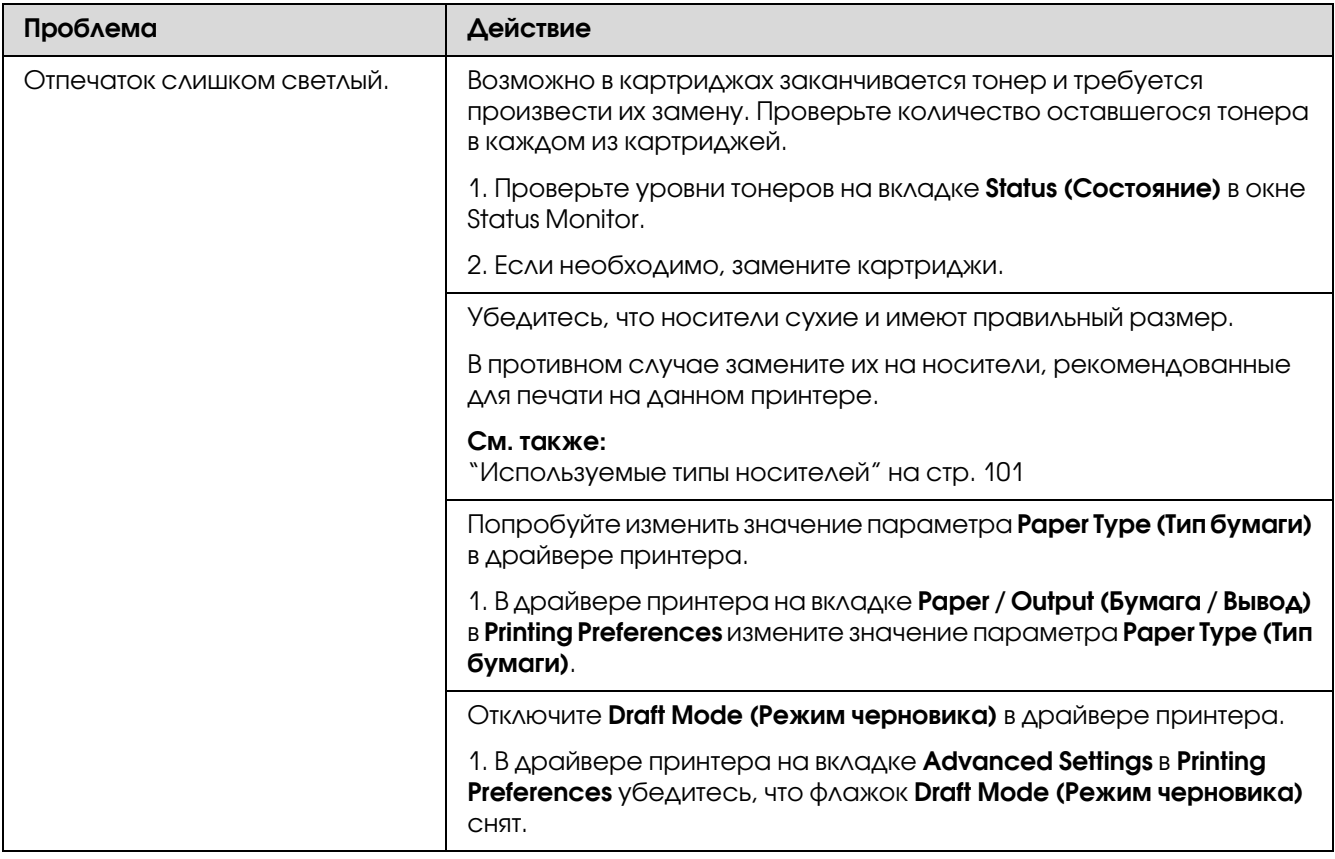

*Если проблема не устраняется даже после выполнения вышеуказанных действий, обратитесь в службу поддержки пользователей Epson.*

## Тонер смазывается, не закрепляется или проявляется на обратной стороне листа

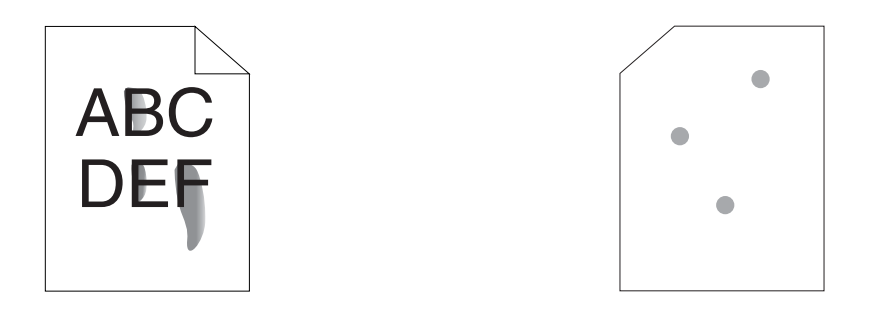

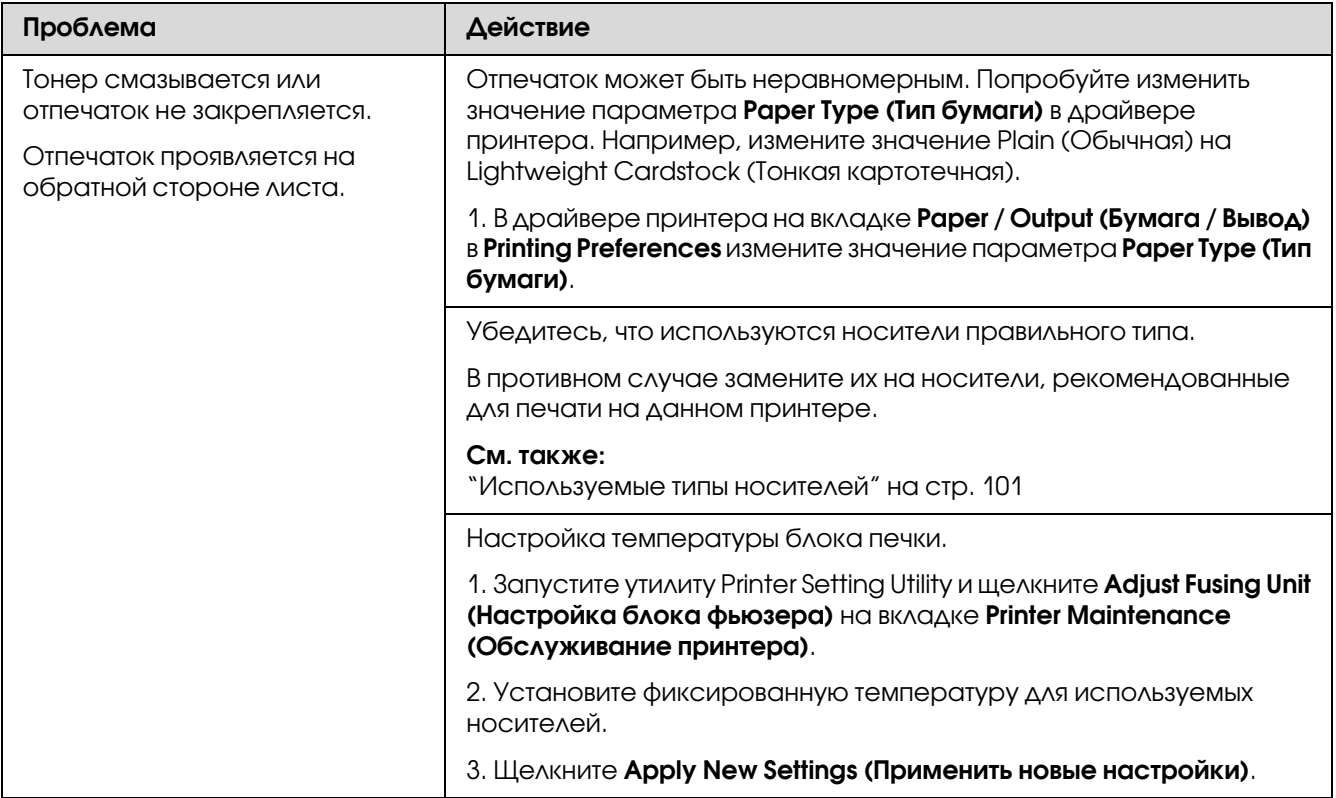

*Если проблема не устраняется даже после выполнения вышеуказанных действий, обратитесь в службу поддержки пользователей Epson.*

## Случайные точки / смазанные изображения

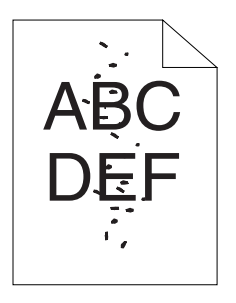

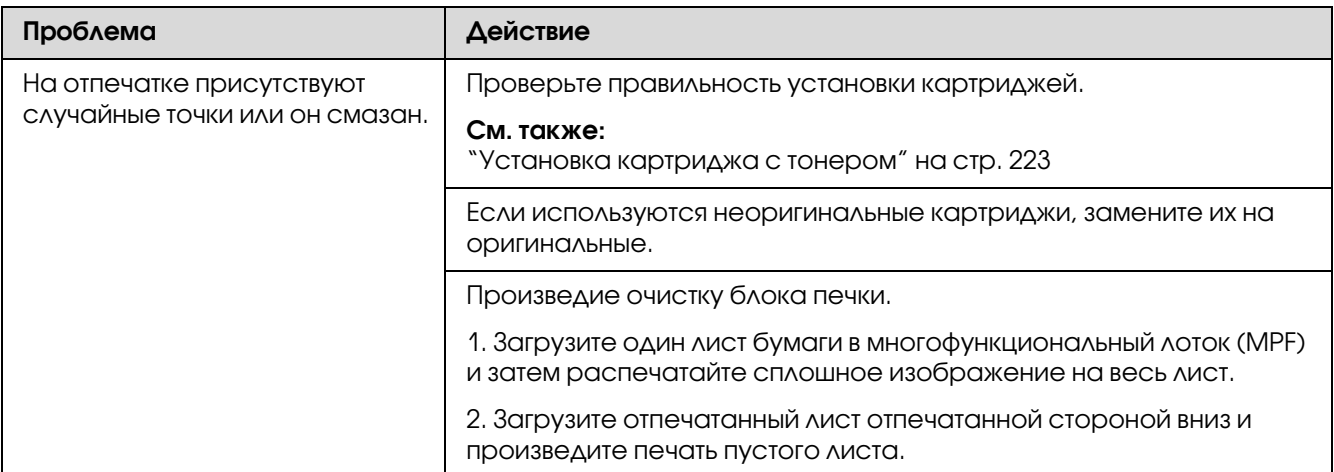

*Если проблема не устраняется даже после выполнения вышеуказанных действий, обратитесь в службу поддержки пользователей Epson.*

## Отпечаток пуст

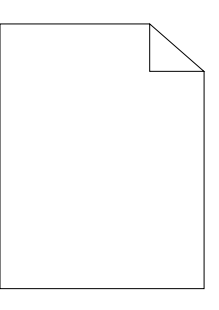

При возниконвении подобной проблемы обратитесь в службу поддержки пользователей Epson.

### На отпечатке присутствуют полосы

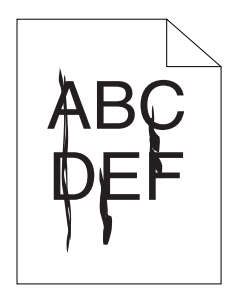

При возниконвении подобной проблемы обратитесь в службу поддержки пользователей Epson.

### На отпечатке присутствуют однородные цветные точки

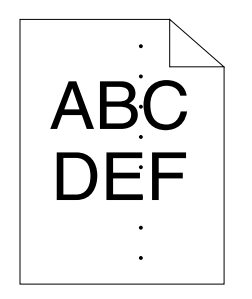

При возниконвении подобной проблемы обратитесь в службу поддержки пользователей Epson.

### На отпечатке присутствуют вертикальные пропуски

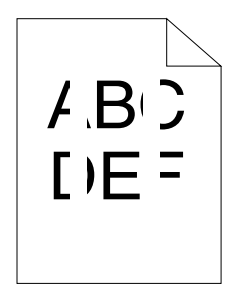

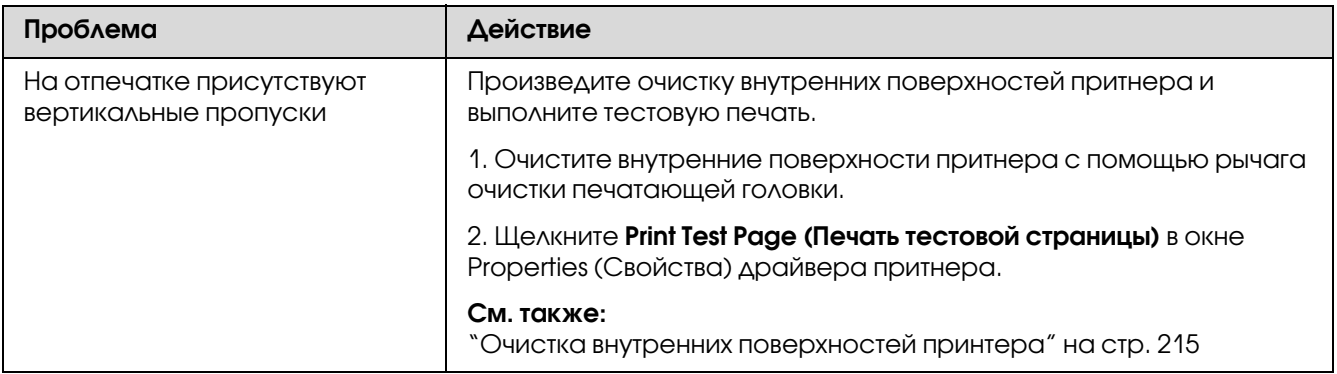

*Если проблема не устраняется даже после выполнения вышеуказанных действий, обратитесь в службу поддержки пользователей Epson.*

### На отпечатке присутствуют мелкие пятна

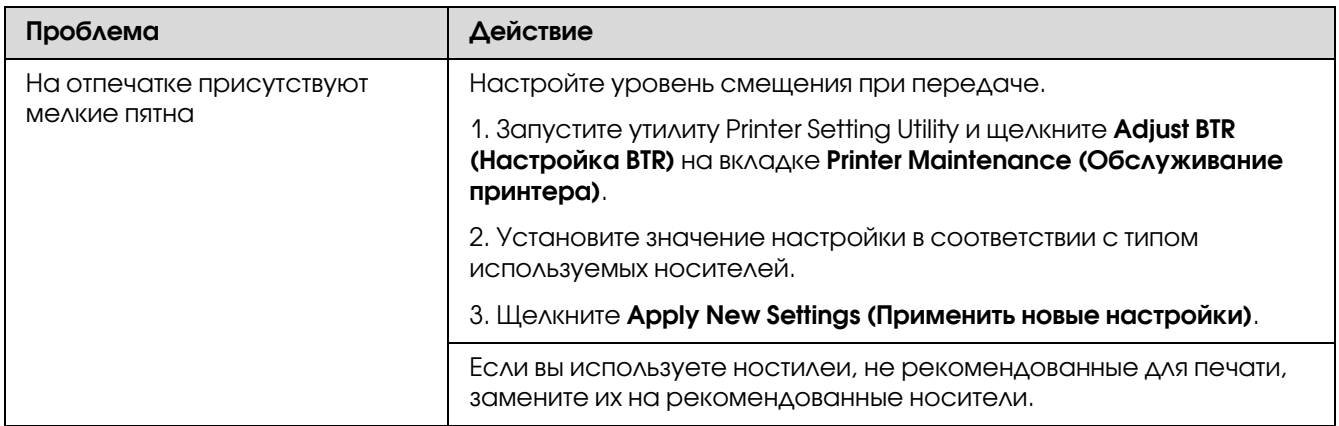

#### *Примечание:*

*Если проблема не устраняется даже после выполнения вышеуказанных действий, обратитесь в службу поддержки пользователей Epson.*

## Ореол на отпечатке

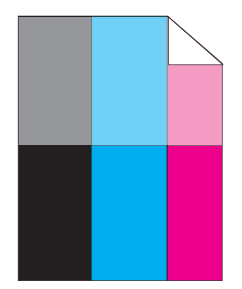

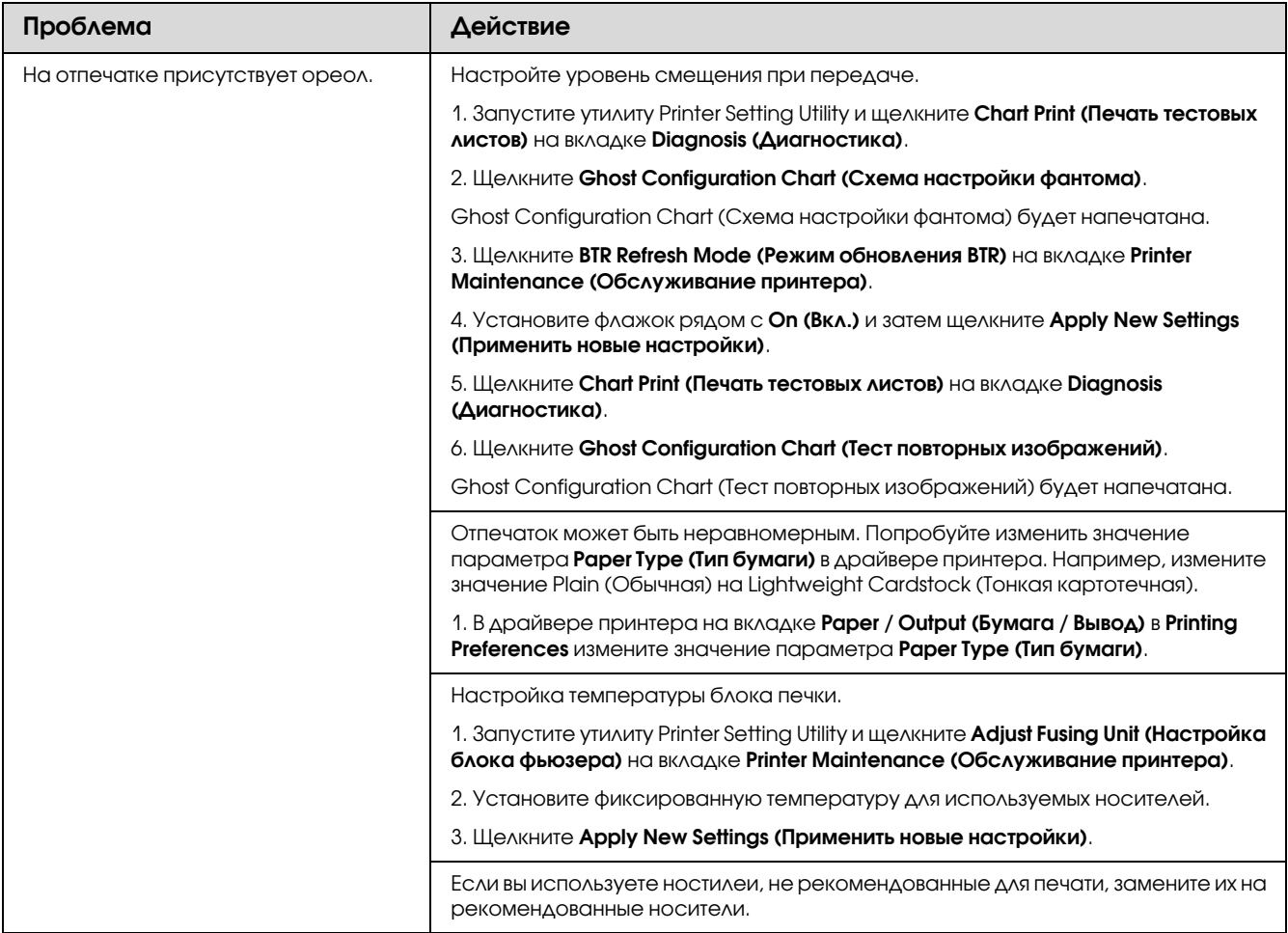

*Если проблема не устраняется даже после выполнения вышеуказанных действий, обратитесь в службу поддержки пользователей Epson.*

### Отпечаток слишком неясный

$$
\begin{array}{c}\nAB G \\
DE F\n\end{array}
$$

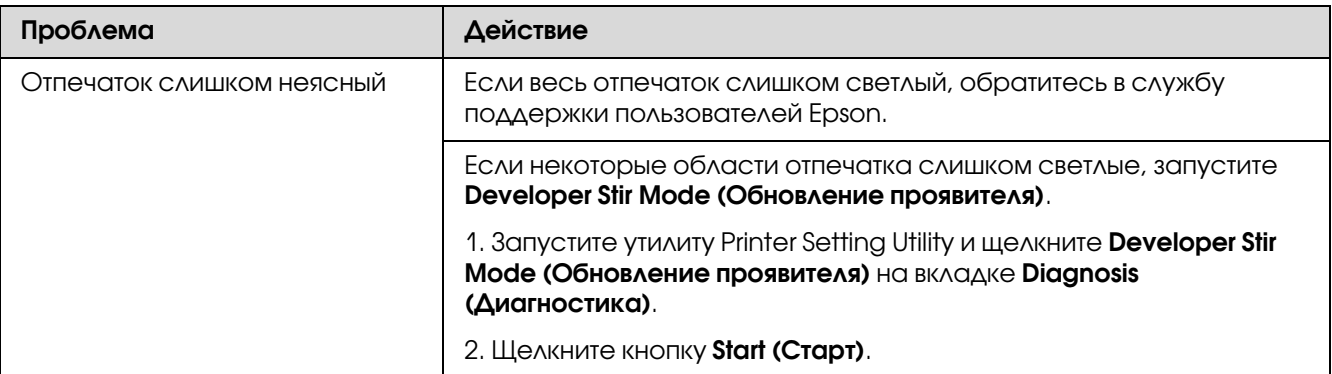

*Если проблема не устраняется даже после выполнения вышеуказанных действий, обратитесь в службу поддержки пользователей Epson.*

## Разбросанные точки (BCO)

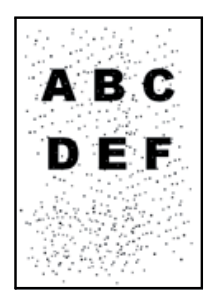

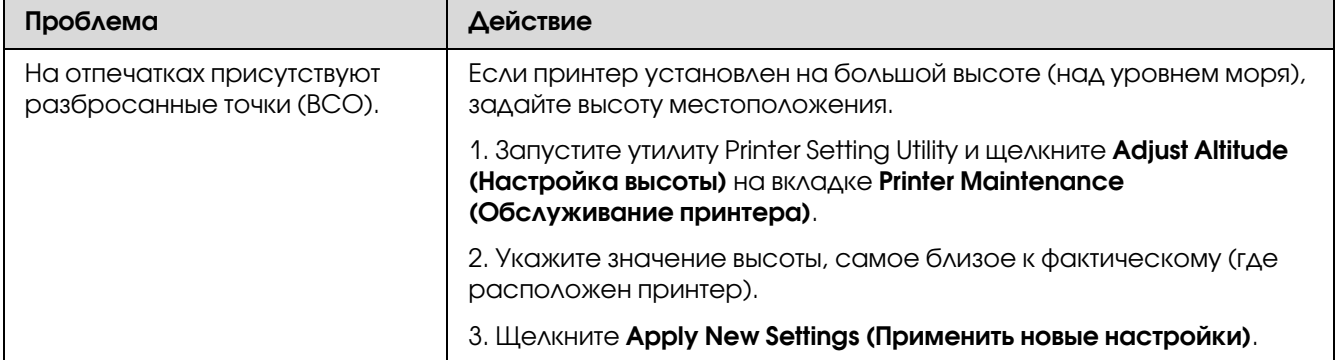

#### *Примечание:*

*Если проблема не устраняется даже после выполнения вышеуказанных действий, обратитесь в службу поддержки пользователей Epson.*

### На отпечатке присутствуют градиентные полосы

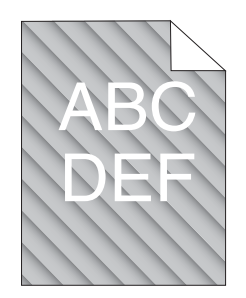

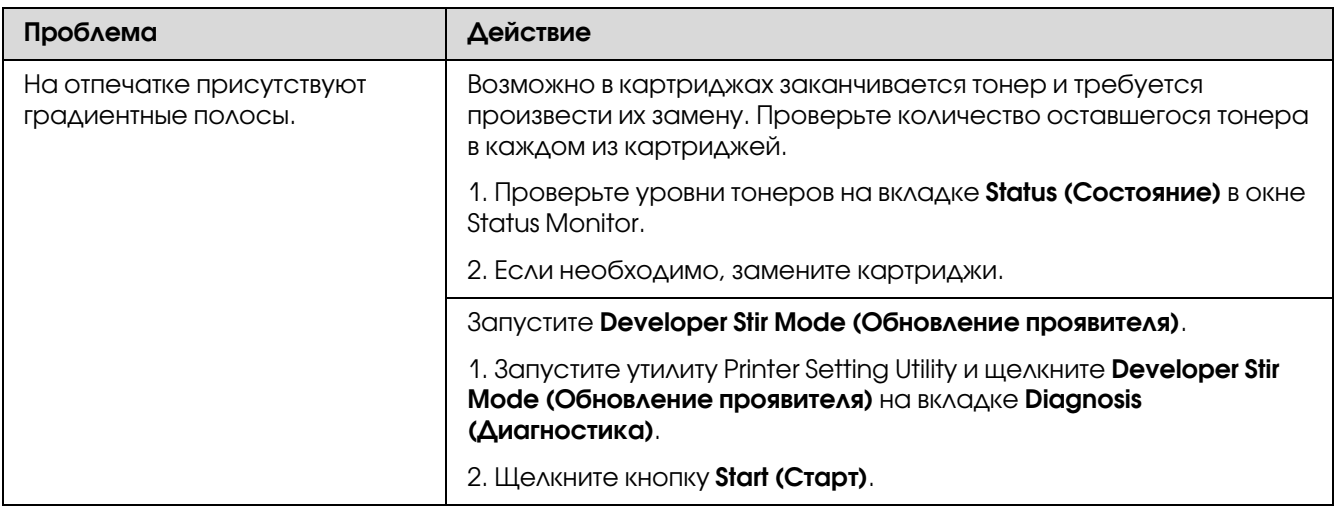

#### *Примечание:*

*Если проблема не устраняется даже после выполнения вышеуказанных действий, обратитесь в службу поддержки пользователей Epson.*

# Смятая/испачканная бумага

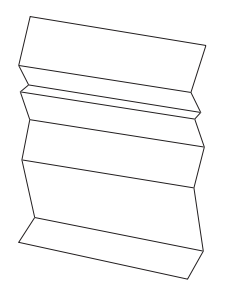

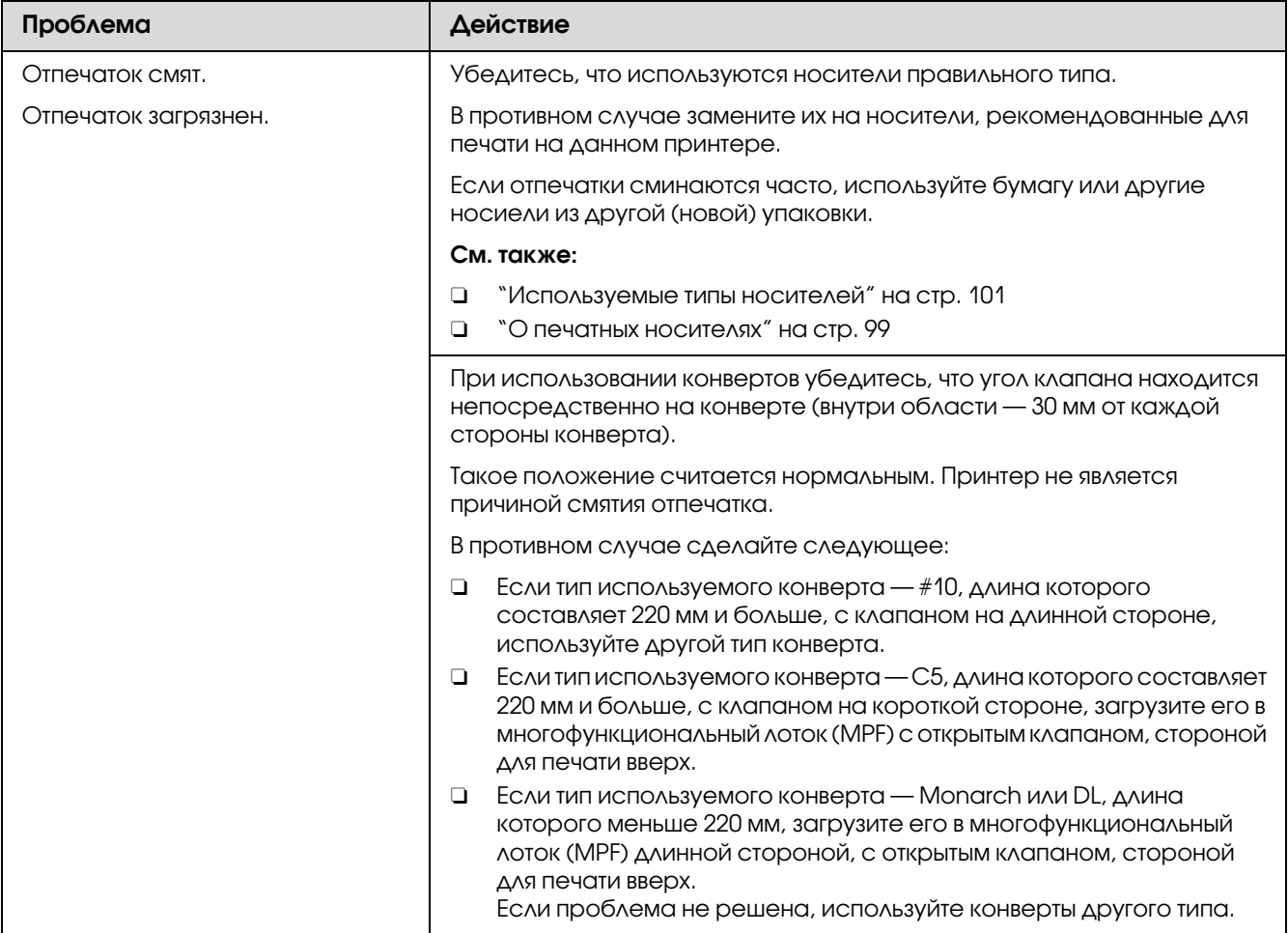

*Если проблема не устраняется даже после выполнения вышеуказанных действий, обратитесь в службу поддержки пользователей Epson.*

### Размер верхнего отступа некорректен

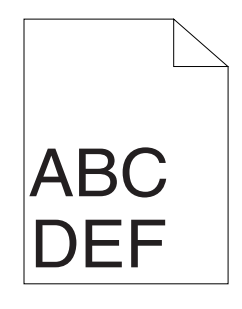

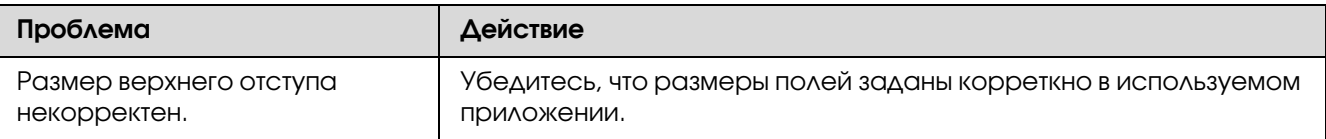

*Если проблема не устраняется даже после выполнения вышеуказанных действий, обратитесь в службу поддержки пользователей Epson.*

## Настройка регистрации цветов не выполнена

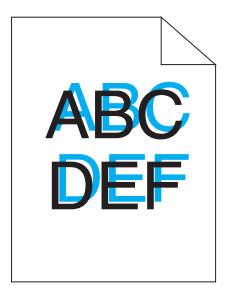

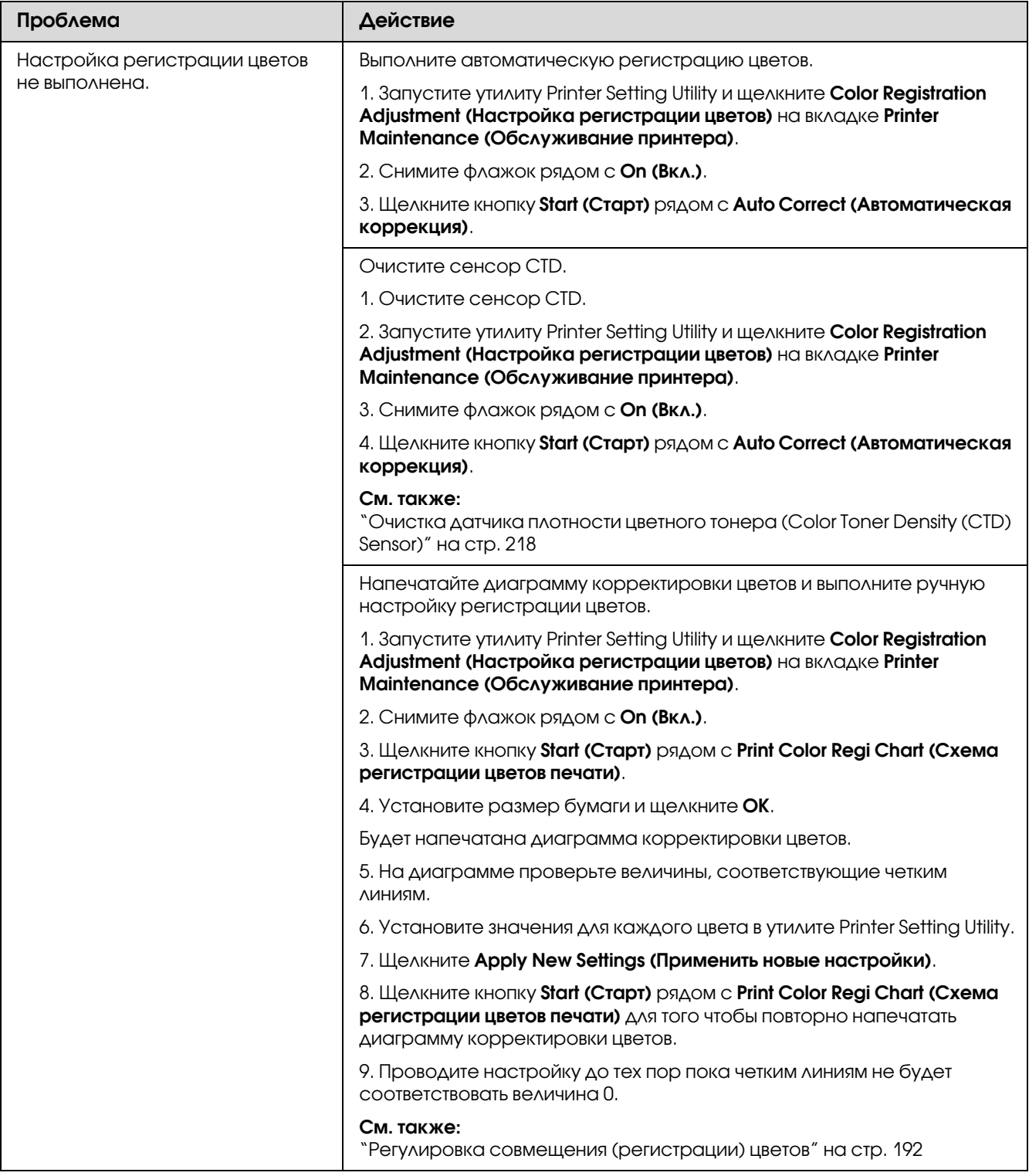

*Если проблема не устраняется даже после выполнения вышеуказанных действий, обратитесь в службу поддержки пользователей Epson.*

## Отпечатки с загибами / неровностями

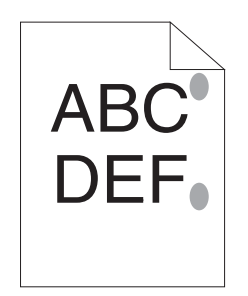

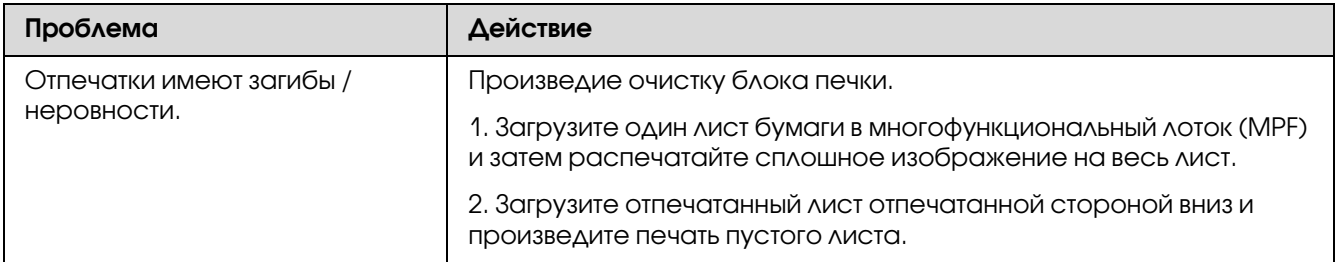

#### *Примечание:*

*Если проблема не устраняется даже после выполнения вышеуказанных действий, обратитесь в службу поддержки пользователей Epson.*

## <span id="page-191-0"></span>Регулировка совмещения (регистрации) цветов

В данном разделе описывается процедура настройки совмещения цветов при первичной настройке принтера или после перемещения принтера на новое место.

## Выполнение процедуры Auto Correct (Автоматическая коррекция)

Процедура автоматической коррекции (Auto Correct) позволяет выполнять автоматическое совмещение цветов.

#### С панели управления

- 1. Нажмите на кнопку  $\equiv$  (Menu (Меню))
- 2. Выберите Admin Menu (Меню админ.) и затем нажмите на кнопку  $(\alpha)$ .
- 3. Выберите Maintenance Mode (Обслуживание) и затем нажмите на кнопку  $(\alpha)$ .
- 4. Выберите Adjust ColorResi (Настр. рег.цвет.) и затем нажмите на кнопку  $(\alpha \kappa)$ .
- 5. Выберите Auto Adjust (Автонастройка) и затем нажмите на кнопку  $(\alpha \kappa)$ .
- 6. Выберите Are you sure? (Подтвердите) и затем нажмите на кнопку  $(\alpha \kappa)$ .

Будет выполнена процедура автоматической коррекции (Auto Correct).

#### Из утилиты Printer Setting Utility

В описании следующей процедуры в качестве примера используется ОС Microsoft<sup>®</sup> Windows® XP.

1. Щелкните start (пуск) — All Programs (Все программы) — EPSON — EPSON Printer Software — EPSON AL-C1750N / EPSON AL-C1750W — Printer Setting Utility.

#### *Примечание:*

*Когда на компьютере установлено несколько различных драйверов принтеров, на данном шаге появляется окно* Select Printer (Выбрать принтер)*. В этом случае выберите имя нужного принтера из списка* Printer Name (Имя принтера)*.*

Откроется утилита Printer Setting Utility.

- 2. Перейдите на вкладку Printer Maintenance (Обслуживание принтера).
- 3. В списке в левой части страницы выберите Color Registration Adjustment (Настройка регистрации цветов).

Отобразится страница регистрации цветов (Color Registration Adjustment).

- 4. Снимите флажок рядом с **On (Вкл.)**.
- 5. Щелкните кнопку Start (Старт) рядом с Auto Correct (Автоматическая коррекция).

Будет произведена автоматическая регистрация цветов.

## Печать диаграммы совмещения (регистрации) цветов

#### С панели управления

- 1. Нажмите на кнопку  $\equiv$  (**Menu (Меню)**)
- 2. Выберите Admin Menu (Меню админ.) и затем нажмите на кнопку (ок).
- 3. Выберите Maintenance Mode (Обслуживание) и затем нажмите на кнопку  $(\alpha)$ .
- 4. Выберите Adjust ColorResi (Настр. рег.цвет.) и затем нажмите на кнопку  $(\alpha \kappa)$ .
- 5. Выберите Color Resi Chart (Схема регистрации цветов) и затем нажмите на кнопку (ок). .

Будет напечатана диаграмма совмещения (регистрации) цветов.

#### Из утилиты Printer Setting Utility

В описании следующей процедуры в качестве примера используется ОС Windows XP.

1. Щелкните start (пуск) — All Programs (Все программы) — EPSON — EPSON Printer Software — EPSON AL-C1750N / EPSON AL-C1750W — Printer Setting Utility.

#### *Примечание:*

*Когда на компьютере установлено несколько различных драйверов принтеров, на данном шаге появляется окно* Select Printer (Выбрать принтер)*. В этом случае выберите имя нужного принтера из списка* Printer Name (Имя принтера)*.*

Откроется утилита Printer Setting Utility.

- 2. Перейдите на вкладку Printer Maintenance (Обслуживание принтера).
- 3. В списке в левой части страницы выберите **Color Registration Adjustment** (Настройка регистрации цветов).

Отобразится страница регистрации цветов (Color Registration Adjustment).

4. Снимите флажок рядом с On (Вкл.).

#### 5. Щелкните кнопку Start (Старт) рядом с Print Color Regi Chart (Схема регистрации цветов печати).

6. Установите размер бумаги и щелкните OK.

Будет напечатана диаграмма совмещения (регистрации) цветов.

## Определение величин

На напечатанной диаграмме найдите самые четкие линии (где две черных и цветная линии наиболее четко настроены для каждого из цветов — Y, M и C).

Для всех цветов: когда вы нашли самую прямую линию, запишите соответствующую ей величину  $(-5...+5)$ .

Когда значение для каждого из цветов — 0, нет необходимости настраивать совмещение (регистрацию) цветов.

Когда значения отличаются от 0, введите значение в соответствии с процедурой, описанной в разделе ["Ввод значений" на стр. 196](#page-195-0).

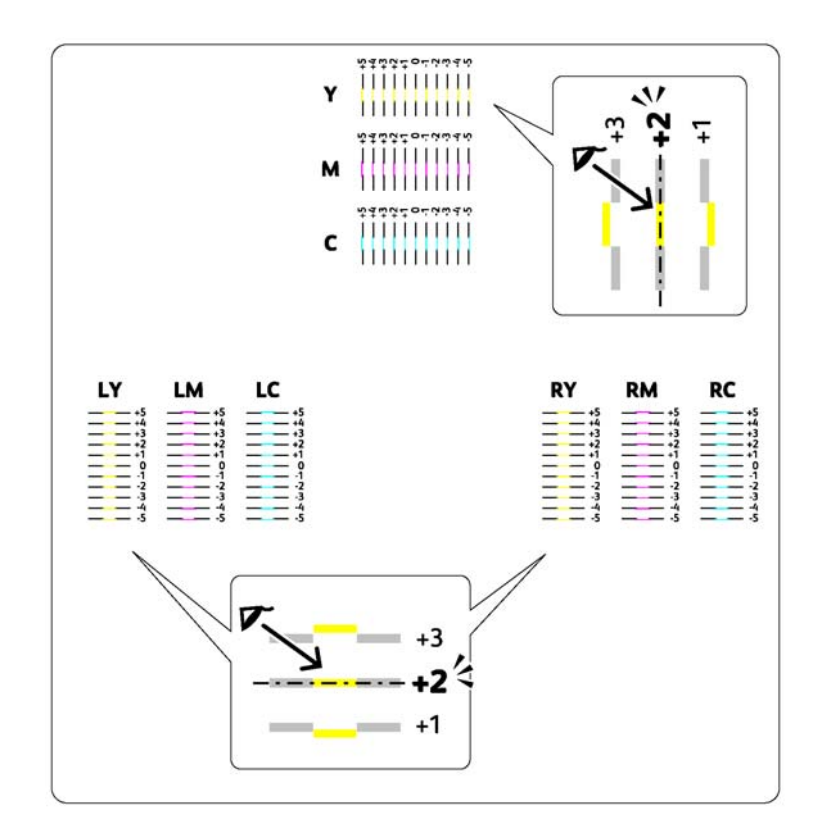

## <span id="page-195-0"></span>Ввод значений

#### С панели управления

С панели управления введите величины, выделенные из диаграммы регистрации цветов.

- 1. Нажмите на кнопку  $\equiv$  (Menu (Меню))
- 2. Выберите Admin Menu (Меню админ.) и затем нажмите на кнопку  $(\alpha_k)$ .
- 3. Выберите Maintenance Mode (Обслуживание) и затем нажмите на кнопку  $(\infty)$ .
- 4. Выберите Adjust ColorResi (Настр. рег.цвет.) и затем нажмите на кнопку  $(\infty)$ .
- 5. Выберите Enter Number (Введите номер) и затем нажмите на кнопку (ок).
- 6. Убедитесь, что появилось сообщение Enter (Y,M,C) (Введите (Y,M,C)) и затем кнопками  $\blacktriangle$  и  $\nabla$  задайте определенное из диаграммы значение (например, +3).
- 7. Один раз нажмите на кнопку чтобы переместить курсор на значение для следующего цвета.
- 8. Повторите шаги 6 и 7 для задания остальных цифр и затем нажмите на кнопку  $(\infty)$ .
- 9. Убедитесь, что появилось сообщение Enter (LY,LM,LC) (Введите (LY,LM,LC)).
- 10. Кнопками  $\blacktriangle$  и  $\nabla$  задайте установленное из диаграммы значение (например, +3).
- 11. Один раз нажмите на кнопку  $\blacktriangleright$  чтобы переместить курсор на значение для следующего цвета.
- 12. Повторите шаги 10 и 11 для задания остальных цифр и затем нажмите на кнопку  $(\infty)$ .
- 13. Убедитесь, что появилось сообщение Enter (RY,RM,RC) (Введите (RY,RM,RC)).
- 14. Кнопками  $\blacktriangle$  и  $\blacktriangledown$  задайте установленное из диаграммы значение (например, +3).
- 15. Один раз нажмите на кнопку чтобы переместить курсор на значение для следующего цвета.
- 16. Повторите шаги 14 и 15 для задания остальных цифр и затем нажмите на кнопку  $(\infty)$ .

Откроется начальный экран.

- 17. Выполните шаги  $1-4$  чтобы войти в меню Adjust ColorResi (Настр. рег.цвет.).
- 18. Выберите Color Resi Chart (Схема регистрации цветов) и затем нажмите на кнопку (ок). .

Диаграмма совмешения (регистрации) цветов распечатается с учетом новых величин.

19. Производите настройку до тех пор пока все величины не будут равны 0. Может быть полезен просмотр изображений до и после.

#### Из утилиты Printer Setting Utility

В утилите Printer Setting Utility введите величины, выделенные из диаграммы регистрации цветов.

В описании следующей процедуры в качестве примера используется ОС Windows XP.

1. Щелкните start (пуск) — All Programs (Все программы) — EPSON — EPSON Printer Software — EPSON AL-C1750N / EPSON AL-C1750W — Printer Setting Utility.

#### *Примечание:*

*Когда на компьютере установлено несколько различных драйверов принтеров, на данном шаге появляется окно* Select Printer (Выбрать принтер)*. В этом случае выберите имя нужного принтера из списка* Printer Name (Имя принтера)*.*

Откроется утилита Printer Setting Utility.

- 2. Перейдите на вкладку **Printer Maintenance (Обслуживание принтера)**.
- 3. В списке в левой части страницы выберите Color Registration Adjustment (Настройка регистрации цветов).

Отобразится страница регистрации цветов (Color Registration Adjustment).

- 4. Снимите флажок рядом с On (Вкл.).
- 5. Установите величину, выбранную из диаграммы совмещения цветов, и затем нажмите на кнопку Apply New Settings (Применить новые настройки).
- 6. Щелкните кнопку Start (Старт) рядом с Print Color Regi Chart (Схема регистрации цветов печати).
- 7. Установите размер бумаги и щелкните OK.

Диаграмма совмешения (регистрации) цветов распечатается с учетом новых величин.

8. Производите настройку до тех пор пока все величины не будут равны 0. Может быть полезен просмотр изображений до и после.

#### *Важно:*

- O *После распечатки диаграммы совмещения цветов не выключайте притнер до полной остановки всех его внутренних механизмов.*
- O *Если рядом с самыми прямыми линиями стоят значения, отличные от 0, запишите их и выполните настройку снова.*

## Шум

#### *Примечание:*

*В описании процедур, представленных в данном разделе, используется утилита Printer Setting Utility.* 

#### *См. также:*

*["Утилита Printer Setting Utility \(только в Windows\)" на стр. 22](#page-21-0)*

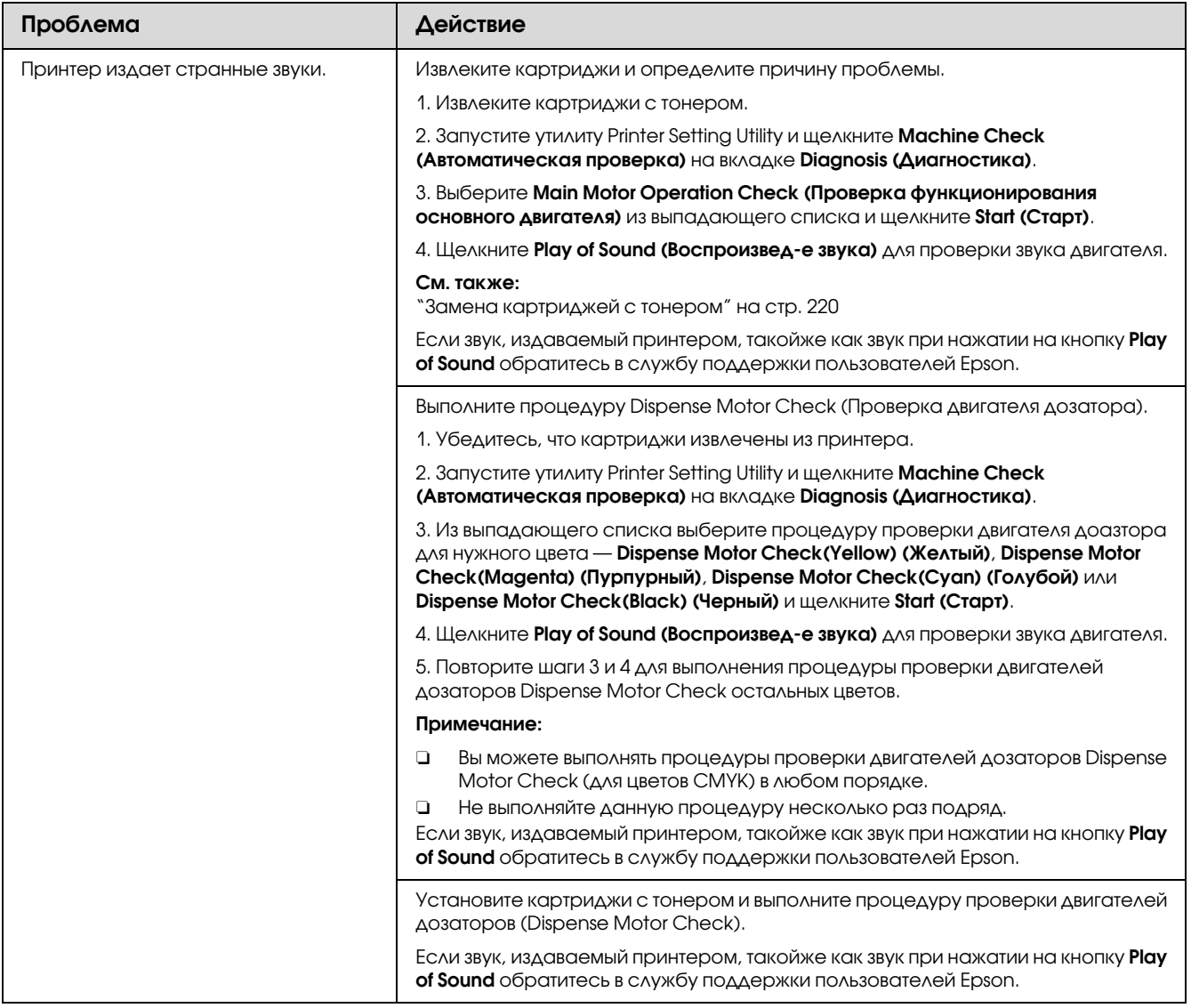

# Другие проблемы

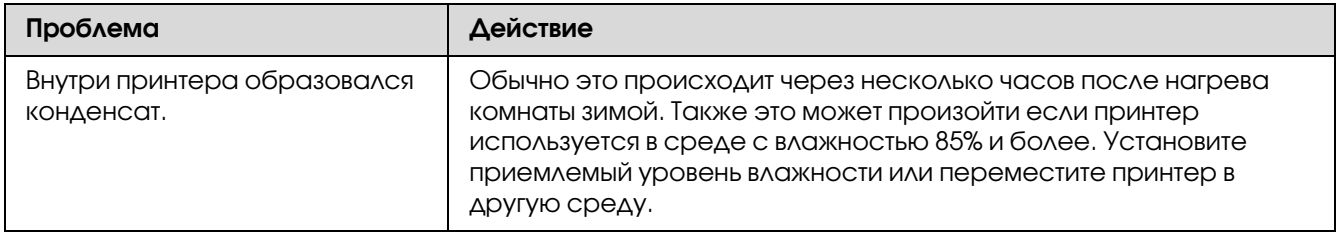

# <span id="page-199-0"></span>Знакомство с сообщениями на панели управления притнера

На ЖК-дисплее принтера отображаются сообщения, описывающие текущее состояние притнера или отображающие возможные проблемы. В данном разделе представлены сообщения, их значения и способы снятия данных сообщений.

#### *Важно:*

*При появлении сообщения об ошибке данные печати, остающиеся в принтере, и информация, хранимая в памяти принтера, не защищены.*

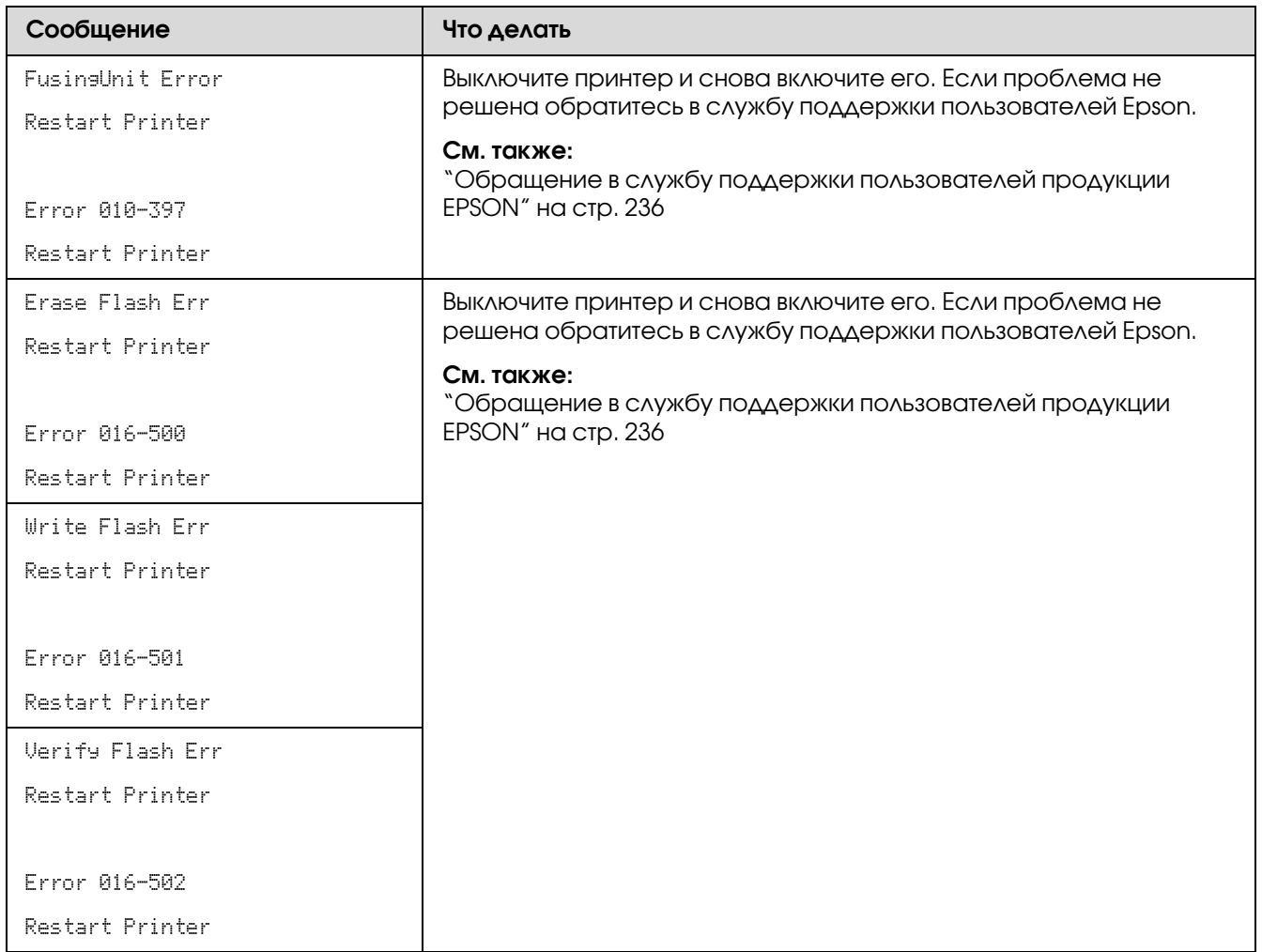

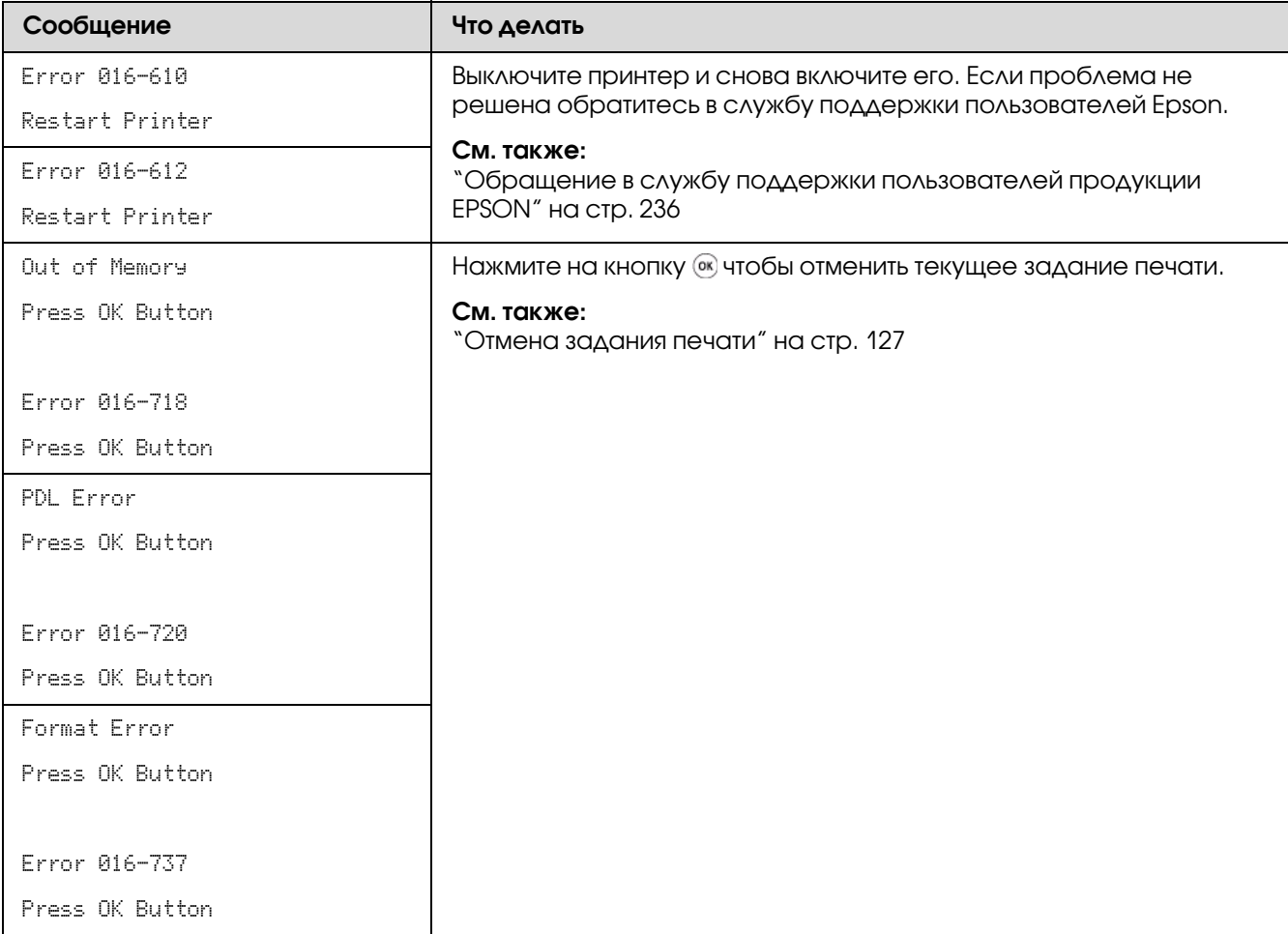

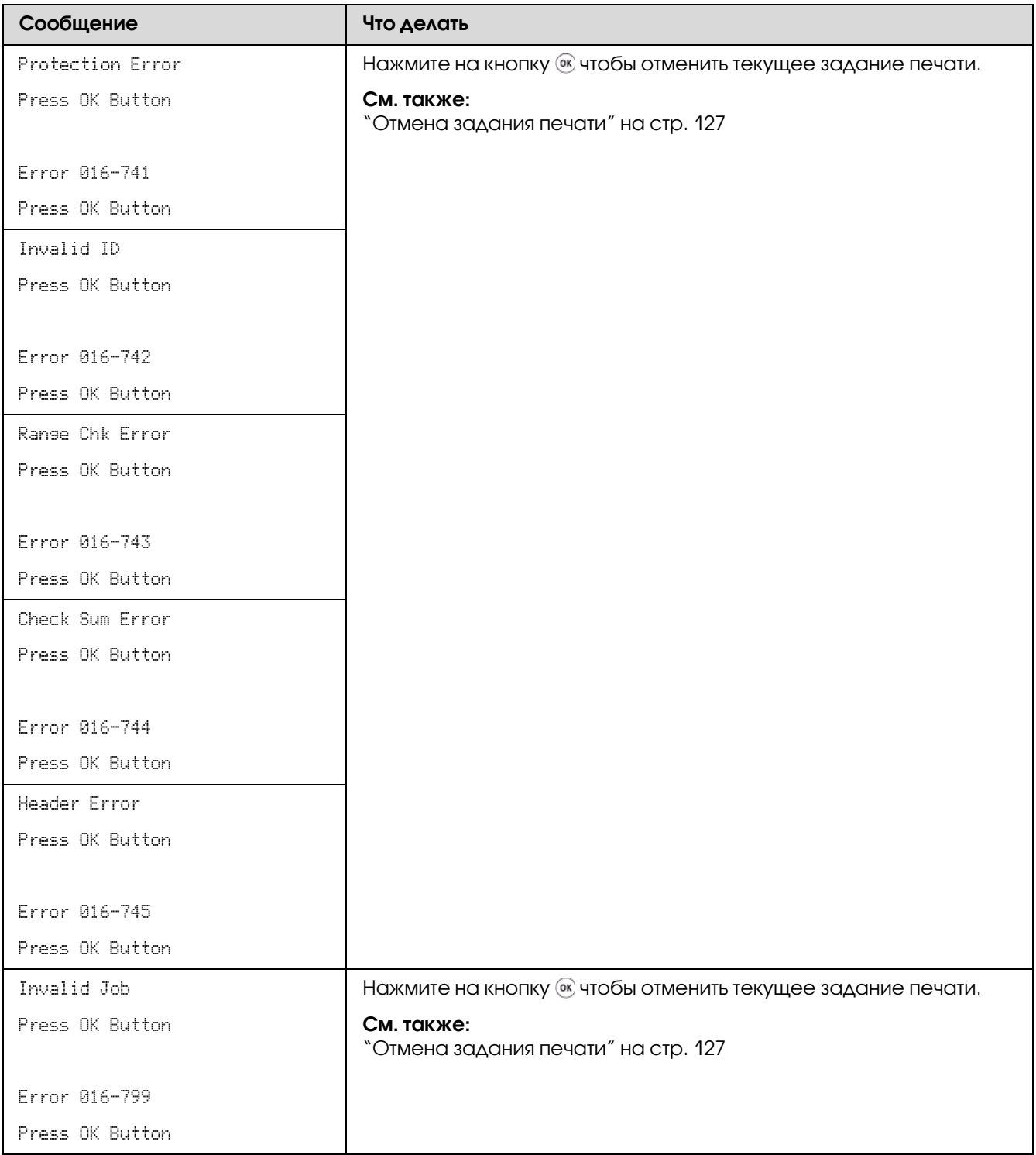

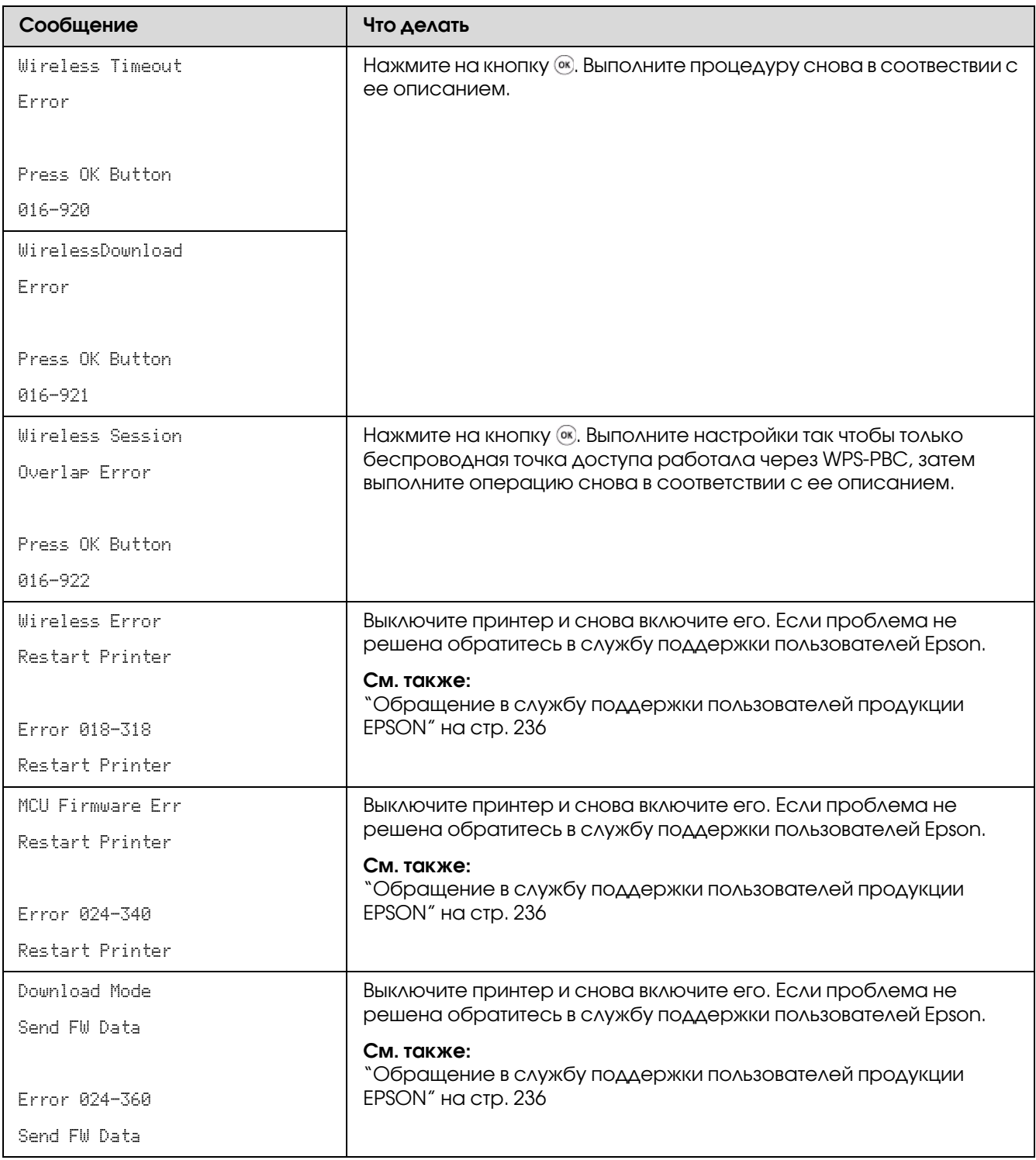

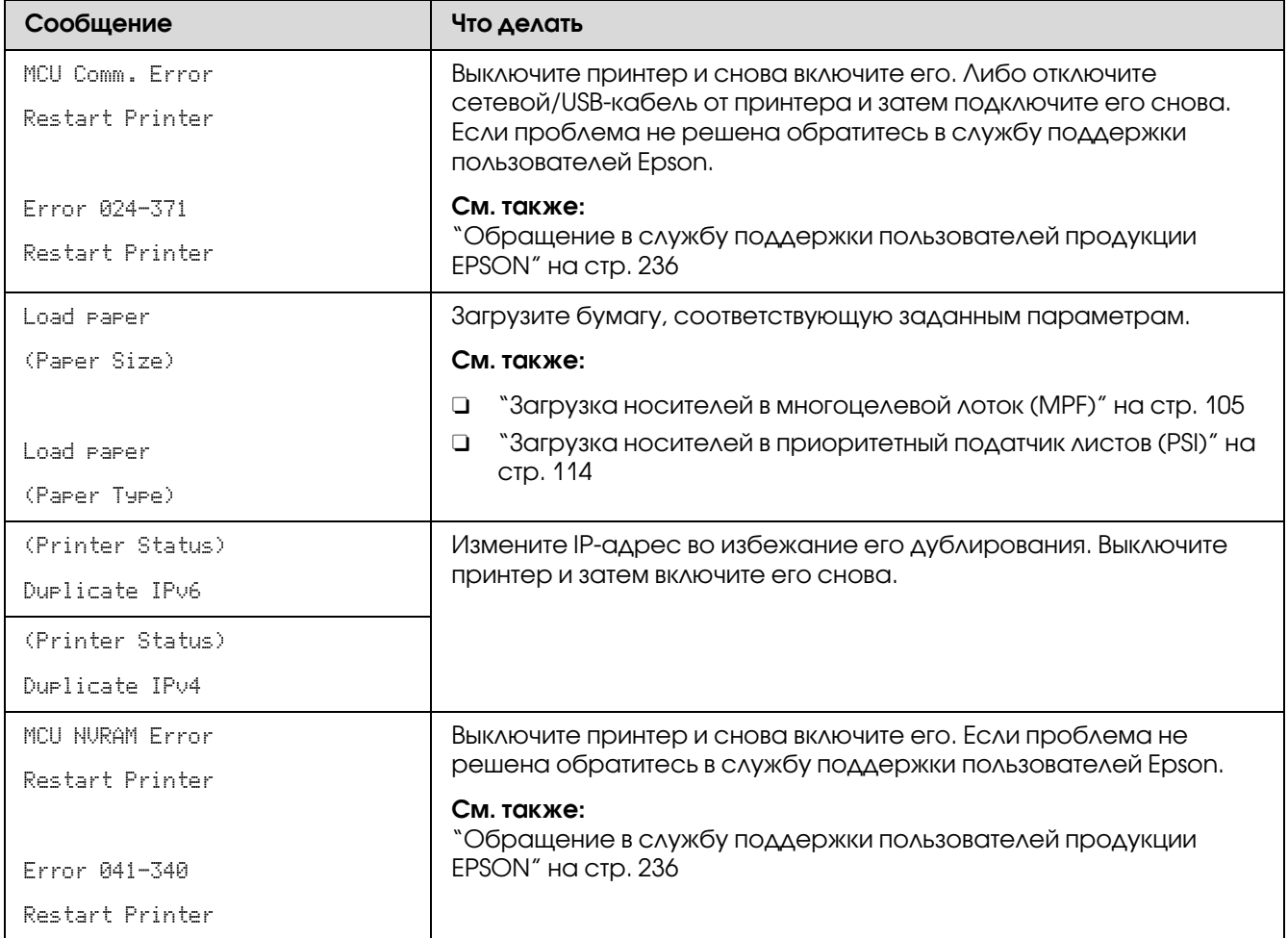

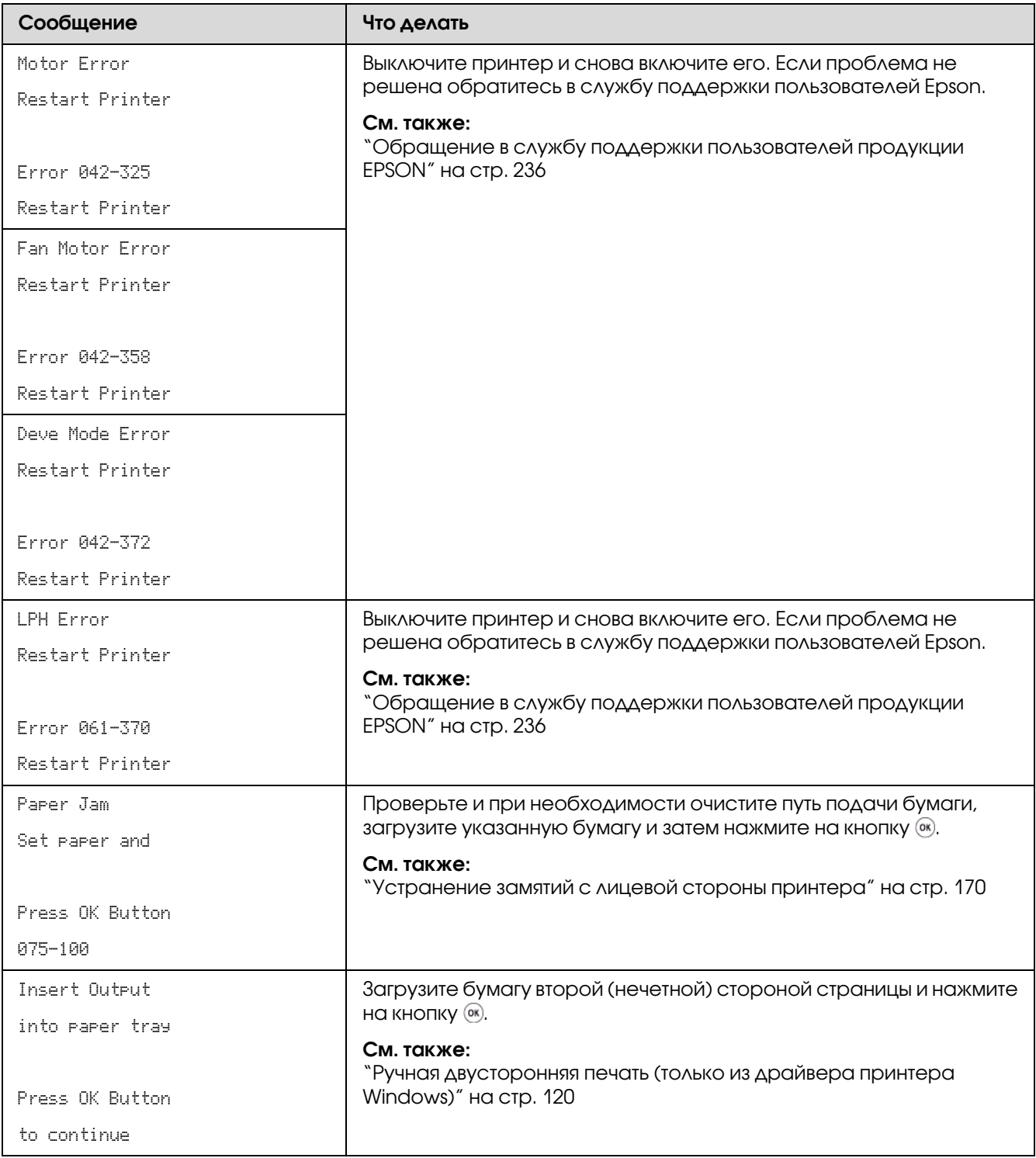

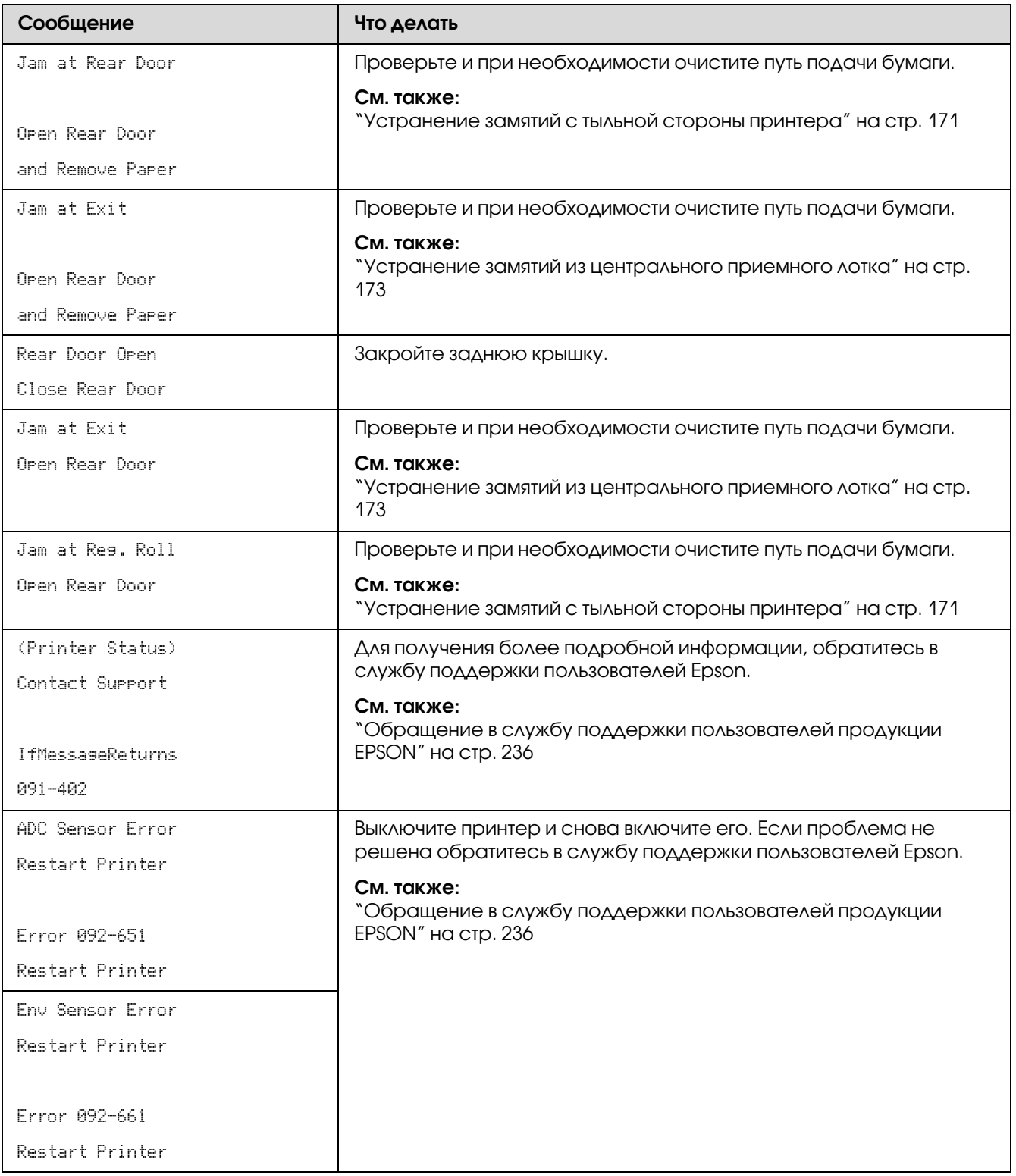

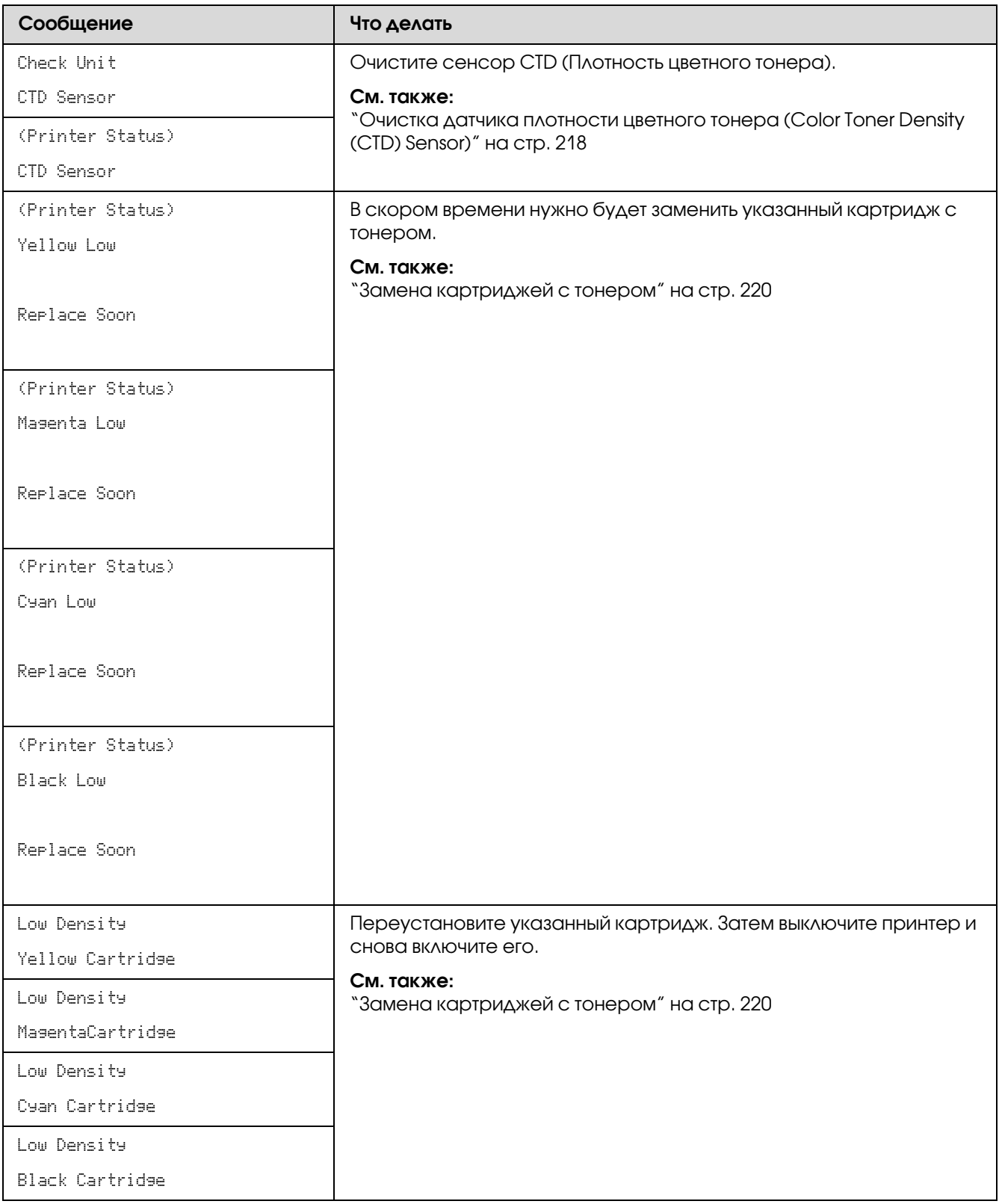

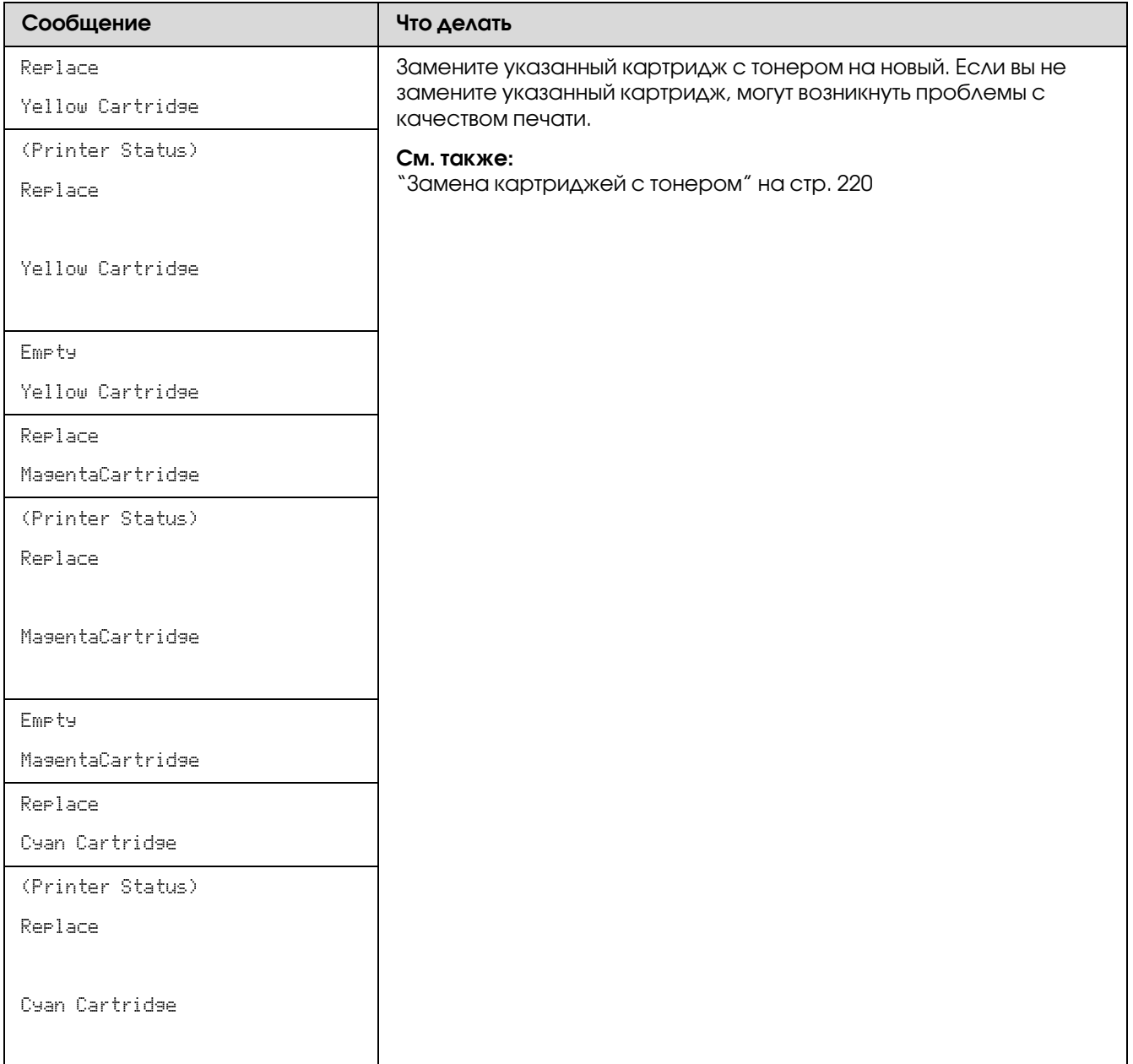

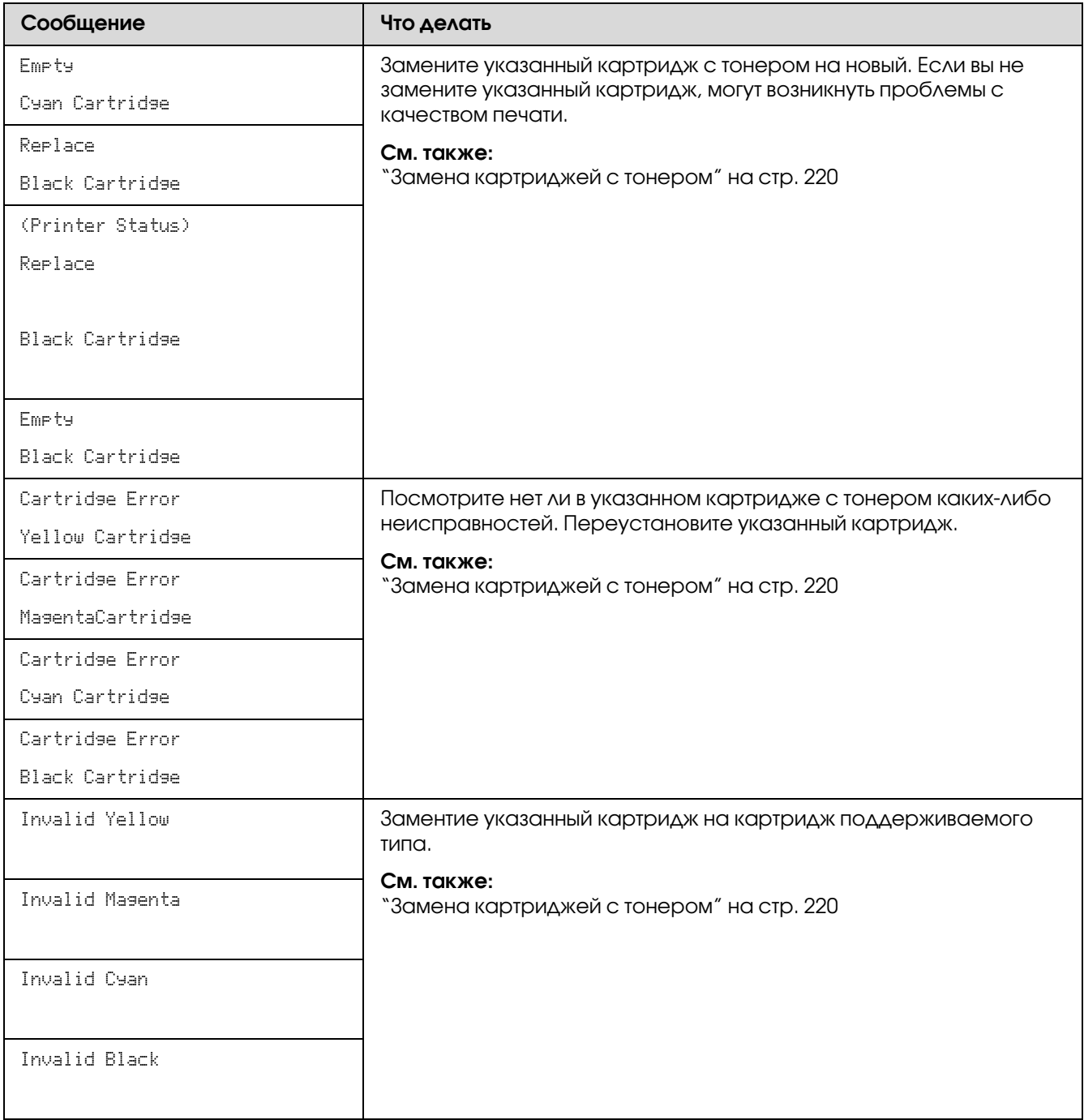

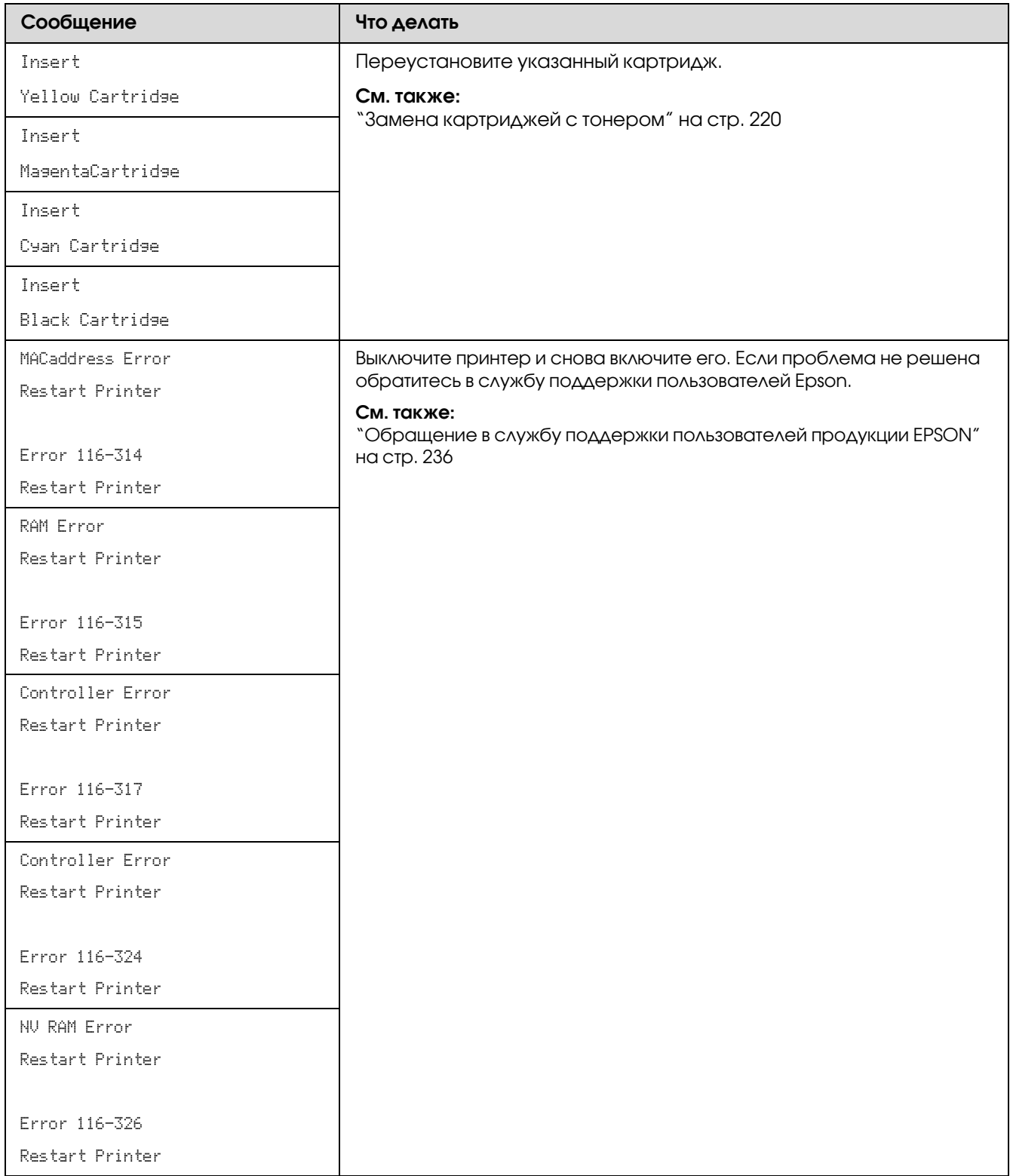

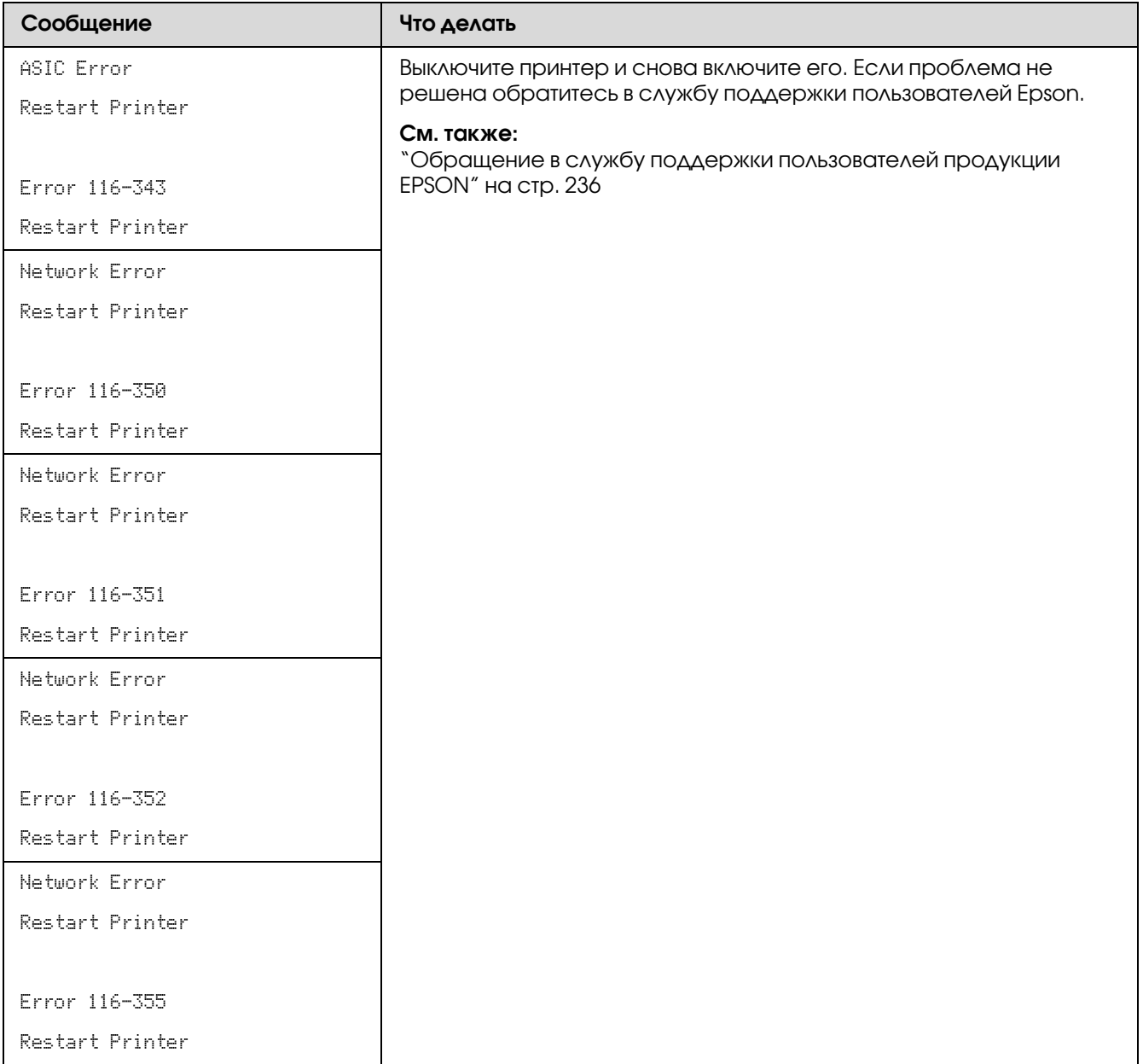

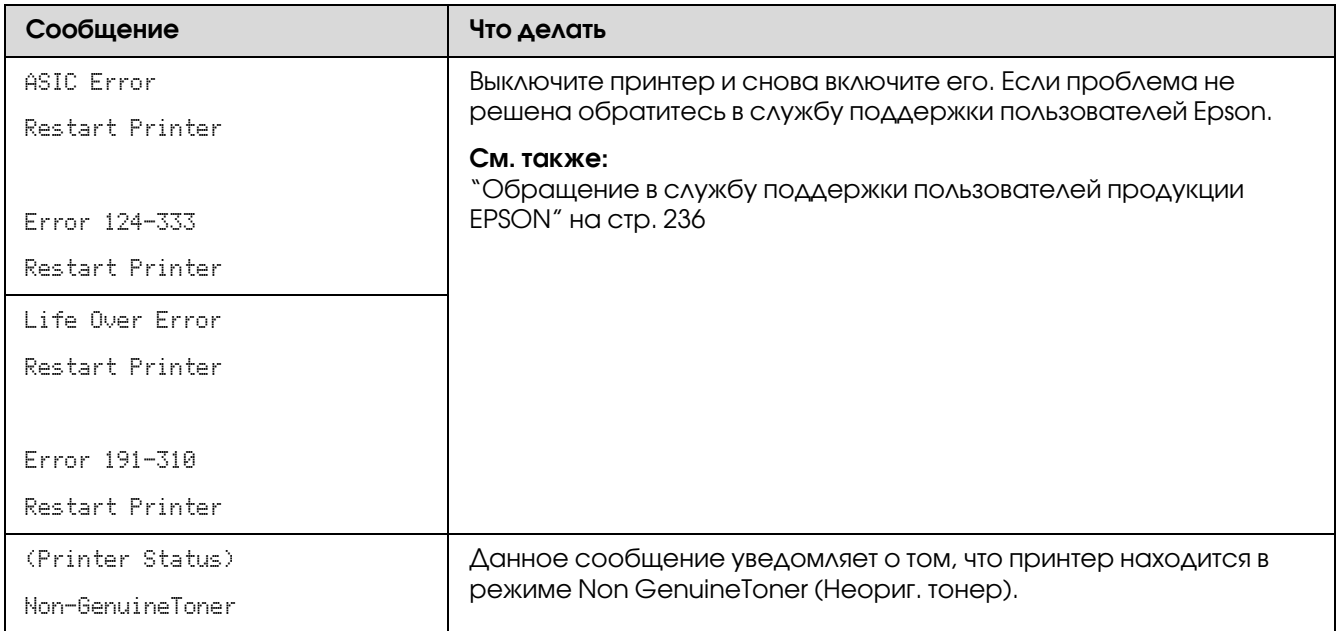

## При обращении в службу поддержки

При обращении в службу поддержки будьте готовы к тому, что нужно будет описать возникшую проблему или указать сообщение об ошибке, отображаемое на ЖК-дисплее.

Вам нужно знать название модели вашего принтера и его серийный номер. Название модели указано на задней крышке вашего принтера. Серийный номер вашего принтера указан на наклейке, расположенной на крышке отсека для картриджей вашего принтера.

## Получение помощи

Epson предоставляет несколько инструментов автоматической диагностики для помощи в обеспечении нормального функционирования принтера и поддержания надлежащего качества печати.

## Сообщения, отображаемые на ЖК-дисплее

На ЖК,дисплее отображается различная информация и справки по устранению проблем. При возникновении ошибки или предупреждения на ЖК-дисплее отображается информация о произошедшем сбое.

#### *См. также:*

*["Знакомство с сообщениями на панели управления притнера" на стр. 200](#page-199-0)*

## Предупреждения утилиты Status Monitor

Status Monitor — это утилита, поставляемая на *диске с ПО*. Данная утилита автоматически проверяет состояние принтера при отправке задания печати. Если отправка задания на принтер невозможна, Status Monitor автоматически выводит предупреждение на экран монитора чтобы информировать вас об этом.

## Режим Non Genuine Toner (Неориг. тонер)

Когда срок службы тонера подходит к концу отображается сообщение Replace XXXX Cartridge (Замените ХХХХ картридж) или Empty XXXX Cartridge (Пустой ХХХХ картридж) (XXXX: Yellow (Желтый), Magenta (Пурпурный), Cyan (Голубой) или Black (Черный)).

Если вы хотите использовать принтер в режиме Non Genuine Toner (Неориг. тонер), активируйте данный режим и замените картриджи с тонером.

#### *Важно:*

*Если принтер используется в режиме Non Genuine Toner (Неориг. тонер), производительность принтера может быть не оптимальна. Проблемы, которые могут возникнуть при использовании принтера в режиме Non Genuine Toner (Неориг. тонер), и их последствия могут не покрываться предоставляемой гарантией на продукт. Продолжительное использование режима Non Genuine Toner может привести к поломке принтера. Такая поломка так же не будет покрываться гарантией и все расходы по ремонту будут покрываться владельцем принтера.*

#### *Примечание:*

*Для того чтобы отключить режим Non Genuine Toner (Неориг. тонер) выберите значение*  Off (Âûêë.) *для параметра* Non-GenuineToner *(Неориг. тонер) на панели управления или снимите флажок рядом с* On (Вкл.) *на странице* Non Genuine Toner *(Неориг. тонер) утилиты Printer Setting Utility.*

## С панели управления

#### *Примечание:*

*Перед началом нижеописанной процедуры убедитесь, что на ЖК0дисплее отображается сообщение* Ready *(Готов).*

- 1. Нажмите на кнопку  $\equiv$  (**Menu (Меню)**).
- 2. Выберите Admin Menu (Меню админ.) и затем нажмите на кнопку (ок).
- 3. Выберите Maintenance Mode (Обслуживание) и затем нажмите на кнопку  $(\infty)$ .
- 4. Выберите Non-GenuineToner (Неориг. тонер) и затем нажмите на кнопку  $(\infty)$ .
- 5. Выберите  $\overline{0}$ г (Вкл.) и затем нажмите на кнопку (ок).
- 6. Нажимайте на кнопку пока не отобразится верхняя страница.

Принтер перейдет в режим Non,GenuineToner (Неориг. тонер).

## Из утилиты Printer Setting Utility

В описании следующей процедуры в качестве примера используется ОС Windows XP.

1. Щелкните start (пуск) — All Programs (Все программы) — EPSON — EPSON Printer Software — EPSON AL-C1750N / EPSON AL-C1750W — Printer Setting Utility.

#### *Примечание:*

*Когда на компьютере установлено несколько различных драйверов принтеров, на данном шаге появляется окно* Select Printer (Выбрать принтер)*. В этом случае выберите имя нужного принтера из списка* Printer Name (Имя принтера)*.*

Откроется утилита Printer Setting Utility.

- 2. Перейдите на вкладку Printer Maintenance (Обслуживание принтера).
- 3. В списке в левой части страницы выберите **Non Genuine Toner (Неориг. тонер)**.

Отобразится страница режима Non Genuine Toner (Неориг. тонер).

4. Установите флажок рядом с **On (Вкл.)** и затем щелкните Apply New Settings (Применить новые настройки).

## Глава 8

# Обслуживание

## Очистка принтера

В данном разделе описывается процедура очистки принтера, для поддержания хорошего состояния принтера и получения чистых отпечатков.

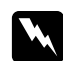

#### w *Предупреждение*

*При очистке принтера используйте только специально предназначенные для этого чистящие средства. Использование других средств может привести к ухудшению функционирования принтера. Никогда не используйте аэрозольные очистители, т.к. это может привести к возгоранию и взрыву.*

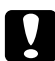

#### **• Предостережение**

*При очистке принтера всегда выключайте его и отключайте от электрической сети. Прикосновение к внутренним элементам принтера, находящимся под напряжением, может привести к поражению электрическим током.* 

### <span id="page-214-0"></span>Очистка внутренних поверхностей принтера

- 1. Выключите принтер.
- 2. Откройте крышку отсека для картриджей.

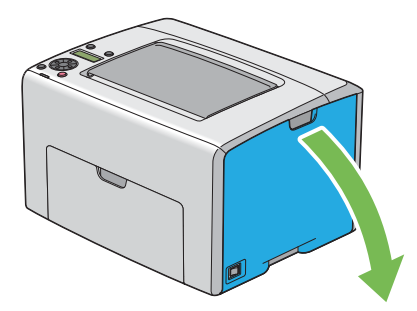

3. Возьмитесь за картридж как показано на рисунке.

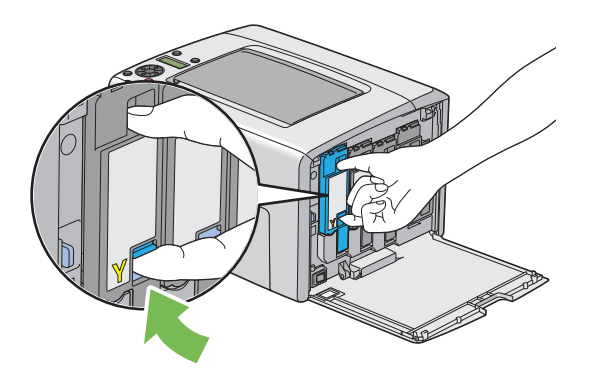

4. Извлеките картридж.

#### *Важно:*

*Всегда извлекайте картриджи медленно, чтобы тонер не просыпался.* 

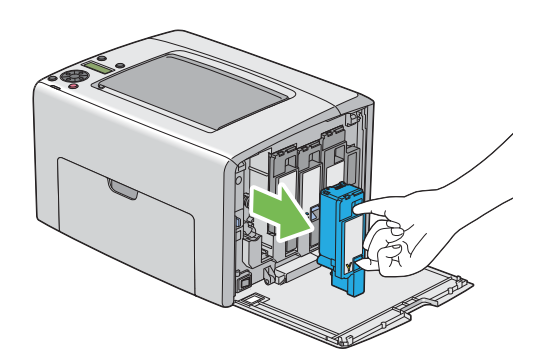

5. Аналогично извлеките остальные три картриджа.
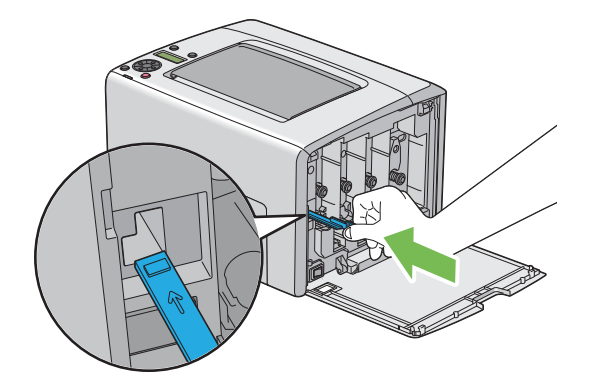

9. Верните рычаг в исходную позицию.

8. Повторите данную процедуру для остальных трех отверстий.

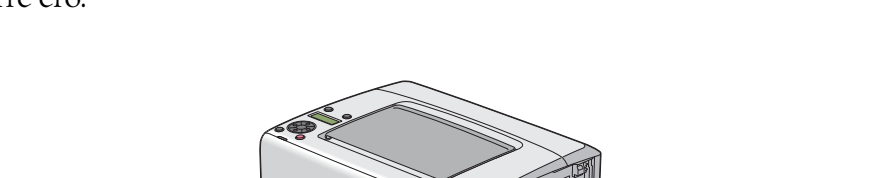

7. Вставьте рычаг в отверстие рядом с со стрелкой до упора как показано на рисунке и затем извлеките его.

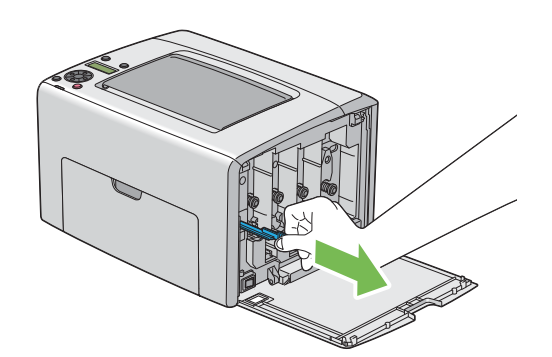

6. Потяните за рычаг очистки печатной головки.

10. Вставьте картридж с черным тонером в соответствующее отверстие и затем надавите на него (в центр наклейки) до тех пока он не защелкнется на месте.

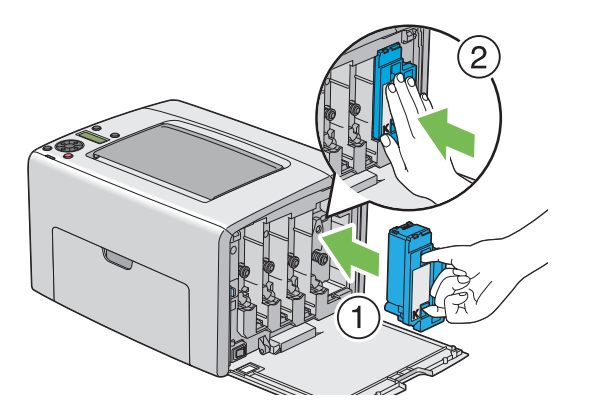

- 11. Аналогично установите остальные три картриджа.
- 12. Закройте крышку отсека для картриджей.

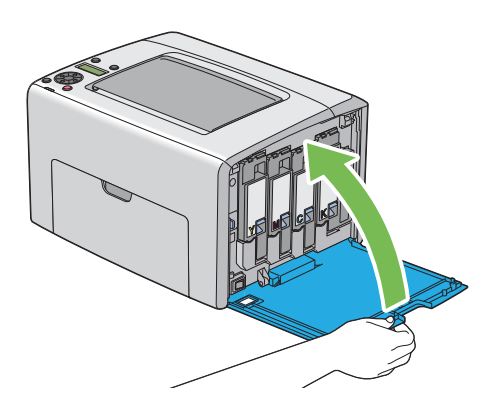

# Очистка датчика плотности цветного тонера (Color Toner Density (CTD) Sensor)

<span id="page-217-0"></span>Производите очистку датчика только когда в окне Status Monitor или на панели управления принтера появляется соответствующее сообщение.

1. Убедитесь, что принтер выключен.

2. Надавите на ручку и откройте заднюю крышку принтера.

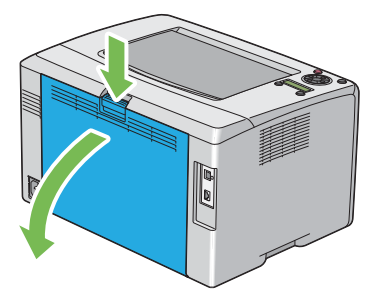

3. Очистите датчик CTD внутри принтера сухой, чистой ватной палочкой.

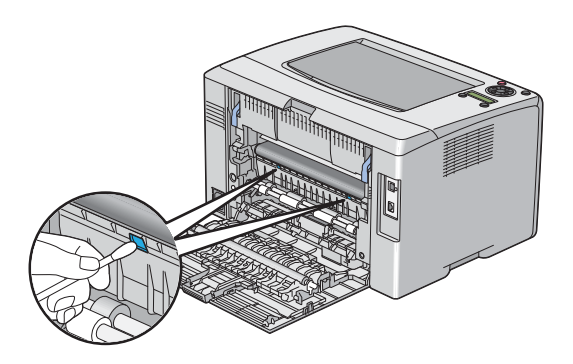

4. Закройте заднюю крышку.

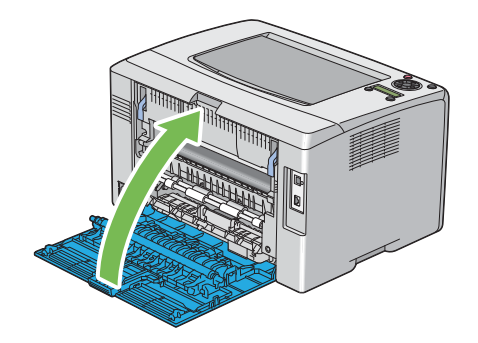

# Замена картриджей с тонером

Картриджи с тонером Epson можно купить в специализированных магазинах.

Мы рекомендуем использовать только оригинальные картриджи Epson. Epson не несет гарантийных обязательств, связанных с проблемами, вызванными использованием аксессуаров, частей или компонентов, не поддерживаемых Epson.

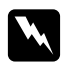

#### w *Предупреждение*

O *Для уборки просыпанного тонера используйте веник (щетку) или влажную ткань. Никогда не убирайте просыпанный тонер пылесосом. Внутри пылесоса могут возникнуть искры, что в свою очередь может привести к взрыву. Если вы просыпали большое количество тонера, обратитесь в службу поддержки пользователей Epson.*

O *Никогда не бройсайте картридж с тонером в открытый огонь. В этом случае может произойти возгорание оставшегося в картридже тонера, что может привести к ожогам или взрыву.*

*При необходимости утилизации использованного картриджа обратитесь в службу поддержки пользовтателей Epson за соответствующей информацией.*

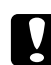

#### c *Предостережение*

O *Храните картриджи с тонером в местах, недоступных детям. Если тонер попал в рот ребенку, нужно немедленно удалить тонер изо рта ребенка, промыть рот водой, затем дать ребенку выпить воды, после чего незамедлительно обратиться к врачу.* 

O *При замене картриджей будтье осторожны чтобы не просыпать тонер. Если тонер просыпался, не допускайте контактов тонера с одеждой, кожей, глазами или слизистыми оболочками, а также не вдыхайте его.*

O *Если тонер просыпался на кожу или одежду, смойте его водой с мылом. Если тонер попал в глаза, промойте их достаточным количеством воды (в течение примерно 15 минут) пока раздражение не пройдет. При необходимости обратитесь к врачу.* 

*Если вы вдохнули тонер, выйдите на свежий воздух и затем промойте рот водой. Если тонер попал в рот, удалите его изо рта, промойте рот водой, затем выпейте большое количество воды и незамедлительно обратитесь к врачу.*

#### *Важно:*

*Не трясите использованный картридж, чтобы оставшийся в нем тонер не просыпался.*

# Обзор

Принтер оснащен картриджами с тонером четырех цветов: черный (K), желтый (Y), пурпурный (M) и голубой (C).

Когда срок службы картриджа подходит к концу, на ЖК-дисплее появляется следующее сообщение — (XXXX: Yellow (Желтый), Magenta (Пурпурный), Cyan (Голубой) или Black (Черный)).

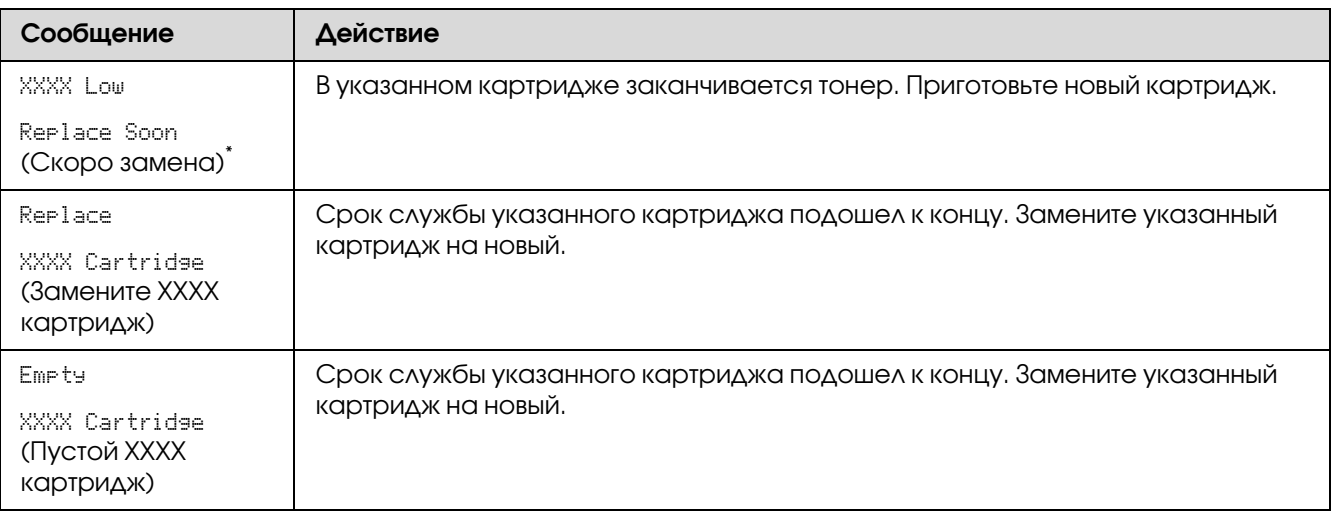

\* Данное предупреждение появляется только при использовании оригинальных картриджей Epson ( параметру Non-GenuineToner (Неориг. тонер) присвоено значение Off (Выкл.))

#### *Важно:*

- O *При расположении использованного картриджа на полу или на столе, подстелите под него несколько листов бумаги, на случай если тонер просыпется.*
- O *Не используйте катртиджи с тонером повторно (после того как вы уже извлекли их из принтера). Это может ухудшить качество печати.*
- O *Не трясите и не бейте использованные картриджи. Иначе тонер может просыпаться наружу.*
- <span id="page-220-0"></span>O *Мы рекомендуем использовать картриджи с тонером в течение года с момента их извлечения из упаковки.*

# Извлечение картриджей с тонером

1. Выключите принтер.

2. Откройте крышку отсека для картриджей.

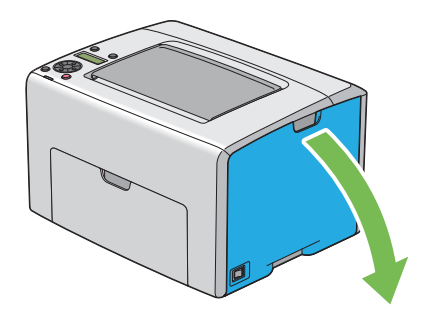

- 3. Расположите несколько листов бумаги где планируется разместить извлеченные картриджи (на полу или на столе).
- 4. Возьмитесь за картридж как показано на рисунке.

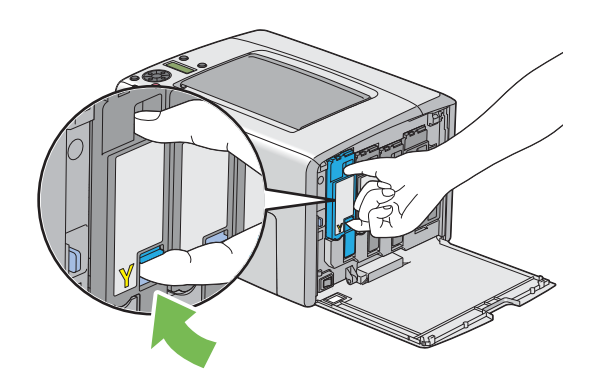

5. Извлеките картридж.

#### *Важно:*

*Всегда извлекайте картриджи медленно, чтобы тонер не просыпался.* 

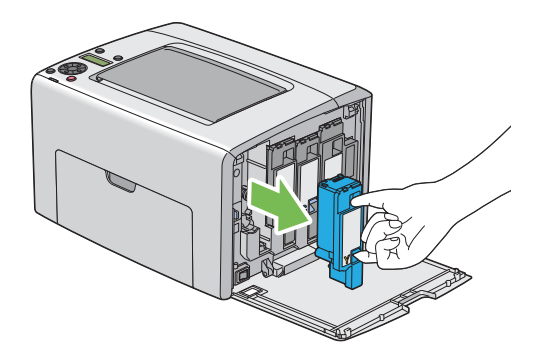

6. Аккуратно расположите извлеченный картридж на разложенных (шаг 3) листах.

## Установка картриджа с тонером

1. Извлеките картридж нужного цвета из упаковки и встряхните его 5–6 раз для развномерного распределения тонера.

<span id="page-222-0"></span>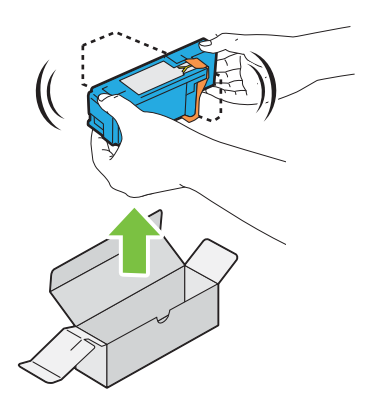

#### *Примечание:*

- O *Убедитесь, что используется картридж нужного цвета.*
- O *Держите картридж аккуратно, чтобы тонер не просыпался.*

2. Снимите защитную пленку с картриджа.

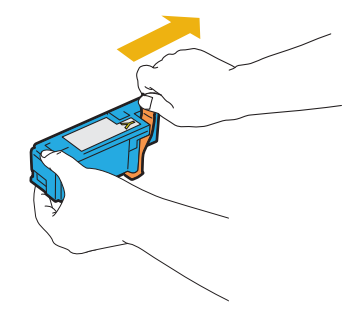

3. Вставьте картридж в соответствующее отверстие и затем надавите на него (в центр наклейки) до тех пока он не защелкнется на месте.

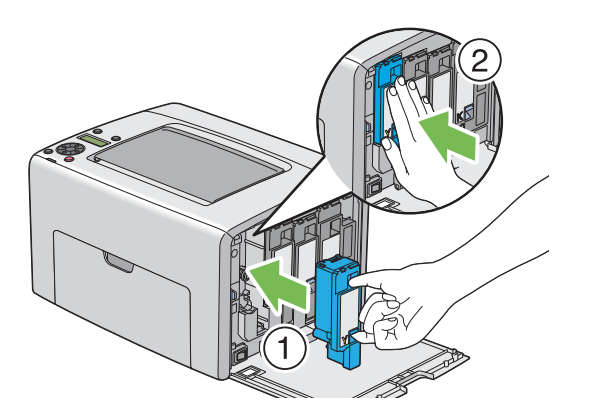

4. Закройте крышку отсека для картриджей.

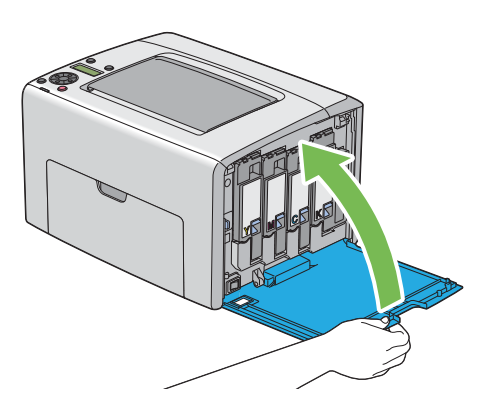

5. Поместите использованный картридж в коробку из под нового картриджа.

6. Не прикасайтесь к просыпанному тонеру. Уберите листы, на которых располагались извлеченные картриджи.

# Заказ расходных материалов

Время от времени необходимо заказывать новые картриджи с тонером. В упаковке с картриджем находится интсрукция по его установке.

## Расходные материалы

#### <span id="page-224-1"></span>*Важно:*

*Использование расходных материалов, не рекомендованных Epson, может привести к ухудшению производительности принтера и качества печати. Используйте только рекомендованные Epson расходные материалы.*

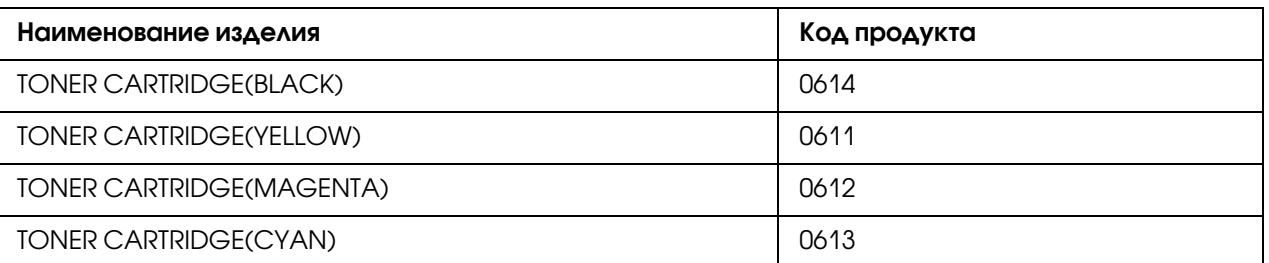

## Когда нужно заказывать новые картриджи с тонером

<span id="page-224-0"></span>На ЖК,дисплее принтера появляется сообщение о скорой необходимости замены картриджа с тонером. Убедитесь, что у вас имеются необходимые для этого расходные материалы. Важно производить замену картриджей сразу же после первого появления сообщения о замене, чтобы избежать прерываний печати. Когда картридж необходимо заменить на ЖК-дисплее появляется сообщение об ошибке.

#### *Важно:*

*Принтер обеспечивает максимально стабильную производительность и качество печати, когда используются рекомендованные картриджи с тонером. Использование не рекомендованных картриджей приводит к ухудшению производительности и качества печати. Помните, что при поломке принтера вы можете понести расходы за его ремонт. Для получения технической поддержки Epson и оптимальной производительности принтера используйте только рекомендованные картриджи с тонером.*

# Хранение расходных материалов

<span id="page-225-3"></span>Храните расходные материалы в оригинальной упаковке до тех пор, пока нет необходимости в их использовании. Не храните расходные материалы:

- $\Box$  при температурах выше чем 40 °С.
- O в окружающей среде с большими изменениями влажности или температуры.
- O в местах, подверженных воздействию прямого солнечного света.
- O в грязных местах.
- O в машине в течение длительного времени.
- O в окружающей среде, содержащей коррозионные газы.
- <span id="page-225-2"></span>O в окружающей среде с соленым воздухом.

# Управление принтером

## <span id="page-225-1"></span>Проверка и управление принтером при помощи утилиты EpsonNet Config

Когда принтер подключен к сети, вы можете проверять его состояние и устанавливать его настройки через веб-браузер компьютера, подключенного к той же сети. Вы также можете использовать утилиту EpsonNet Config для проверки уровенй оставшихся расходных материалов и количества бумаги, загруженной в принтер.

#### *Примечание:*

*Если принтер не подключен к сети использование утилиты EpsonNet Config невозможно. Подробнее о провекре состояния принтера, не подключенного к сети — см. ["Проверка](#page-226-0)  [состояния принтера с помощью утилиты Status Monitor \(только в Windows\)" на стр. 227](#page-226-0).*

## Запуск EpsonNet Config

<span id="page-225-0"></span>Для запуска утилиты EpsonNet Config сделайте следующее.

1. Запустите ваш веб-браузер.

2. В адресной строке введите IP-адрес принтера.

Откроется страница EpsonNet Config.

# <span id="page-226-0"></span>Проверка состояния принтера с помощью утилиты Status Monitor (TOAbKO B Windows)

Status Monitor — инструмент, устанавливаемый вместе с драйвером принтера Epson. Данная утилита автоматически проверяет состояние принтера при отправке задания печати. Status Monitor также проверяет состояния лотка для бумаги и количество оставшегося тонера.

#### **3anyck Status Monitor**

Дважды щелкните по значку Status Monitor на панели задач и выберите Select Printer (Выбрать принтер).

Если Status Monitor не отображается на панели задач, откройте его из меню **start (пуск)**.

В описании следующей процедуры в качестве примера используется ОС Microsoft<sup>®</sup> Windows<sup>®</sup> XP.

1. Щелкните start (пуск) - All Programs - EPSON - Status Monitor - Activate **Status Monitor.** 

Откроется окно Select Printer (Выбор принтера...).

2. Выберите имя нужного принтера из списка.

<span id="page-226-1"></span>Появится окно Status Monitor.

Подробнее о функциях Status Monitor — в интерактивной справке.

## Проверка состояния принтера по электронной почте

Если принтер подключен к сети, в которой возможна отправка электронных писем, принтер может (на указанный адрес) отправлять электронное письмо, содержащее следующую информацию:

- Настройки сети и состояние принтера
- Информация об ошибках, произошедших в принтере.

#### Установки электронной почты

<span id="page-227-0"></span>Запустите EpsonNet Config. На вкладке **Properties (Свойства)** установите следующие настройки, в зависимости от используемой электронной почты. После установки настроек на каждом из экранов, всегда щелкайте Apply (Применить) и затем перезагружайте принтер. Подробнее о каждом из пунктов — в Справке на поставляемом *диске с ПО*.

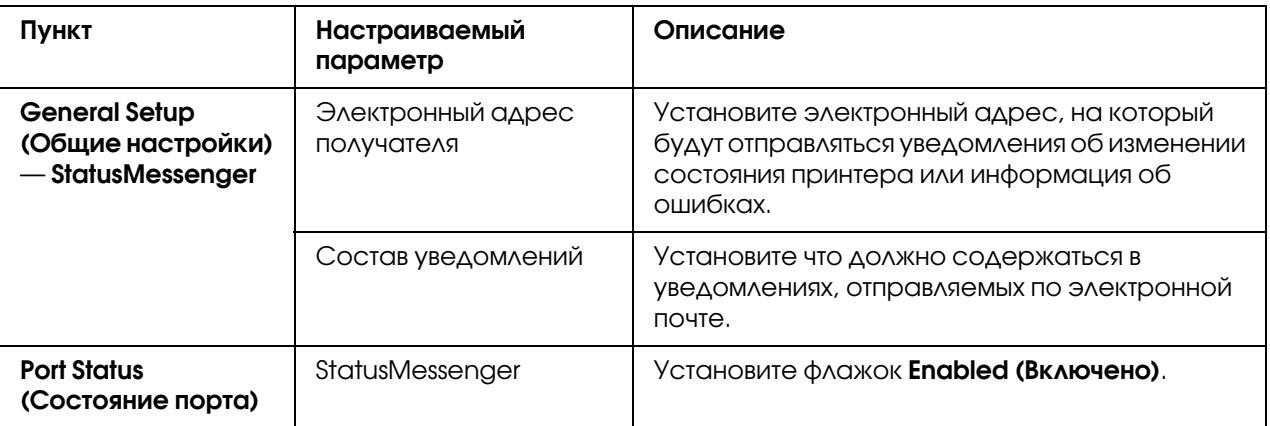

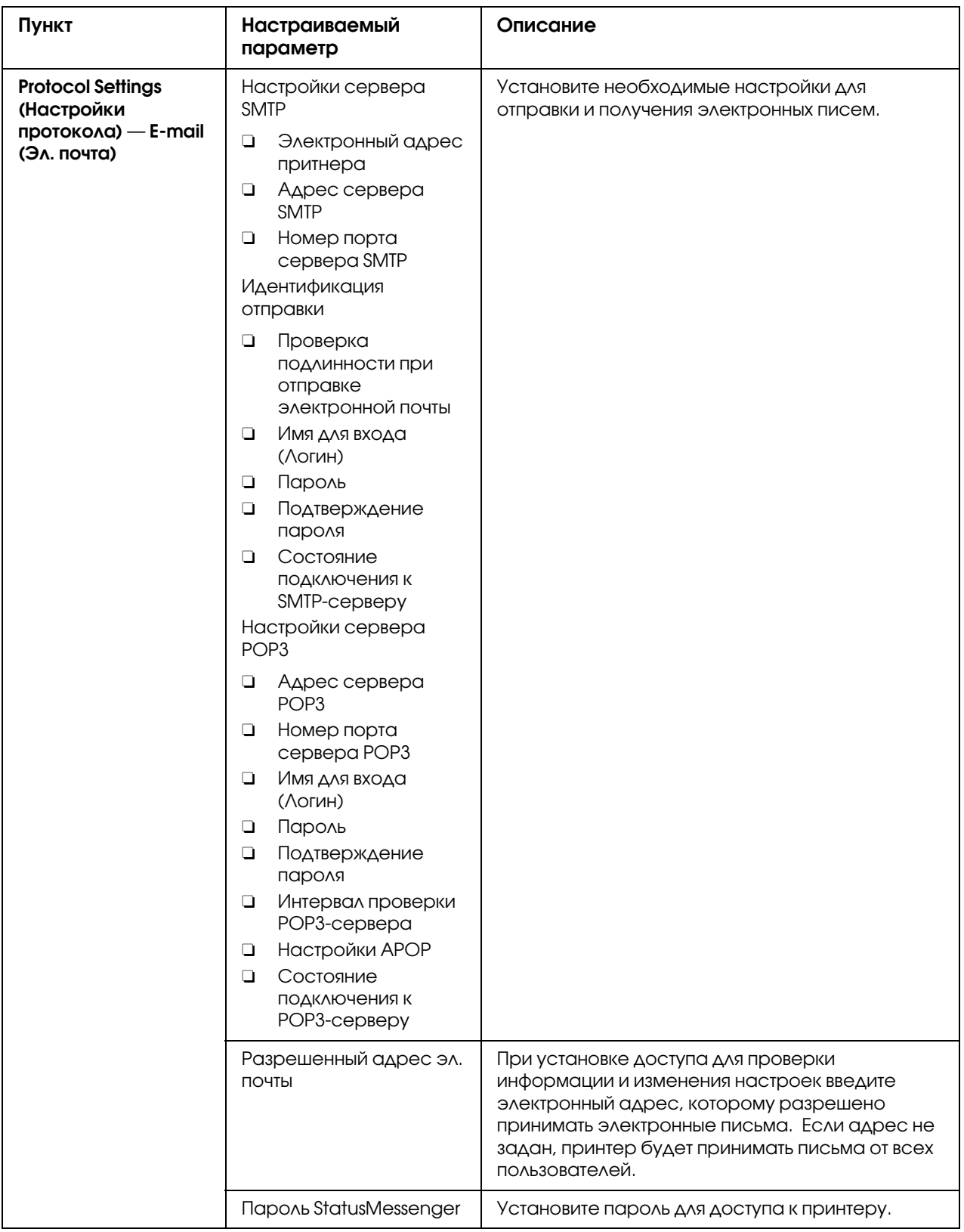

#### Проверка состояния принтера по электронной почте

<span id="page-229-1"></span>В данном разделе описываются предупреждения при отправке электронных писем принтеру для проверки его состояния.

- При проверке состояния принтера или смене его настроек по электронной почте вы можете задавать любую тему письма.
- <span id="page-229-0"></span>• Для создания текста письма используйте команды, описанные в следующем разделе.

#### Команды, которые могут быть указаны в тексте электронного письма

Используйте каждую команду в соответствии со следующими правилами:

- □ В начале любой команды ставится символ "#", а в начале электронного письма задается команда #Password.
- Команды без префикса "#" игнорируются.
- □ На одной строке должна располагаться только одна команда. Команда и ее параметр должны быть разделены пробелом или табуляцией.

Когда одна и та же команда указывается два и более раз в одном письме, вторая и следующие одинаковые команды игнорируются.

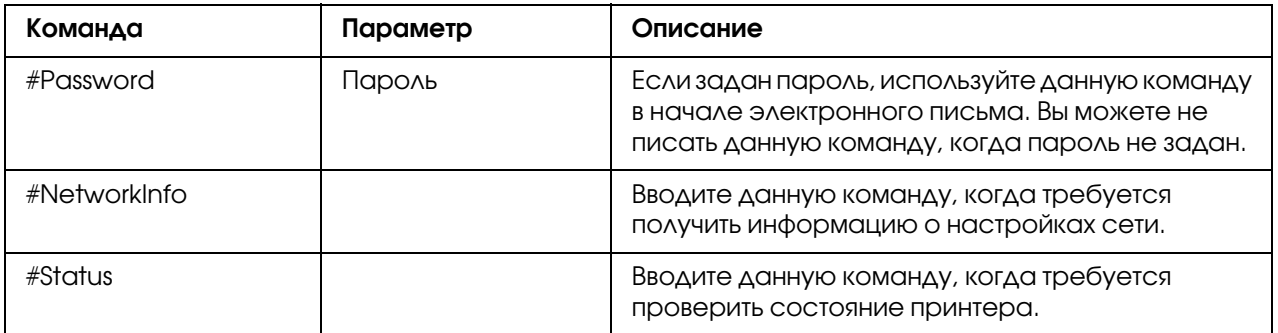

#### Примеры команд

 $\Box$  Когда задан пароль только на чтение — "ronly" и требуется проверить состояние принтера:

#Password ronly

 $#$ Status

#NetworkInfo

# Сохранение расходных материалов

<span id="page-230-4"></span>Вы можете задавать соответствующие настройки в драйвере принтера для сохранения (экономии) бумаги.

<span id="page-230-3"></span><span id="page-230-2"></span><span id="page-230-1"></span>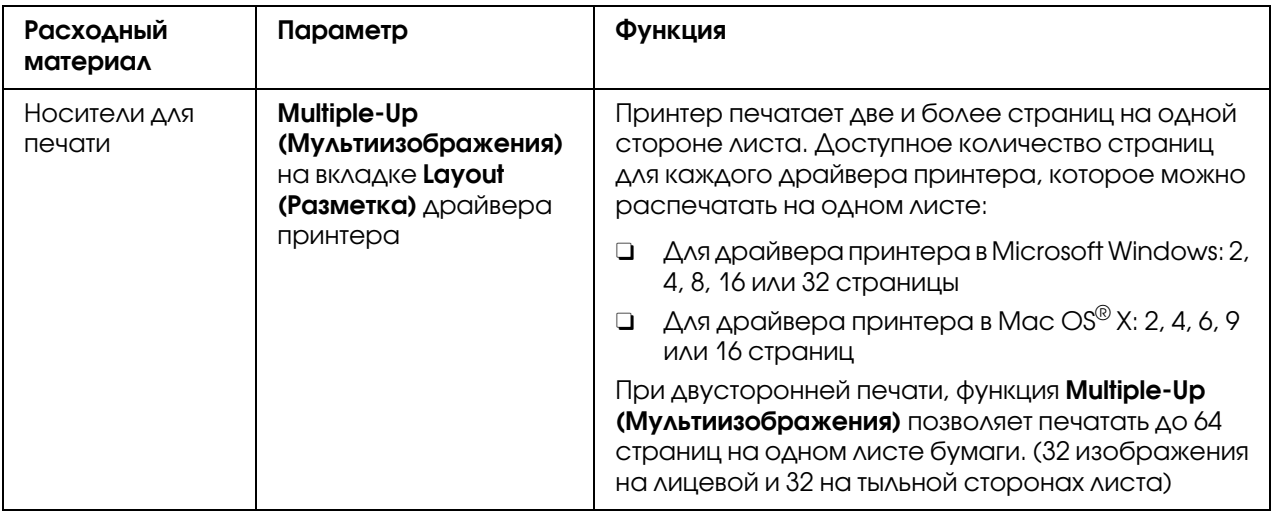

# Счетчик отпечатанных страниц

<span id="page-230-0"></span>Общее количество напечатанных страниц можно посмотреть на панели управления принтера. Доступны три следующих счетчика: Color Impression (Цвет. Отпечатки), Black Impression (Ч/б отпечатки) и Total Impression (Всего отпечатков) (Color Impression + Black Impression).

Billing Meters (Счетчики) производят подсчет страниц, напечатанных корректно. Цветная односторонняя печать (включая функцию Multiple,Up) считается за одно задание, двусторонняя печать (включая функцию Multiple,Up) — за два. Если в процессе двусторонней печати произошла ошибка после того как была напечатана первая сторона листа, задание будет считаться за одно.

При печати цветных данных, сконвертированных с помощью ICC-профиля в используемом приложении, данные будут напечатаны в цвете, даже если на экране монитора они выглядят черно,белыми. В этом случае запись происходит в два счетчика — Color Impression (Цвет. Отпечатки) и Total Impression (Всего отпечатков).

При выполнении двусторонней печати, может быть автоматически вставлена пустая страница, в зависимости от настроек используемого приложения. В этом случае пустая страница будет засчитана за одну. Однако при выполнении двусторонней печати нечетного количества страниц, пустая страница, вставленная на тыльную сторону последнего листа, засчитываться не будет.

#### *См. также:*

*["Billing Meters \(Счетчики\)" на стр. 146](#page-145-0)*

<span id="page-231-0"></span>Для проверки счетчика используйте следующую процедуру:

- 1. Нажмите на кнопку  $\equiv$  (Menu (Меню))
- 2. Выберите Billins Meters (Счетчики) и затем нажмите на кнопку  $(\alpha \kappa)$ .
- 3. Проверьте значения каждого из счетчиков.

## Транспортировка принтера

#### *Примечание:*

*Передняя часть принтера тяжелее задней. Помните об этой разнице при перемещении принтера.*

1. Выключите принтер.

<span id="page-231-1"></span>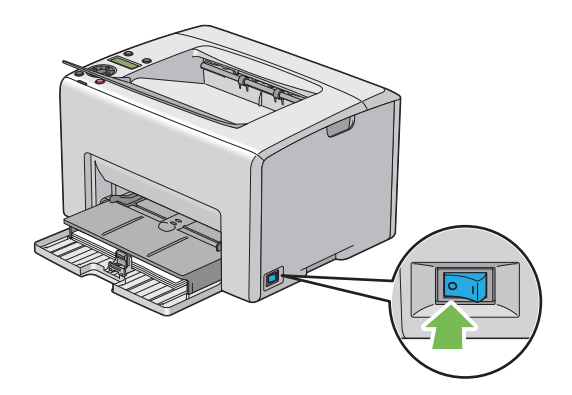

2. Отключите от притнера кабель питания и интерфейсный кабель.

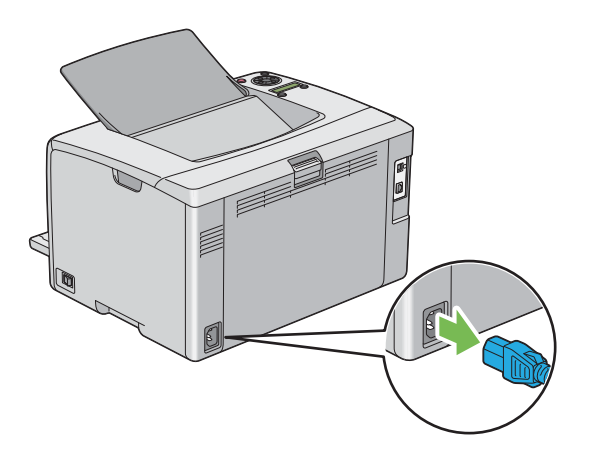

3. Извлеките всю бумагу из центрального приемного лотка, если она там есть. Если выдвинут расширитель приемного лотка, закройте его.

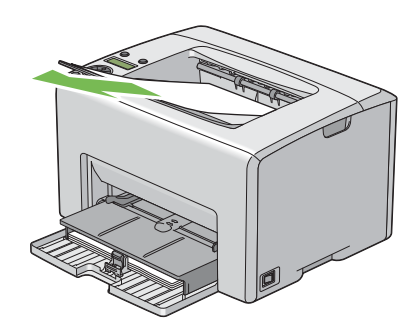

4. Извлеките всю бумагу из приоритетного податчика листов (PSI) или многоцелевого лотка (MPF). Храните бумагу в упаковке, в чистом месте, не подверженном высокой влажности.

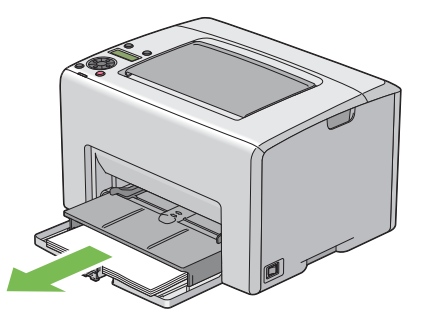

5. Задвиньте приоритетный податчик листов (PSI) внутрь.

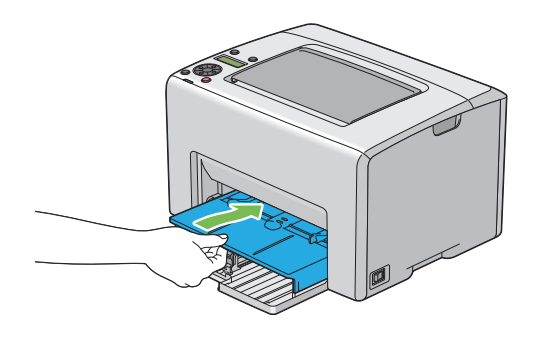

6. Полностью задвиньте направляющую.

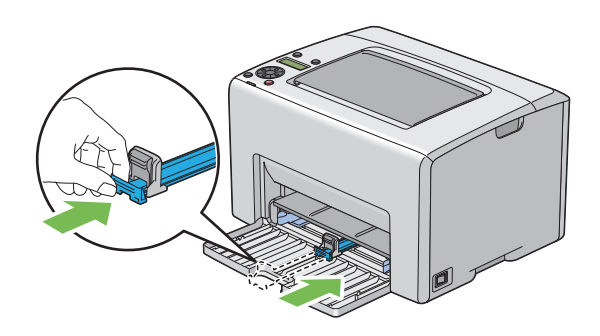

7. Закройте переднюю крышку.

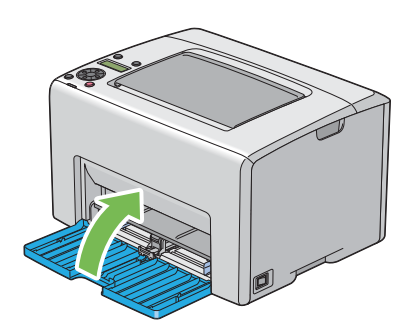

8. Поднимайте и перемещайте принтер аккуратно.

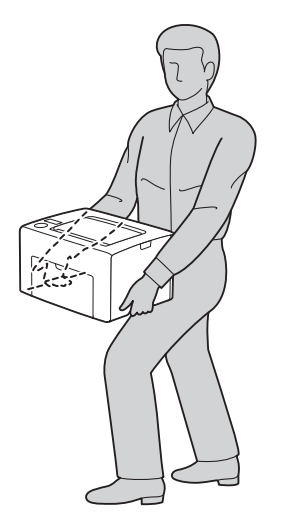

9. Перед использованием принтера выполните регистрацию цветов.

#### *См. также:*

*["Регулировка совмещения \(регистрации\) цветов" на стр. 192](#page-191-0)*

# Приложение А

# **Служба поддержки**

# Обращение в службу поддержки пользователей **ПРОДУКЦИИ EPSON**

<span id="page-235-0"></span>Если ваше устройство EPSON работает неправильно, и вы не можете решить проблему самостоятельно при помощи советов по устранению неполадок в документации, обратитесь в службу поддержки покупателей.

В службе поддержки вам смогут быстрее оказать помощь, если вы предоставите следующую информацию:

Серийный номер устройства. (Обычно серийный номер находится на этикетке на тыльной стороне устройства).

Модель устройства.

Версию программного обеспечения устройства. [В ПО устройства в меню About (О программе), выберите команду Version Info (Версия) или аналогичную.

Марку и модель вашего компьютера.

Название и версию операционной системы вашего компьютера.

Названия и версии приложений, с которыми вы обычно используете устройство.

Если вы можете установить связь с Internet и располагаете программой просмотра web, вы сможете получить доступ к нашему web-сайту по адресу http://support.epson.ru. Здесь вы найдете информацию о драйверах, оперативные руководства пользователя, а также сможете получить ответы на интересующие вас вопросы.

Также дополнительную информацию по продукту вы сможете найти на нашем сайте  $http://www.epson.ru$ 

# Служба поддержки пользователей EPSON

<span id="page-236-0"></span>Вы можете написать письмо на web-сайте технической поддержки http://support.epson.ru/contact.asp

Вы можете позвонить по телефону 8 (495) 737-3788 и вам помогут решить любую возникшую проблему специалисты Службы оперативной поддержки пользователей EPSON. Кроме того, вы можете воспользоваться бесплатным телефонным номером для поддержки пользователей EPSON в России 8 (800) 200-37-88. Список городов, в которых доступен сервис бесплатной телефонной поддержки, смотрите на нашем сайте http://support.epson.ru.

#### Сервисные центры

Вы можете получить техническую помощь в авторизованных сервисных центрах EPSON, которые указаны в вашем гарантийном талоне и на нашем сайте в разделе Контактная информация.

<span id="page-236-1"></span>Также обратите внимание, что продукту могут потребоваться профилактические работы в авторизированном сервисном центре, которые вы не сможете выполнить самостоятельно.

# Предметный указатель

## A

Adj. Fusing Unit (Настр. фьюзера), [157](#page-156-0) Adjust Altitude (Настр. высоты), [161](#page-160-0) Adjust BTR (Настройка BTR), [156](#page-155-0) Adjust ColorRegi (Настр. рег.цвет.), [158](#page-157-0) Adjust PaperType (Настр. тип бум.), [156](#page-155-1) Admin Menu (Меню админ.), [146](#page-145-1) Auto Log Print (Автопечать журн.), [154](#page-153-0) Auto Regi Adj (Автонастр. рег.), [158](#page-157-1)

## B

Billing Meters (Счетчики), [146](#page-145-0) Общее количество напечатанных страниц, [231](#page-230-0) Bond (Канцелярская), [156](#page-155-2), [157](#page-156-1) BTR Refresh (Обновл. BTR), [159](#page-158-0)

## C

Change Password (Смена пароля), [162](#page-161-0) Chart (Схема), [160](#page-159-0) Clear Developer (Оч. бл. проявл.), [159](#page-158-1)

## E

Email Alerts (Эл. предупрежд.), [151](#page-150-0) Envelope (Конверт), [157](#page-156-2) Epson Net Config Запуск, [226](#page-225-0) Управление принтером, [226](#page-225-1) EpsonNet Config, [151](#page-150-1)

## F

F/W Version (Версия микроПО), [155](#page-154-0) Fault Time-Out (Тайм-аут неиспр.), [153](#page-152-0)

## $H$

Host Access List (Список доступа), [151](#page-150-2)

## I

Initialize NVM (Инициализ. NVM), [160](#page-159-1) Init Wireless (Иниц. беспровод.), [149](#page-148-0)

## J

Job History (Журнал заданий), [145](#page-144-0)

## L

Labels (Наклейки), [156](#page-155-3), [157](#page-156-3) Launcher (Программа запуска), [24](#page-23-0) Light Card (Тонкие карточки), [156](#page-155-4), [157](#page-156-4) Login Error (Ошибка входа), [163](#page-162-0) Low Toner Msg (Cообщ. мало тон.), [155](#page-154-1) LPR, [150](#page-149-0) LW Gloss Card (Глянц. карт. LW), [156](#page-155-5), [157](#page-156-5)

#### M

mm/inch (мм/дюйм), [154](#page-153-1) Multiple,Up (Мультиизображения), [231](#page-230-1)

## N

Network Setup (Настройка сети), [146](#page-145-2) Non,GenuineToner (Неориг. тонер), [160](#page-159-2)

## P

Panel Language (Язык панели), [163](#page-162-1) Panel Lock (Блок. панели), [162,](#page-161-1) [164](#page-163-0) Panel Lock Set (Блокировка пан.), [162](#page-161-2) Panel Settings (Настройки), [145](#page-144-1) Plain (Обычная), [156](#page-155-6), [157](#page-156-6) Point and Print, [84](#page-83-0) Port9100 (Порт9100), [150](#page-149-1) PowerSaver Time (Таймер экономии), [153,](#page-152-1) [165](#page-164-0)

## R

Recycled (Низк. кач-ва), [157](#page-156-7) Reset Defaults (Сброс по умолч.), [152](#page-151-0)

## S

Secure Settings (Настр. безопасн.), [161](#page-160-1) SNMP, [151](#page-150-3) StatusMessenger Команды, [230](#page-229-0) Настройка, [228](#page-227-0) Проверка состояния принтера, [227](#page-226-1) Status Monitor Предупреждения, [213](#page-212-0)

## T

Time,Out (Таймаут), [154](#page-153-2) Toner Refresh (Обн-ние тонера), [159](#page-158-2)

#### $\boldsymbol{U}$

USB Setup (Настройка USB) Port Status (Состояние порта), [152](#page-151-1)

#### W

Wireless LAN (WLAN), [152](#page-151-2) Wireless Setup (Настр. беспров.), [148](#page-147-0)

## В

Выключатель питания, [16](#page-15-0) Вал загрузки бумаги, [17](#page-16-0) Ввод значений, [196](#page-195-0) Возврат к настройкам по умолчанию, [166](#page-165-0)

## Д

Датчик плотности цветного тонера (CTD), [218](#page-217-0) Диаграмма совмещения (регистрации) цветов, [194](#page-193-0) Драйвер принтера (Mac OS X) Установка драйвера принтера, [91](#page-90-0)

## Ж

Желоб для бумаги, [17](#page-16-1) Жидкокристаллический дисплей, [17](#page-16-2) ЖК-дисплей, [17](#page-16-2), [18](#page-17-0) Сообщения, [212](#page-211-0)

## З

Загрузка бланков, [114,](#page-113-0) [120](#page-119-0) Загрузка конвертов, [111,](#page-110-0) [117](#page-116-0) Загрузка носителей, [104](#page-103-0) Многоцелевой лоток (MPF), [105](#page-104-0) Приоритетный податчик листов (PSI), [114](#page-113-1) Загрузка носителей в многоцелевой лоток (MPF), [105](#page-104-0) Загрузка носителей в приоритетный податчик листов (PSI), [114](#page-113-1) Задняя крышка, [17,](#page-16-3) [169](#page-168-0) Заказ расходных материалов, [225](#page-224-0) Замятие, [176](#page-175-0)

## И

Избежание замятия, [167](#page-166-0) Извлечение картриджей с тонером, [221](#page-220-0) Индикатор Error (Ошибка), [18](#page-17-1) Индикатор Ready (Готов), [18](#page-17-2)

## К

Как проверить счетчик, [232](#page-231-0) Кнопка/Индикатор Energy Saver (Энергосбережение), [17](#page-16-4) Кнопка Back (Назад), [18](#page-17-3) Кнопка Cancel Job (Отмена задания), [18](#page-17-4) Кнопка Menu (Меню), [18](#page-17-5) Кнопка OK, [18](#page-17-6) Когда нужно заказывать новые картриджи с тонером, [225](#page-224-0) Крышка отсека для картриджей, [16](#page-15-1)

## М

Место замятия, [168](#page-167-0) Многоцелевой лоток (MPF), [16,](#page-15-2) [169](#page-168-1)

## Н

Названия элементов, [16](#page-15-3) На отпечатке присутствуют мелкие пятна, [185](#page-184-0) Направляющая ограничителя, [16](#page-15-4) Направляющие для бумаги, [16](#page-15-5), [108](#page-107-0) Настройка параметров беспроводной сети, [42](#page-41-0) Настройки принтера (Конфигурация), [145](#page-144-2)

Носители для печати, [231](#page-230-2) Размеры, [104](#page-103-1)

## О

Ограничитель длины, [16](#page-15-6) Определение величин, [195](#page-194-0) Основые проблемы, связанные с принтером, [177](#page-176-0) Основы печати, [99](#page-98-0) Основные компоненты, [16](#page-15-3) Основные сведения о сетях, [26](#page-25-0) Отмена задания печати, [127](#page-126-0) С компьютера, [127](#page-126-1) Отправка задания печати, [126](#page-125-0) Отчеты, [137](#page-136-0)

## П

Панель управления, [16](#page-15-7) Параметр, [231](#page-230-3) Передающий ремень, [17](#page-16-5), [169](#page-168-2) Передняя крышка, [16,](#page-15-8) [169](#page-168-3) Перенос Принтер, [232](#page-231-1) Печать, [126](#page-125-1) Бумага нестандартного размера, [133](#page-132-0) С помощью драйвера принтера в Mac OS X, [135](#page-134-0) С помощью драйвера принтера в Windows, [135](#page-134-1) Печать с помощью WSD, [142](#page-141-0) Пиринговая сеть, [87](#page-86-0) Планка очистки печатающей головки, [16](#page-15-9) Подающий вал, [17](#page-16-6) Подсоединения принтера, [26](#page-25-1) Получение помощи, [212](#page-211-1) Предупреждения утилиты Status Monitor, [213](#page-212-0) Предустановочный статус драйвера печати, [37](#page-36-0) Принтер Перенос, [232](#page-231-1) Управление, [226](#page-225-2) При обращении в службу поддержки, [212](#page-211-2) Приоритетный податчик листов (PSI), [16](#page-15-10), [169](#page-168-4) Проблемы solving, [237](#page-236-0) связь с Epson, [237](#page-236-0) Проблемы с дисплеем, [177](#page-176-1)

Проблемы с качеством печати, [180](#page-179-0) Проблемы с печатью, [178](#page-177-0) Проверка количества отпечатанных страниц Как проверить счетчик, [232](#page-231-0) Проводная сеть Ethernet, [147](#page-146-0) Protocol (Протокол), [150](#page-149-2) Программное обеспечение принтера, [21](#page-20-0)

## Р

Рычаги, [17](#page-16-7), [169](#page-168-5) Разъем USB, [17,](#page-16-8) [27](#page-26-0) Разъем для шнура питания, [17](#page-16-9) Расходные материалы, [225](#page-224-1) Регулировка совмещения (регистрации) цветов, [192](#page-191-1) Ручка задней крышки, [17](#page-16-10) Ручная двусторонняя печать, [120](#page-119-1)

# С

Связь с Epson, [237](#page-236-0) Сетевой разъем, [17](#page-16-11), [27](#page-26-1) Служба, [237](#page-236-0) Сообщения Status Monitor, [213](#page-212-0) Сообщения об ошибках и предупреждения, [213](#page-212-0) Состояние беспроводного соединения, [147](#page-146-1) Состояние принтера StatusMessenger, [227](#page-226-1) Проверка по электронной почте, [230](#page-229-1) Сохранение расходных материалов, [231](#page-230-4) Спецификация, [12](#page-11-0) Справка Epson, [237](#page-236-0) Страница настроек панели управления, [19](#page-18-0) Счетчики Счетчик отпечатанных страниц, [231](#page-230-0)

## Т

Техническая поддержка, [236,](#page-235-0) [237](#page-236-1) Тип соединения, [27](#page-26-2)

## y

Удлинитель приемного лотка, 16, 124 Управление принтер, 226 Установка, 37 Установка драйвера печати, 37 Установка картриджа с тонером, 223 Установка сетевого подключения, 41 Устранение замятия, 167 Устранение замятия бумаги Из центрального приемного лотка, 173 С лицевой стороны принтера, 170 С тыльной стороны принтера, 171

## Φ

Функции принтера, 10

## $\boldsymbol{X}$

Характеристики соединения, 27 Хранение расходных материалов, 226

## Ц

Центральный приемный лоток, 16, 169

## Э

Электронная почта Команды для, 230